# **OptiPlex Tower 7010**

Príručka majiteľa

**Regulačný model: D32M Regulačný typ: D32M002 Marec 2023 Rev. A00**

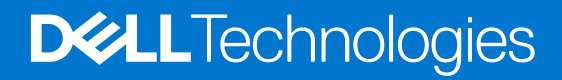

#### Poznámky, upozornenia a výstrahy

**POZNÁMKA:** POZNÁMKA uvádza dôležité informácie, ktoré vám umožnia využívať váš produkt lepšie.

**VAROVANIE: UPOZORNENIE naznačuje, že existuje riziko poškodenia hardvéru alebo straty údajov a ponúka vám spôsob, ako sa tomuto problému vyhnúť.**

**VÝSTRAHA: VÝSTRAHA označuje potenciálne riziko vecných škôd, zranení osôb alebo smrti.**

© 2021 – 2023 Dell Inc. alebo jej dcérske spoločnosti. Všetky práva vyhradené. Dell Technologies, Dell, ako aj ďalšie ochranné známky, sú ochranné známky firmy Dell Inc. alebo jej dcérskych spoločností. Ďalšie ochranné známky môžu byť ochranné známky príslušných vlastníkov.

# **Obsah**

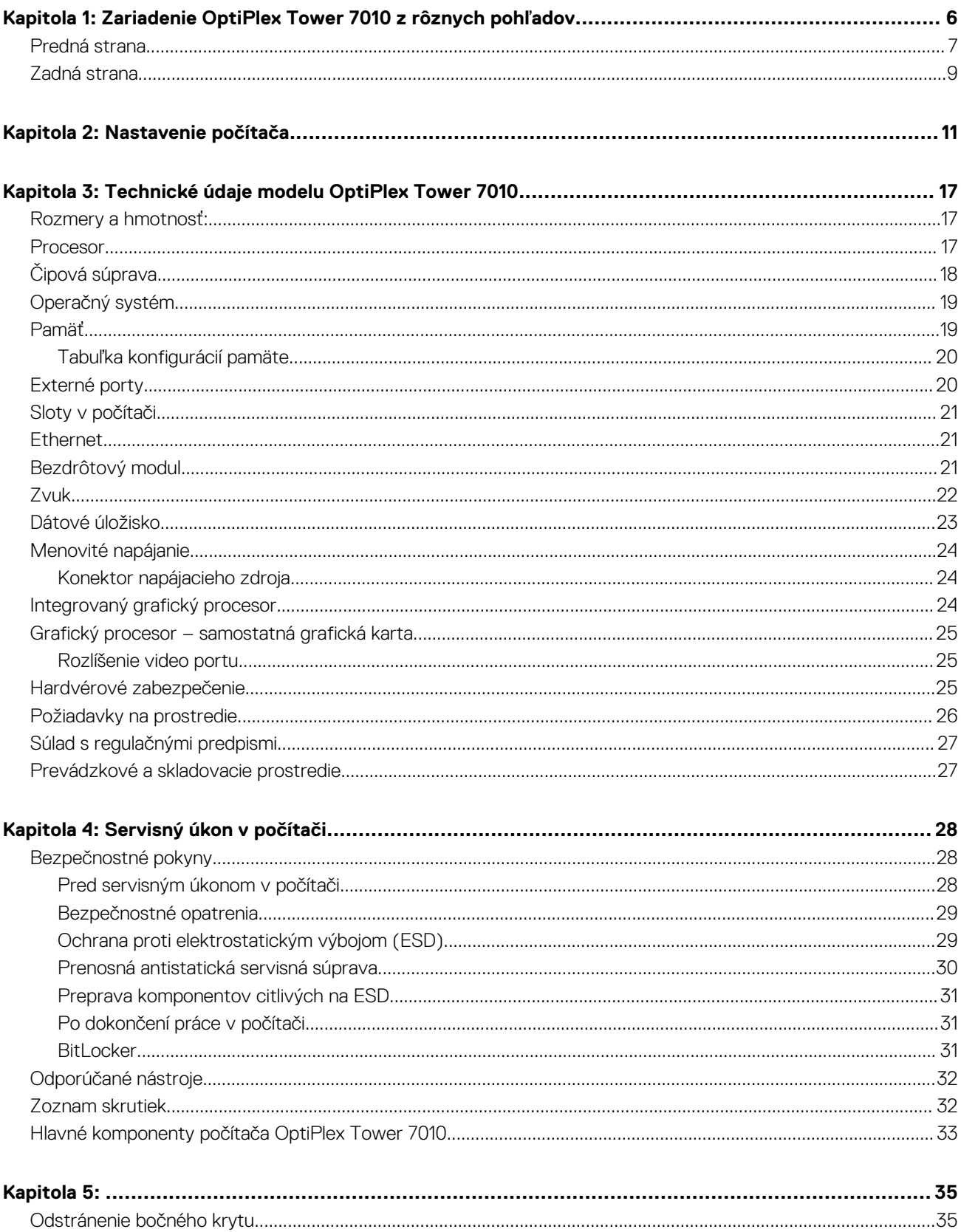

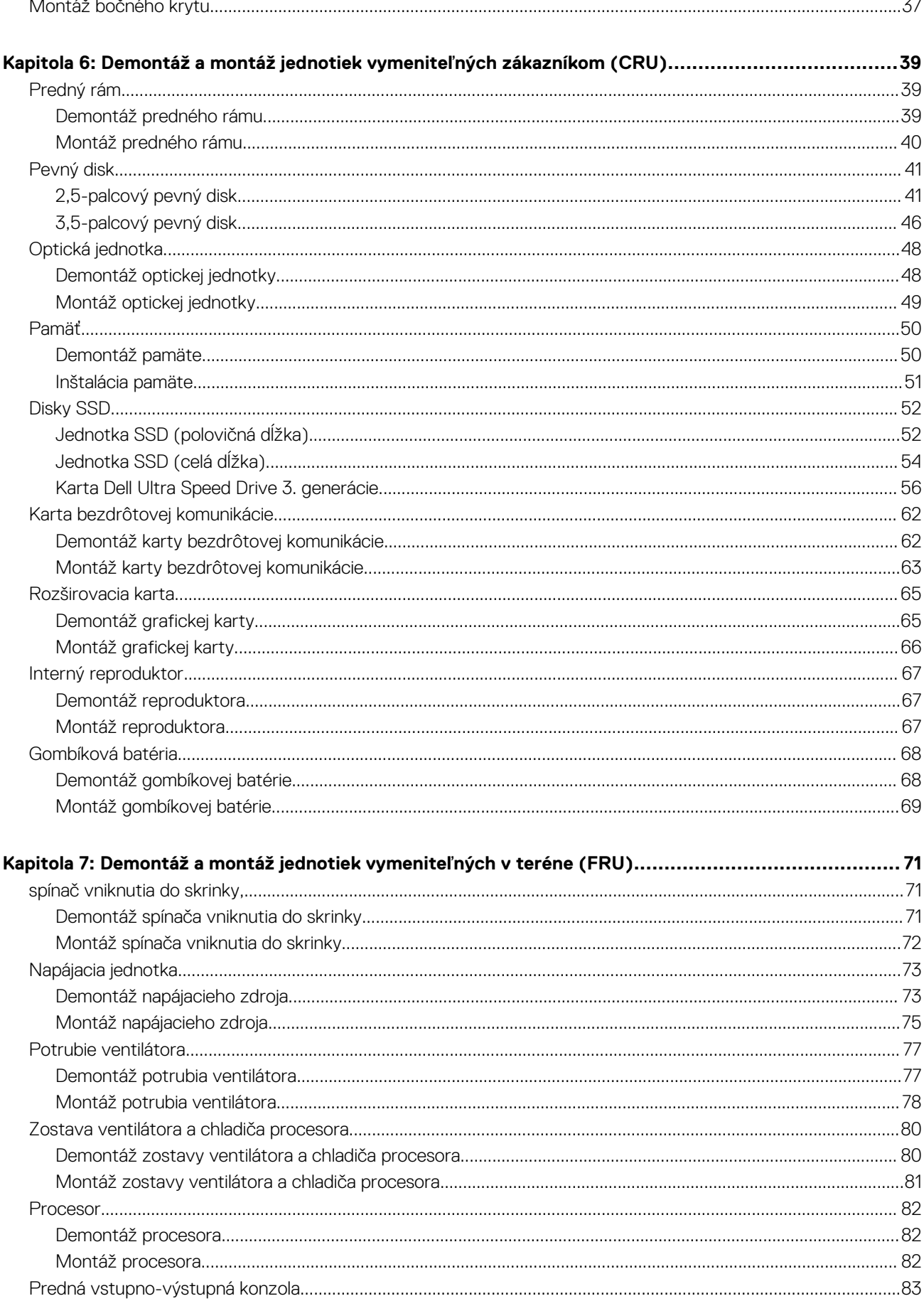

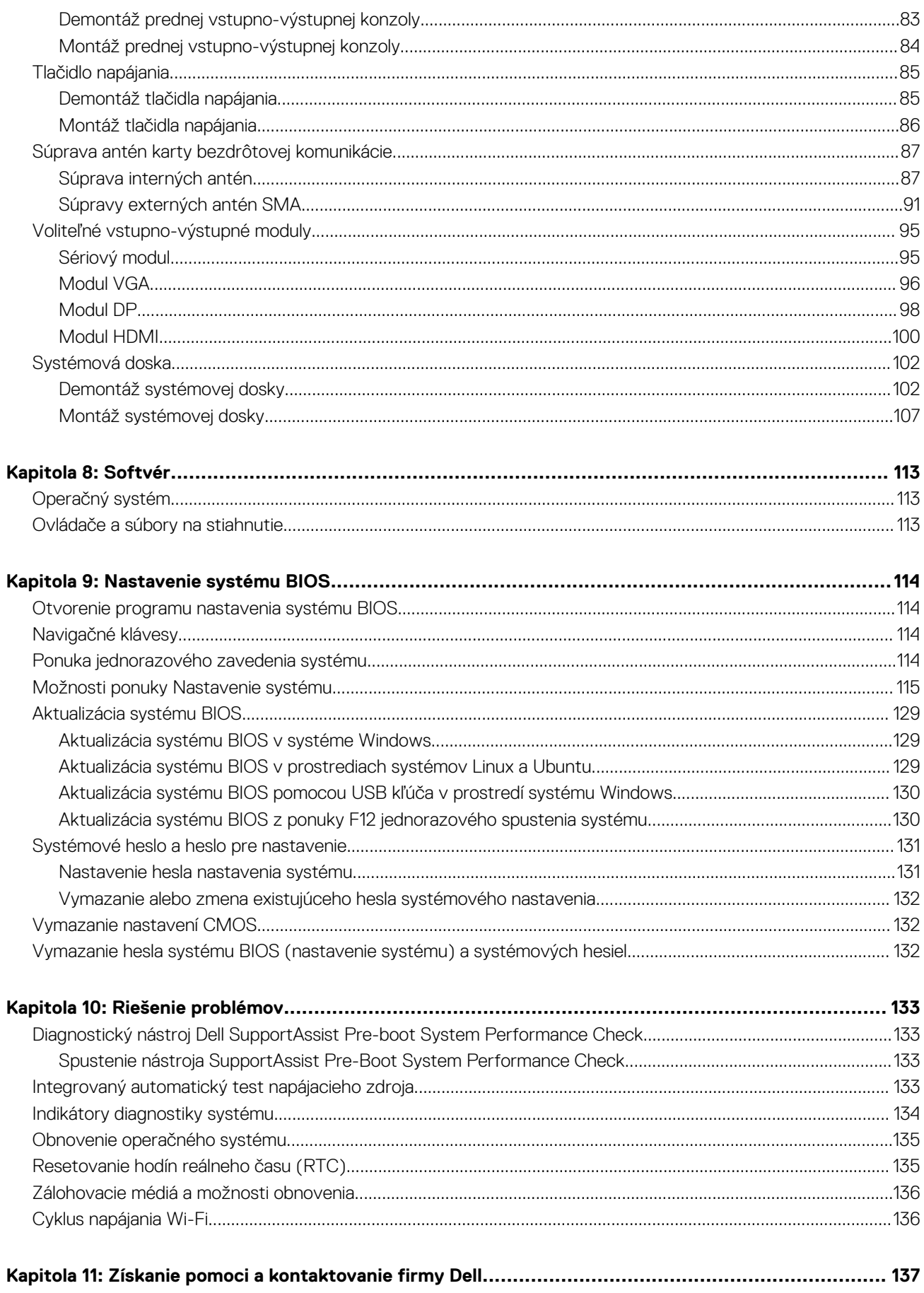

# <span id="page-6-0"></span>**Zariadenie OptiPlex Tower 7010 z rôznych pohľadov**

### **Predná strana**

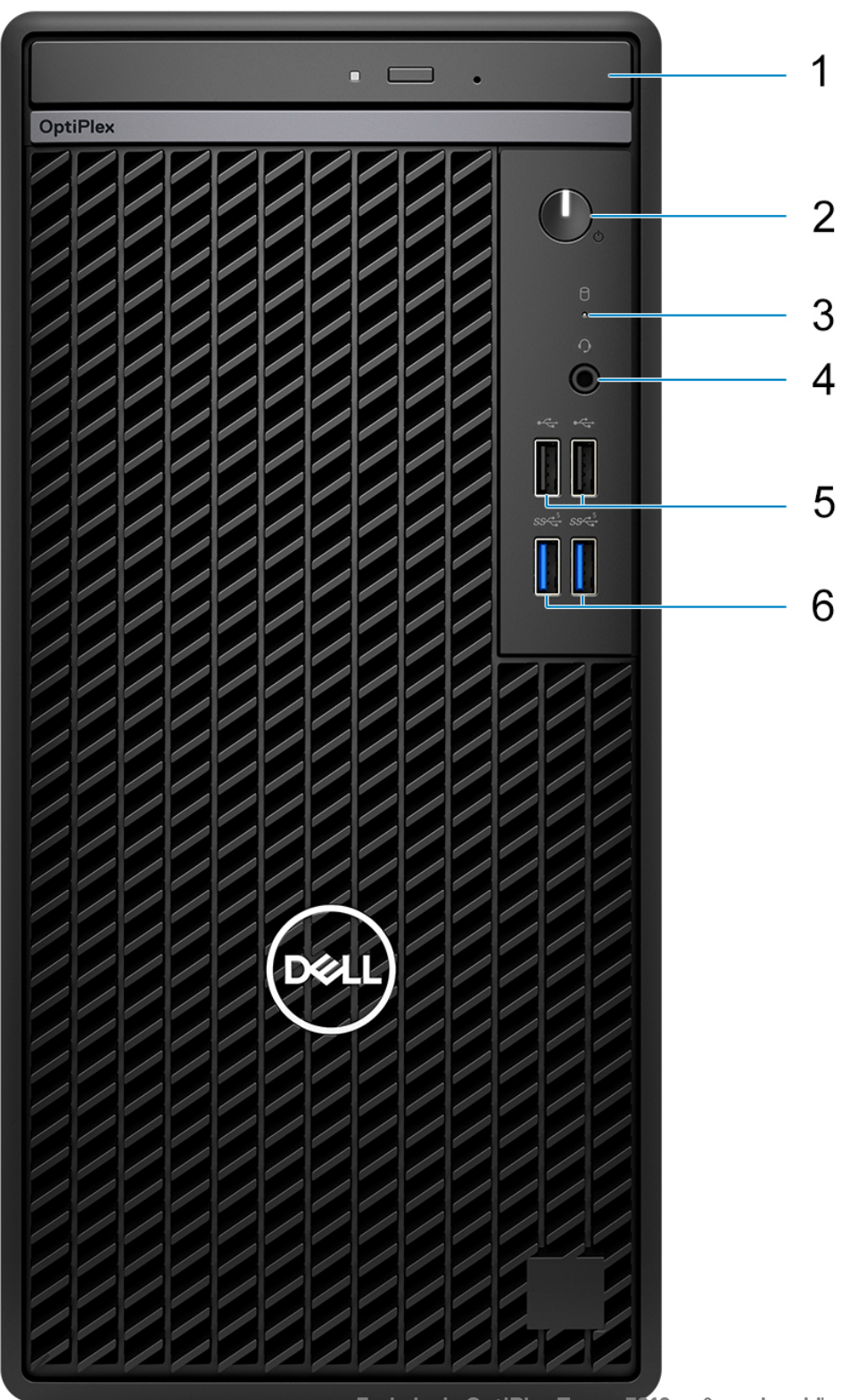

- 1. Optická jednotka (voliteľná)
- 2. Tlačidlo napájania s diagnostickým indikátorom LED
- 3. Kontrolka aktivity pevného disku
- 4. Univerzálny zvukový konektor
- 5. 2 porty USB 2.0 (480 Mb/s)
- 6. 2 porty USB 3.2 Gen 1 (5 Gb/s)

## <span id="page-8-0"></span>**Zadná strana**

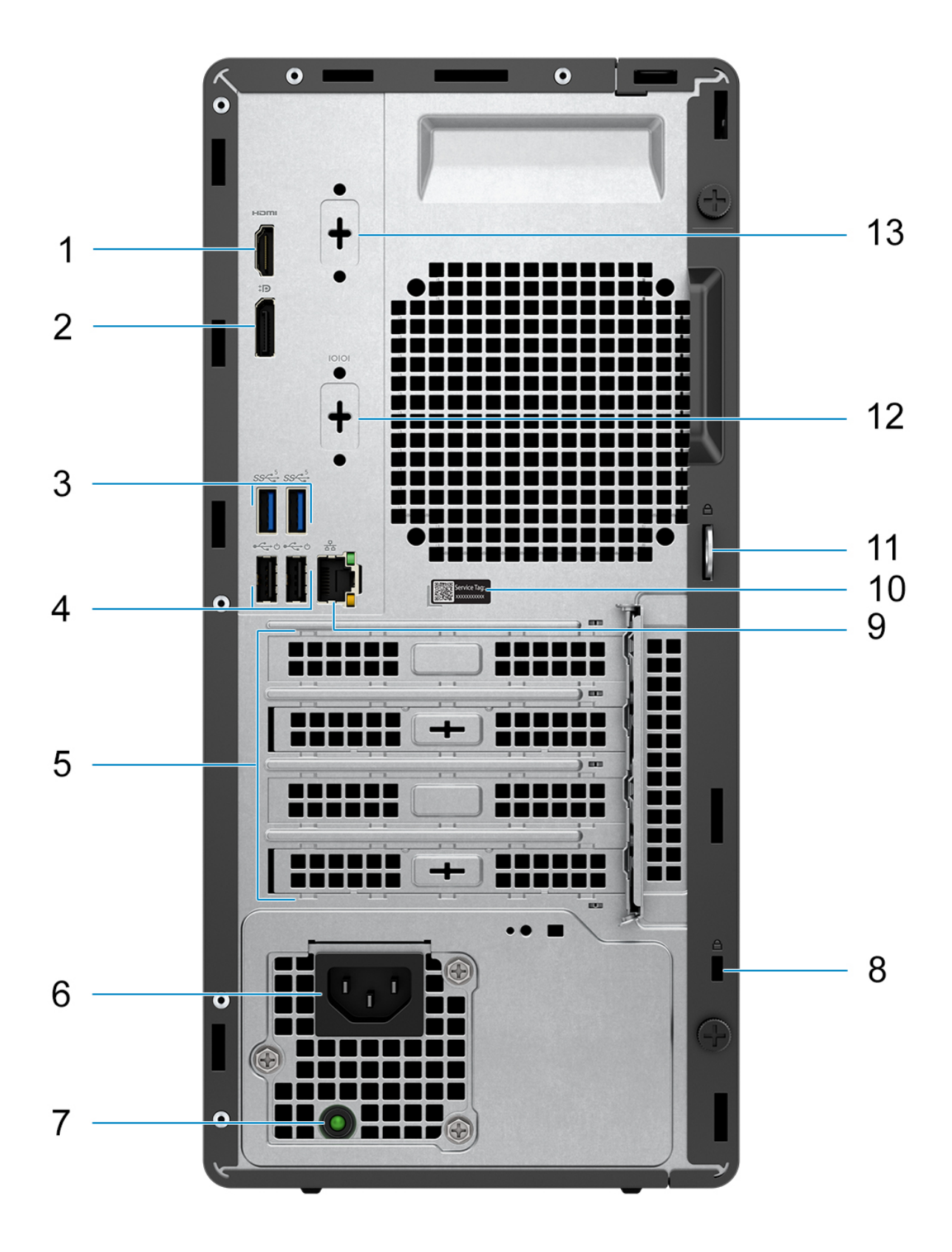

- 1. Port HDMI 1.4b **POZNÁMKA:** Maximálne rozlíšenie až do 1 920 x 1 200 pri 60 Hz
- 2. Port DisplayPort 1.4a (HBR2) **POZNÁMKA:** Maximálne rozlíšenie až do 4 096 x 2 304 pri 60 Hz
- 3. 2 porty USB 3.2 Gen 1 (5 Gb/s)
- 4. 2 porty USB 2.0 (480 Mb/s) s podporou funkcie Smart Power On
- 5. Tri sloty na rozširujúce karty
- 6. Port konektora napájacieho kábla
- 7. Diagnostické svetlo napájacieho zdroja
- 8. Slot pre bezpečnostný kábel (pre zabezpečenie Kensington)
- 9. 1 port RJ-45 siete Ethernet (10/100/1 000 Mb/s)
- 10. Etiketa servisného tagu
- 11. Krúžky na visiaci zámok
- 12. Sériový port (voliteľný)
- 13. 1 videoport (DisplayPort 1.4a (HBR3)/HDMI 2.1/VGA) (voliteľný)
	- **POZNÁMKA:** Maximálne rozlíšenie
		- **HDMI 2.1**: až do 4 096 x 2 160 pri 60 Hz
		- **DisplayPort 1.4a (HBR3)**: až do 5 120 x 3 200 pri 60 Hz
		- **VGA**: až do 1 920 x 1 200 pri 60 Hz

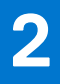

# **Nastavenie počítača**

#### <span id="page-10-0"></span>**Postup**

1. Pripojenie klávesnice a myši

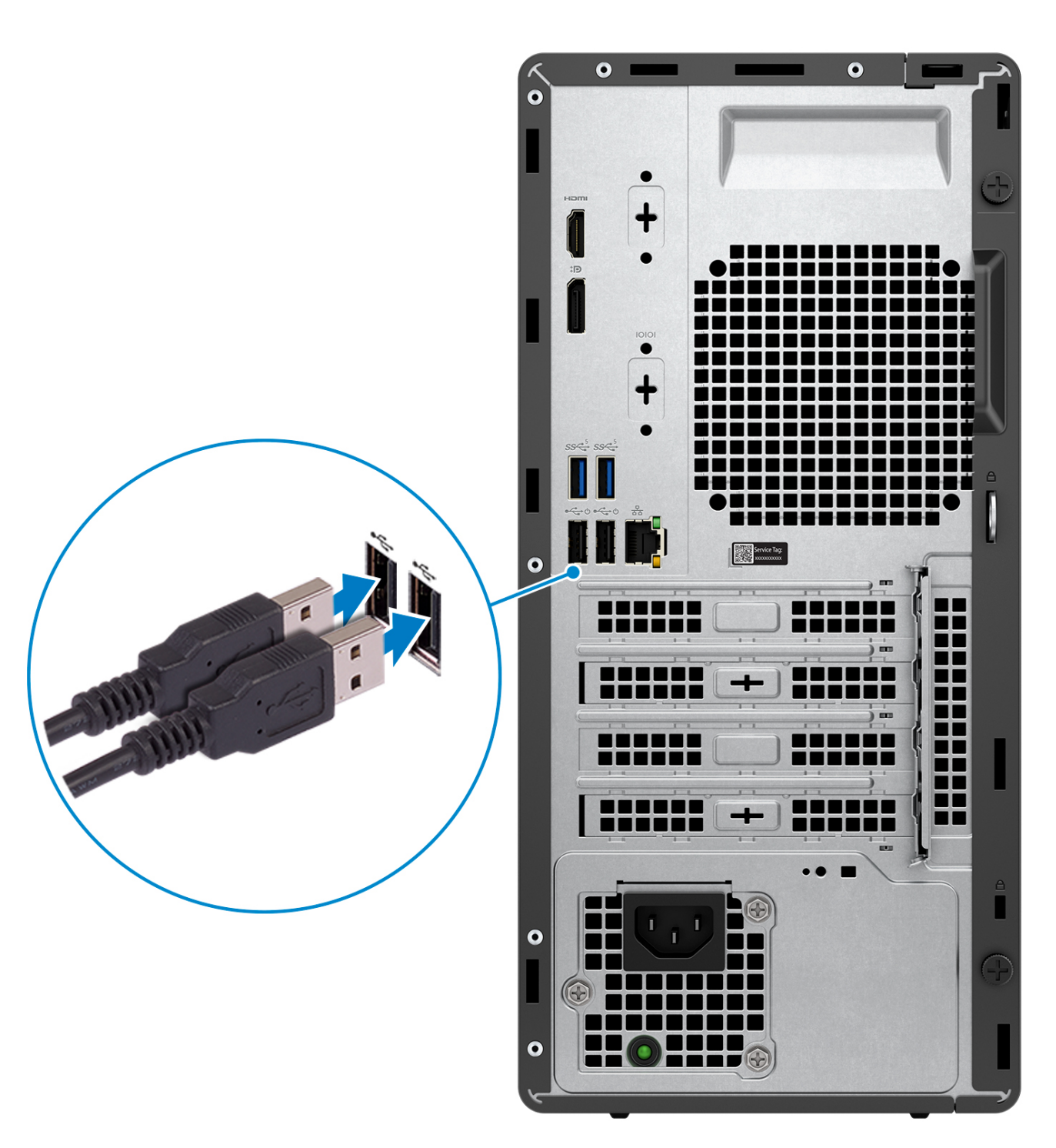

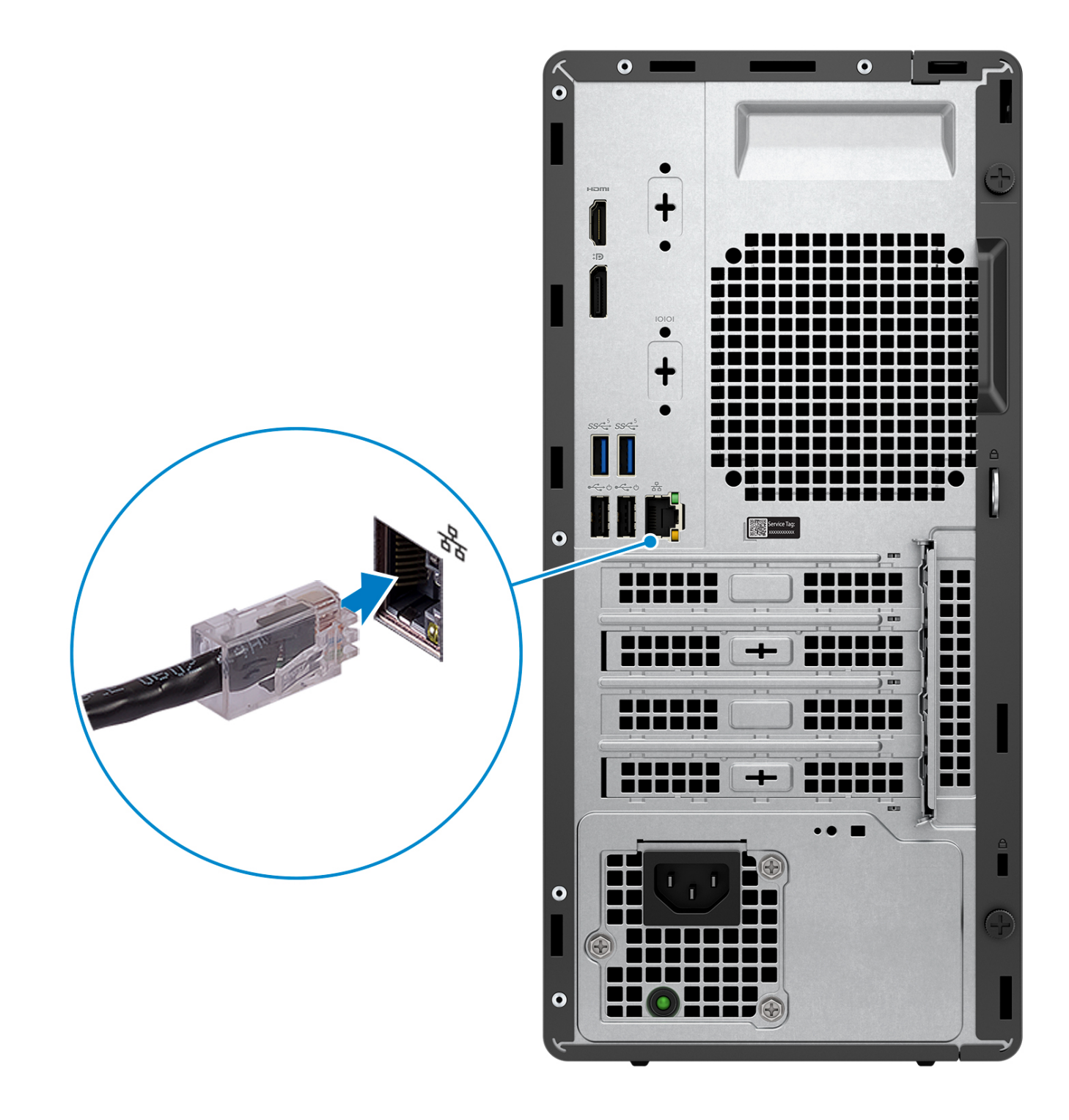

**POZNÁMKA:** Prípadne využite možnosť pripojenia k bezdrôtovej sieti.

3. Pripojenie obrazovky

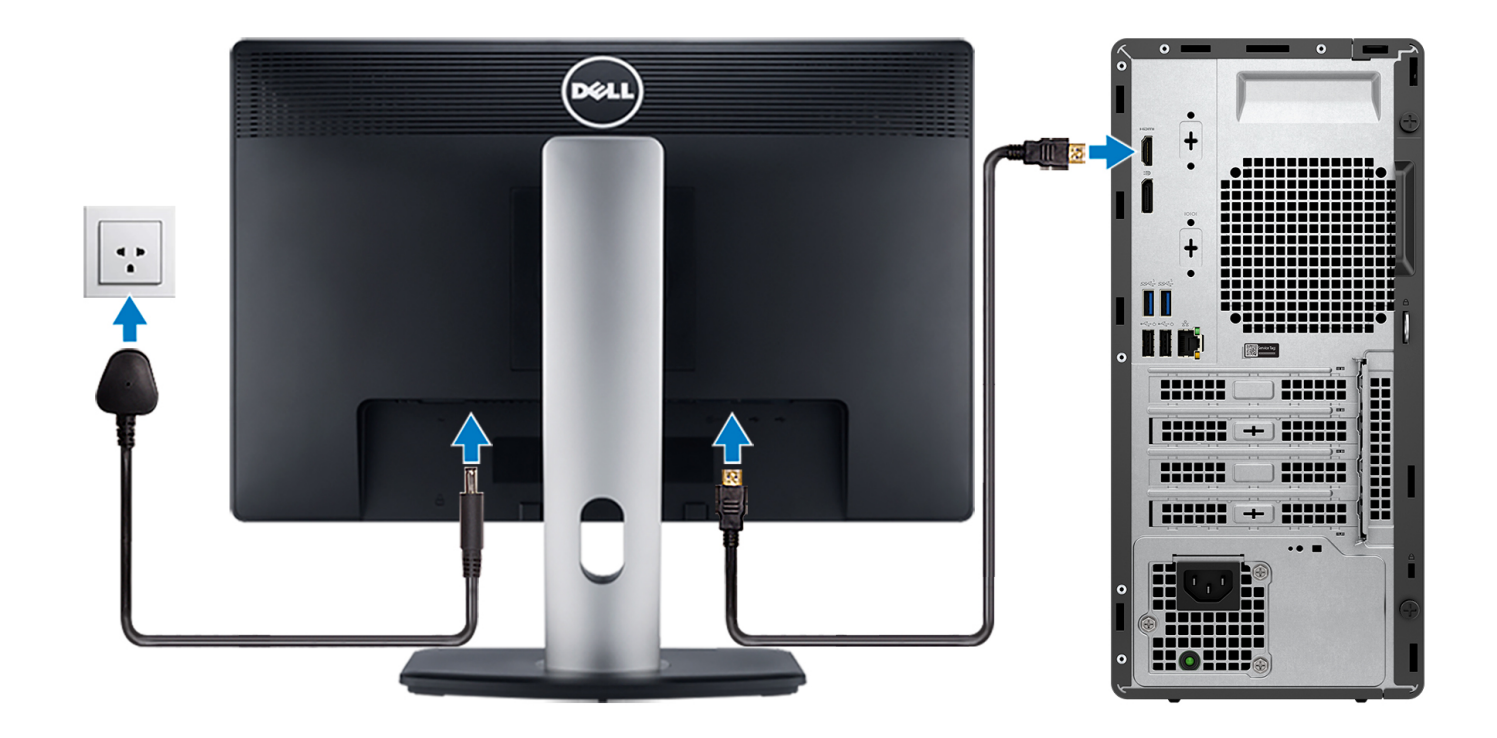

- **POZNÁMKA:** Ak ste si objednali počítač so samostatnou grafickou kartou, port HDMI a porty DisplayPort na zadnom paneli sú zakryté. Pripojte obrazovku k portu na samostatnej grafickej karte.
- 4. Pripojenie napájacieho kábla

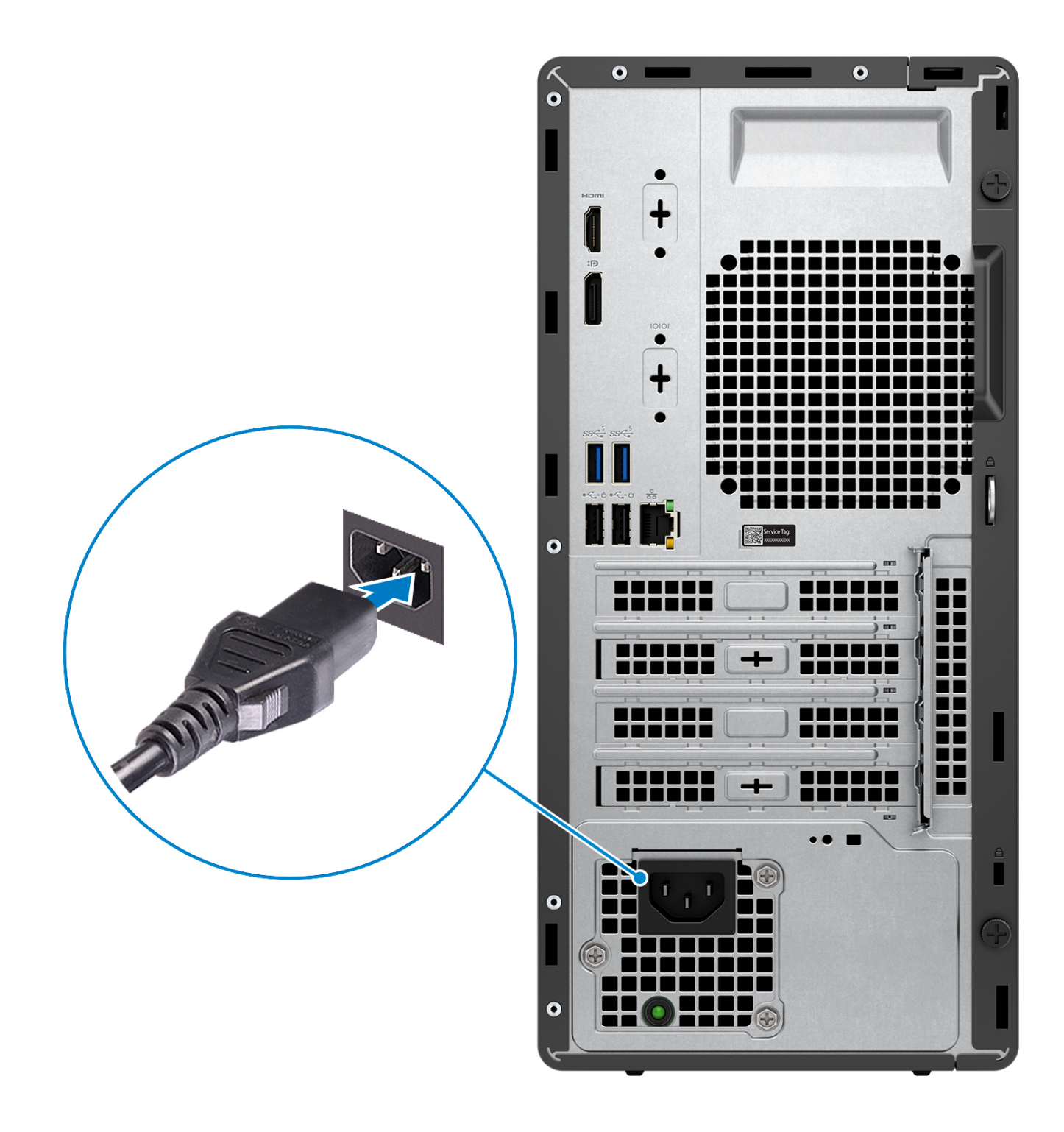

5. Stlačenie tlačidla napájania

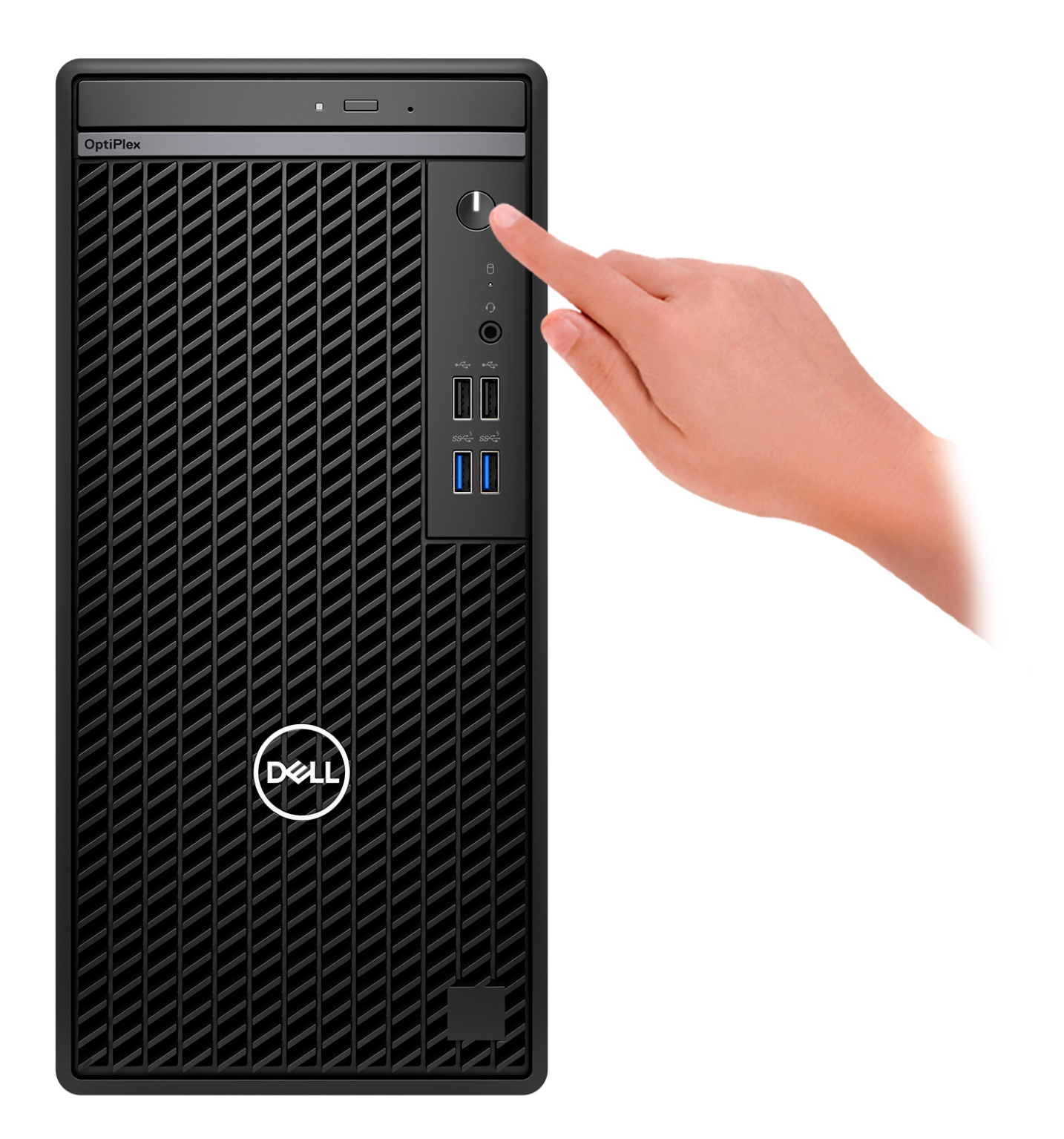

6. Dokončite nastavenie systému Windows.

Inštaláciu dokončite podľa pokynov na obrazovke. Počas inštalácie firma Dell odporúča:

- Pripojte sa k sieti, aby mohol systém Windows vyhľadať dostupné aktualizácie. **POZNÁMKA:** Ak sa pripájate k zabezpečenej bezdrôtovej sieti, po vyzvaní zadajte heslo na prístup k bezdrôtovej sieti.
- Ak je počítač pripojený na internet, prihláste sa do konta Microsoft (ak konto nemáte, treba si ho vytvoriť).
- Na obrazovke **Podpora a zabezpečenie** zadajte svoje kontaktné údaje.

7. Vyhľadajte a použite aplikácie Dell v ponuke Štart systému Windows – odporúča sa

#### **Tabuľka1. Vyhľadanie aplikácie Dell**

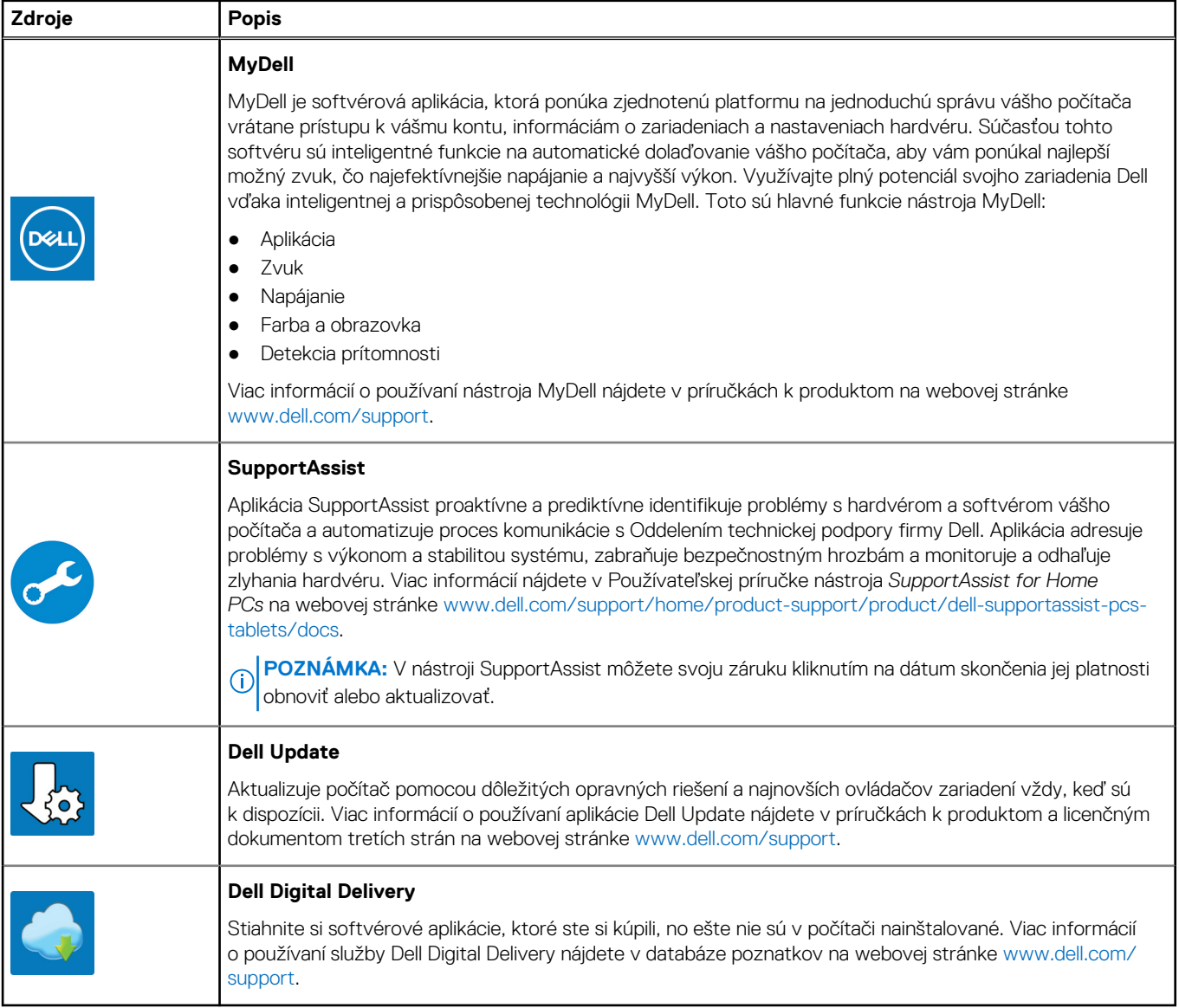

# <span id="page-16-0"></span>**Technické údaje modelu OptiPlex Tower 7010**

## **Rozmery a hmotnosť:**

V tejto tabuľke uvádzame informácie o výške, šírke, hĺbke a hmotnosti vášho počítača OptiPlex Tower 7010.

#### **Tabuľka2. Rozmery a hmotnosť:**

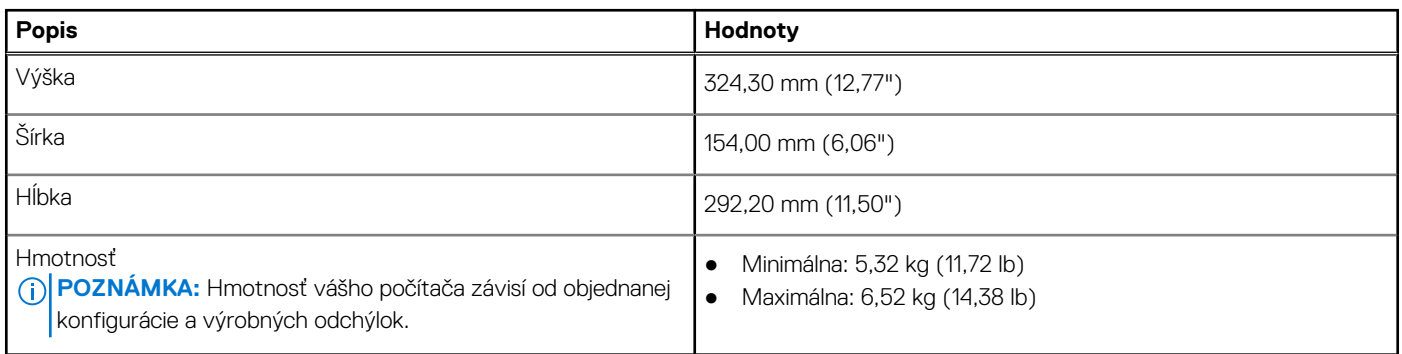

### **Procesor**

V nasledujúcej tabuľke uvádzame technické informácie o procesoroch, ktoré podporuje váš OptiPlex Tower 7010.

#### <span id="page-17-0"></span>**Tabuľka3. Procesor**

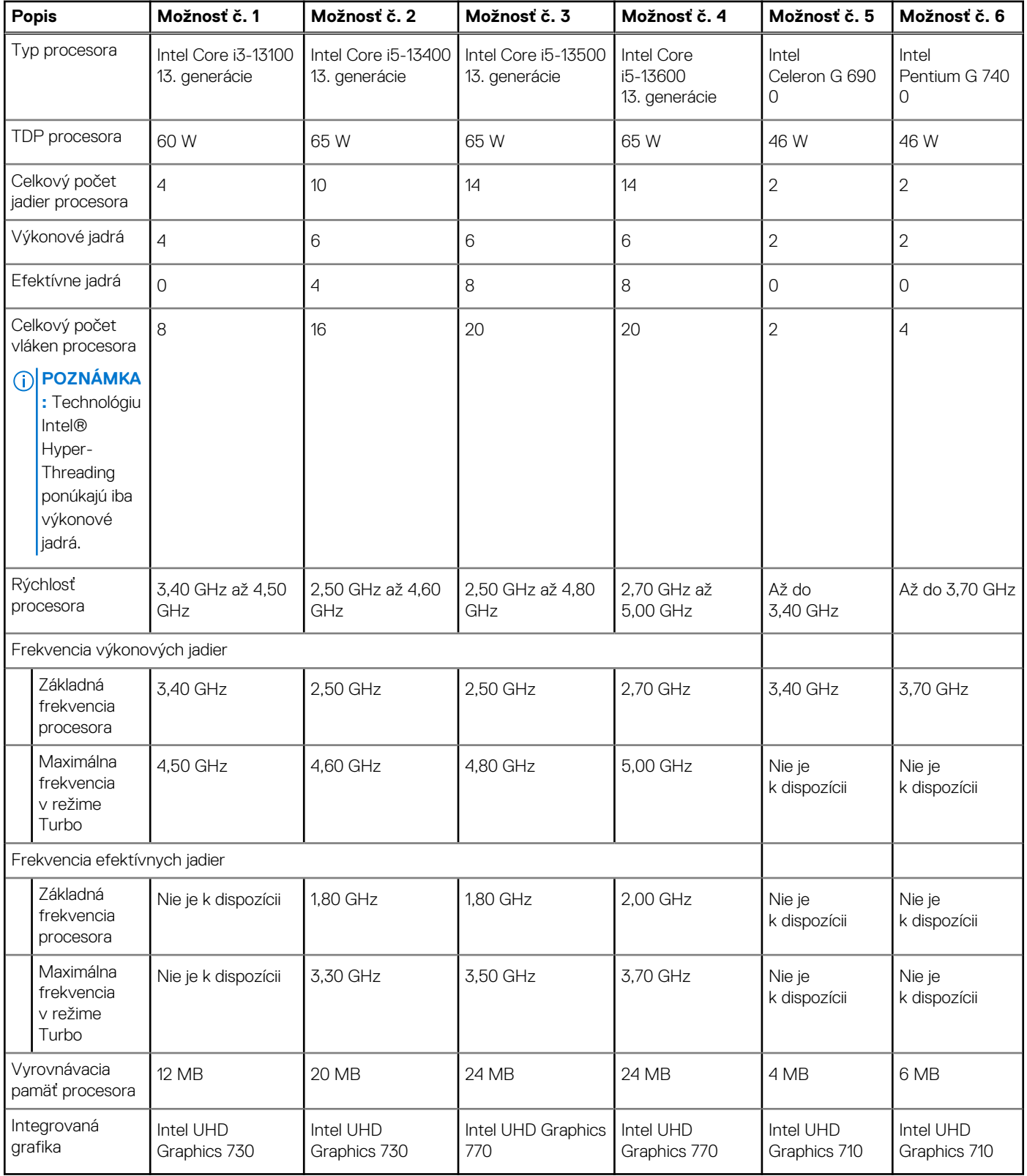

# **Čipová súprava**

V nasledujúcej tabuľke uvádzame podrobnosti o čipovej súprave, ktorú podporuje váš počítač OptiPlex Tower 7010.

#### <span id="page-18-0"></span>**Tabuľka4. Čipová súprava**

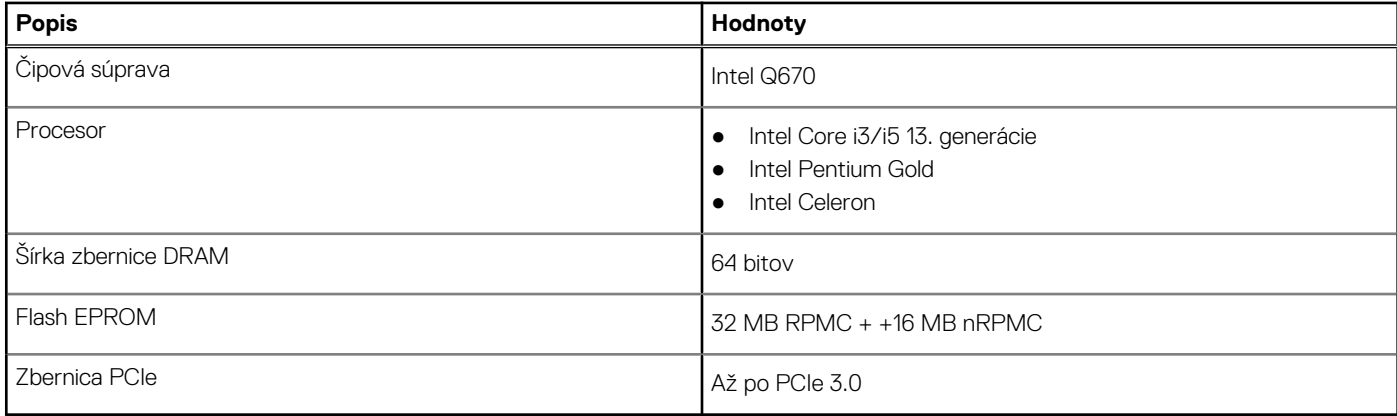

## **Operačný systém**

Váš počítač OptiPlex Tower 7010 podporuje tieto operačné systémy:

- Windows 11 Home
- Windows 11 Pro
- Windows 11 Pro s možnosťou prechodu na nižšiu verziu (obraz systému Windows 10)
- Windows 11 Pro National Education
- Vládna edícia Windows 10 CMIT, (iba Čína)
- Ubuntu Linux 22.04 LTS

## **Pamäť**

V nasledujúcej tabuľke uvádzame technické informácie o pamäti vášho počítača OptiPlex Tower 7010:

#### **Tabuľka5. Technické údaje pamäte**

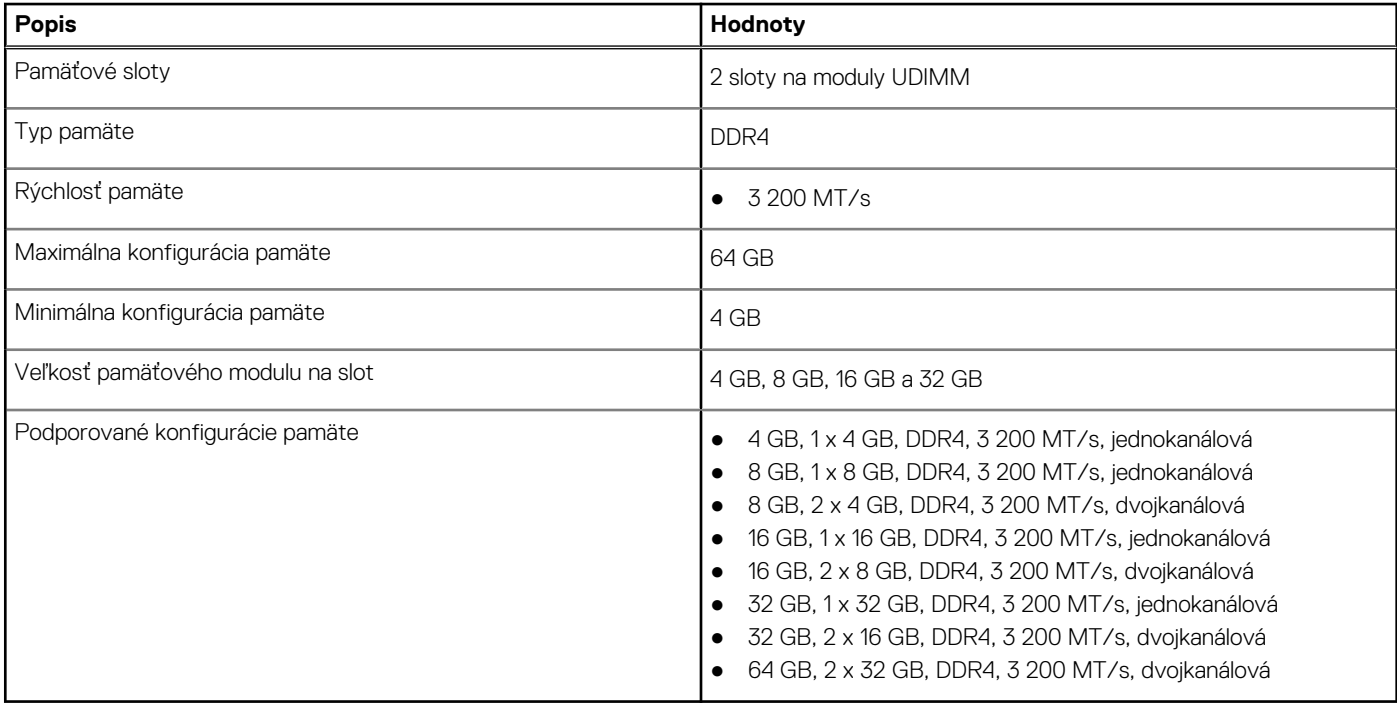

### <span id="page-19-0"></span>**Tabuľka konfigurácií pamäte**

V nasledujúcej tabuľke sú uvedené podporované konfigurácie pamäte pre vaše zariadenie OptiPlex Tower 7010.

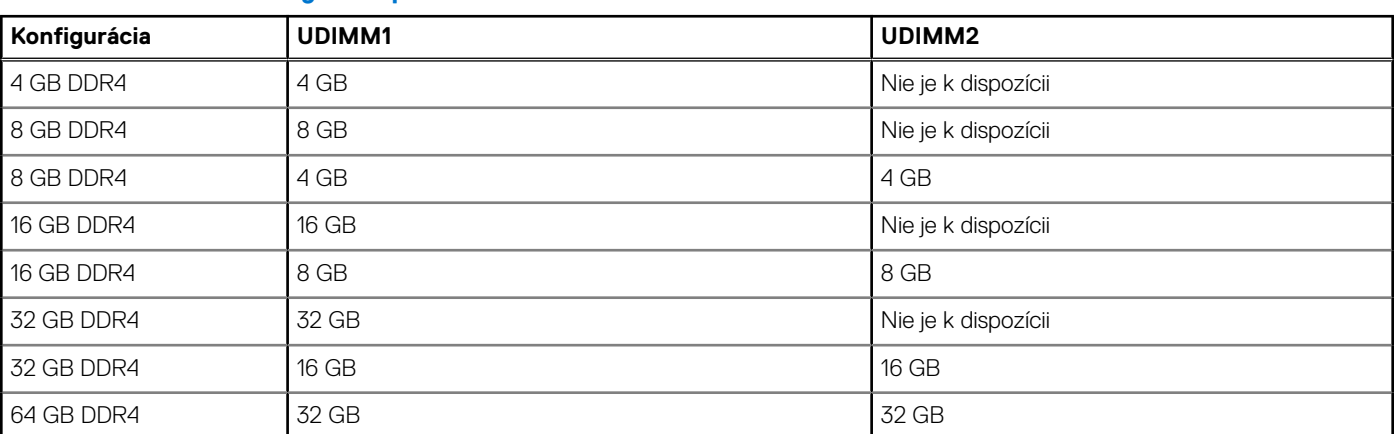

#### **Tabuľka6. Tabuľka konfigurácií pamäte**

## **Externé porty**

V nasledujúcej tabuľke uvádzame zoznam externých portov vášho počítača OptiPlex Tower 7010.

#### **Tabuľka7. Externé porty**

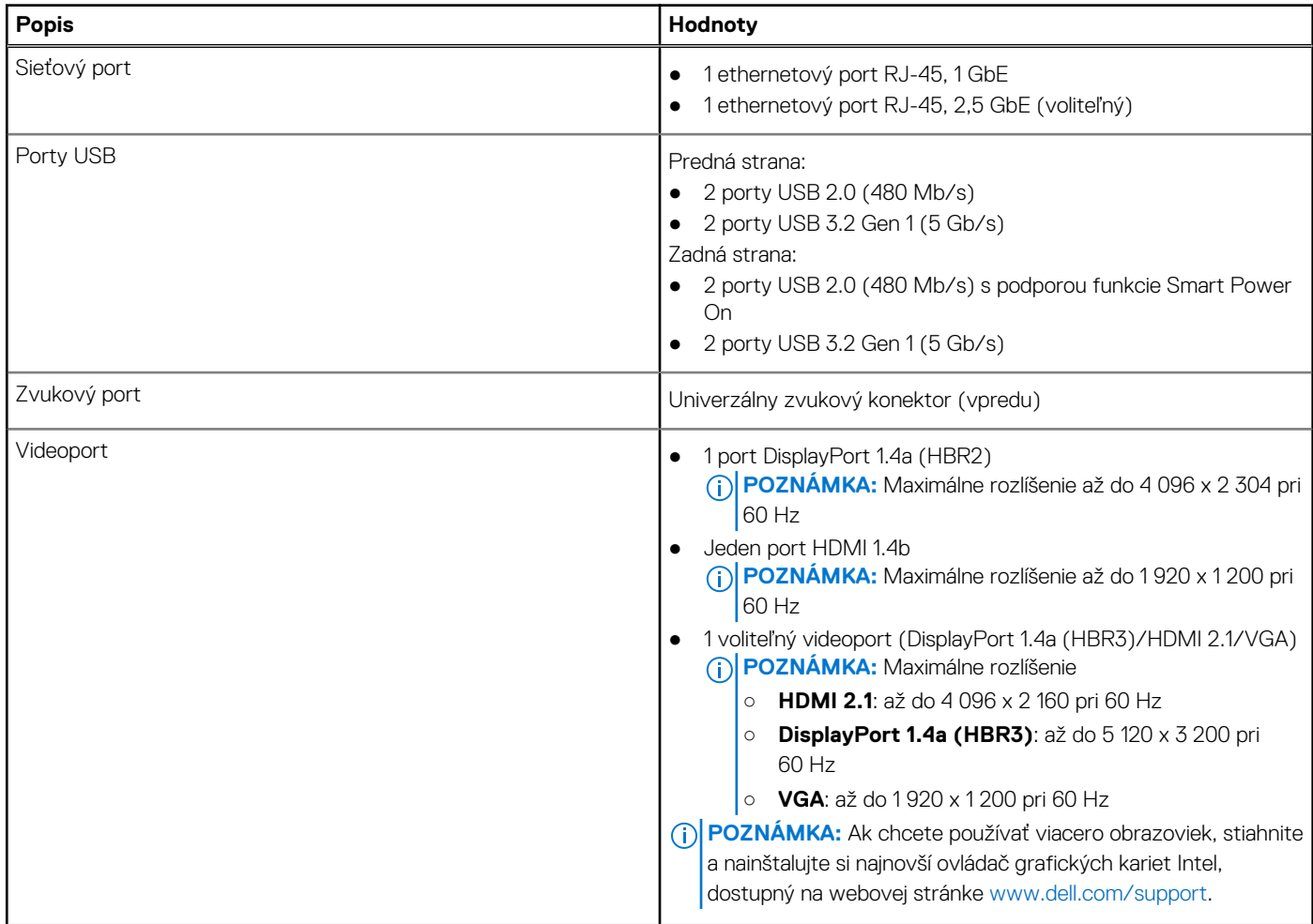

#### <span id="page-20-0"></span>**Tabuľka7. Externé porty (pokračovanie)**

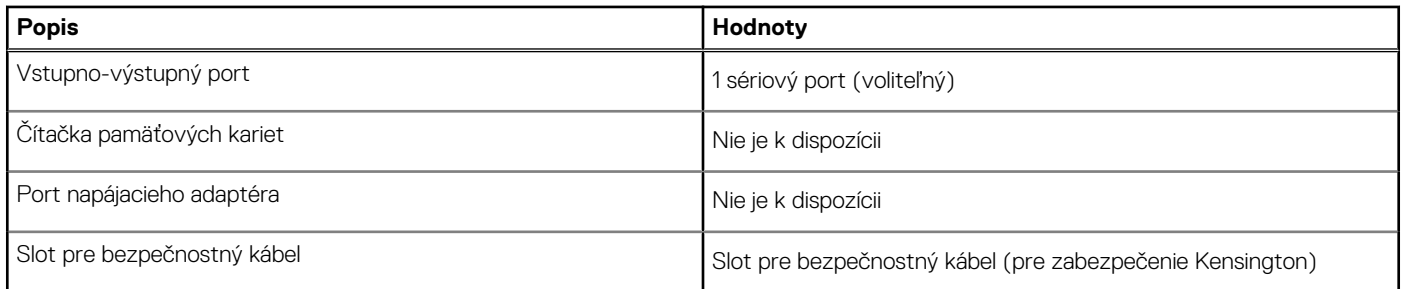

## **Sloty v počítači**

V nasledujúcej tabuľke uvádzame zoznam slotov vo vnútri vášho počítača OptiPlex Tower 7010.

#### **Tabuľka8. Sloty v počítači**

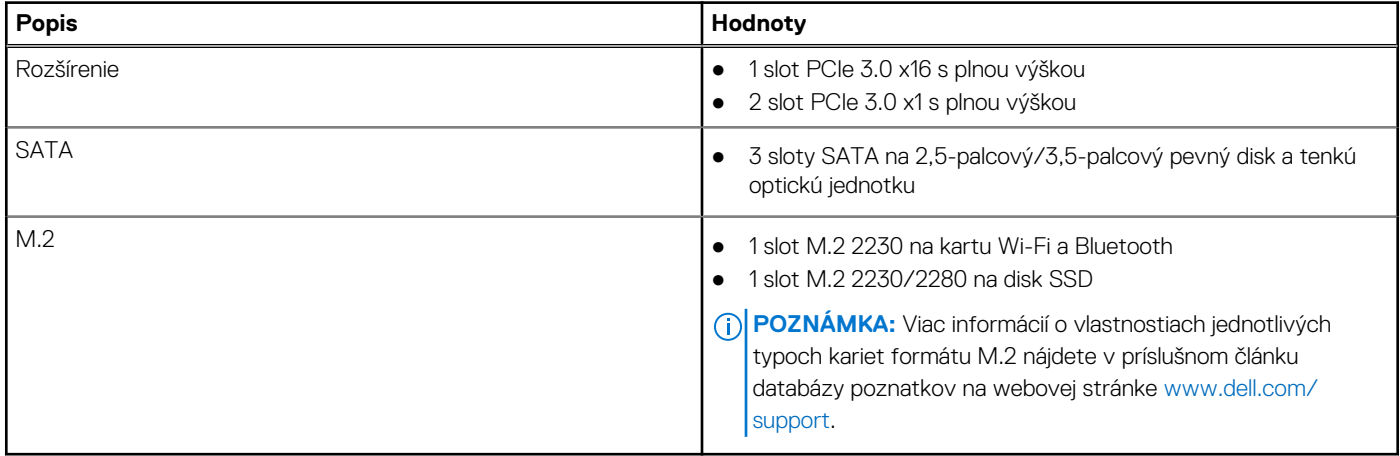

### **Ethernet**

V nasledujúcej tabuľke uvádzame technické údaje o module na pripojenie ku káblovej ethernetovej sieti LAN (Local Area Network, lokálna sieť), ktorým je vybavený váš počítač OptiPlex Tower 7010.

#### **Tabuľka9. Technické údaje ethernetového sieťového pripojenia**

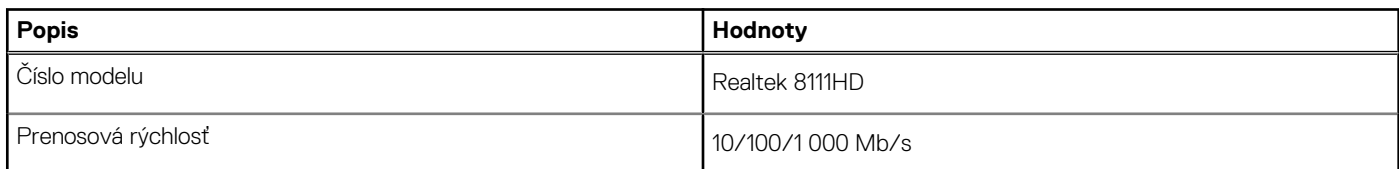

## **Bezdrôtový modul**

V nasledujúcej tabuľke uvádzame technické informácie o module na pripojenie k bezdrôtovej lokálnej sieti (WLAN) v počítači OptiPlex Tower 7010.

#### **Tabuľka10. Technické údaje bezdrôtového modulu**

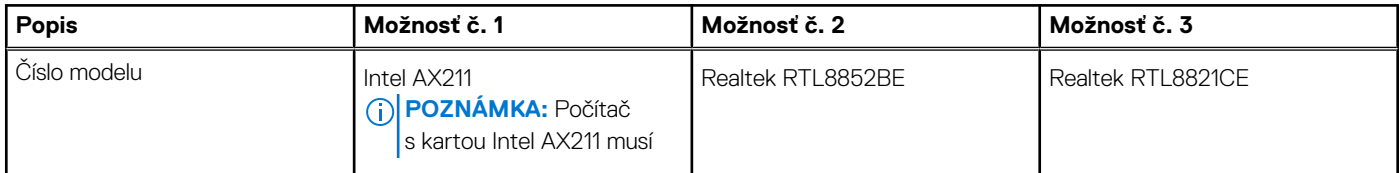

#### <span id="page-21-0"></span>**Tabuľka10. Technické údaje bezdrôtového modulu (pokračovanie)**

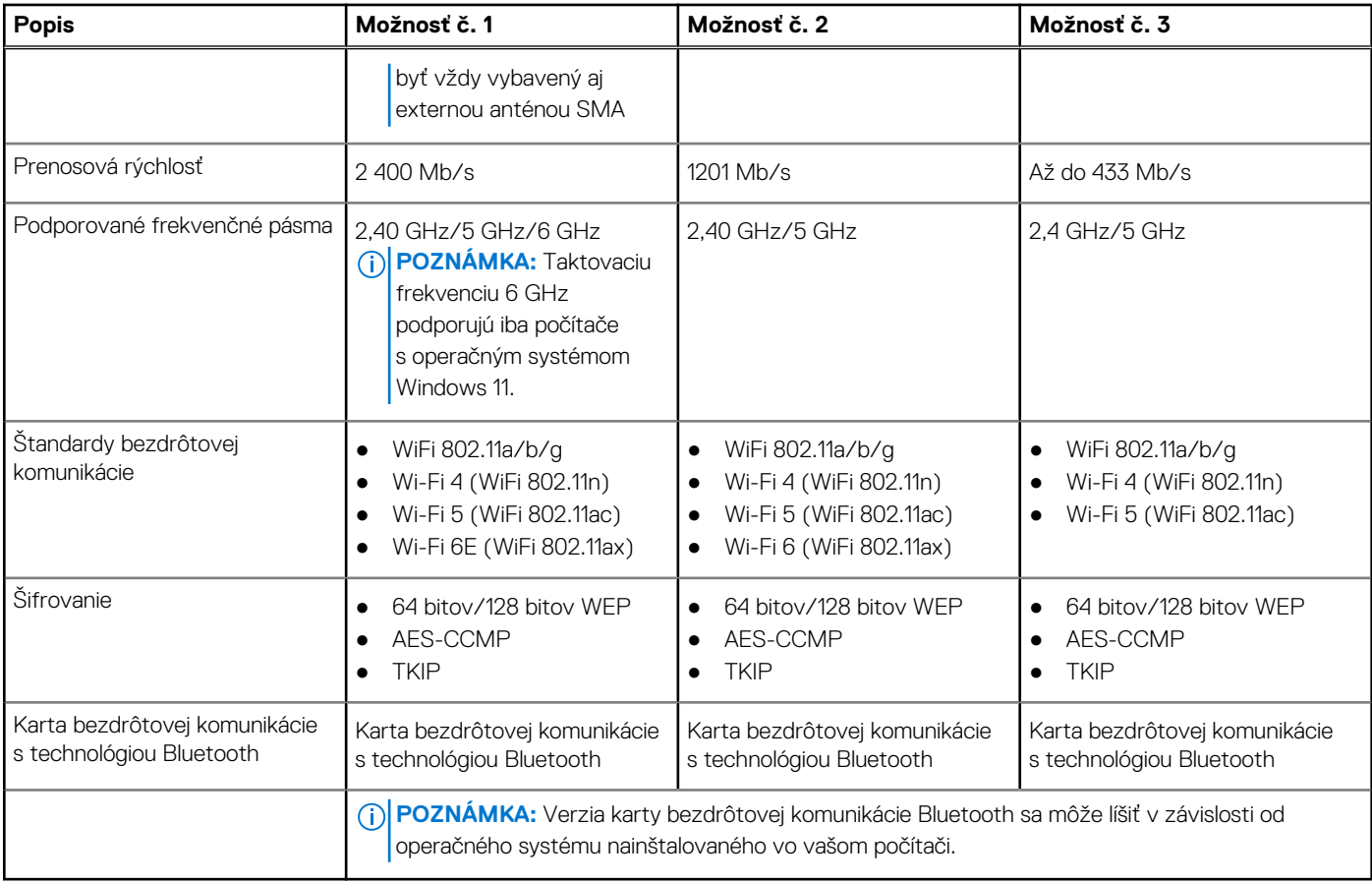

## **Zvuk**

V nasledujúcej tabuľke uvádzame technické informácie o zvukových zariadeniach vášho počítača OptiPlex Tower 7010.

#### **Tabuľka11. Technické údaje o zvukových zariadeniach**

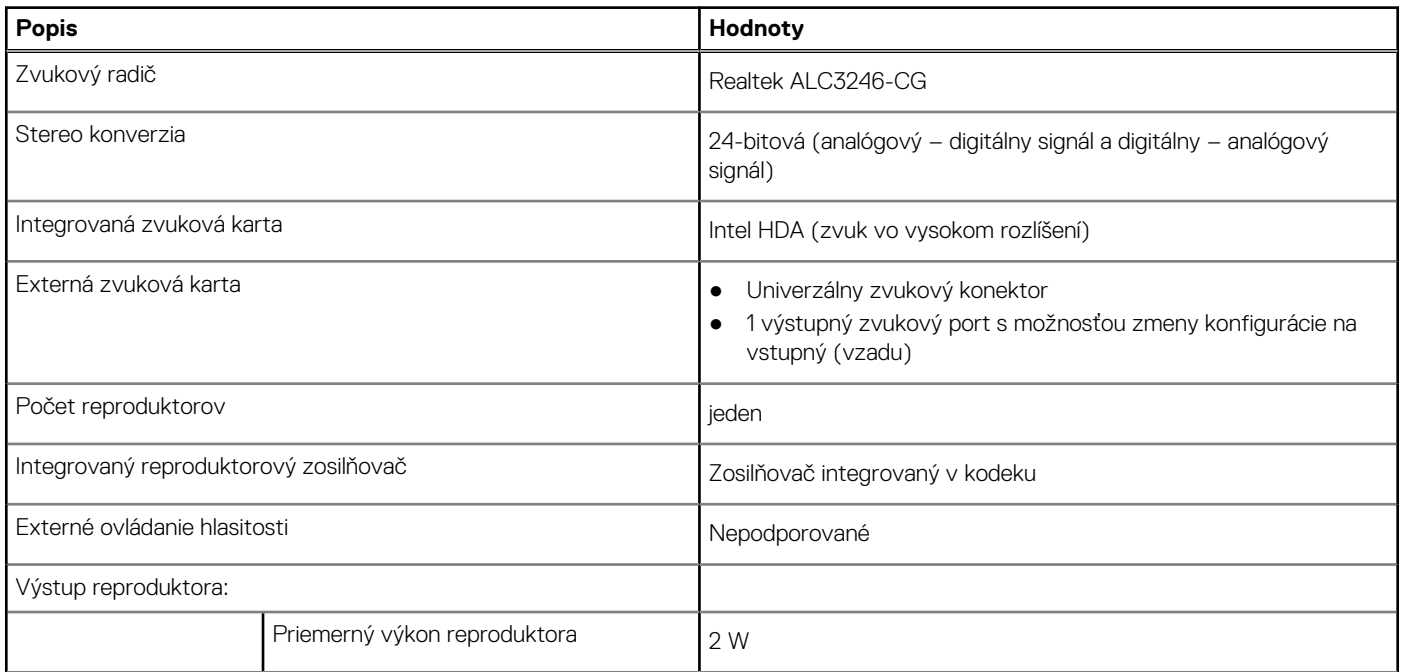

#### <span id="page-22-0"></span>**Tabuľka11. Technické údaje o zvukových zariadeniach (pokračovanie)**

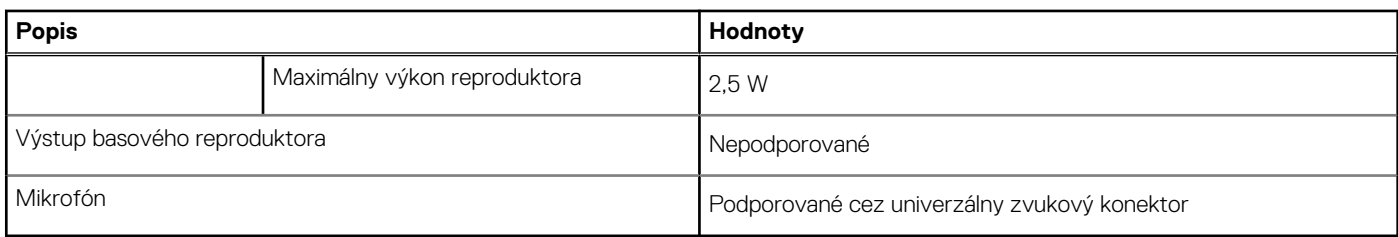

## **Dátové úložisko**

V tejto časti uvádzame dostupné možnosti úložiska pre váš počítač OptiPlex Tower 7010.

#### **Tabuľka12. Tabuľka s možnosťami konfigurácie úložiska**

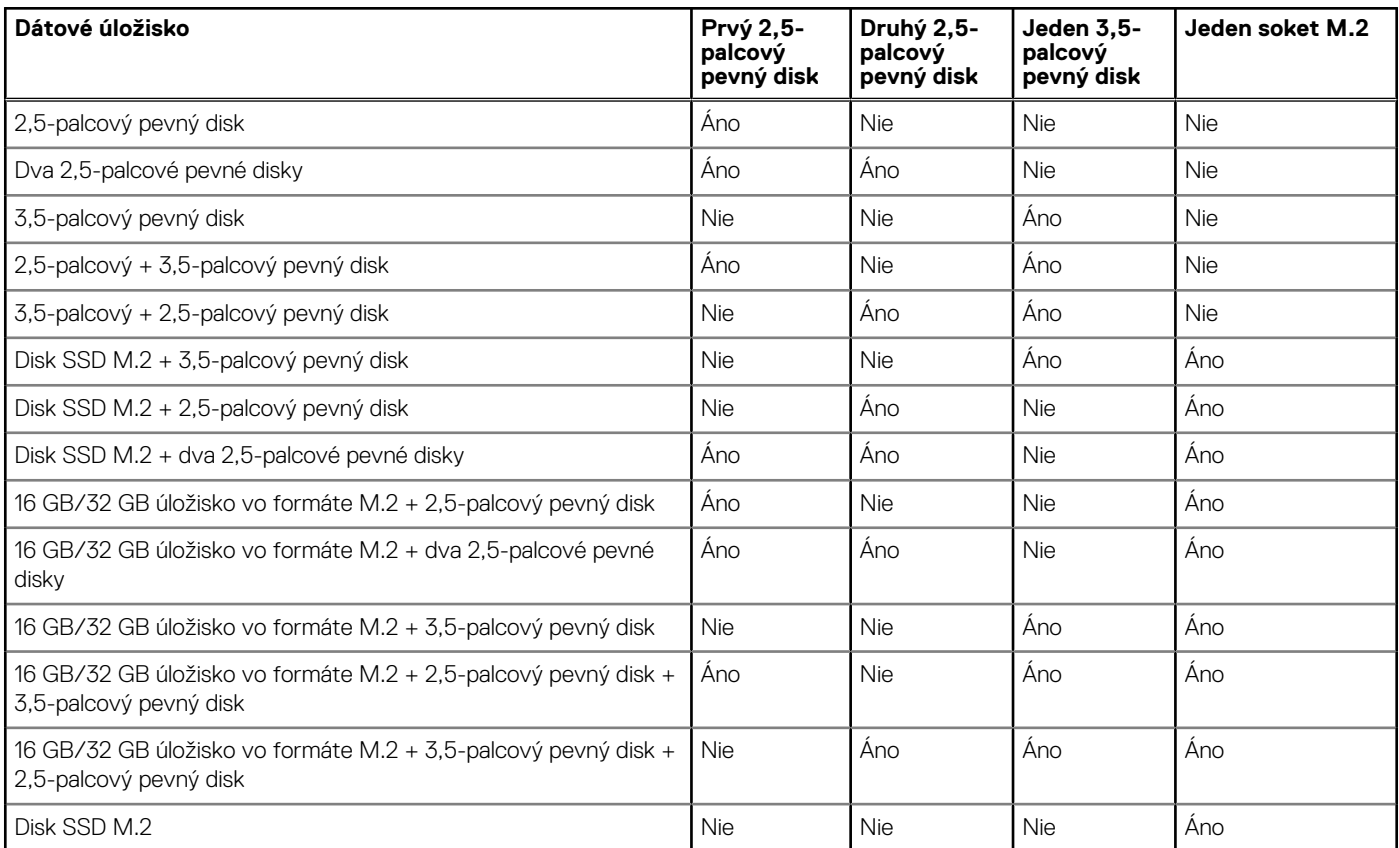

#### **Tabuľka13. Technické údaje úložiska**

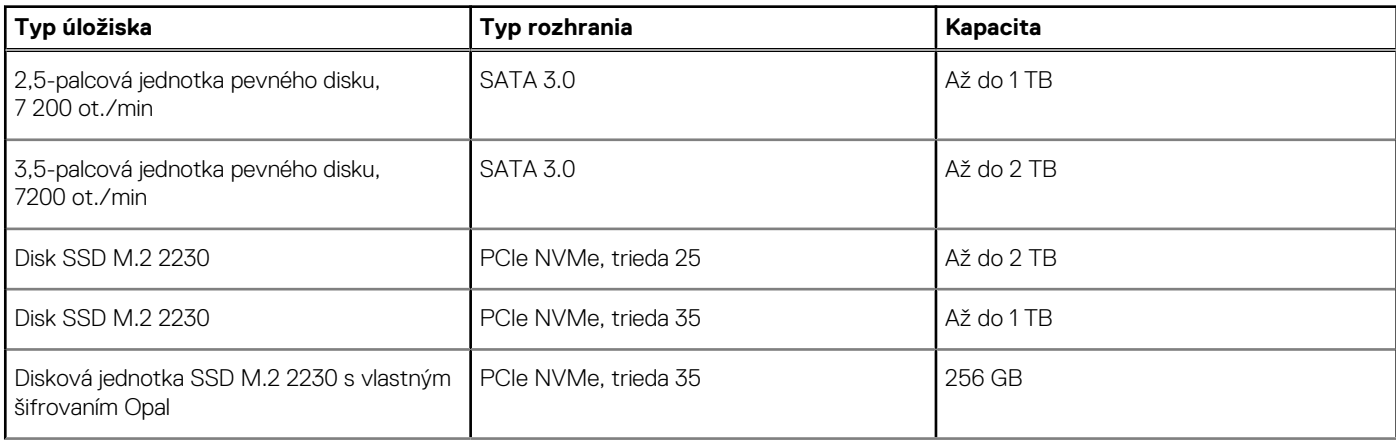

#### <span id="page-23-0"></span>**Tabuľka13. Technické údaje úložiska (pokračovanie)**

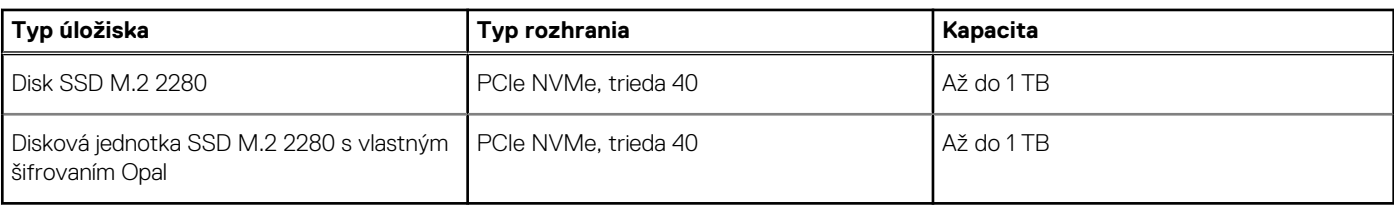

### **Menovité napájanie**

V tejto tabuľke uvádzame podrobné technické informácie o napájaní modelu OptiPlex Tower 7010.

#### **Tabuľka14. Menovité napájanie**

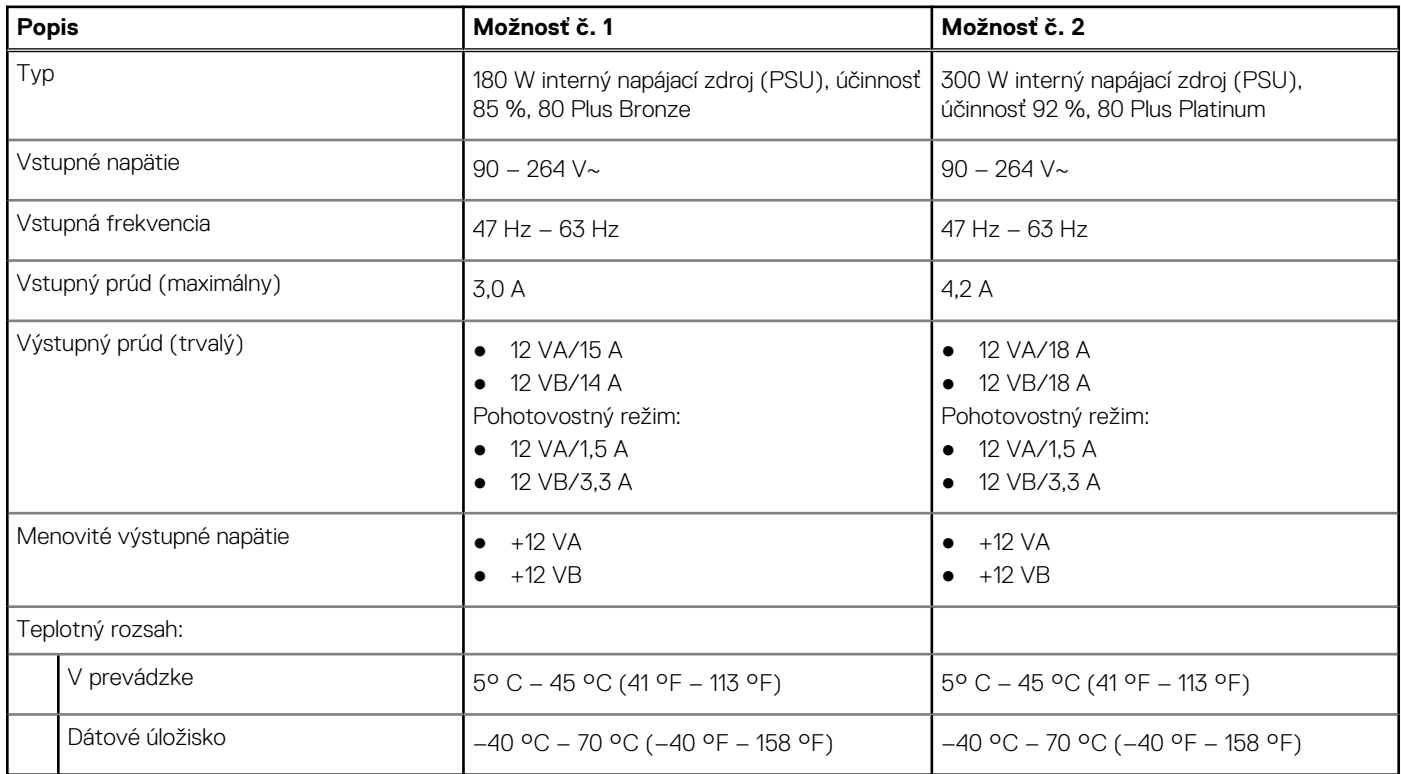

### **Konektor napájacieho zdroja**

V nasledujúcej tabuľke uvádzame technické informácie o konektore napájacieho zdroja vášho počítača OptiPlex Tower 7010.

#### **Tabuľka15. Konektor napájacieho zdroja**

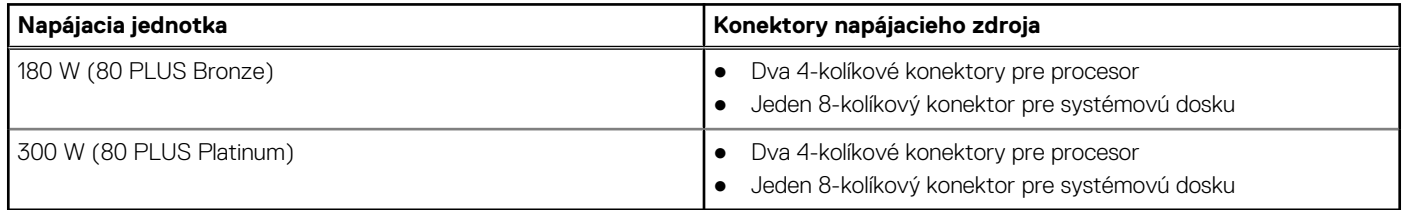

### **Integrovaný grafický procesor**

V nasledujúcej tabuľke uvádzame technické informácie o integrovanom grafickom procesore (GPU), ktorým je vybavený váš počítač OptiPlex Tower 7010.

#### <span id="page-24-0"></span>**Tabuľka16. Integrovaný grafický procesor**

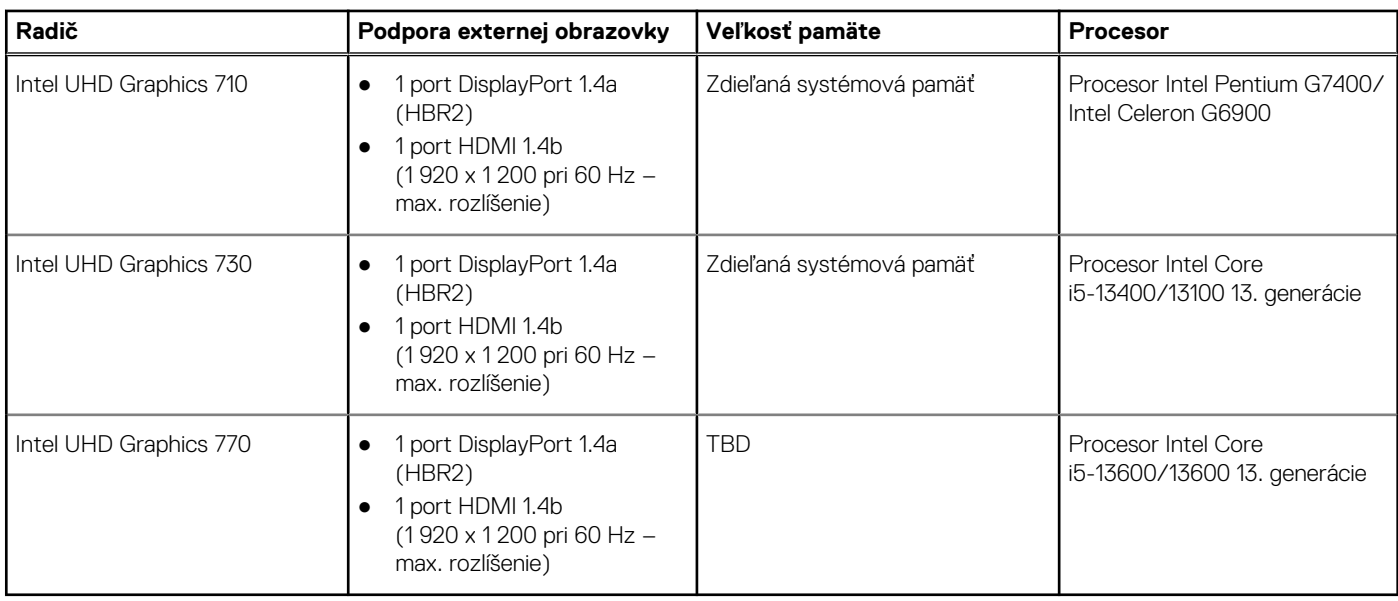

### **Grafický procesor – samostatná grafická karta**

V nasledujúcej tabuľke uvádzame technické údaje o samostatnej grafickej karte (GPU), ktorou je vybavený váš počítač OptiPlex Tower 7010.

#### **Tabuľka17. Grafický procesor – samostatná grafická karta**

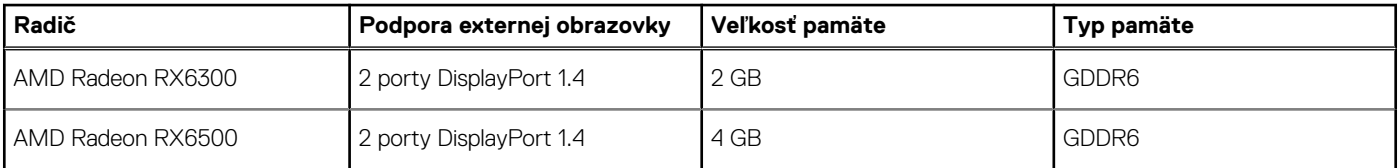

### **Rozlíšenie video portu**

V nasledujúcej tabuľke uvádzame rozlíšenie videoportov vášho počítača OptiPlex Tower 7010.

#### **Tabuľka18. Rozlíšenie video portu**

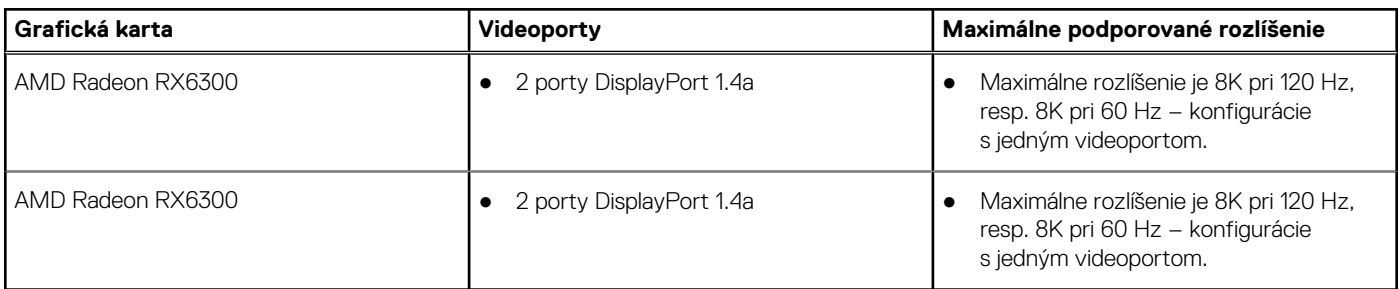

### **Hardvérové zabezpečenie**

V nasledujúcej tabuľke uvádzame informácie o hardvérovom zabezpečení vášho počítača OptiPlex Tower 7010.

#### <span id="page-25-0"></span>**Tabuľka19. Hardvérové zabezpečenie**

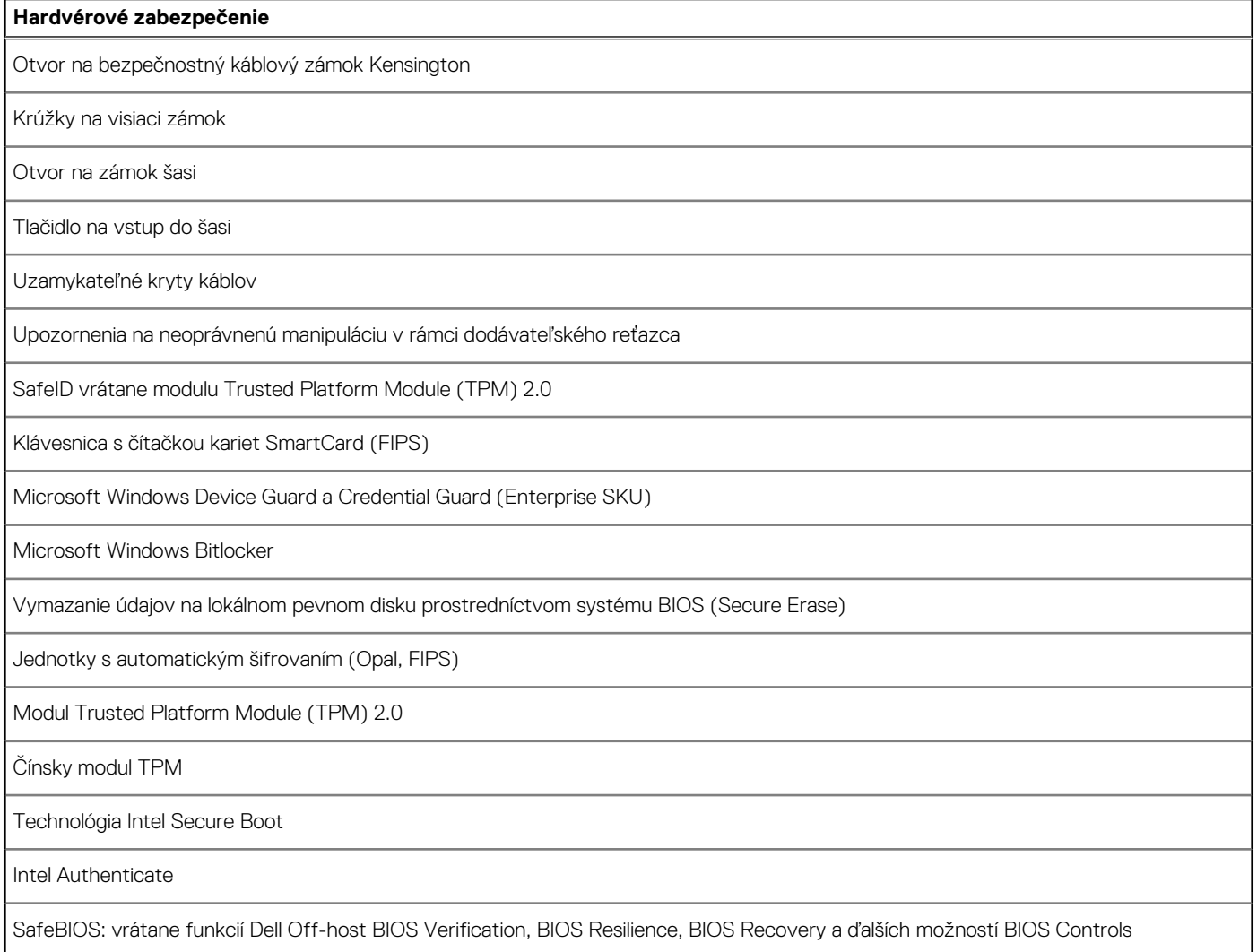

## **Požiadavky na prostredie**

V nasledujúcej tabuľke sú uvedené špecifikácie ohľadne životného prostredia pre váš počítač OptiPlex Tower 7010.

#### **Tabuľka20. Požiadavky na prostredie**

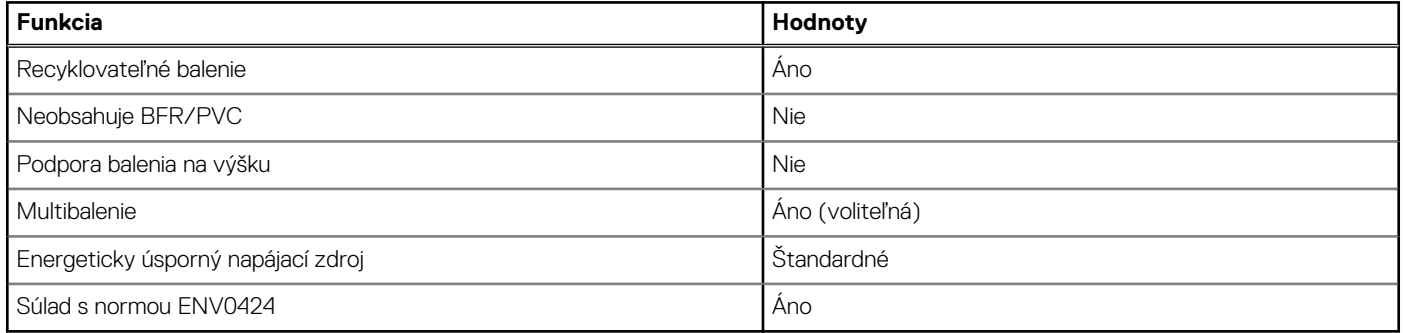

**COL POZNÁMKA:** Balenia z drevnej buničiny obsahujú minimálne 35 % recyklovaného materiálu z celkovej hmotnosti drevnej buničiny. V prípade balení, ktoré neobsahujú drevnú buničinu, možno uviesť "Nevzťahuje sa". Očakávané povinné kritériá stanovené programom EPEAT 2018.

## <span id="page-26-0"></span>**Súlad s regulačnými predpismi**

V nasledujúcej tabuľke je uvedený súlad s regulačnými predpismi vášho OptiPlex Tower 7010.

#### **Tabuľka21. Súlad s regulačnými predpismi**

### **Súlad s regulačnými predpismi** [Technické listy o bezpečnosti produktu, elektromagnetickej kompatibilite a životnom prostredí](https://www.dell.com/learn/us/en/uscorp1/product-info-datasheets-safety-emc-environmental) [Domovská stránka firmy Dell o súlade s predpismi](https://www.dell.com/learn/in/en/incorp1/corporate_corp-comm_dellwebpage/reg-compliance) [Dell a životné prostredie](https://www.dell.com/en-in/dt/corporate/social-impact/advancing-sustainability/sustainable-supply-chain/environment.htm)

## **Prevádzkové a skladovacie prostredie**

V tejto tabuľke uvádzame technické informácie o prostredí vhodnom na prevádzku a skladovanie vášho počítača OptiPlex Tower 7010.

**Hladina vzduchom prenášaných kontaminantov:** G1 v súlade s definíciou v norme ISA–S71.04-1985

#### **Tabuľka22. Prostredie počítača**

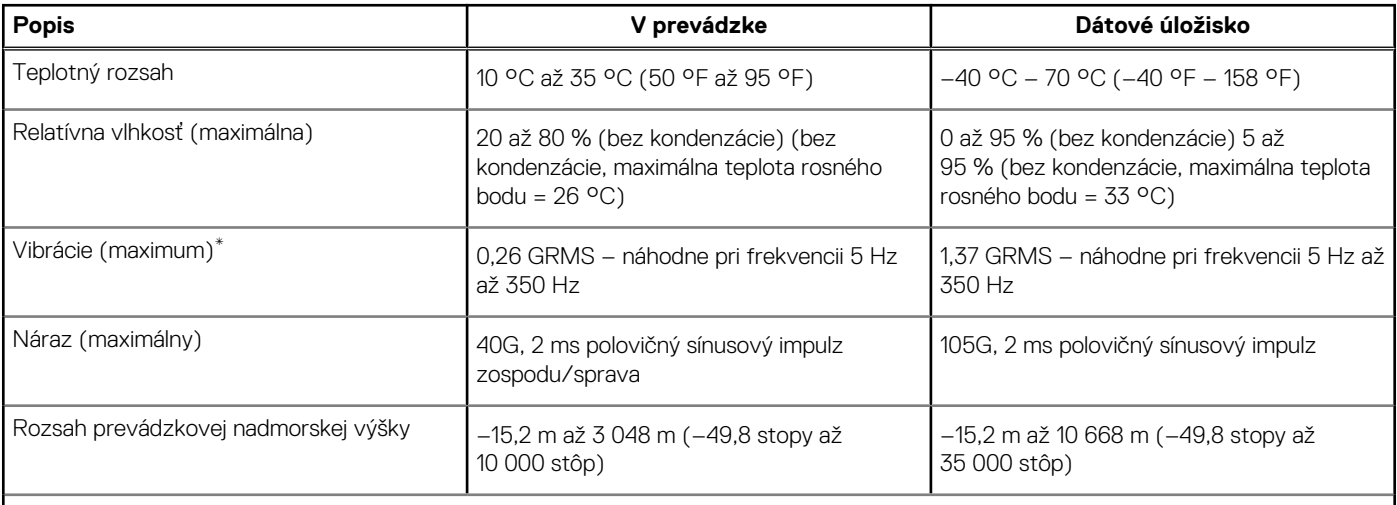

**VAROVANIE: Rozsah prevádzkovej a skladovacej teploty jednotlivých komponentov sa môže líšiť, preto sa môže stať, že ak budete zariadenie používať alebo skladovať pri nevhodnej teplote, ovplyvní to výkon niektorých jeho komponentov.**

\* Merané pri použití náhodného vibračného spektra, ktoré simuluje prostredie používateľa.

† Merané s polovičným sínusovým impulzom s trvaním 2 ms.

# **Servisný úkon v počítači**

## <span id="page-27-0"></span>**Bezpečnostné pokyny**

Dodržiavaním nasledujúcich bezpečnostných pokynov sa vyhnete prípadnému poškodeniu počítača a aj vy sami budete v bezpečí. Pokiaľ nie je uvedené inak, pred vykonaním ktoréhokoľvek servisného úkonu, ktorý je uvedený v tomto dokumente, by ste si mali preštudovať bezpečnostné informácie dodané spolu s počítačom.

- **VÝSTRAHA: Pred servisným úkonom v počítači si prečítajte bezpečnostné pokyny, ktoré ste dostali spolu s ním.**  $\bigwedge$ **Ďalšie bezpečnostné overené postupy nájdete na domovskej stránke súladu s predpismi na adrese [www.dell.com/](https://www.dell.com/regulatory_compliance) [regulatory\\_compliance](https://www.dell.com/regulatory_compliance). VÝSTRAHA: Pred odstránením krytu alebo panelov odpojte od počítača všetky zdroje napájania. Po servisnom úkone** ∧ **v počítači najskôr namontujte na miesto všetky kryty, panely a skrutky, až potom ho pripojte k elektrickej zásuvke. VAROVANIE: Pracovná plocha musí byť rovná, suchá a čistá, aby ste počítač pri servise nepoškodili. VAROVANIE: Komponenty a karty držte pri manipulácii za hrany a nedotýkajte sa kolíkov ani kontaktov, aby ste ich nepoškodili. VAROVANIE: Riešenie problémov a opravy by ste mali vykonávať len tak, ako to povolil alebo nariadil tím technickej asistencie spoločnosti Dell. Poškodenie v dôsledku servisu, ktorý nie je oprávnený spoločnosťou Dell, nespadá pod ustanovenia záruky. Pozrite si bezpečnostné pokyny, ktoré ste dostali spolu s počítačom, prípadne navštívte webovú stránku [www.dell.com/regulatory\\_compliance.](https://www.dell.com/regulatory_compliance) VAROVANIE: Než sa dotknete akéhokoľvek komponentu vo vnútri počítača, uzemnite sa dotykom nenatretého kovového povrchu - napríklad sa dotknite kovovej zadnej časti počítača. Pri práci sa priebežne dotýkajte nenatretého kovového povrchu, aby ste rozptýlili statickú elektrinu, ktorá by mohla poškodiť komponenty v počítači. VAROVANIE: Pri odpájaní káblov ťahajte za konektor alebo ťahací jazýček, nikdy nie za samotný kábel. Niektoré káble majú konektory s poistnými západkami alebo ručnými skrutkami, ktoré je potrebné uvoľniť pred odpojením kábla. Pri odpájaní káblov neťahajte konektory do strán, aby ste neohli kolíky, ktorými sú vybavené. Pri pripájaní káblov musia byť všetky porty a konektory otočené správnym smerom a riadne zarovnané. VAROVANIE: Stlačte a vysuňte všetky karty z čítačky pamäťových kariet. VAROVANIE: S nabíjateľnými lítiovo-iónovými batériami v notebookoch manipulujte opatrne. Nafúknuté batérie by sa nemali používať, ale nahradiť a riadne zlikvidovať.**
- **POZNÁMKA:** Farba počítača a niektorých komponentov sa môže odlišovať od farby uvádzanej v tomto dokumente.

### **Pred servisným úkonom v počítači**

#### **O tejto úlohe**

 $(i)$ **POZNÁMKA:** Ilustrácie v tomto dokumente na môžu líšiť od vášho počítača v závislosti od vami objednanej konfigurácie.

#### **Postup**

- 1. Uložte a zatvorte všetky otvorené súbory a ukončite všetky otvorené aplikácie.
- 2. Vypnite počítač. V prípadoch operačného systému Windows kliknite na možnosť **Štart** > **Napájanie** > **Vypnúť**.

<span id="page-28-0"></span>**POZNÁMKA:** Ak používate iný operačný systém, pokyny na vypnutie nájdete v dokumentácii k operačnému systému.

- 3. Odpojte počítač a všetky pripojené zariadenia z elektrických zásuviek.
- 4. Od svojho počítača odpojte všetky pripojené sieťové a periférne zariadenia, ako sú klávesnica, myš a monitor.

#### **VAROVANIE: Ak chcete odpojiť sieťový kábel, najskôr odpojte kábel z počítača a potom ho odpojte zo sieťového zariadenia.**

5. Vyberte všetky pamäťové karty a optické jednotky z počítača, ak sú prítomné.

### **Bezpečnostné opatrenia**

Kapitola s bezpečnostnými opatreniami opisuje primárne kroky, ktoré je potrebné vykonať pred tým, ako začnete akýkoľvek proces demontáže.

Pred každým servisným úkonom, ktorý zahŕňa demontáž alebo montáž súčastí, dodržiavajte bezpečnostné opatrenia:

- Vypnite systém vrátane všetkých pripojených periférnych zariadení.
- Odpojte systém a všetky pripojené periférne zariadenia od elektrickej siete.
- Odpojte všetky sieťové káble, telefónne a telekomunikačné linky od zariadenia.
- Pri práci vo vnútri použite terénnu servisnú súpravu proti elektrostatickým výbojom, aby sa zariadenie nepoškodilo následkom elektrostatického výboja.
- Každý systémový komponent, ktorý odstránite, opatrne položte na antistatickú podložku.
- Odporúčame nosiť obuv s nevodivými gumenými podrážkami, ktoré znižujú riziko zásahu elektrickým prúdom.

### Pohotovostný režim napájania

Výrobky firmy Dell s pohotovostným režimom napájania treba pred odstránením krytu odpojiť od elektrickej siete. Systémy vybavené pohotovostným režimom napájania sú v podstate napájané aj vtedy, keď sú vypnuté. Takéto napájanie umožňuje vzdialené zapnutie systému (prebudenie prostredníctvom siete LAN) a uvedenie do režimu spánku a ponúka aj ďalšie pokročilé funkcie riadenia spotreby.

Odpojením počítača od napájania a stlačením a podržaním tlačidla napájania na 15 sekúnd by sa mala v počítači rozptýliť zvyšková energia nahromadená na systémovej doske.

### Prepojenie (bonding)

Prepojenie je spôsob spojenia dvoch alebo viacerých uzemňovacích vodičov k rovnakému elektrickému potenciálu. Prepojenie sa robí pomocou terénnej servisnej súpravy proti elektrostatickým výbojom. Pri pripájaní uzemňovacieho vodiča dávajte pozor na to, aby ste ho pripojili k holému kovu. Nikdy ho nepripájajte k natretému ani nekovovému povrchu. Náramok by mal byť pevne zapnutý a mal by sa dotýkať pokožky. Pred vytváraní prepojenia medzi zariadením a sebou nesmiete mať na sebe žiadne šperky, ako hodinky, náramky alebo prstene.

### **Ochrana proti elektrostatickým výbojom (ESD)**

Elektrostatické výboje sú vážnou hrozbou pri manipulácii s elektronickými súčasťami, obzvlášť v prípade citlivých súčastí, ako sú rozširujúce karty, procesory, pamäťové moduly DIMM a systémové dosky. Veľmi slabé náboje dokážu poškodiť obvody spôsobom, ktorý nemusí byť zjavný a môže sa prejavovať ako prerušované problémy alebo skrátená životnosť produktu. V odvetví pôsobia tlaky na dosahovanie nižšej spotreby energie a zvýšenú hustotu, preto je ochrana proti elektrostatickým výbojom čoraz vážnejším problémom.

Z dôvodu zvýšenej hustoty polovodičov používaných v nedávnych výrobkoch spoločnosti Dell je teraz citlivosť na statické poškodenie vyššia než v prípade predchádzajúcich produktov Dell. Z tohto dôvodu už viac nie je možné v súčasnosti používať niektoré spôsoby manipulácie s dielmi schválené v minulosti.

Dva rozpoznané typy poškodenia elektrostatickým výbojom sú kritické a prerušované zlyhania.

- **Kritické** kritické zlyhania predstavujú približne 20 % zlyhaní súvisiacich s elektrostatickými výbojmi. Poškodenie spôsobuje okamžitú a úplnú stratu funkčnosti zariadenia. Príkladom kritického zlyhania je pamäťový modul DIMM, ktorý prijal výboj statickej elektriny a okamžite začal prejavovať symptóm "Nespustí test POST/žiadny obraz" vo forme kódu pípania, ktorý sa vydáva v prípade chýbajúcej alebo nefunkčnej pamäte.
- **Prerušované** prerušované zlyhania predstavujú približne 80 % zlyhaní súvisiacich s elektrostatickými výbojmi. Vysoká miera prerušovaných zlyhaní znamená, že väčšinu času pri vzniku poškodenia nedochádza k jeho okamžitému rozpoznaniu. Modul DMM prijme výboj statickej elektriny, no dochádza iba k oslabeniu spoja a nevznikajú okamžité vonkajšie prejavy súvisiace s poškodením.

<span id="page-29-0"></span>Môže trvať celé týždne i mesiace, než príde k roztaveniu spoja. Počas tohto obdobia môže dôjsť k degenerácii integrity pamäte, prerušovaných chybám pamäte a podobne.

Náročnejším typom poškodenia z hľadiska rozpoznania i riešenia problémov je prerušované poškodenie (tiež mu hovoríme latentné poškodenie).

Postupujte podľa nasledujúcich krokov, aby ste predišli poškodeniu elektrostatickým výbojom:

- Používajte antistatický náramok, ktorý bol riadne uzemnený. Používanie bezdrôtových antistatických náramkov už nie je povolené, pretože neposkytujú adekvátnu ochranu. Dotknutím sa šasi pred manipuláciou s dielmi nezaisťuje primeranú ochranu proti elektrostatickým výbojom na dieloch so zvýšenou citlivosťou na poškodenie elektrostatickým výbojom.
- Manipulujte so všetkými dielmi citlivými na statickú elektrinu na bezpečnom mieste. Ak je to možné, používajte antistatické podložky na podlahe a podložky na pracovnom stole.
- Pri rozbaľovaní staticky citlivého komponentu z prepravného kartónu odstráňte antistatický obalový materiál až bezprostredne pred inštalovaním komponentu. Pred rozbalením antistatického balenia sa uistite, že vaše telo nie je nabité elektrostatickým nábojom.
- Pred prepravou komponentu citlivého na statickú elektrinu používajte antistatický obal.

### **Prenosná antistatická servisná súprava**

Nemonitorovaná prenosná antistatická súprava je najčastejšie používanou servisnou súpravou. Každá prenosná servisná súprava obsahuje tri hlavné súčasti: antistatickú podložku, náramok a spojovací drôt.

#### Súčasti prenosnej antistatickej súpravy

Súčasťou prenosnej antistatickej súpravy je:

- **Antistatická podložka** antistatická podložka je vyrobená z disipatívneho materiálu, takže na ňu pri servisných úkonoch možno odložiť súčasti opravovaného zariadenia. Pri používaní antistatickej podložky by mal byť náramok pripevnený na ruke a spojovací drôt by mal byť pripojený k podložke a obnaženej kovovej ploche v zariadení, ktoré opravujete. Po splnení tohto kritéria možno náhradné súčasti vybrať z vrecka na ochranu proti elektrostatickým výbojom a položiť ich priamo na podložku. Predmetom citlivým na elektrostatické výboje nič nehrozí, ak sú v rukách, na antistatickej podložke, v zariadení alebo vo vrecku.
- **Náramok a spojovací drôt** náramok a spojovací drôt môžu byť spojené priamo medzi zápästím a obnaženou kovovou plochou na hardvéri, ak sa nevyžaduje antistatická podložka, alebo môžu byť pripojené k antistatickej podložke, aby chránili hardvér, ktorý na ňu dočasne položíte. Fyzickému spojeniu náramku a spojovacieho drôtu medzi pokožkou, antistatickou podložkou a hardvérom sa hovorí prepojenie, resp. "bonding". Používajte iba také servisné súpravy, ktoré obsahujú náramok, podložku aj spojovací drôt. Nikdy nepoužívajte bezdrôtové náramky. Pamätajte, prosím, na to, že drôty v náramku sa bežným používaním opotrebúvajú, preto ich treba pravidelne kontrolovať pomocou nástroja na testovanie náramkov, inak by mohlo dôjsť k poškodeniu hardvéru elektrostatickým výbojom. Test náramku a spojovacieho drôtu odporúčame vykonávať aspoň raz týždenne.
- **Nástroj na testovanie antistatického náramku** drôty v náramku sa môžu časom poškodiť. Pri používaní nemonitorovanej súpravy by ste mali náramok pravidelne pred každým servisným výjazdom a minimálne raz týždenne otestovať. Náramok možno najlepšie otestovať pomocou nástroja na testovanie antistatického náramku. Ak nemáte vlastný nástroj na testovanie náramku, obráťte sa na regionálnu pobočku firmy a opýtajte sa, či vám ho nevedia poskytnúť. Samotný test sa robí takto: na zápästie si pripevníte náramok, spojovací drôt náramku zapojíte do nástroja na testovanie a stlačíte tlačidlo. Ak test dopadne úspešne, rozsvieti sa zelená kontrolka LED. Ak dopadne neúspešne, rozsvieti sa červená kontrolka LED a zaznie zvuková výstraha.
- **Izolačné prvky** pri opravách je mimoriadne dôležité zabrániť kontaktu súčastí citlivých na elektrostatické výboje, ako je napríklad plastové puzdro chladiča, s vnútornými súčasťami zariadenia, ktoré fungujú ako izolátory a často bývajú nabité silným nábojom.
- **Pracovné prostredie** pred použitím antistatickej servisnej súpravy vždy najskôr zhodnoťte situáciu u zákazníka. Rozloženie súpravy napríklad pri práci so serverom bude iné ako v prípade stolového počítača alebo prenosného zariadenia. Servery sú zvyčajne uložené v stojanoch v dátovom centre, stolové počítače alebo prenosné zariadenia zasa bývajú položené na stoloch v kancelárii. Na prácu sa vždy snažte nájsť priestrannú rovnú pracovnú plochu, kde vám nebude nič zavadzať a budete mať dostatok priestoru na rozloženie antistatickej súpravy aj manipuláciu so zariadením, ktoré budete opravovať. Pracovný priestor by takisto nemal obsahovať izolátory, ktoré môžu spôsobiť elektrostatický výboj. Ešte pred tým, ako začnete manipulovať s niektorou hardvérovou súčasťou zariadenia, presuňte v pracovnej oblasti všetky izolátory, ako sú napríklad polystyrén a ďalšie plasty, do vzdialenosti najmenej 30 centimetrov (12 palcov) od citlivých súčastí.
- **Antistatické balenie** všetky zariadenia citlivé na elektrostatický výboj sa musia dodávať a preberať v antistatickom balení. Preferovaným balením sú kovové vrecká s antistatickým tienením. Poškodené súčasti by ste mali vždy posielať späť zabalené v tom istom antistatickom vrecku a balení, v ktorom vám boli dodané. Antistatické vrecko by malo byť prehnuté a zalepené a do škatule, v ktorej bola nová súčasť dodaná, treba vložiť všetok penový baliaci materiál, čo v nej pôvodne bol. Zariadenia citlivé na elektrostatické výboje by sa mali vyberať z balenia iba na pracovnom povrchu, ktorý je chránený proti elektrostatickým výbojom a súčasti zariadení by sa nikdy nemali klásť na antistatické vrecko, pretože vrecko chráni iba zvnútra. Súčasti zariadení môžete držať v ruke alebo ich môžete odložiť na antistatickú podložku, do zariadenia alebo antistatického vrecka.

<span id="page-30-0"></span>● **Preprava súčastí citlivých na elektrostatické výboje** – pri preprave súčastí citlivých na elektrostatické výboje, ako sú napríklad náhradné súčasti alebo súčasti zasielané späť firme Dell, je kvôli bezpečnosti prepravy veľmi dôležité, aby boli uložené v antistatických vreckách.

### Zhrnutie ochrany proti elektrostatickým výbojom

Pri každom servise produktov firmy Dell odporúčame používať klasický uzemňovací náramok s drôtom proti elektrostatickým výbojom a ochrannú antistatickú podložku. Okrem toho je tiež mimoriadne dôležité, aby počas opravy zariadenia neboli citlivé súčasti v dosahu žiadnych súčastí, ktoré fungujú ako izolátory, a aby sa prepravovali v antistatických vreckách.

### **Preprava komponentov citlivých na ESD**

Pri preprave komponentov citlivých na elektrostatické výboje, ako sú napríklad náhradné súčasti alebo súčasti, ktoré majú byť vrátené firme Dell, je veľmi dôležité používať antistatické obaly.

### Zdvíhanie zariadení

Pri zdvíhaní ťažkých zariadení postupujte podľa nasledujúcich pokynov:

- **VAROVANIE: Nedvíhajte väčšiu hmotnosť ako 50 libier. Vždy získajte ďalšie zdroje alebo použite mechanické zdvíhacie zariadenie.**
- 1. Stojte na pevnom a stabilnom podklade. Pre lepšiu stabilitu stojte rozkročmo špičkami smerom von.
- 2. Spevnite brušné svalstvo. Brušné svaly pri zdvíhaní predmetov podopierajú chrbticu a kompenzujú silu vyvíjanú bremenom.
- 3. Dvíhajte nohami, nie chrbtom.
- 4. Držte bremeno blízko svojho tela. Čím bližšie k chrbtici, tým menšou silou pôsobí na chrbát.
- 5. Pri zdvíhaní aj ukladaní bremena držte chrbát vzpriamený. Nepridávajte k hmotnosti bremena aj hmotnosť vlastného tela. Nevytáčajte telo a chrbát.
- 6. Pri ukladaní bremena použite ten istý postup v opačnom slede.

### **Po dokončení práce v počítači**

#### **O tejto úlohe**

**POZNÁMKA:** Voľné alebo uvoľnené skrutky vo vnútri počítača môžu vážne poškodiť počítač.

#### **Postup**

- 1. Zaskrutkujte všetky skrutky a uistite sa, že v počítači nezostali žiadne voľné skrutky.
- 2. Pripojte k počítaču všetky externé zariadenia, periférne zariadenia a káble, ktoré ste odpojili pred servisným úkonom.
- 3. Vložte späť pamäťové karty, disky, prípadné iné diely, ktoré ste z počítača odstránili pred servisným úkonom.
- 4. Potom pripojte počítač a všetky pripojené zariadenia k elektrickým zásuvkám.
- 5. Zapnite počítač.

### **BitLocker**

**VAROVANIE: Ak pred aktualizáciou systému nevypnete nástroj BitLocker, systém nebude schopný po najbližšom reštartovaní rozpoznať kľúč nástroja BitLocker. Potom sa zobrazí výzva na zadanie kľúča, ak chcete pokračovať, pričom systém bude požadovať zadanie kľúča po každom reštartovaní. V prípade, že kľúč stratíte, môžete prísť o svoje údaje alebo budete musieť preinštalovať operačný systém. Viac informácií na túto tému nájdete v tomto článku databázy poznatkov: [Aktualizácia systému BIOS v systémoch Dell s aktivovaným nástrojom BitLocker \(v angličtine\)](https://www.dell.com/support/kbdoc/000134415)**

Nástroj BitLocker sa aktivuje po namontovaní týchto komponentov:

- Pevný disk alebo disk SSD
- Systémová doska

## <span id="page-31-0"></span>**Odporúčané nástroje**

Postupy uvedené v tomto dokumente môžu vyžadovať použitie nasledujúcich nástrojov:

- Krížový skrutkovač č. 0
- Krížový skrutkovač č. 1
- Plastové páčidlo

## **Zoznam skrutiek**

- **POZNÁMKA:** Pri vyberaní skrutiek z jednotlivých komponentov počítača odporúčame, aby ste si poznačili typ a počet skrutiek a po vybratí ich odložili do škatuľky na skrutky. Vďaka tomu budete mať pri spätnej montáži komponentov istotu, že ste zaskrutkovali späť správny typ a počet skrutiek.
- **(j) POZNÁMKA:** Časti niektorých počítačov sú magnetické. Pri spätnej montáži jednotlivých súčastí počítača dávajte pozor, aby na nich skrutky neostávali položené.
- **POZNÁMKA:** Farba skrutiek sa môže líšiť v závislosti od konkrétnej objednanej konfigurácie.

#### **Tabuľka23. Zoznam skrutiek**

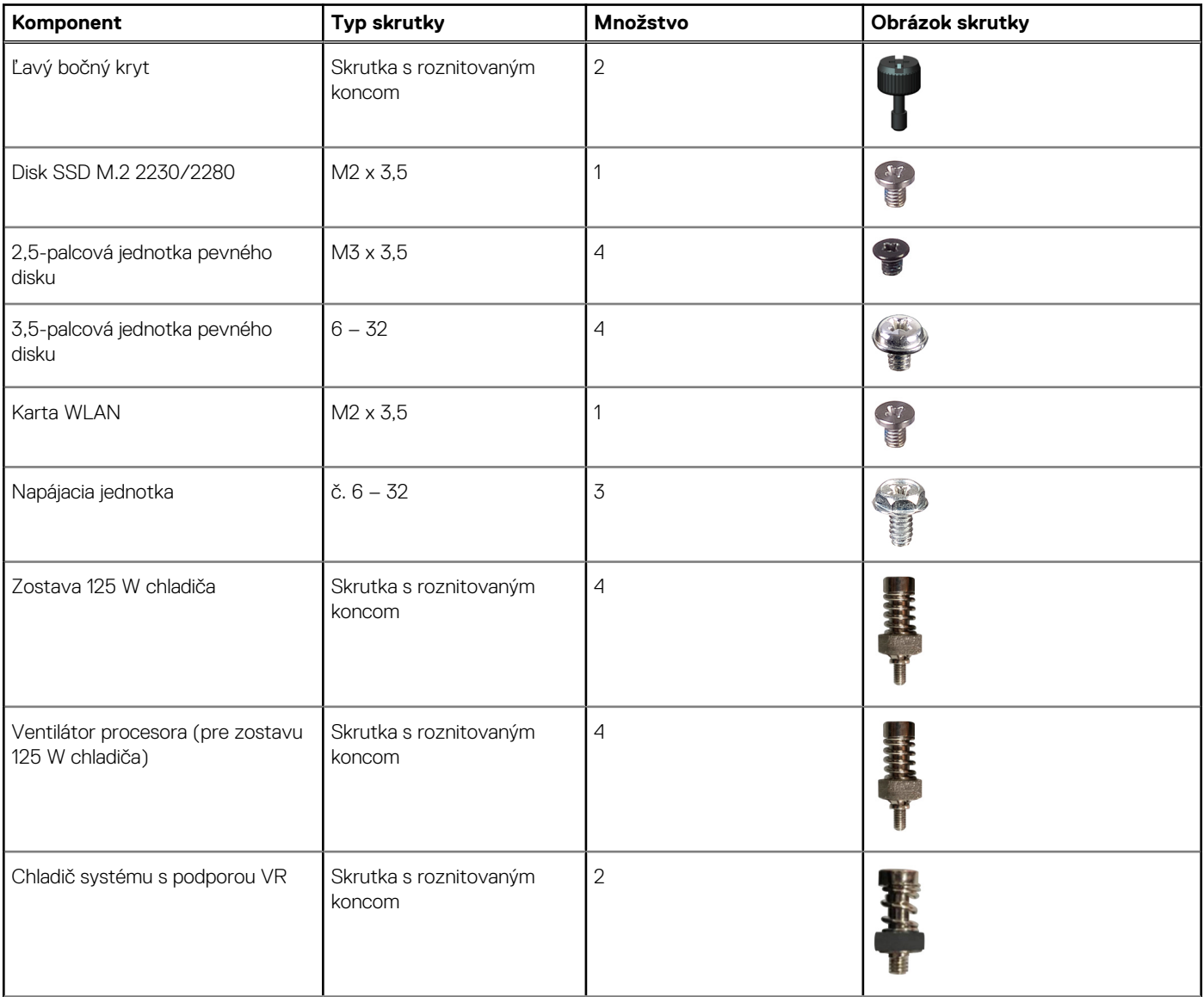

#### <span id="page-32-0"></span>**Tabuľka23. Zoznam skrutiek (pokračovanie)**

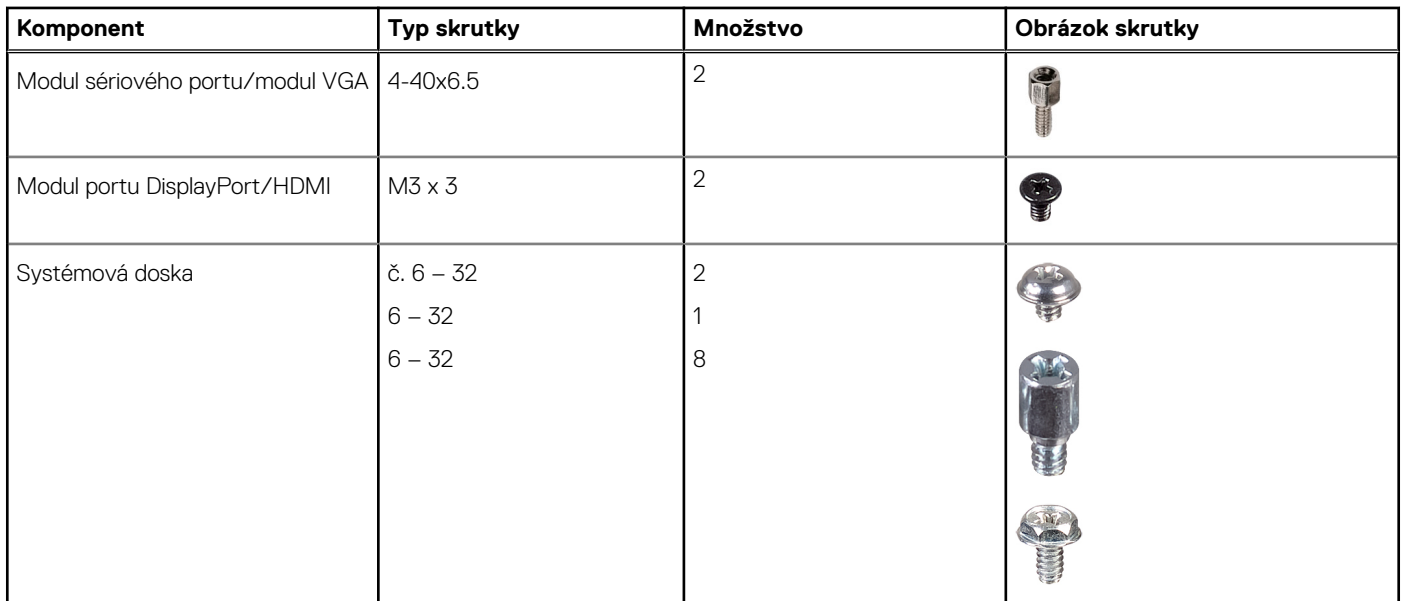

# **Hlavné komponenty počítača OptiPlex Tower 7010**

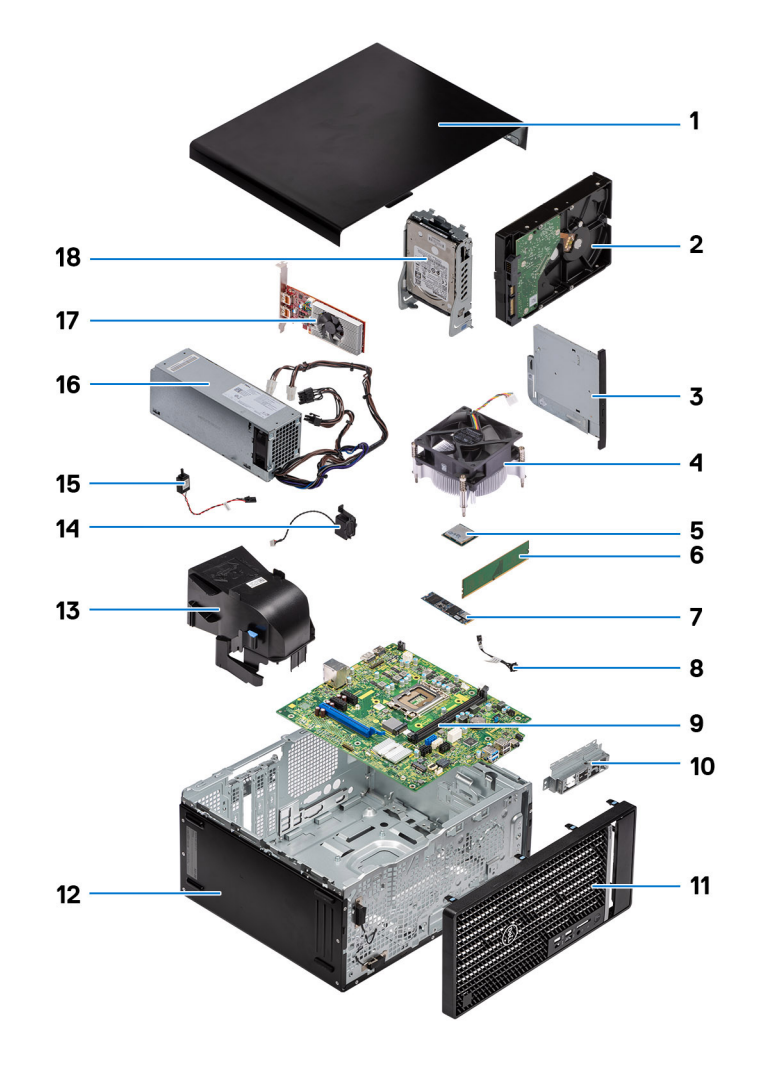

Nasledujúci obrázok zobrazuje hlavné komponenty počítača OptiPlex Tower 7010.

- 
- 
- 
- 
- 
- 
- 13. Potrubie ventilátora systému 14. Reproduktor
- 15. spínač vniknutia do skrinky, 16. Napájacia jednotka
- 
- 1. Bočný kryt 2. 3,5-palcová jednotka pevného disku
- 3. Tenká jednotka ODD 4. Zostava chladiča a ventilátora
- 5. Procesor 6. Pamäťový modul
- 7. Disk SSD M.2 2280 8. kábel tlačidla napájania
- 9. Systémová doska 10. Predná I/O konzola
- 11. Predný rám 12. Šasi počítača
	-
	-
- 17. Grafická karta 18. 2,5-palcová jednotka pevného disku

**(j) POZNÁMKA:** Firma Dell poskytuje používateľom zoznam komponentov spolu s ich číslami, ktoré boli súčasťou originálnej konfigurácie pri kúpe zariadenia. Tieto diely sú k dispozícii na zakúpenie na základe záručného krytia, ktoré si zákazník kúpil. Ak sa chcete dozvedieť, ako si ich môžete kúpiť, obráťte sa na obchodného zástupcu firmy Dell.

# **5**

## <span id="page-34-0"></span>**Odstránenie bočného krytu**

#### **Požiadavky**

1. Postupujte podľa pokynov uvedených v časti [Pred servisným úkonom v počítači.](#page-27-0)

**POZNÁMKA:** Uistite sa, že ste bezpečnostný kábel vytiahli zo zásuvky na bezpečnostný kábel (ak sa používa).

#### **O tejto úlohe**

Na nasledujúcich obrázkoch je znázornené umiestnenie bočného krytu na počítači, ako aj vizuálny návod na jeho demontáž.

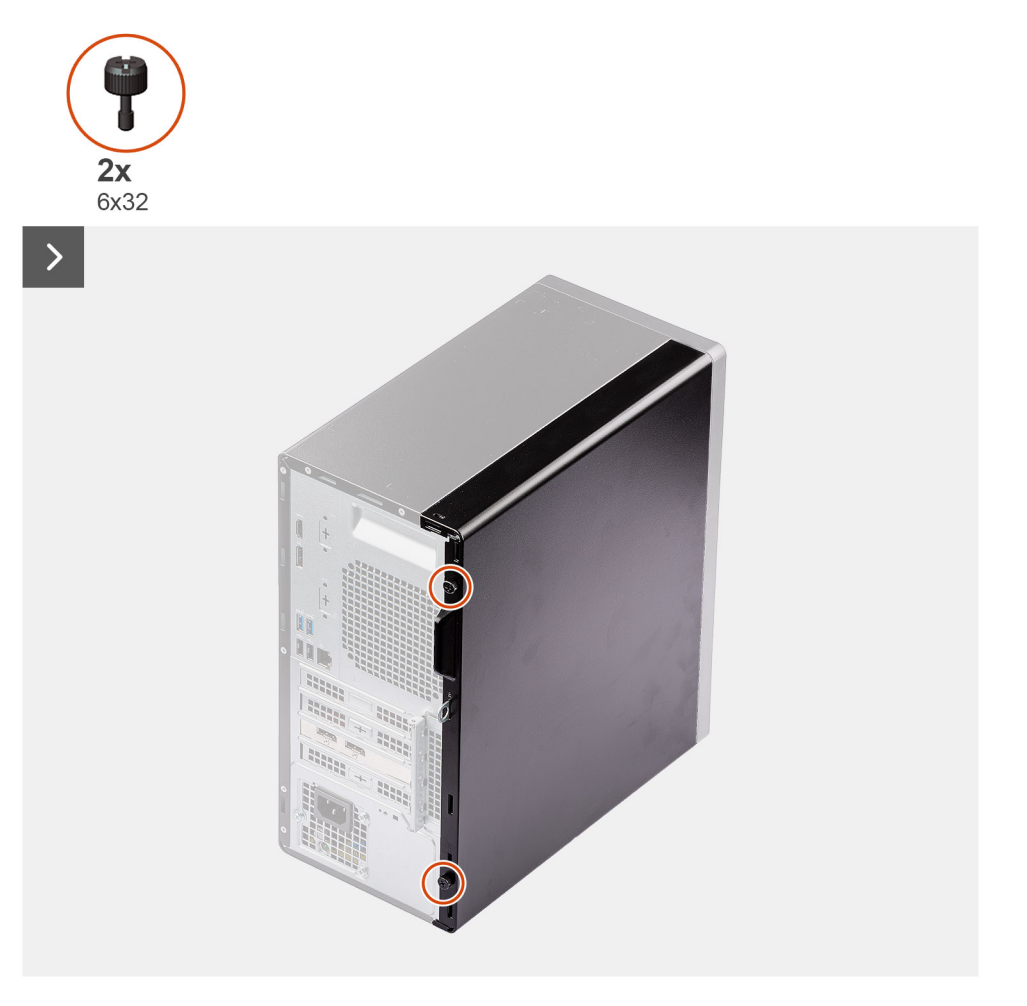

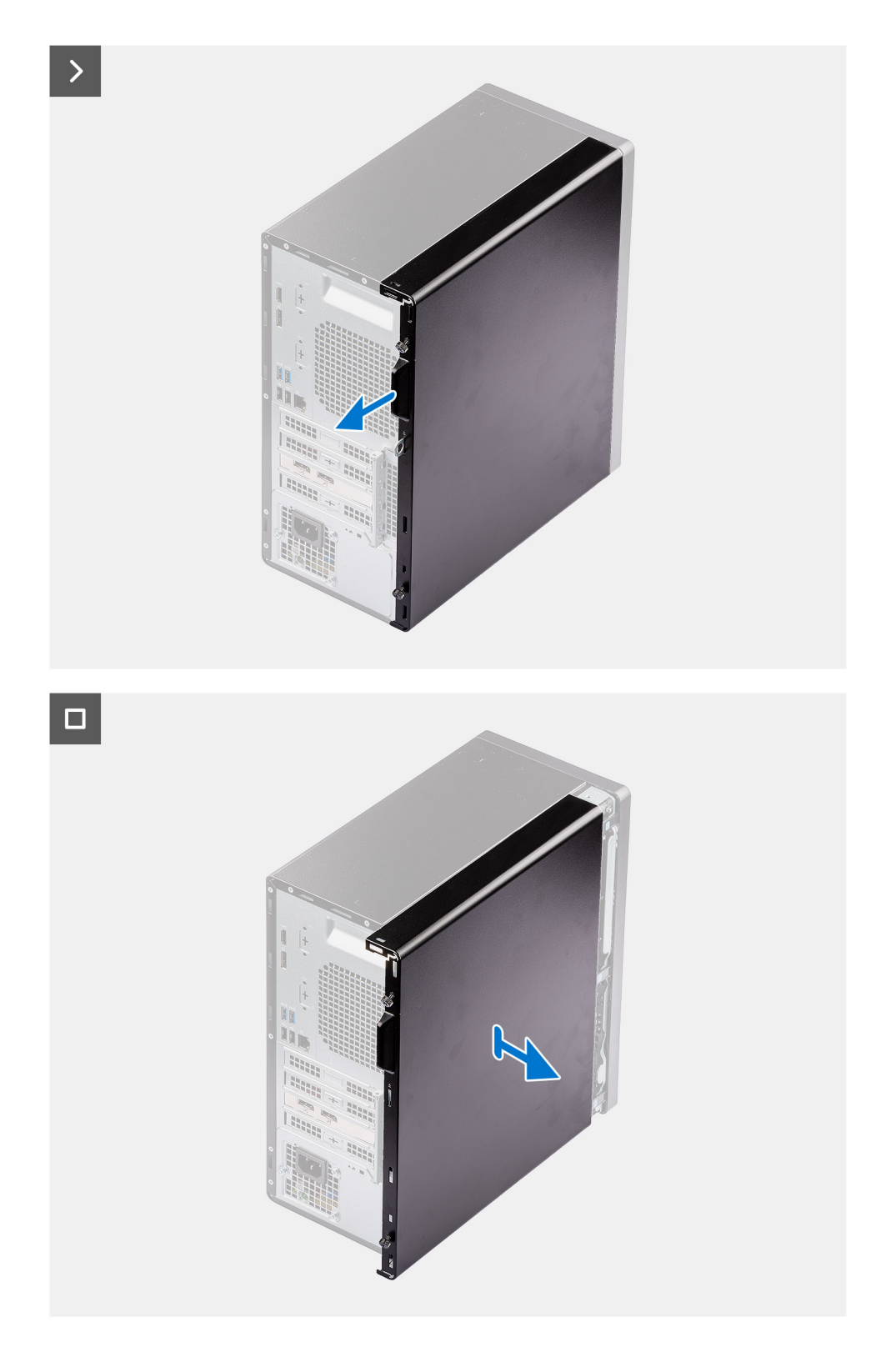

#### **Postup**

- 1. Uvoľnite dve skrutky, ktoré pripevňujú bočný kryt k počítaču.
- 2. Vysuňte bočný kryt smerom k zadnej časti šasi a odstráňte ho.
# <span id="page-36-0"></span>**Montáž bočného krytu**

#### **Požiadavky**

Ak sa chystáte vymeniť niektorý komponent počítača, pred montážou podľa krokov v príslušnom návode najskôr z počítača odstráňte komponent, ktorý chcete nahradiť.

#### **O tejto úlohe**

 $\left\langle \right\rangle$ 

Na nasledujúcich obrázkoch je znázornené umiestnenie bočného krytu, ako aj vizuálny návod na jeho montáž.

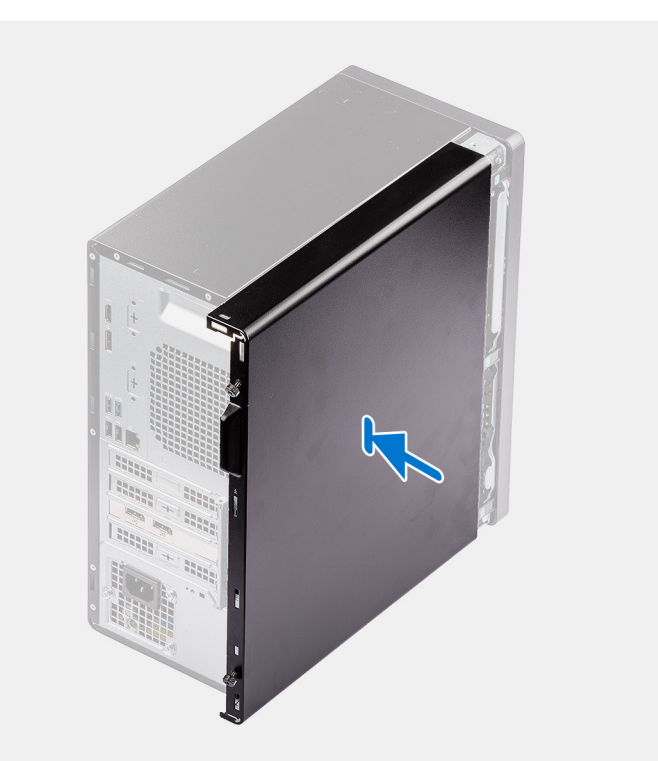

 $\sum$ 

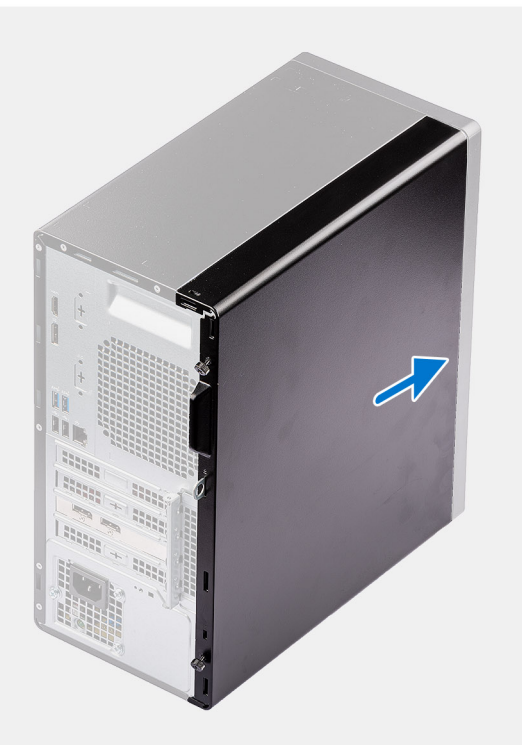

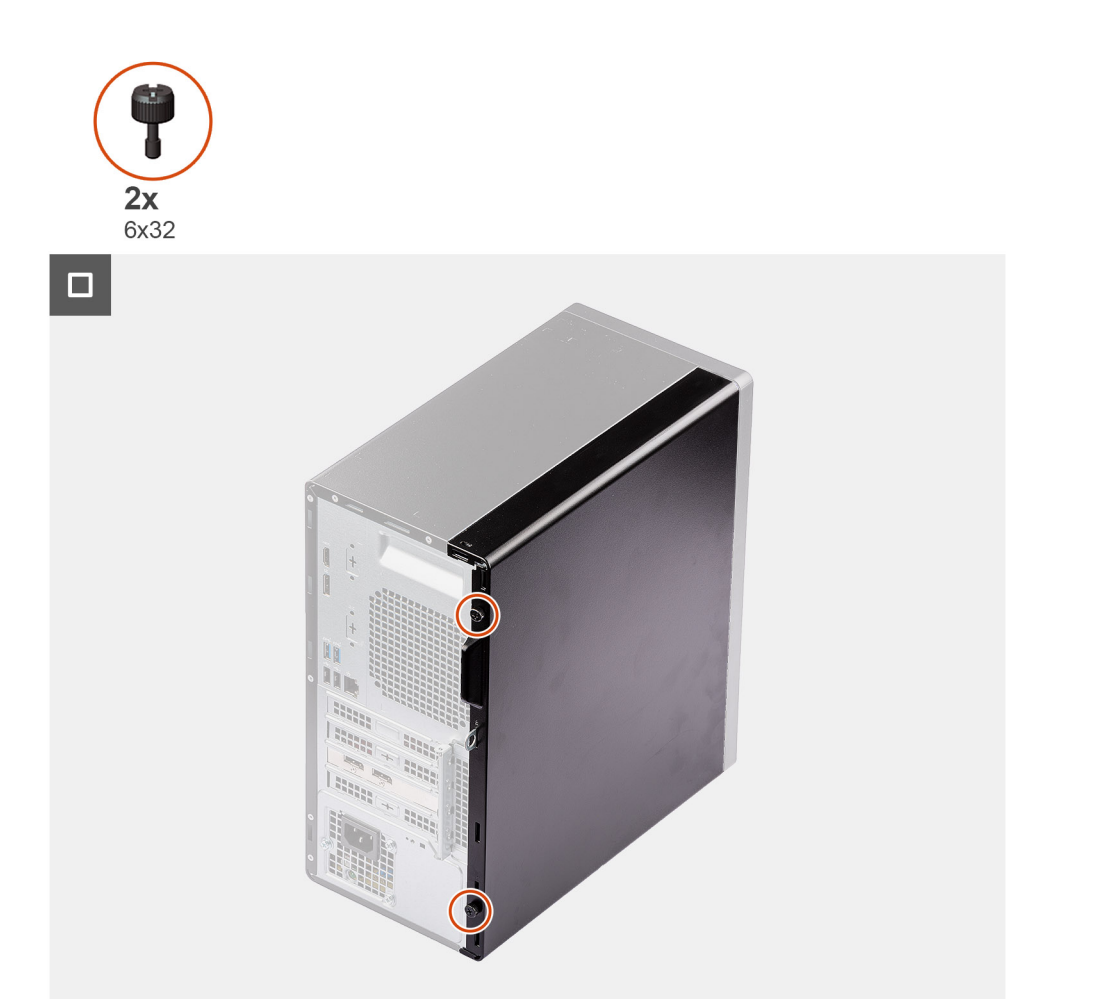

- 1. Zarovnajte západky na bočnom kryte s otvormi v šasi.
- 2. Zasuňte bočný kryt smerom k prednej časti počítača a nasaďte ho.
- 3. Utiahnite dve skrutky, ktoré pripevňujú bočný kryt k počítaču.

#### **Ïalší postup**

1. Postupujte podľa pokynov uvedených v časti [Po servisnom úkone v počítači](#page-30-0).

# <span id="page-38-0"></span>**Demontáž a montáž jednotiek vymeniteľných zákazníkom (CRU)**

**6**

Vymeniteľné komponenty uvedené v tejto kapitole sú jednotky, ktoré môžu vymieňať zákazníci (CRU).

**VAROVANIE: Zákazníci môžu vymeniť iba jednotky vymeniteľné zákazníkom (CRU) podľa bezpečnostných opatrení a postupov výmeny.**

**POZNÁMKA:** Ilustrácie v tomto dokumente na môžu líšiť od vášho počítača v závislosti od vami objednanej konfigurácie.

## **Predný rám**

## **Demontáž predného rámu**

#### **Požiadavky**

- 1. Postupujte podľa pokynov uvedených v časti [Pred servisným úkonom v počítači.](#page-27-0)
- 2. Odstráňte [bočný kryt.](#page-34-0)

#### **O tejto úlohe**

Na nasledujúcich obrázkoch je znázornené umiestnenie predného rámu na počítači, ako aj vizuálny návod na jeho demontáž.

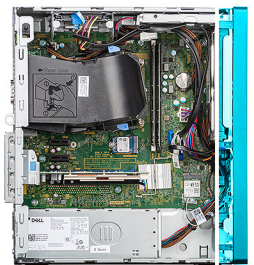

<span id="page-39-0"></span>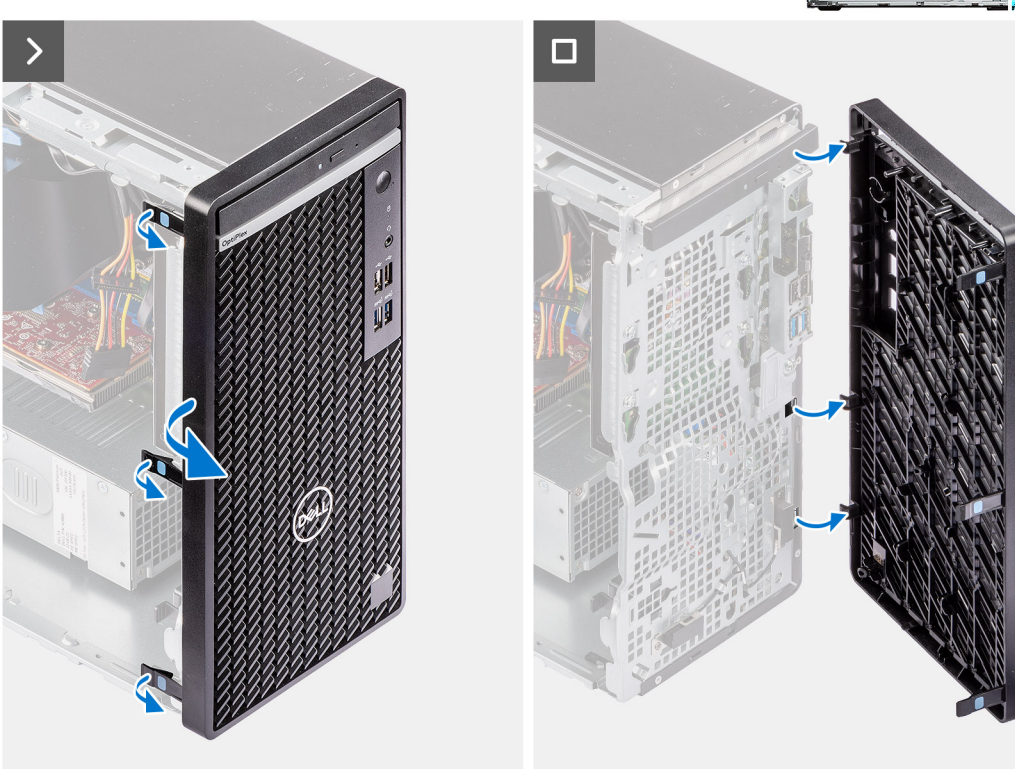

- 1. Opatrne vypáčte a uvoľnite západky na hornej strane predného panela.
- 2. Potiahnite jednu stranu predného rámu k sebe a zložte ho z počítača.

## **Montáž predného rámu**

#### **Požiadavky**

Ak sa chystáte vymeniť niektorý komponent počítača, pred montážou podľa krokov v príslušnom návode najskôr z počítača odstráňte komponent, ktorý chcete nahradiť.

#### **O tejto úlohe**

Na nasledujúcich obrázkoch je znázornené umiestnenie predného rámu na počítači a vizuálny návod na jeho montáž.

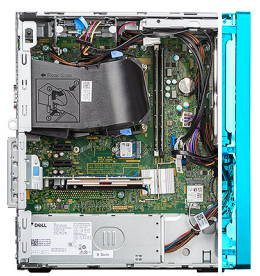

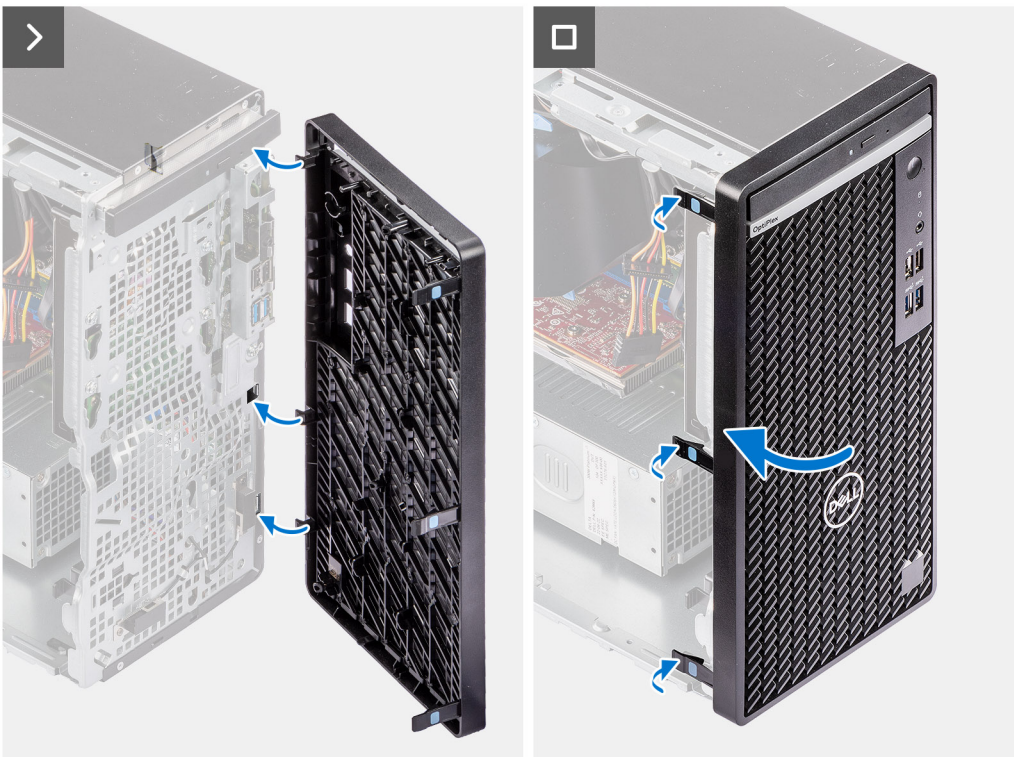

- 1. Zarovnajte západky na prednom kryte so slotmi v šasi.
- 2. Sklopte predný kryt k šasi a zacvaknite ho na miesto.

#### **Ïalší postup**

- 1. Namontujte [bočný kryt.](#page-36-0)
- 2. Postupujte podľa pokynov uvedených v časti [Po servisnom úkone v počítači](#page-30-0).

## **Pevný disk**

## **2,5-palcový pevný disk**

## **Demontáž 2,5-palcového pevného disku**

#### **Požiadavky**

- 1. Postupujte podľa pokynov uvedených v časti [Pred servisným úkonom v počítači.](#page-27-0)
- 2. Odstráňte [bočný kryt.](#page-34-0)

#### **O tejto úlohe**

Na nasledujúcich obrázkoch je znázornené umiestnenie 2,5-palcového pevného disku v počítači a vizuálny návod na jeho demontáž.

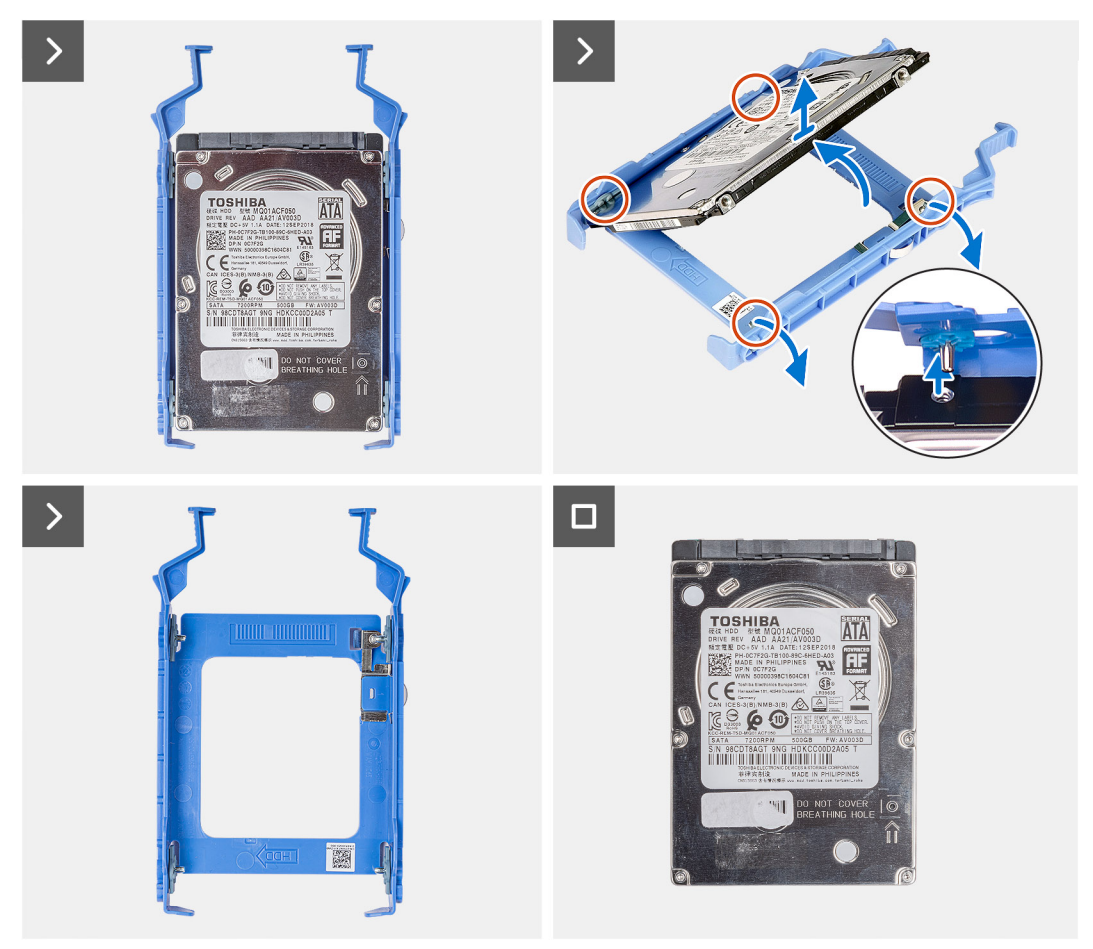

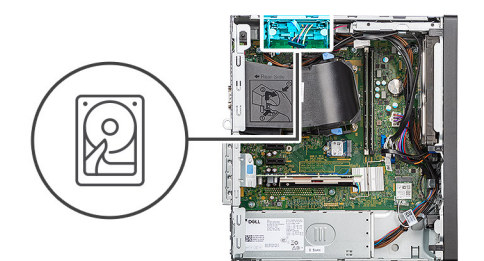

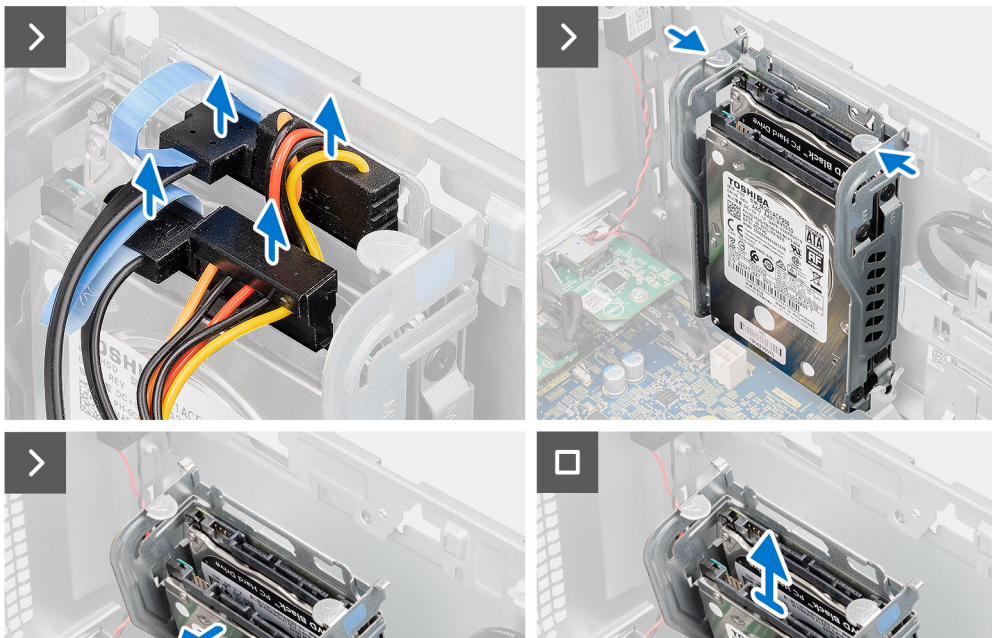

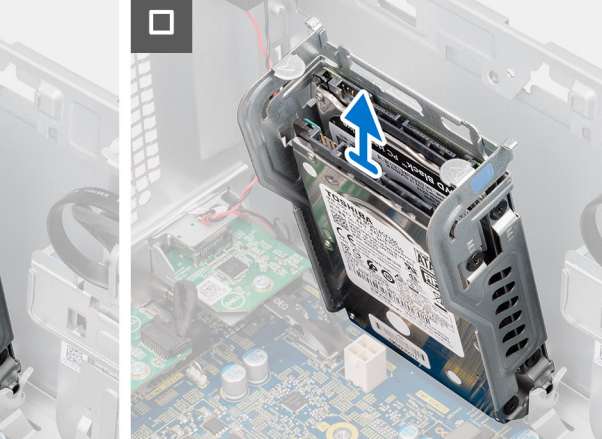

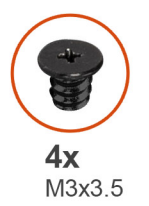

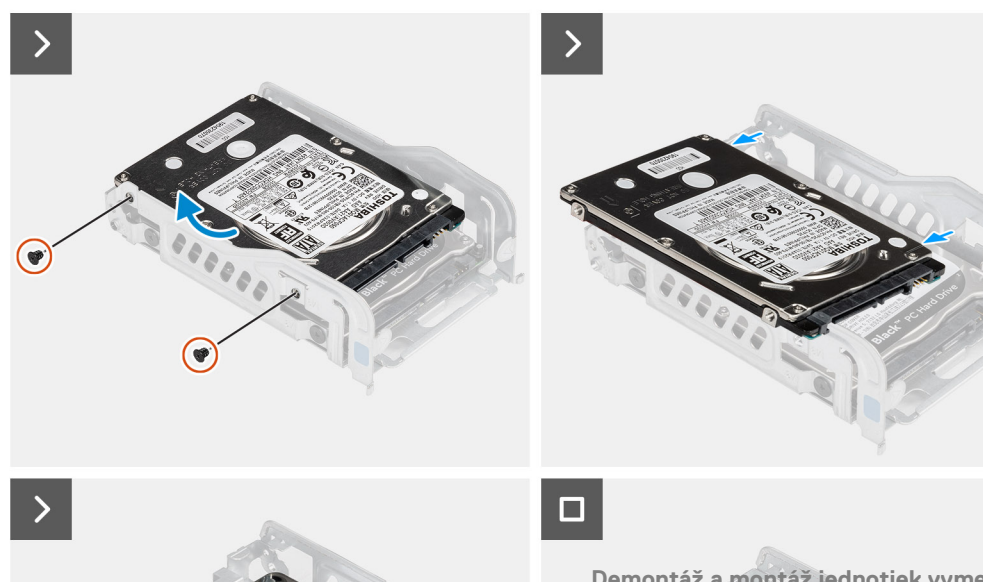

**Demontáž a montáž jednotiek vymeniteľných zákazníkom (CRU) 43**

- 1. Odpojte od konektorov na pevnom disku dátový kábel a napájací kábel pevného disku.
- 2. Stlačte poistky na držiaku pevného disku, nadvihnite držiak pevného disku a odstráňte zostavu pevného disku z počítača.

**POZNÁMKA:** Poznačte si orientáciu pevného disku, aby ste ju potom mohli správne nasadiť.

- 3. Odskrutkujte štyri skrutky (M3 x 3,5), ktoré pripevňujú držiak pevného disku k pevnému disku.
- 4. Vyberte 2,5-palcový pevný disk z držiaka pevného disku.

### **Montáž 2,5-palcového pevného disku**

#### **Požiadavky**

Ak sa chystáte vymeniť niektorý komponent počítača, pred montážou podľa krokov v príslušnom návode najskôr z počítača odstráňte komponent, ktorý chcete nahradiť.

#### **O tejto úlohe**

Na nasledujúcich obrázkoch je znázornené umiestnenie 2,5-palcového pevného disku v počítači spolu s vizuálnym návodom na jeho montáž.

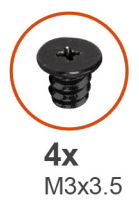

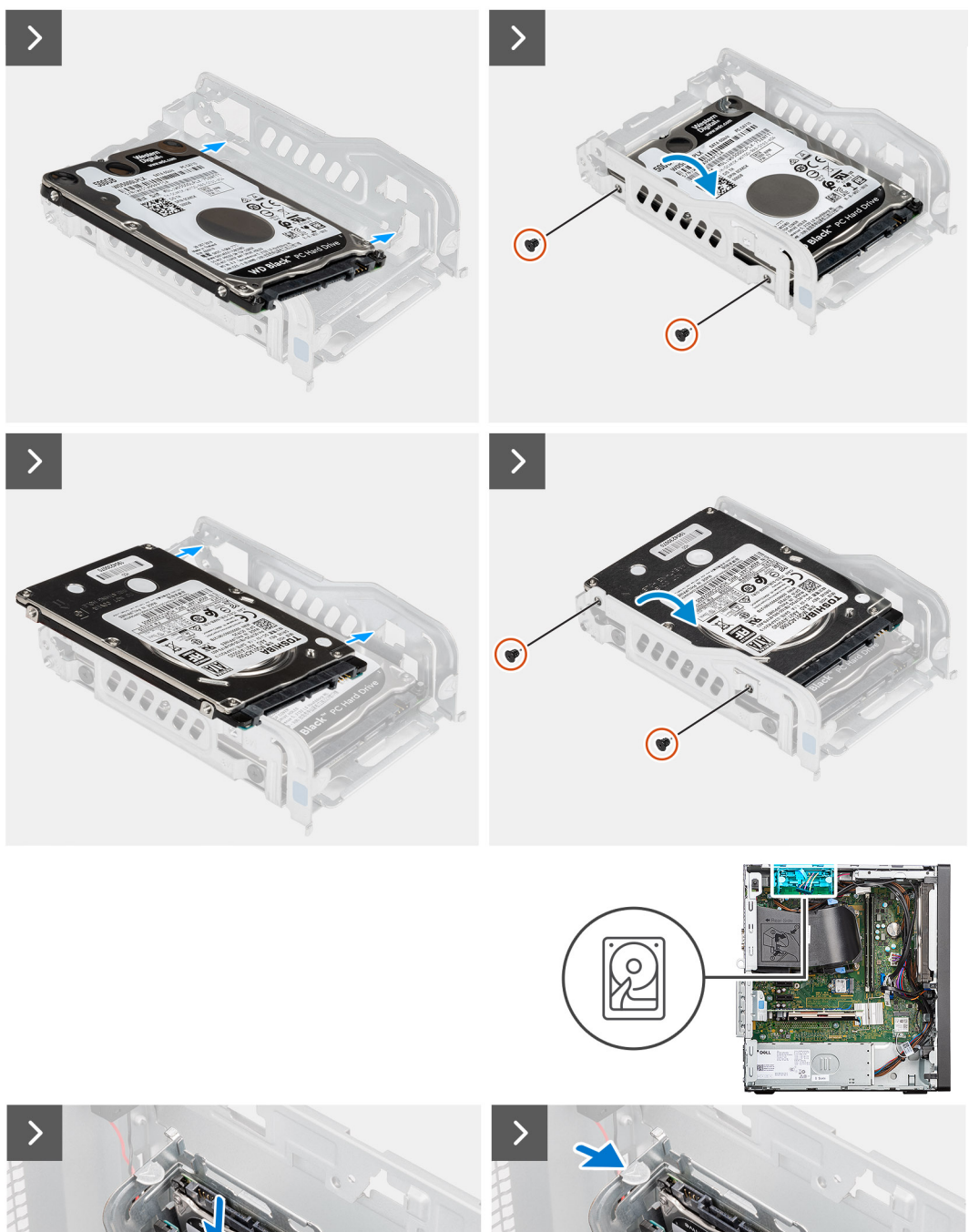

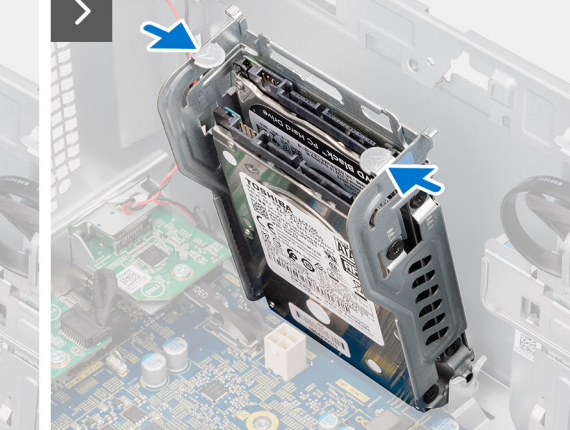

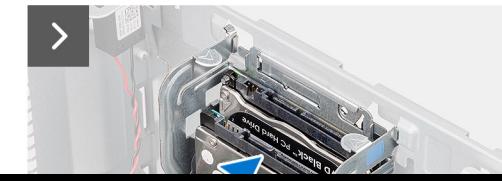

**Demontáž a mon**táž jednotiek vymeniteľných zákazníkom (CRU) 45

- 1. Zarovnajte otvory na skrutky v pevnom disku s otvormi v držiaku pevného disku.
- 2. Zaskrutkujte štyri skrutky (M3 x 3,5), ktoré pripevňujú držiak pevného disku k pevnému disku.
- 3. Zasúvajte zostavu pevného disku do slotu v počítači, kým nezacvakne na miesto.

#### **Ïalší postup**

- 1. Namontujte [bočný kryt.](#page-36-0)
- 2. Postupujte podľa pokynov uvedených v časti [Po servisnom úkone v počítači](#page-30-0).

## **3,5-palcový pevný disk**

### **Demontáž 3,5-palcového pevného disku**

#### **Požiadavky**

- 1. Postupujte podľa pokynov uvedených v časti [Pred servisným úkonom v počítači.](#page-27-0)
- 2. Odstráňte [bočný kryt.](#page-34-0)
- 3. Demontujte [predný rám](#page-38-0).

#### **O tejto úlohe**

Na nasledujúcich obrázkoch je znázornené umiestnenie konzoly 3,5-palcového pevného disku v počítači spolu s vizuálnym návodom na jej demontáž.

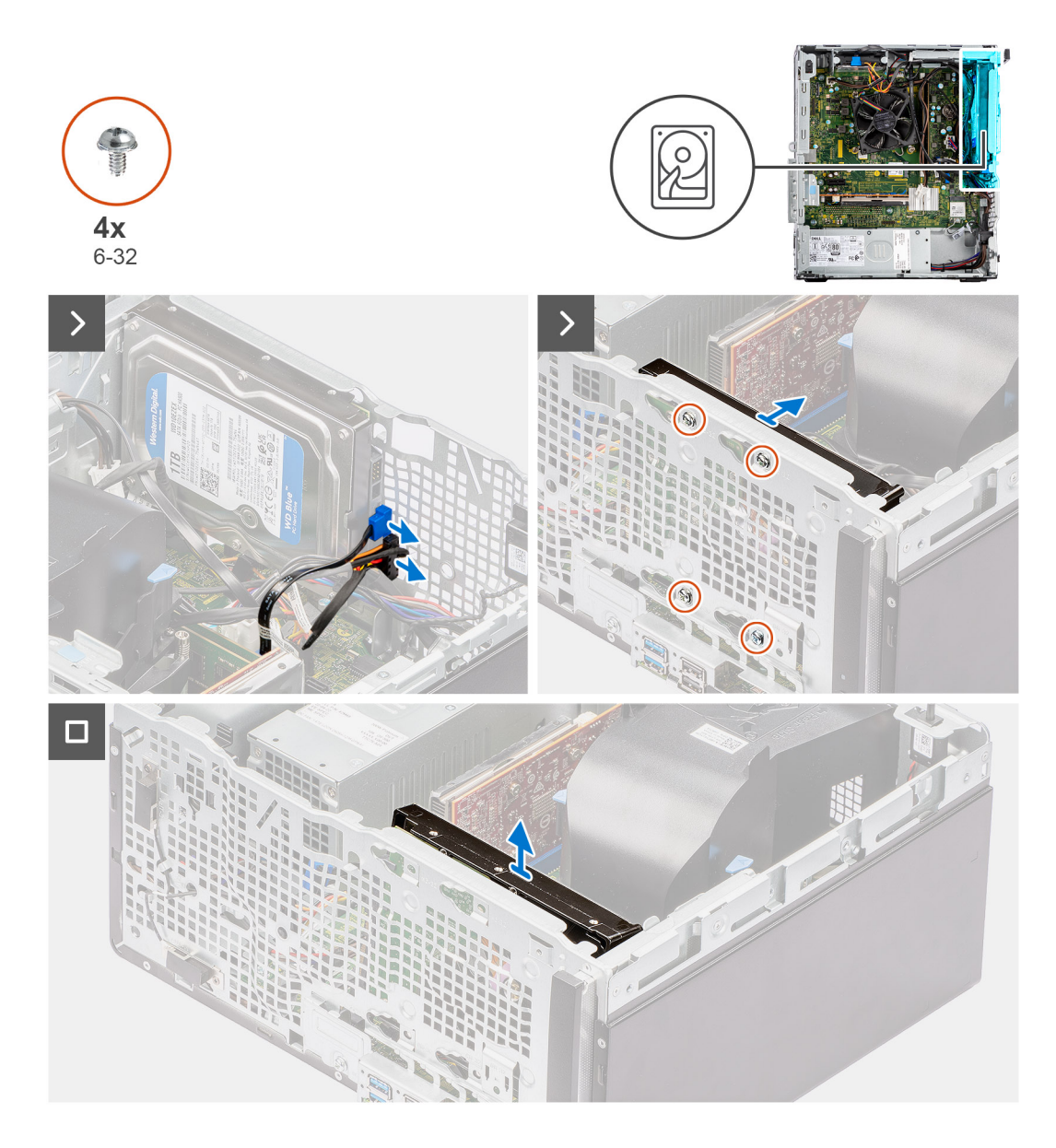

- 1. Odpojte od pevného disku dátový a napájací kábel.
- 2. Odskrutkujte štyri skrutky (č. 6 32), ktoré pripevňujú pevný disk ku skrinke.
- 3. Vyberte pevný disk zo skrinky.

### **Montáž 3,5-palcového pevného disku**

#### **Požiadavky**

Ak sa chystáte vymeniť niektorý komponent počítača, pred montážou podľa krokov v príslušnom návode najskôr z počítača odstráňte komponent, ktorý chcete nahradiť.

#### **O tejto úlohe**

Na nasledujúcich obrázkoch je znázornené umiestnenie 3,5-palcového pevného disku v počítači spolu s vizuálnym návodom na jeho montáž.

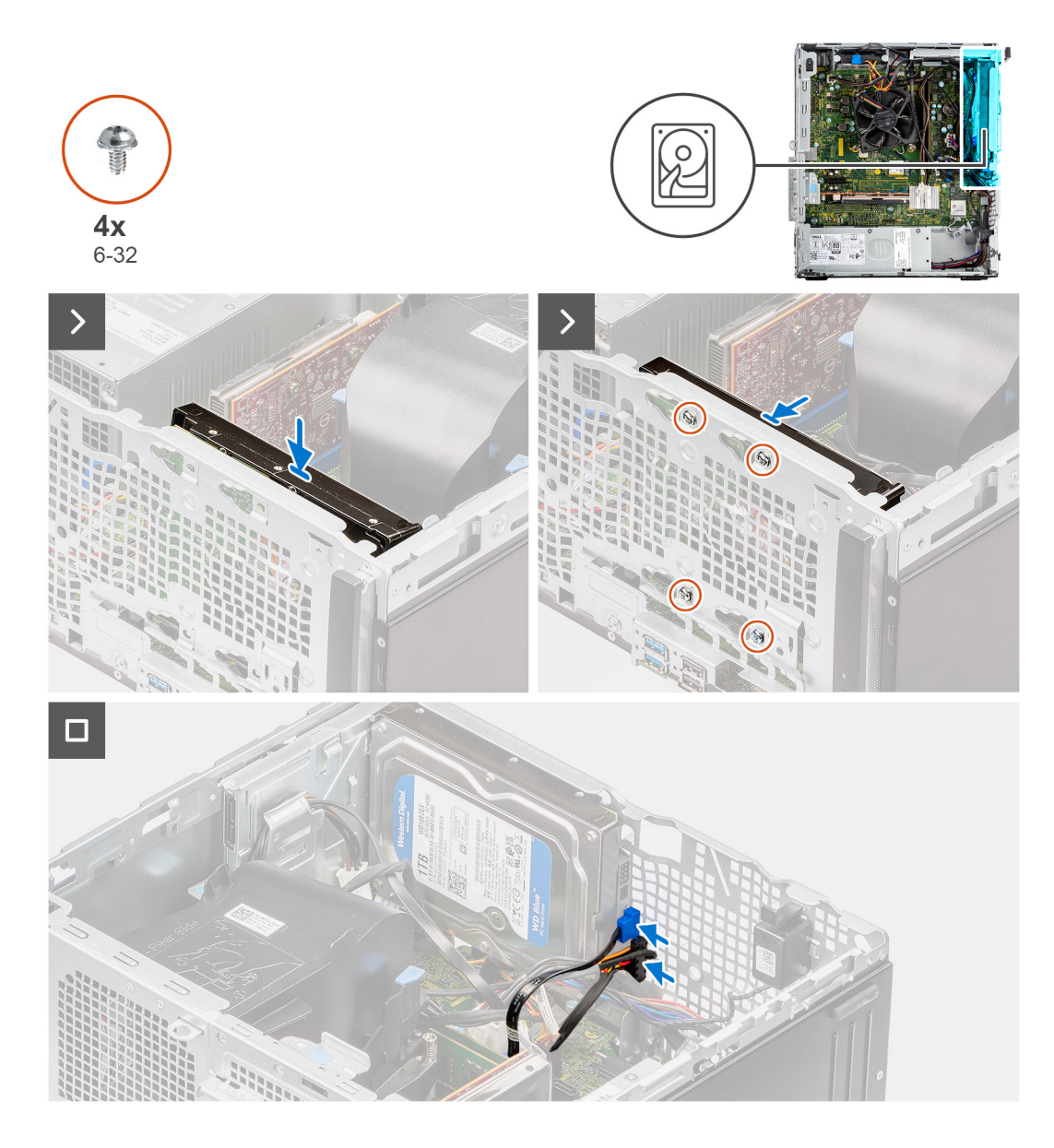

- 1. Zarovnajte otvory na skrutky v pevnom disku s otvormi na skrutky v skrinke.
- 2. Zaskrutkujte štyri skrutky (č. 6 32), ktoré pripevňujú pevný disk ku skrinke.
- 3. Pripojte ku konektorom na pevnom disku dátový a napájací kábel.

#### **Ïalší postup**

- 1. Namontujte [predný rám.](#page-39-0)
- 2. Namontujte [bočný kryt.](#page-36-0)
- 3. Postupujte podľa pokynov uvedených v časti [Po servisnom úkone v počítači](#page-30-0).

# **Optická jednotka**

## **Demontáž optickej jednotky**

#### **Požiadavky**

1. Postupujte podľa pokynov uvedených v časti [Pred servisným úkonom v počítači.](#page-27-0)

#### 2. Odstráňte [bočný kryt.](#page-34-0)

#### **O tejto úlohe**

Na týchto obrázkoch je znázornené umiestnenie optickej jednotky v počítači a vizuálny návod na jej demontáž.

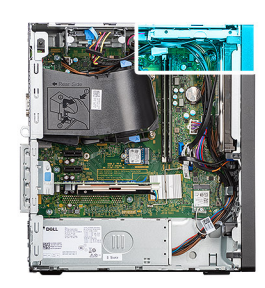

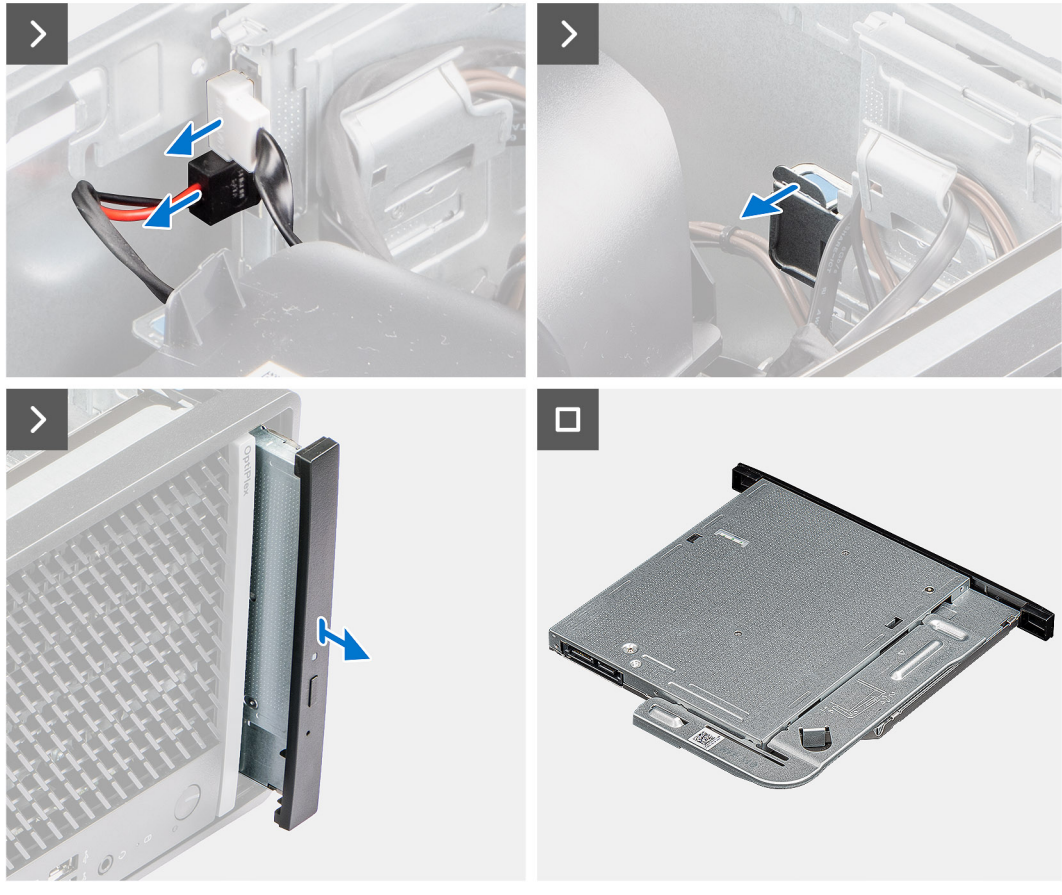

#### **Postup**

- 1. Odpojte dátový a napájací kábel od optickej jednotky.
- 2. Potiahnite poistku, ktorá zaisťuje optickú jednotku v počítači.
- 3. Vysuňte optickú jednotku von a vyberte ju z počítača.

## **Montáž optickej jednotky**

#### **Požiadavky**

Ak sa chystáte vymeniť niektorý komponent počítača, pred montážou podľa krokov v príslušnom návode najskôr z počítača odstráňte komponent, ktorý chcete nahradiť.

#### **O tejto úlohe**

Na týchto obrázkoch je znázornené umiestnenie optickej jednotky v počítači a vizuálny návod na jej montáž.

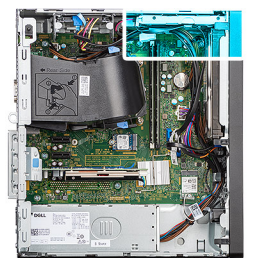

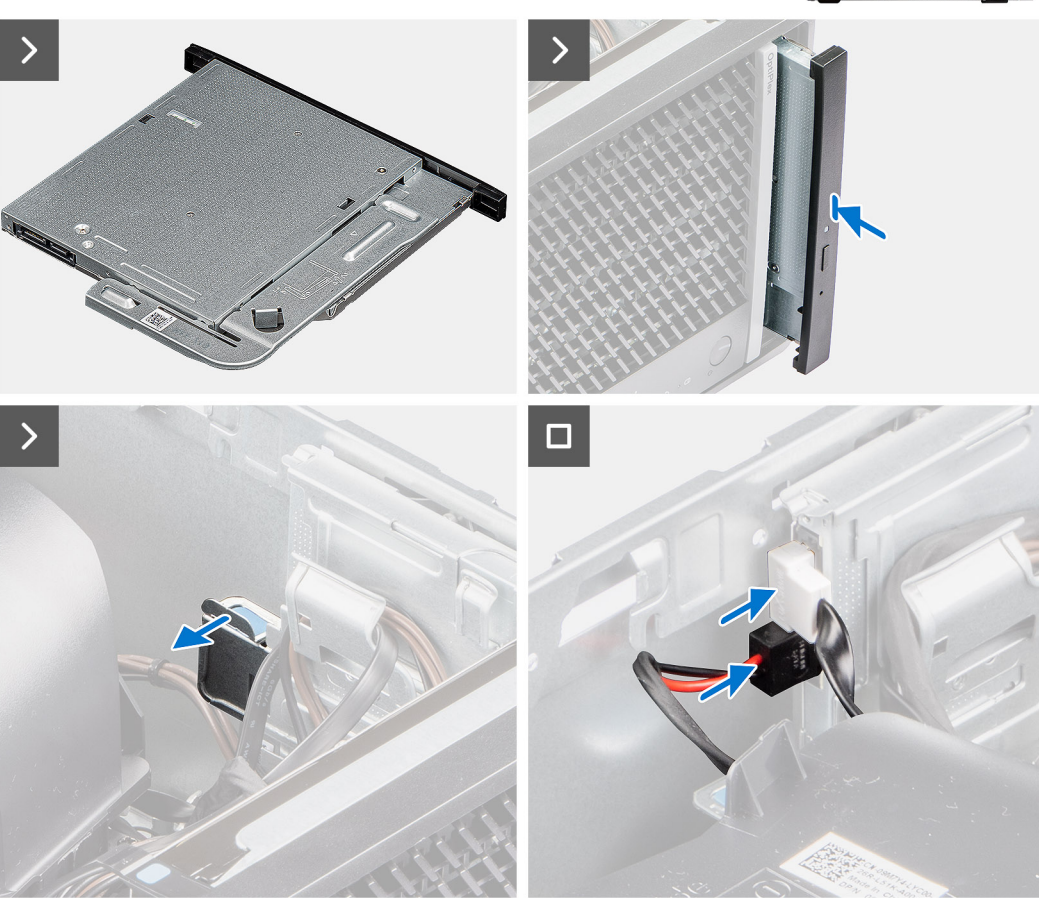

- 1. Vložte zostavu optickej jednotky na miesto do skrinky počítača.
- 2. Zasúvajte zostavu optickej jednotky dovnútra, kým nezacvakne na miesto.
- 3. Pripojte dátový a napájací kábel ku konektorom na optickej jednotke.

#### **Ïalší postup**

- 1. Namontujte [bočný kryt.](#page-36-0)
- 2. Postupujte podľa pokynov uvedených v časti [Po servisnom úkone v počítači](#page-30-0).

## **Pamäť**

## **Demontáž pamäte**

#### **Požiadavky**

- 1. Postupujte podľa pokynov uvedených v časti [Pred servisným úkonom v počítači.](#page-27-0)
- 2. Odstráňte [bočný kryt.](#page-34-0)

#### **O tejto úlohe**

Na nasledujúcich obrázkoch je znázornené umiestnenie pamäte v počítači a vizuálny návod na jej demontáž.

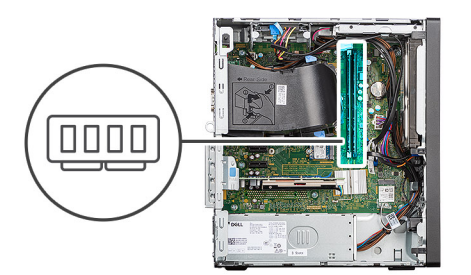

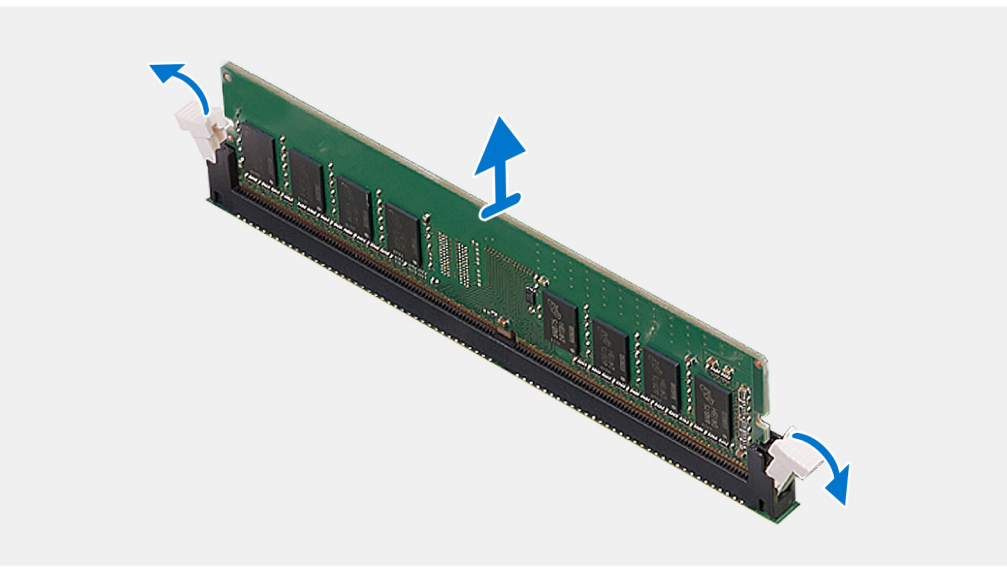

#### **Postup**

- 1. Prstami opatrne roztiahnite zaisťovanie spony na koncoch slotu na pamäťový modul.
- 2. Chyťte pamäťový modul v blízkosti zaisťovacej svorky a následne jemne uvoľnite pamäťový modul zo slotu pamäťového modulu.
	- **VAROVANIE: Na predchádzanie poškodeniu pamäťového modulu ho podržte za hrany. Nedotýkajte sa komponentov na pamäťovom module.**
	- **POZNÁMKA:** Zopakujte krok 1 až krok 2, aby ste odpojili akékoľvek iné pamäťové moduly nainštalované v počítači.
	- **POZNÁMKA:** Pred demontážou si poznačte, ako má byť modul v slote zasunutý a do ktorého slotu patrí, aby ste ho neskôr zasunuli späť správne.
	- **POZNÁMKA:** Ak sa pamäťový modul nedá ľahko vybrať, zľahka ním pohýbte smerom vzad a vpred, aby ste ho odpojili zo slotu.

### **Inštalácia pamäte**

#### **Požiadavky**

Ak sa chystáte vymeniť niektorý komponent počítača, pred montážou podľa krokov v príslušnom návode najskôr z počítača odstráňte komponent, ktorý chcete nahradiť.

#### **O tejto úlohe**

Na nasledujúcom obrázku je znázornené umiestnenie pamäte v počítači a vizuálny návod na jej montáž.

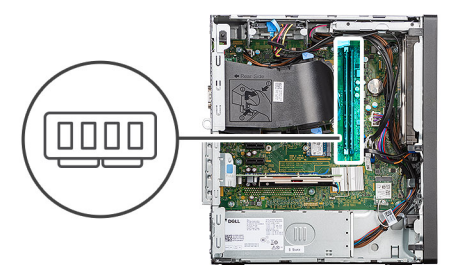

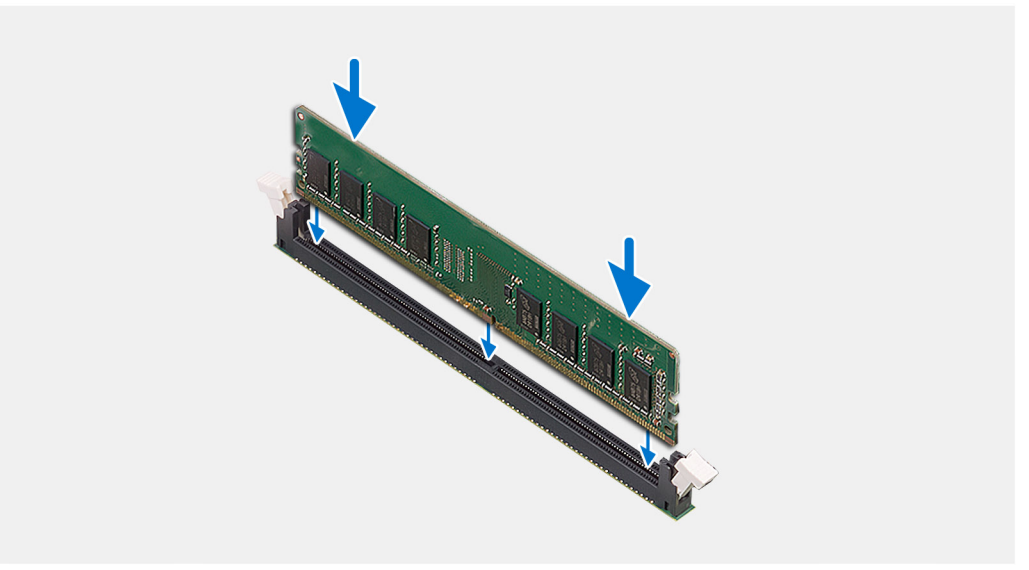

- 1. Poistky, ktoré zaisťujú pamäťový modul v slote, musia byť v otvorenej polohe.
- 2. Zarovnajte drážku pamäťového modulu so západkou na slote pamäťového modulu.
- 3. Tlačte na pamäťový modul, kým nezapadne na svoje miesto a nezacvaknú zaisťovacie svorky.

**POZNÁMKA:** Ak nepočujete cvaknutie, vyberte pamäťový modul a znova ho nainštalujte.

**VAROVANIE: Na predchádzanie poškodeniu pamäťového modulu ho podržte za hrany. Nedotýkajte sa komponentov na pamäťovom module.**

**POZNÁMKA:** Ak chcete do počítača namontovať viac než jeden pamäťový modul, zopakujte kroky 1 až 3.

#### **Ïalší postup**

- 1. Namontujte [bočný kryt.](#page-36-0)
- 2. Postupujte podľa pokynov uvedených v časti [Po servisnom úkone v počítači](#page-30-0).

## **Disky SSD**

## **Jednotka SSD (polovičná dĺžka)**

### **Demontáž diskov SSD M.2 2230**

#### **Požiadavky**

- 1. Postupujte podľa pokynov uvedených v časti [Pred servisným úkonom v počítači.](#page-27-0)
- 2. Odstráňte [bočný kryt.](#page-34-0)

#### **O tejto úlohe**

Na nasledujúcich obrázkoch je znázornené umiestnenie diskov SSD M.2 2230 v počítači a vizuálny návod na ich demontáž.

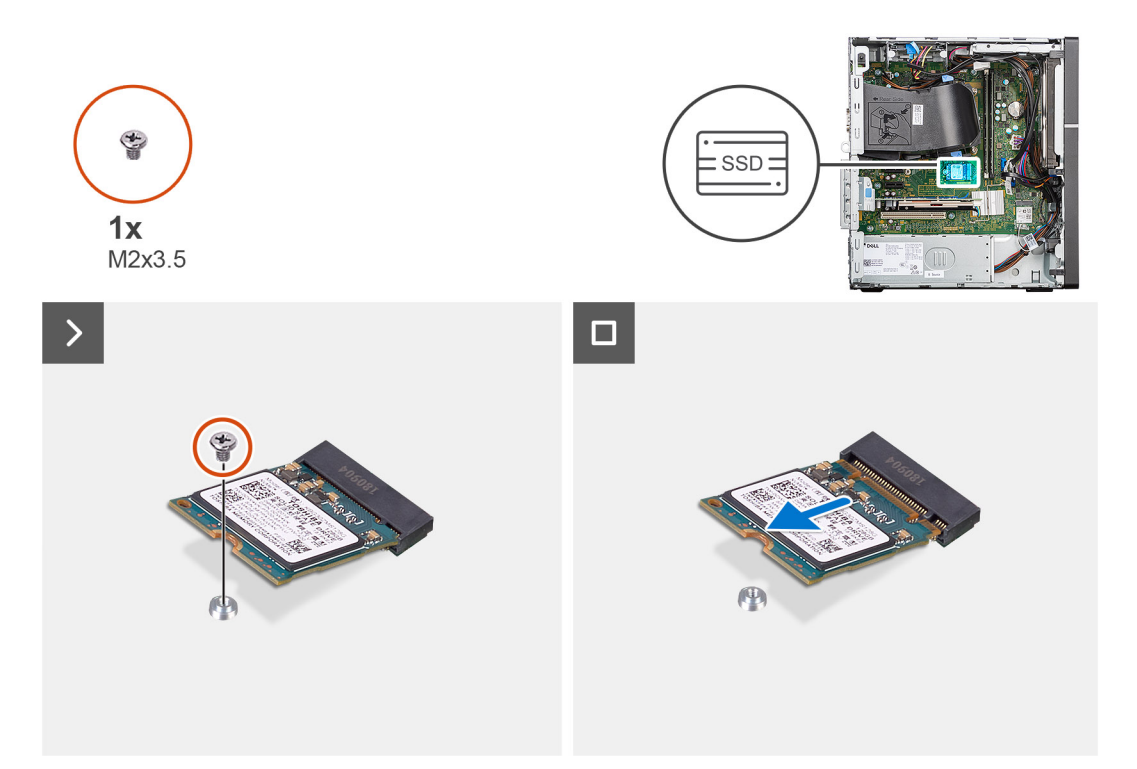

#### **Postup**

- 1. Odskrutkujte skrutku (M2 x 3,5), ktorá pripevňuje disk SSD M.2 2230 k systémovej doske.
- 2. Vysuňte a vyberte disk SSD M.2 2230 zo slotu na karty M.2 na systémovej doske.

### **Montáž diskov SSD M.2 2230**

#### **Požiadavky**

Ak sa chystáte vymeniť niektorý komponent počítača, pred montážou podľa krokov v príslušnom návode najskôr z počítača odstráňte komponent, ktorý chcete nahradiť.

#### **O tejto úlohe**

Na nasledujúcich obrázkoch je znázornené umiestnenie diskov SSD M.2 2230 v počítači a vizuálny návod na ich montáž.

**POZNÁMKA:** Ak montujete do počítača disk SSD M.2 2230 namiesto disku SSD M.2 2280, najskôr z neho disk SSD M.2 2280 odstráňte.

**POZNÁMKA:** Na nasledujúcom obrázku je znázornené, kam treba namontovať montážnu skrutku disku SSD v závislosti od formátu Œ disku.

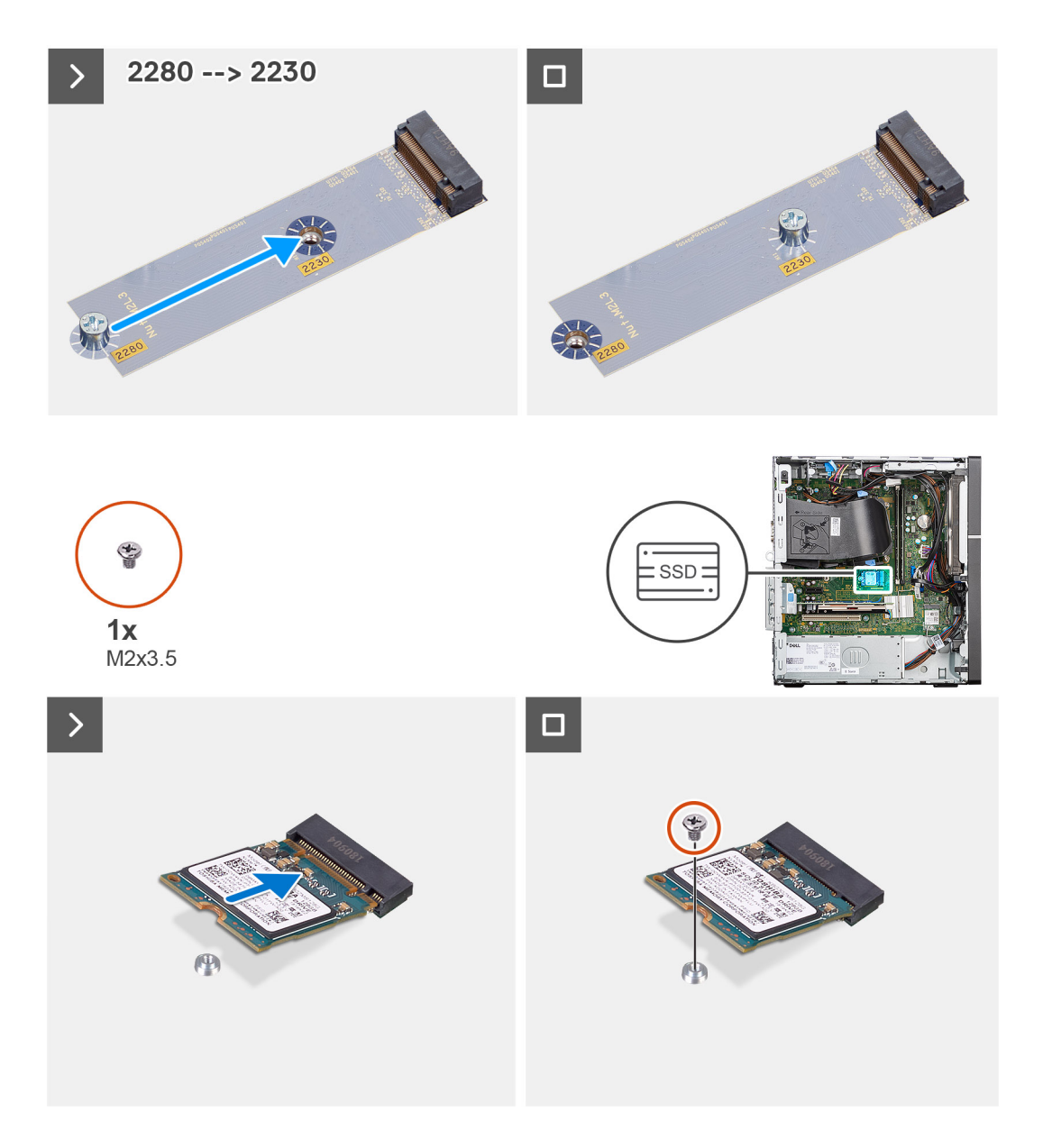

- 1. Zarovnajte drážku na disku SSD M.2 2230 s výčnelkom na slote na kartu M.2 na systémovej doske.
- 2. Zasuňte disk SSD M.2 2230 do slotu na kartu M.2 na systémovej doske.
- 3. Zaskrutkujte skrutku (M2 x 3,5), ktorá pripevňuje disk SSD M.2 2230 k systémovej doske.

#### **Ïalší postup**

- 1. Namontujte [bočný kryt.](#page-36-0)
- 2. Postupujte podľa návodu [Po dokončení práce v počítači](#page-30-0).

## **Jednotka SSD (celá dĺžka)**

### **Demontáž disku SSD M.2 2280**

#### **Požiadavky**

- 1. Postupujte podľa pokynov uvedených v časti [Pred servisným úkonom v počítači.](#page-27-0)
- 2. Odstráňte [bočný kryt.](#page-34-0)

#### **O tejto úlohe**

Na nasledujúcich obrázkoch je znázornené umiestnenie disku SSD M.2 2280 v počítači a vizuálny návod na jeho demontáž.

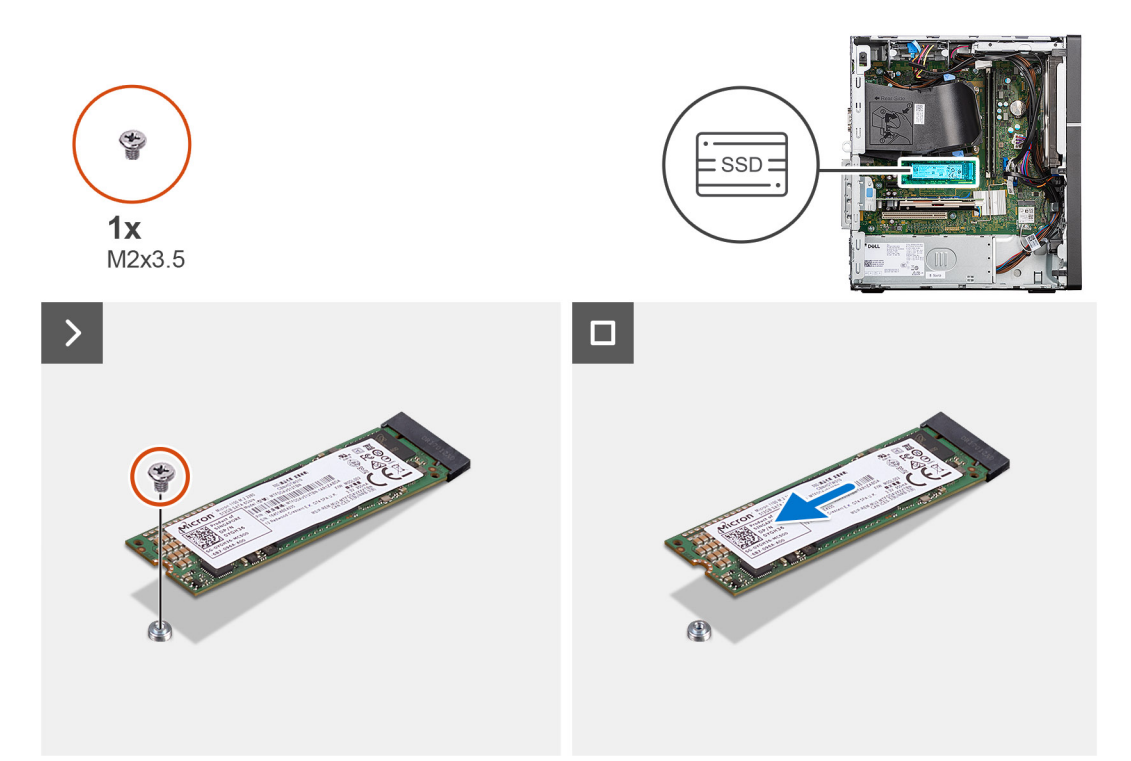

#### **Postup**

- 1. Odskrutkujte skrutku (M2 x 3,5), ktorá pripevňuje disk SSD M.2 2280 k systémovej doske.
- 2. Vysuňte a vyberte disk SSD M.2 2280 zo slotu na karty M.2 na systémovej doske.

### **Montáž disku SSD M.2280**

#### **Požiadavky**

Ak sa chystáte vymeniť niektorý komponent počítača, pred montážou podľa krokov v príslušnom návode najskôr z počítača odstráňte komponent, ktorý chcete nahradiť.

#### **O tejto úlohe**

Na nasledujúcich obrázkoch je znázornené umiestnenie disku SSD M.2280 v počítači, ako aj vizuálny návod na jeho montáž.

**POZNÁMKA:** Ak vymieňate disk SSD M.2 2230 za disk SSD M.2 2280, uistite sa, že ste najprv odstránili disk SSD M.2 2230.

**POZNÁMKA:** Na nasledujúcom obrázku je znázornené, kam treba namontovať montážnu skrutku disku SSD v závislosti od formátu ⋒ disku.

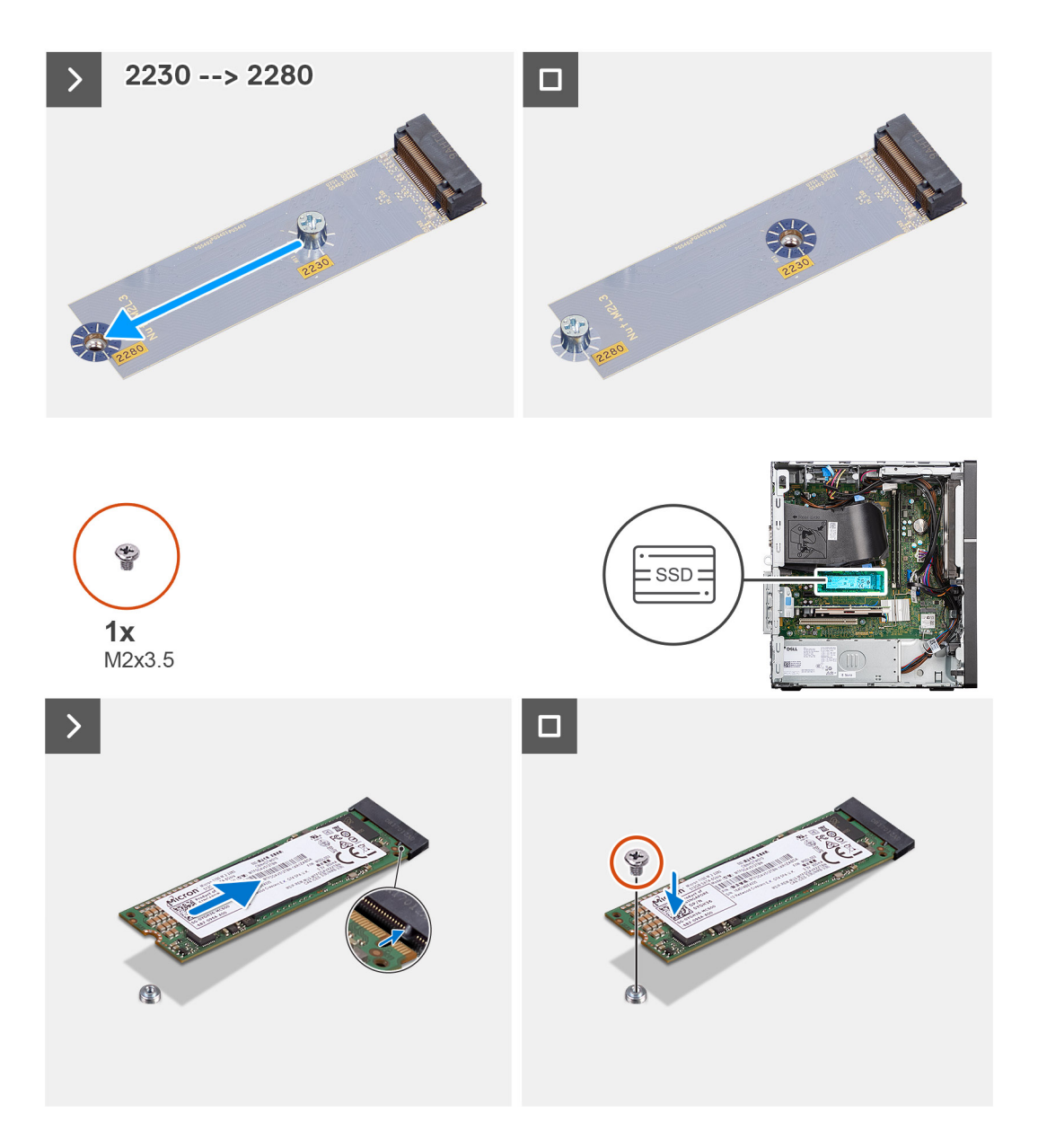

- 1. Zarovnajte drážku na disku SSD M.2 2280 s výčnelkom na slote na kartu M.2 na systémovej doske.
- 2. Zasuňte disk SSD M.2 2280 do slotu na kartu M.2 na systémovej doske.
- 3. Zaskrutkujte skrutku (M2 x 3,5), ktorá pripevňuje disk SSD M.2 2280 k systémovej doske.

#### **Ïalší postup**

- 1. Namontujte [bočný kryt.](#page-36-0)
- 2. Postupujte podľa návodu [Po dokončení práce v počítači](#page-30-0).

## **Karta Dell Ultra Speed Drive 3. generácie**

### **Odstránenie karty Dell Ultra Speed Drive 3. generácie**

#### **Požiadavky**

- 1. Postupujte podľa pokynov uvedených v časti [Pred servisným úkonom v počítači.](#page-27-0)
- 2. Odstráňte [bočný kryt.](#page-34-0)

#### **O tejto úlohe**

Na nasledujúcich obrázkoch je znázornené umiestnenie karty Dell Ultra Speed Drive 3. generácie a vizuálny návod na jej demontáž.

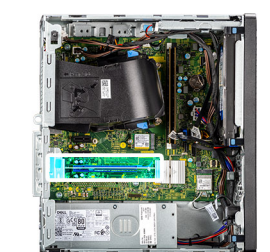

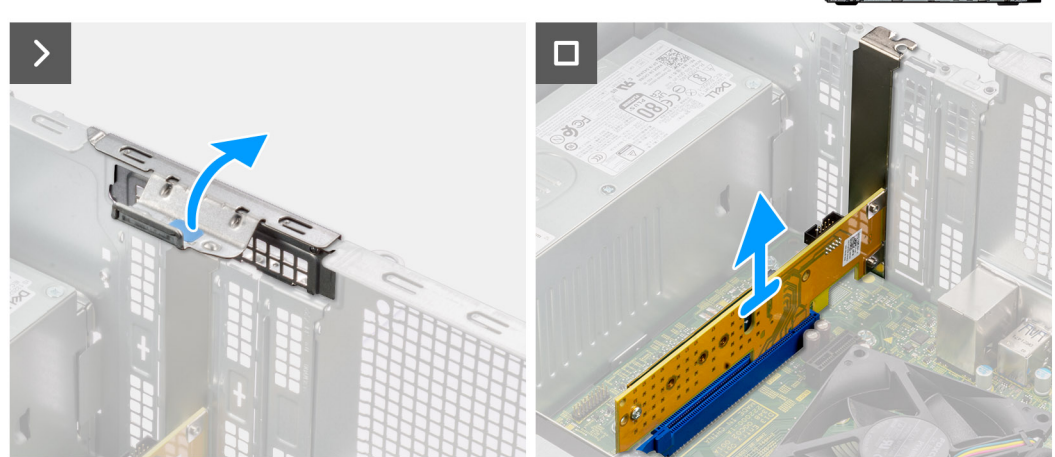

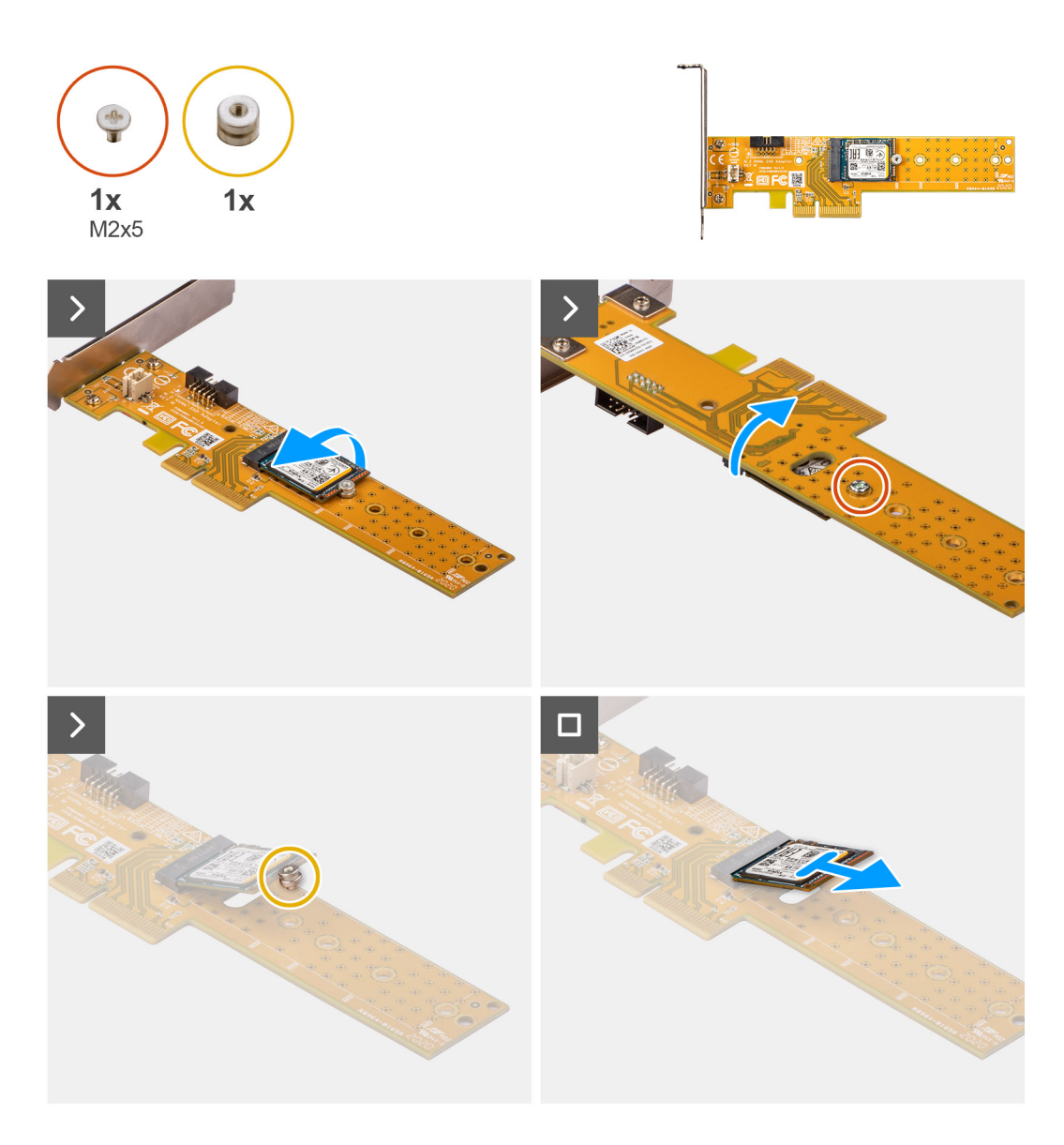

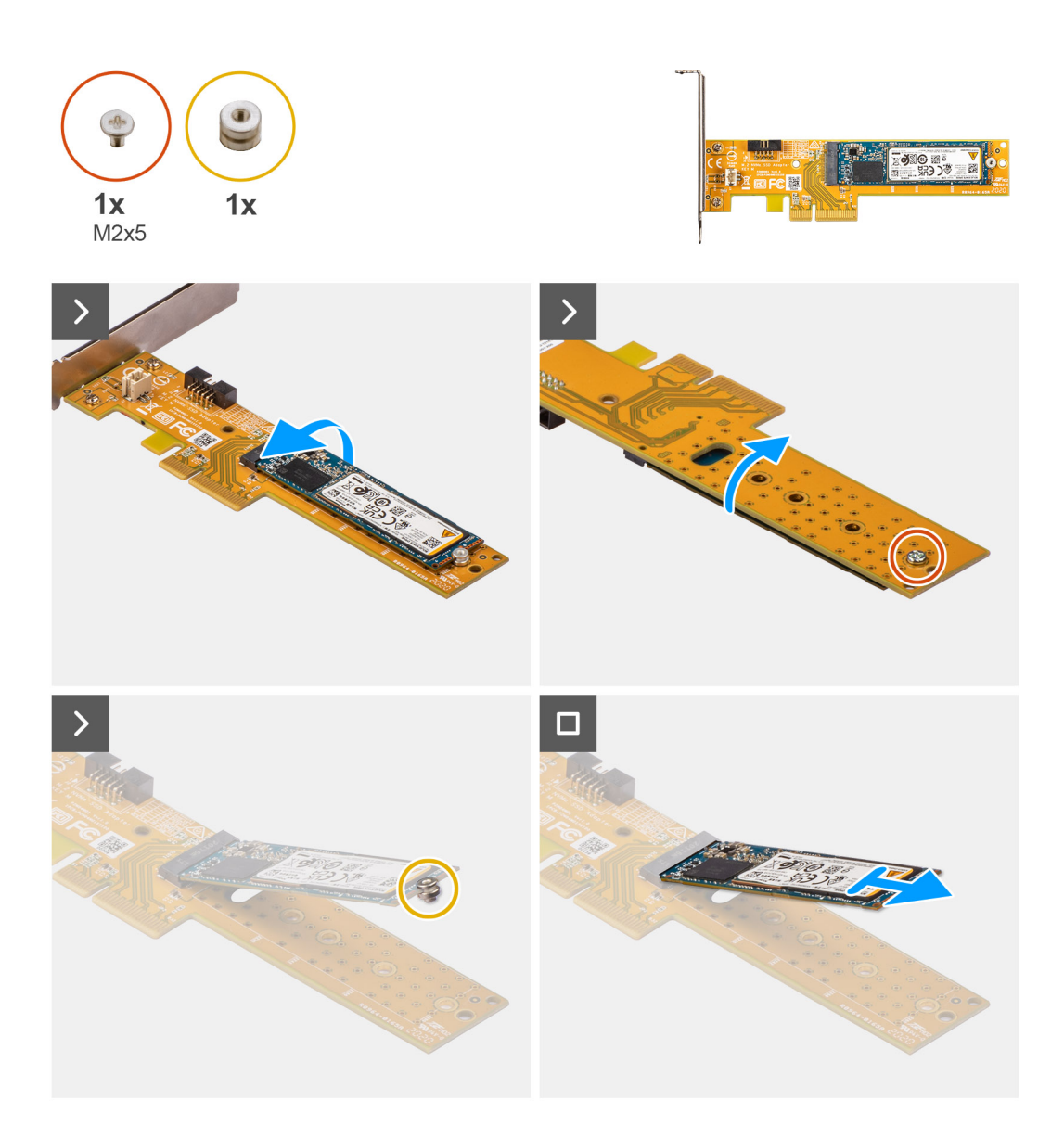

- 1. Potiahnutím za záložku otvorte dvierka PCIe.
- 2. Zatlačte poistku a odstráňte kartu Dell Ultra Speed Drive 3. generácie zo systémovej dosky.
- 3. Otočte kartu Dell Ultra Speed Drive 3. generácie.
- 4. Odmontujte skrutku (M2x5), ktorá upevňuje disk SSD M.2 2230 alebo 2280 na kartu Dell Ultra Speed Drive 3. generácie.
- 5. Otočte kartu Dell Ultra Speed Drive 3. generácie.
- 6. Odstráňte dištančný stĺpik z jednotky SSD M.2 2230 alebo 2280.
- 7. Vysuňte disk SSD M.2 2230 alebo 2280 zo slotu M.2 2230 alebo 2280 na karte Dell Ultra Speed Drive 3. generácie.

### **Inštalácia karty Dell Ultra Speed Drive 3. generácie**

#### **O tejto úlohe**

Nasledujúci obrázok poskytuje vizuálne znázornenie postupu inštalácie karty Dell Ultra Speed Drive 3. generácie.

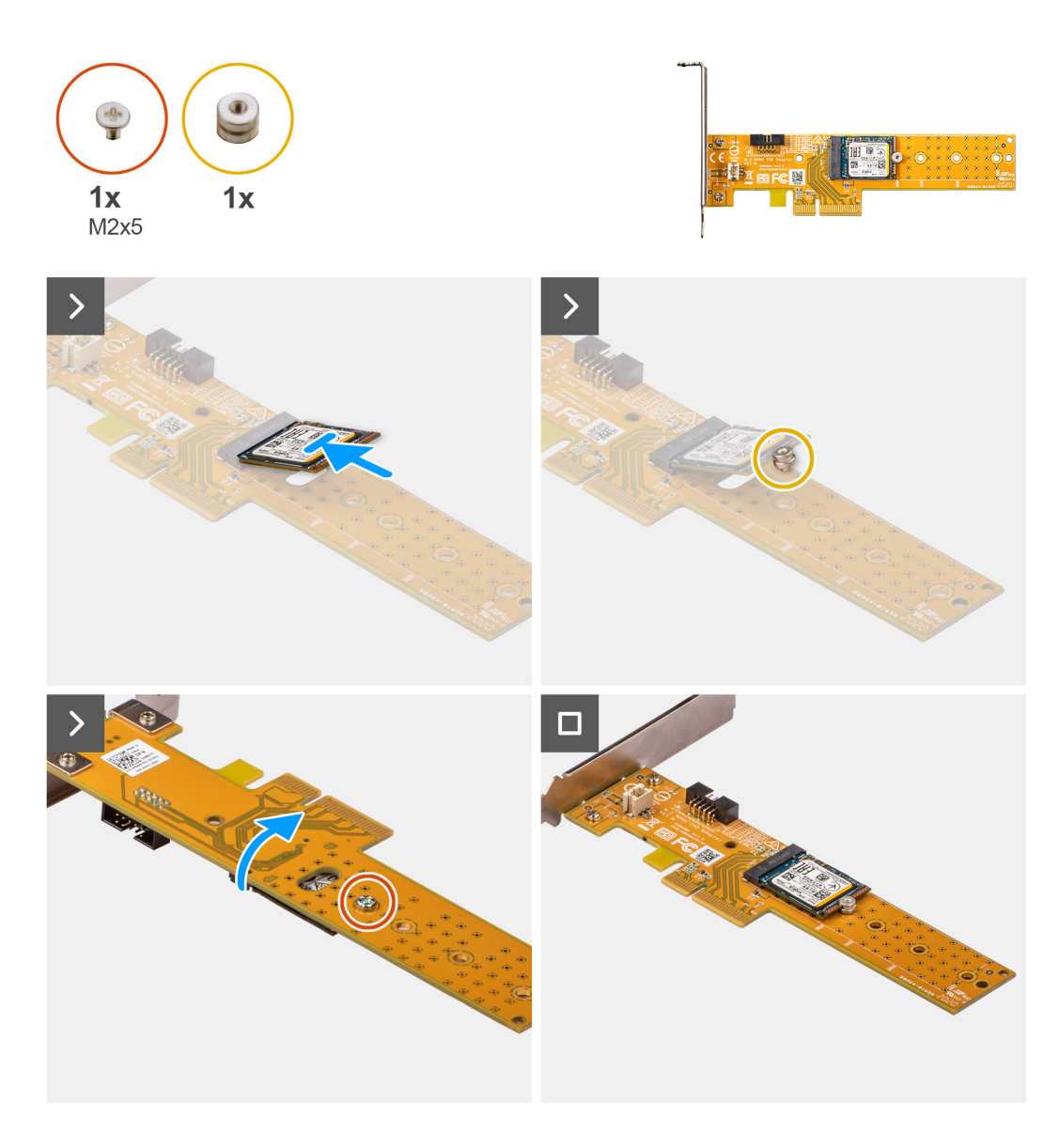

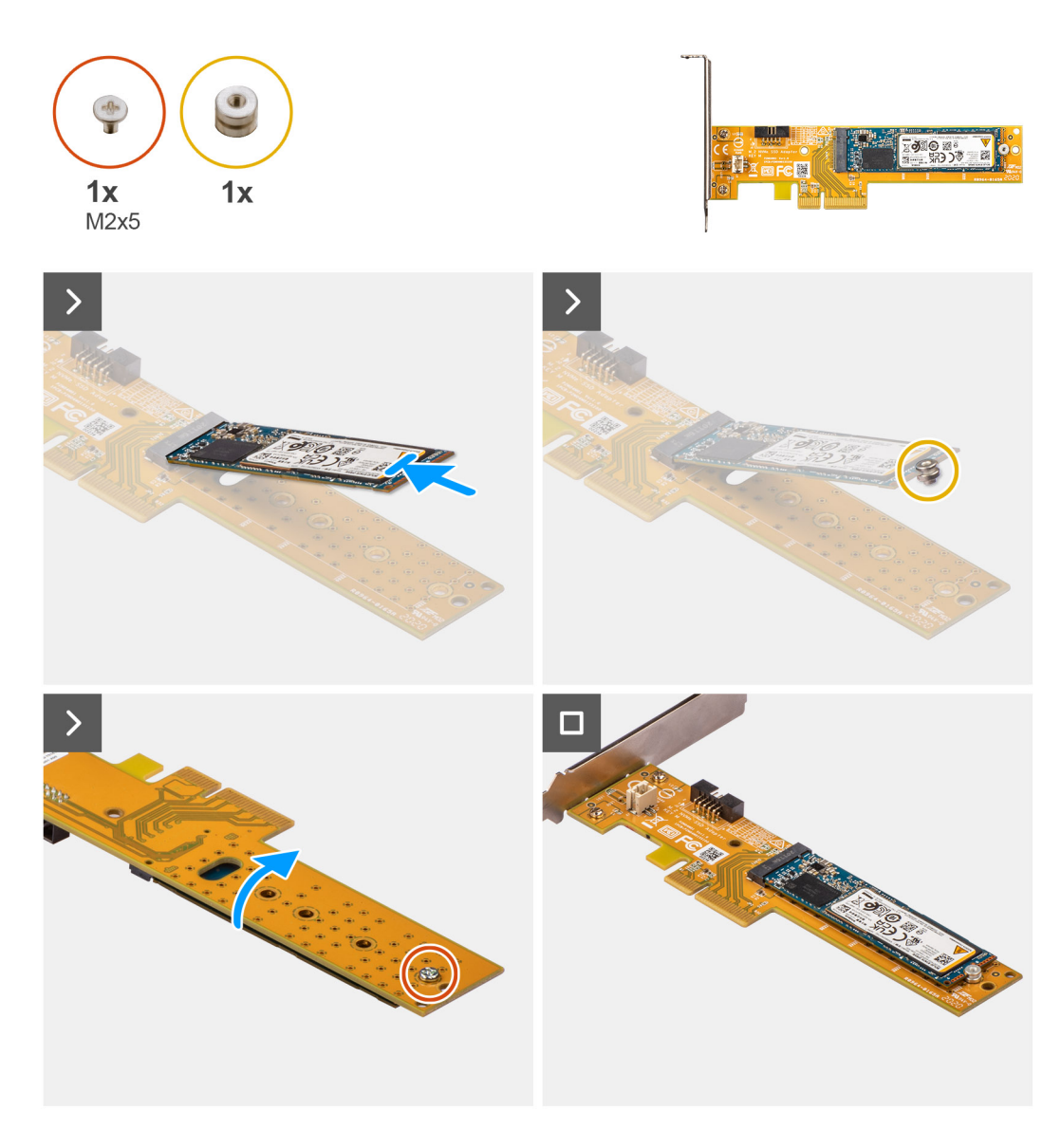

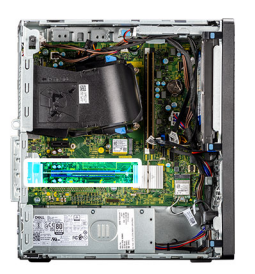

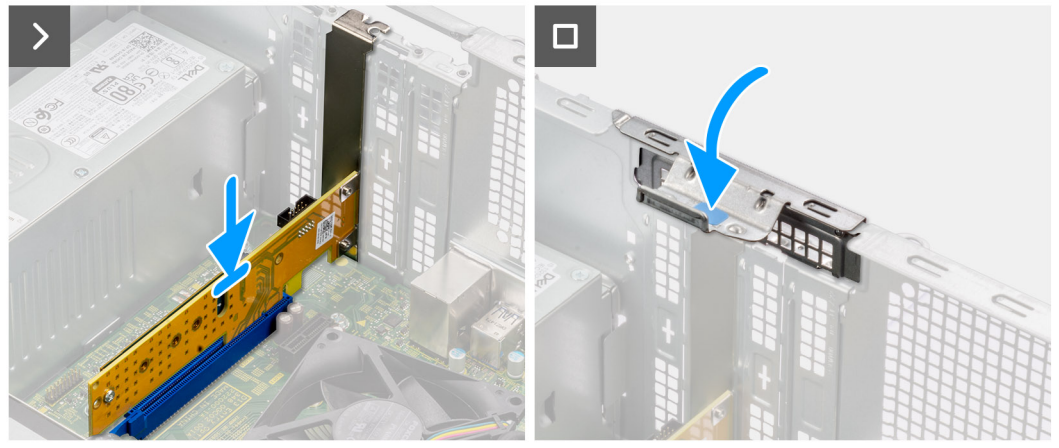

- 1. Zasuňte pevný disk M.2 2230 alebo 2280 do slotu M.2 2230 alebo 2280 na karte Dell Ultra Speed Drive 3. generácie.
- 2. Na disk SSD M.2 2230 alebo 2280 nainštalujte dištančný stĺpik.
- 3. Zarovnajte otvory pre skrutky na dištančnom stĺpiku s otvormi pre skrutky na karte Dell Ultra Speed Drive 3. generácie.
- 4. Otočte kartu Dell Ultra Speed Drive 3. generácie.
- 5. Nainštalujte skrutku (M2x5), ktorá upevňuje disk SSD M.2 2230 alebo 2280 na kartu Dell Ultra Speed Drive 3. generácie.
- 6. Otočte kartu Dell Ultra Speed Drive 3. generácie.
- 7. **(i) POZNÁMKA:** Kartu Dell Ultra Speed Drive 3. generácie musíte osadiť do slotu PCIe x16.

Zarovnajte kartu Dell Ultra Speed Drive 3. generácie so slotom PCIe na systémovej doske.

- 8. Pomocou zarovnávacieho stĺpika na slote PCIe vložte kartu do konektora a pevne ju zatlačte.
- 9. Kartu treba osadiť tak, aby držala pevne.
- 10. Zatvorte dvierka slotu PCIe.

#### **Ïalší postup**

- 1. Namontujte [bočný kryt.](#page-36-0)
- 2. Postupujte podľa pokynov uvedených v časti [Po servisnom úkone v počítači](#page-30-0).

## **Karta bezdrôtovej komunikácie**

## **Demontáž karty bezdrôtovej komunikácie**

#### **Požiadavky**

- 1. Postupujte podľa pokynov uvedených v časti [Pred servisným úkonom v počítači.](#page-27-0)
- 2. Odstráňte [bočný kryt.](#page-34-0)

#### **O tejto úlohe**

Na nasledujúcich obrázkoch je znázornené umiestnenie karty bezdrôtovej komunikácie v počítači, ako aj vizuálny návod na jej demontáž.

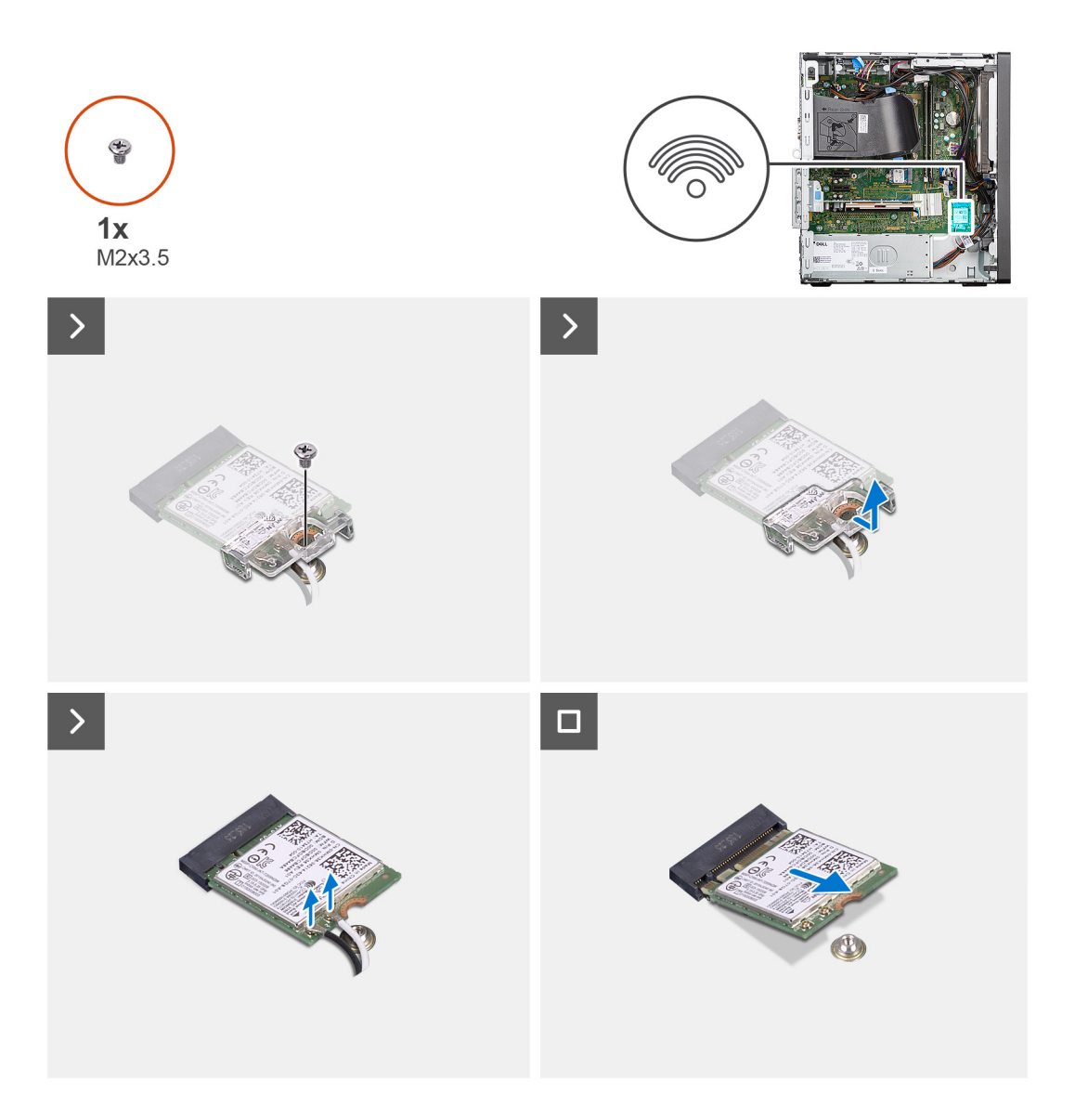

- 1. Odskrutkujte jednu skrutku (M2 x 3,5), ktorá pripevňuje kartu bezdrôtovej komunikácie k systémovej doske.
- 2. Odstráňte z karty bezdrôtovej komunikácie konzolu karty bezdrôtovej komunikácie.
- 3. Odpojte anténne káble od bezdrôtovej karty.
- 4. Vysuňte a odstráňte kartu bezdrôtovej komunikácie z konektora na systémovej doske.

## **Montáž karty bezdrôtovej komunikácie**

#### **Požiadavky**

Ak sa chystáte vymeniť niektorý komponent počítača, pred montážou podľa krokov v príslušnom návode najskôr z počítača odstráňte komponent, ktorý chcete nahradiť.

#### **O tejto úlohe**

Na tomto obrázku je znázornené umiestnenie karty bezdrôtovej komunikácie v počítači, ako aj vizuálny návod na jej montáž.

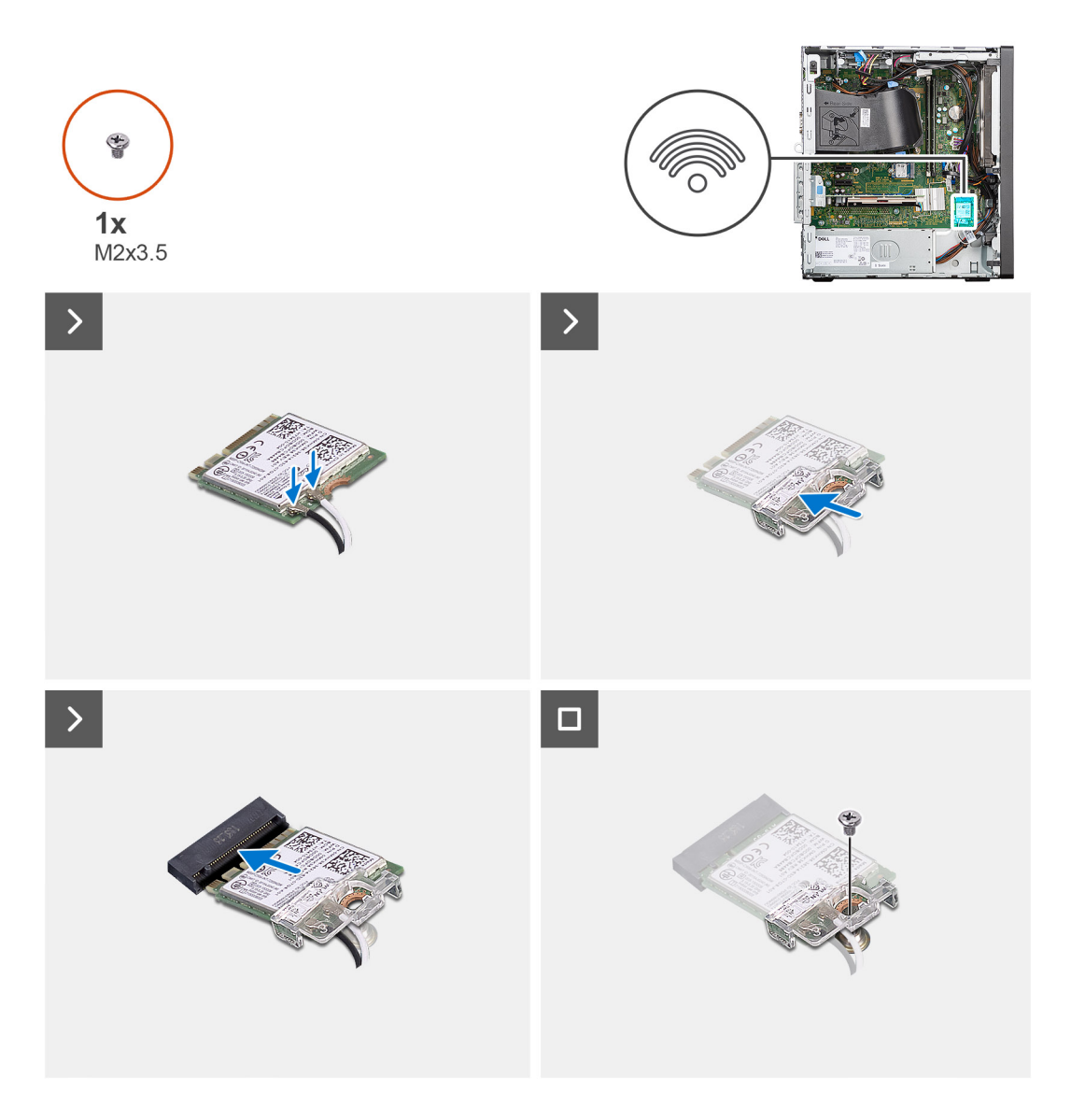

- 1. Pripojte anténne káble ku karte bezdrôtovej komunikácie.
	- V nasledujúcej tabuľke nájdete farebnú schému anténových káblov karty bezdrôtovej komunikácie vo vašom počítači.

#### **Tabuľka24. Farebná schéma anténnych káblov**

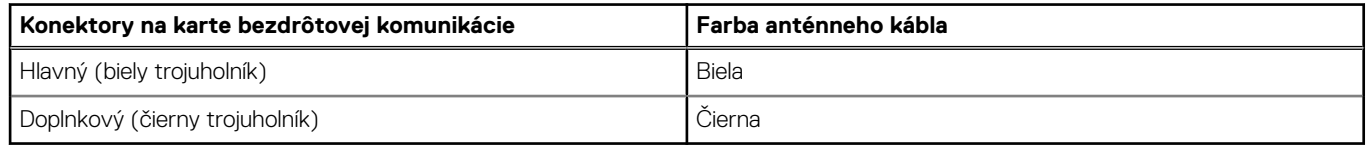

- 2. Položte na miesto konzolu karty bezdrôtovej komunikácie, ktorá zaisťuje anténne káble.
- 3. Zasuňte kartu bezdrôtovej komunikácie do konektora na systémovej doske.
- 4. Zaskrutkujte jednu skrutku (M2 x 3,5), ktorá pripevňuje ku karte bezdrôtovej komunikácie plastovú úchytku.

#### **Ïalší postup**

- 1. Namontujte [bočný kryt.](#page-36-0)
- 2. Postupujte podľa pokynov uvedených v časti [Po servisnom úkone v počítači](#page-30-0).

## **Rozširovacia karta**

## **Demontáž grafickej karty**

#### **Požiadavky**

- 1. Postupujte podľa pokynov uvedených v časti [Pred servisným úkonom v počítači.](#page-27-0)
- 2. Odstráňte [bočný kryt.](#page-34-0)

#### **O tejto úlohe**

Na nasledujúcich obrázkoch je znázornené umiestnenie grafickej karty v počítači, ako aj vizuálny návod na jej demontáž.

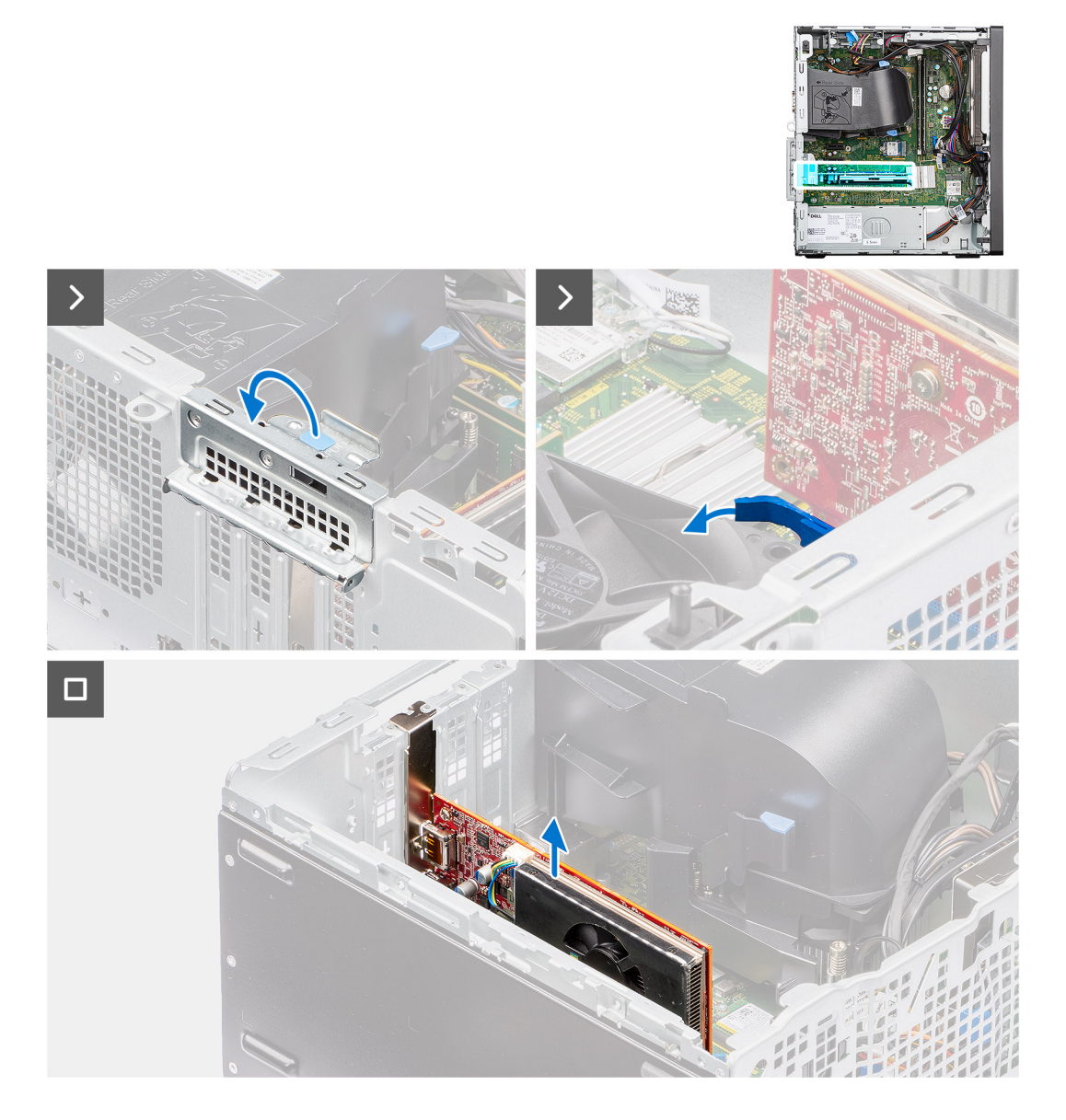

#### **Postup**

- 1. Otvorte dvierka slotu PCIe.
- 2. Stlačte a podržte poistku na slote na grafickú kartu a vytiahnite kartu zo slotu.

## **Montáž grafickej karty**

#### **Požiadavky**

Ak sa chystáte vymeniť niektorý komponent počítača, pred montážou podľa krokov v príslušnom návode najskôr z počítača odstráňte komponent, ktorý chcete nahradiť.

#### **O tejto úlohe**

Na nasledujúcich obrázkoch je znázornené umiestnenie grafickej karty v počítači, ako aj vizuálny návod na jej montáž.

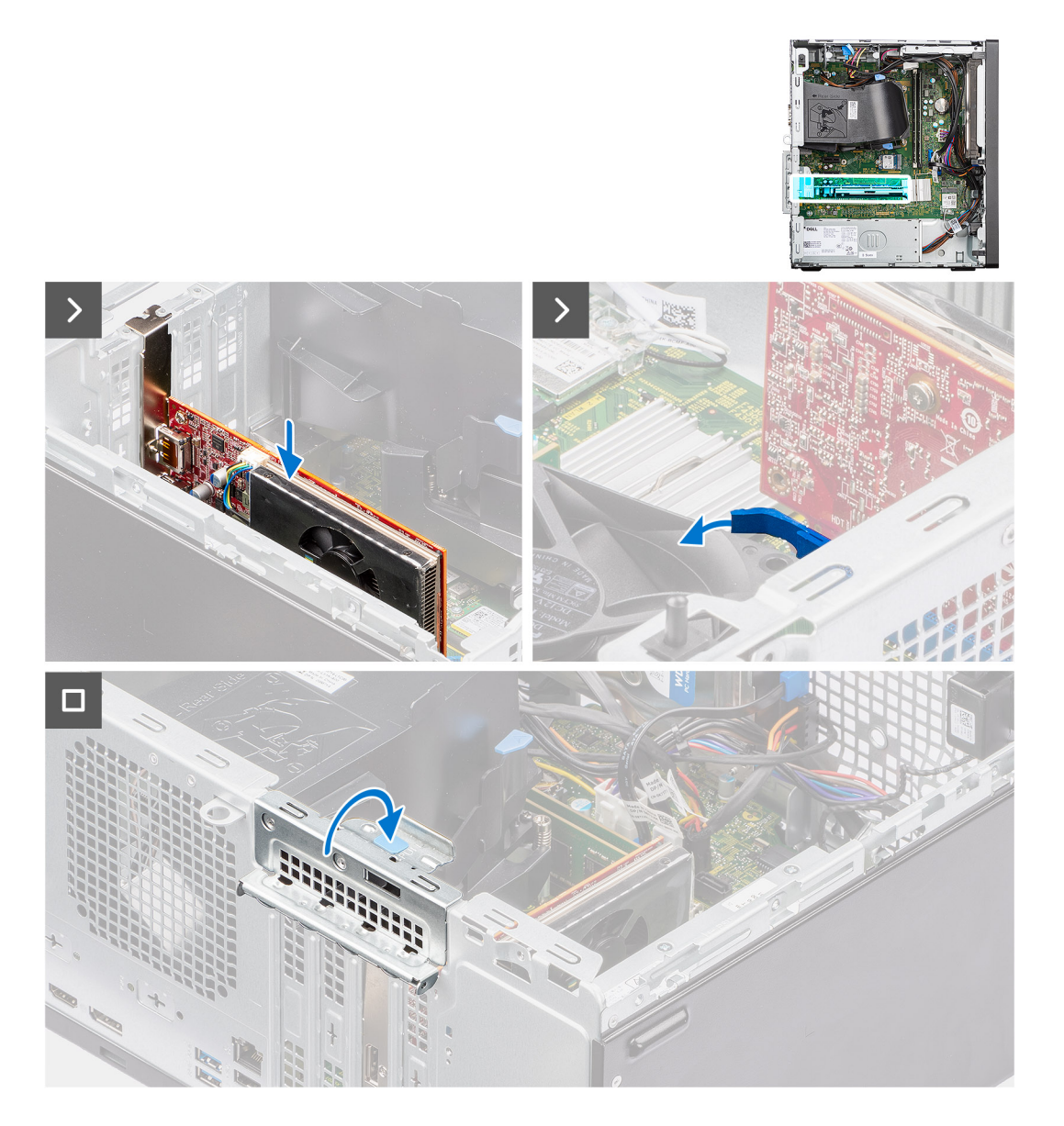

#### **Postup**

- 1. Zarovnajte grafickú kartu so slotom na karty PCIe na systémovej doske.
- 2. Pomocou zarovnávacieho kolíka zasuňte kartu do konektora a zatlačte ju, kým nebude pevne držať na mieste. Kartu treba osadiť tak, aby držala pevne.
- 3. Zatvorte dvierka slotu PCIe, ktoré pripevňujú grafickú kartu.

#### **Ïalší postup**

- 1. Namontujte [bočný kryt.](#page-36-0)
- 2. Postupujte podľa návodu [Po dokončení práce v počítači](#page-30-0).

## **Interný reproduktor**

## **Demontáž reproduktora**

#### **Požiadavky**

- 1. Postupujte podľa pokynov uvedených v časti [Pred servisným úkonom v počítači.](#page-27-0)
- 2. Odstráňte [bočný kryt.](#page-34-0)

#### **O tejto úlohe**

Na nasledujúcich obrázkoch je znázornené umiestnenie reproduktora v počítači, ako aj vizuálny návod na jeho demontáž.

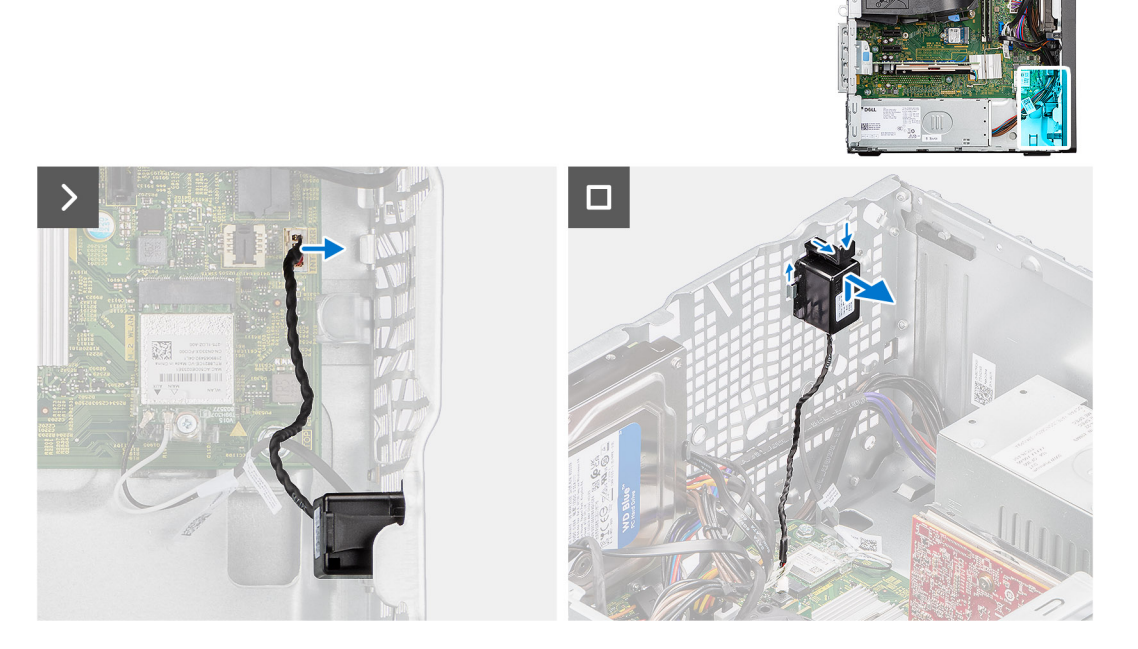

#### **Postup**

- 1. Odpojte kábel reproduktora od konektora na systémovej doske.
- 2. Vyberte kábel reproduktora z vodiacich úchytiek na šasi.
- 3. Stlačte poistku, nadvihnite reproduktor a vysuňte ho spolu s káblom zo šasi počítača.

## **Montáž reproduktora**

#### **Požiadavky**

Ak sa chystáte vymeniť niektorý komponent počítača, pred montážou podľa krokov v príslušnom návode najskôr z počítača odstráňte komponent, ktorý chcete nahradiť.

#### **O tejto úlohe**

Na nasledujúcich obrázkoch je znázornené umiestnenie reproduktora v počítači, ako aj vizuálny návod na jeho montáž.

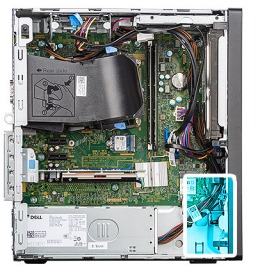

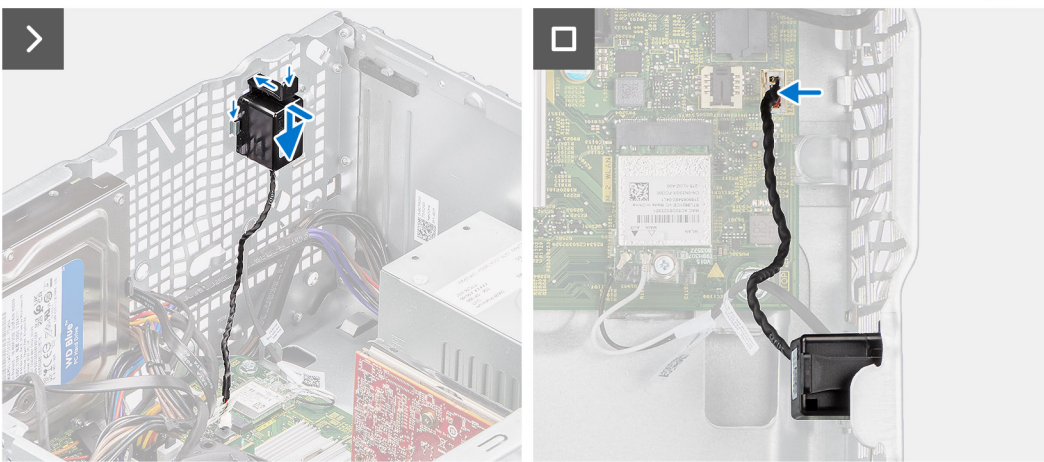

- 1. Stlačte poistku na reproduktore, zasuňte reproduktor do počítača a zacvaknite ho na miesto.
- 2. Zatlačte na reproduktor, aby zacvakla poistka, ktorá ho drží na šasi počítača.
- 3. Kábel reproduktora prevlečte cez vodiacu úchytku na šasi.
- 4. Pripojte kábel reproduktora ku konektoru systémovej dosky.

#### **Ïalší postup**

- 1. Namontujte [bočný kryt.](#page-36-0)
- 2. Postupujte podľa pokynov uvedených v časti [Po servisnom úkone v počítači](#page-30-0).

## **Gombíková batéria**

## **Demontáž gombíkovej batérie**

#### **Požiadavky**

- 1. Postupujte podľa pokynov uvedených v časti [Pred servisným úkonom v počítači.](#page-27-0)
- 2. Odstráňte [bočný kryt.](#page-34-0)

#### **O tejto úlohe**

Na nasledujúcich obrázkoch je znázornené umiestnenie gombíkovej batérie v počítači, ako aj vizuálny návod na jej demontáž.

**VAROVANIE: Keď z počítača odstránite gombíkovú batériu, vymaže sa pamäť CMOS a obnovia sa predvolené nastavenia systému BIOS.**

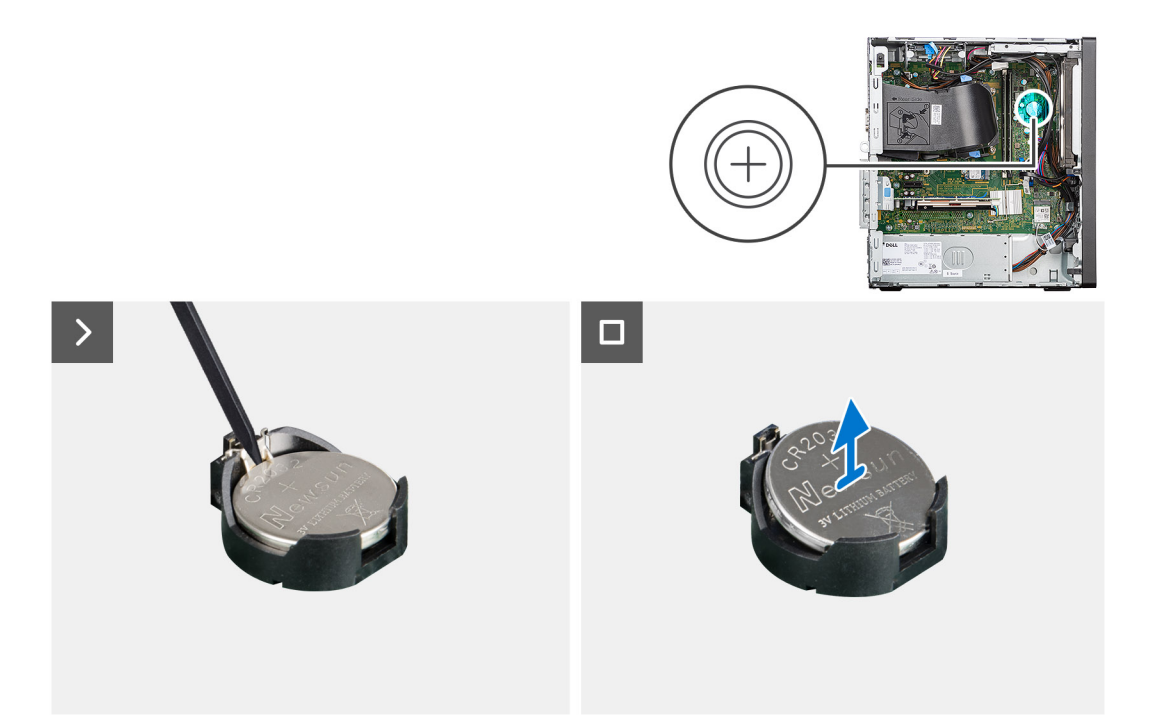

- 1. Stlačte uvoľňovaciu páčku gombíkovej batérie v objímke gombíkovej batérie, aby ste batériu uvoľnili z objímky.
- 2. Demontujte gombíkovú batériu.

## **Montáž gombíkovej batérie**

#### **Požiadavky**

Ak sa chystáte vymeniť niektorý komponent počítača, pred montážou podľa krokov v príslušnom návode najskôr z počítača odstráňte komponent, ktorý chcete nahradiť.

#### **O tejto úlohe**

Na nasledujúcich obrázkoch je znázornené umiestnenie reproduktora v počítači, ako aj vizuálny návod na jeho montáž.

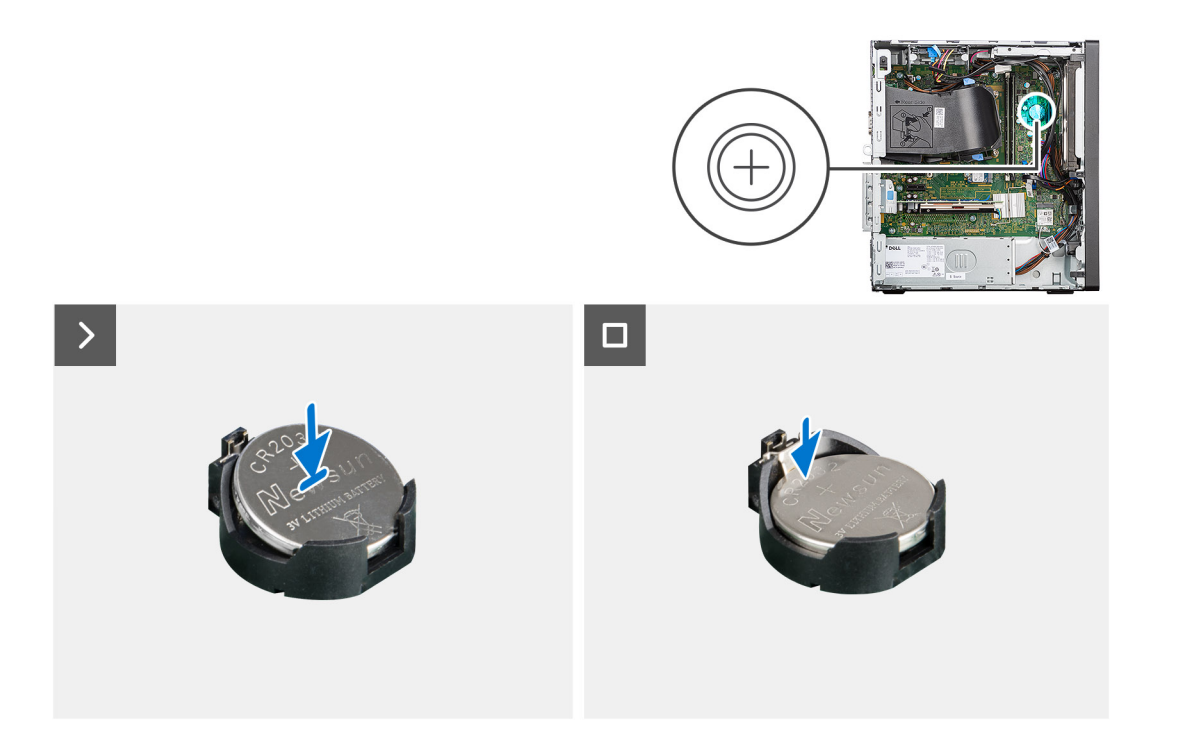

Vložte gombíkovú batériu do objímky batérie kladnou stranou (+) nahor a zacvaknite ju na miesto.

#### **Ïalší postup**

- 1. Namontujte [bočný kryt.](#page-36-0)
- 2. Postupujte podľa návodu [Po dokončení práce v počítači](#page-30-0).

# **Demontáž a montáž jednotiek vymeniteľných v teréne (FRU)**

**7**

Vymeniteľné komponenty uvedené v tejto kapitole sú jednotky, ktoré môžu vymieňať servisní technici v teréne (FRU).

**VAROVANIE: Informácie v tejto časti sú určené iba pre autorizovaných servisných technikov.**

- **VAROVANIE: Aby ste predišli prípadnému poškodeniu komponentu alebo strate údajov, zabezpečte výmenu vymeniteľných jednotiek (FRU) autorizovaným servisným technikom.**
- **VAROVANIE: Dell Technologies odporúča, aby opravy týchto komponentov (v prípade potreby) vykonávali vyškolení servisní technici.**
- **VAROVANIE: Záruka na zariadenie sa totiž nevzťahuje na poškodenia spôsobené neodborným servisom jednotiek FRU, ktorý neschválila firma Dell Technologies.**
- **POZNÁMKA:** Ilustrácie v tomto dokumente na môžu líšiť od vášho počítača v závislosti od vami objednanej konfigurácie.

## **spínač vniknutia do skrinky,**

## **Demontáž spínača vniknutia do skrinky**

#### **Požiadavky**

- 1. Postupujte podľa pokynov uvedených v časti [Pred servisným úkonom v počítači.](#page-27-0)
- 2. Odstráňte [bočný kryt.](#page-34-0)

#### **O tejto úlohe**

Na nasledujúcich obrázkoch je znázornené umiestnenie spínača vniknutia do šasi v počítači, ako aj vizuálny návod na jeho demontáž.

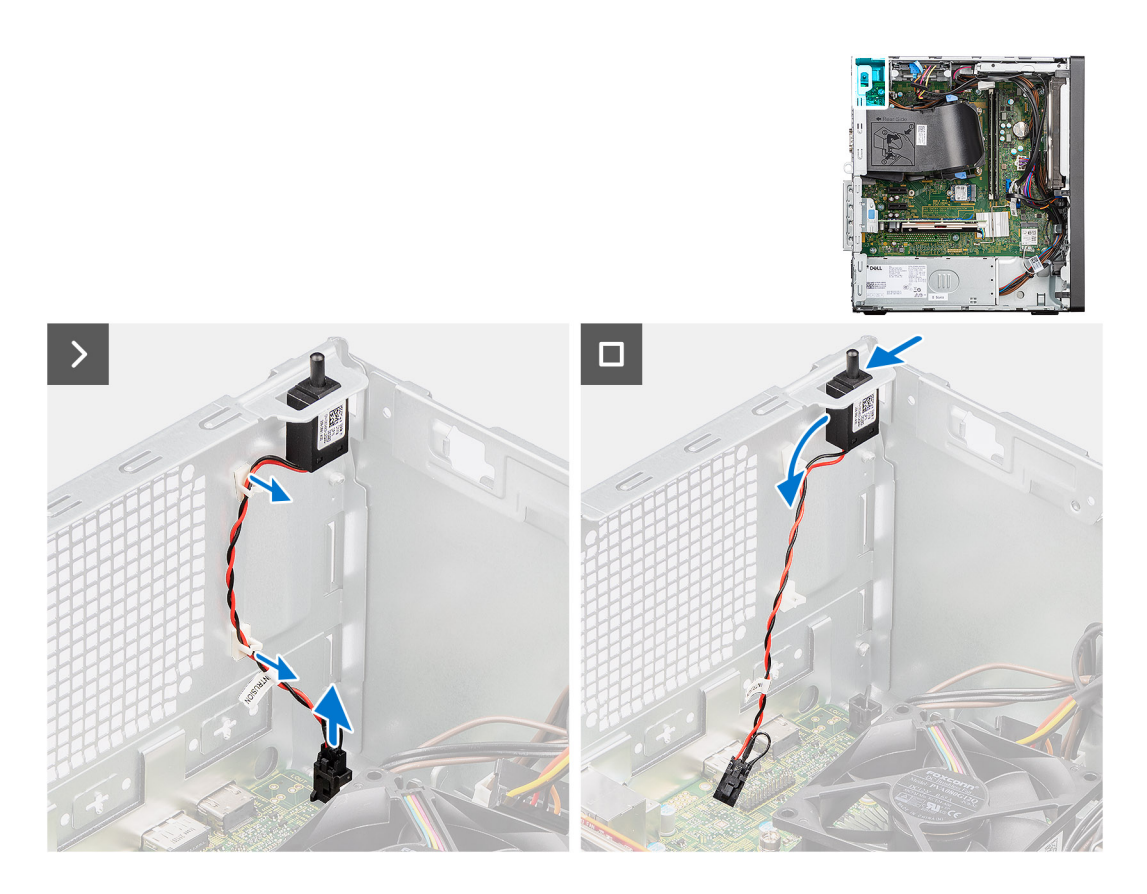

- 1. Odpojte kábel spínača od konektora na systémovej doske.
- 2. Vyberte kábel spínača vniknutia do skrinky z káblovej úchytky.
- 3. Vysuňte spínač vniknutia a vyberte ho zo šasi.

## **Montáž spínača vniknutia do skrinky**

#### **Požiadavky**

Ak sa chystáte vymeniť niektorý komponent počítača, pred montážou podľa krokov v príslušnom návode najskôr z počítača odstráňte komponent, ktorý chcete nahradiť.

#### **O tejto úlohe**

Na nasledujúcom obrázku je znázornené umiestnenie spínača vniknutia do skrinky v počítači, ako aj vizuálny návod na jeho montáž.
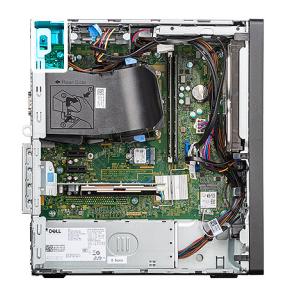

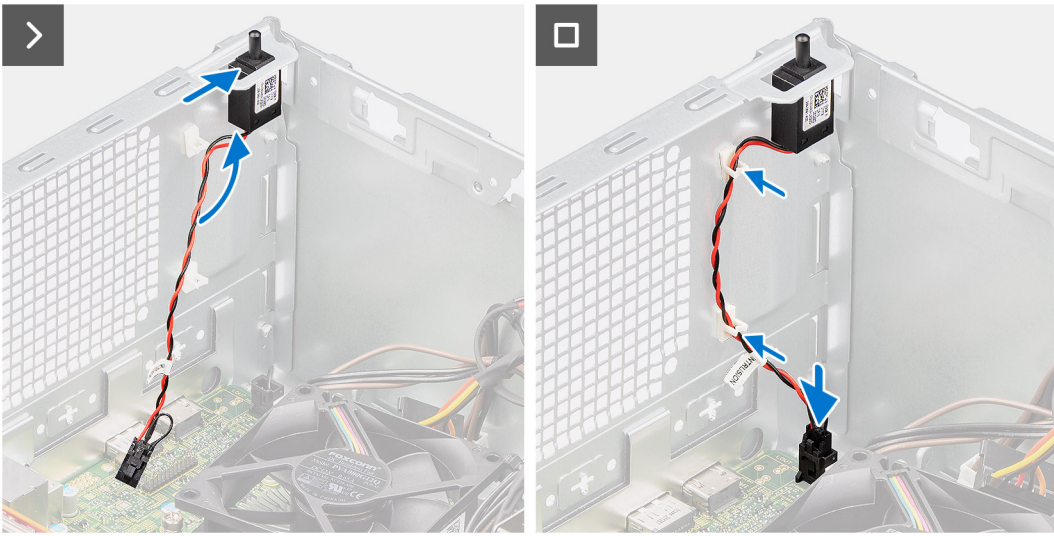

- 1. Vložte spínač vniknutia do skrinky do jeho slotu a posunutím ho v ňom zaistite.
- 2. Prevlečte cez káblovú úchytku kábel spínača vniknutia do skrinky.
- 3. Pripojte kábel spínača vniknutia do skrinky ku konektoru na systémovej doske.

#### **Ïalší postup**

- 1. Namontujte [bočný kryt.](#page-36-0)
- 2. Postupujte podľa pokynov uvedených v časti [Po servisnom úkone v počítači](#page-30-0).

# **Napájacia jednotka**

## **Demontáž napájacieho zdroja**

**VAROVANIE: Informácie v tejto časti sú určené iba pre autorizovaných servisných technikov.**

#### **Požiadavky**

- 1. Postupujte podľa pokynov uvedených v časti [Pred servisným úkonom v počítači.](#page-27-0)
- 2. Odstráňte [bočný kryt.](#page-34-0)

#### **O tejto úlohe**

Na nasledujúcich obrázkoch je znázornené umiestnenie napájacej jednotky v počítači, ako aj vizuálny návod na jej demontáž.

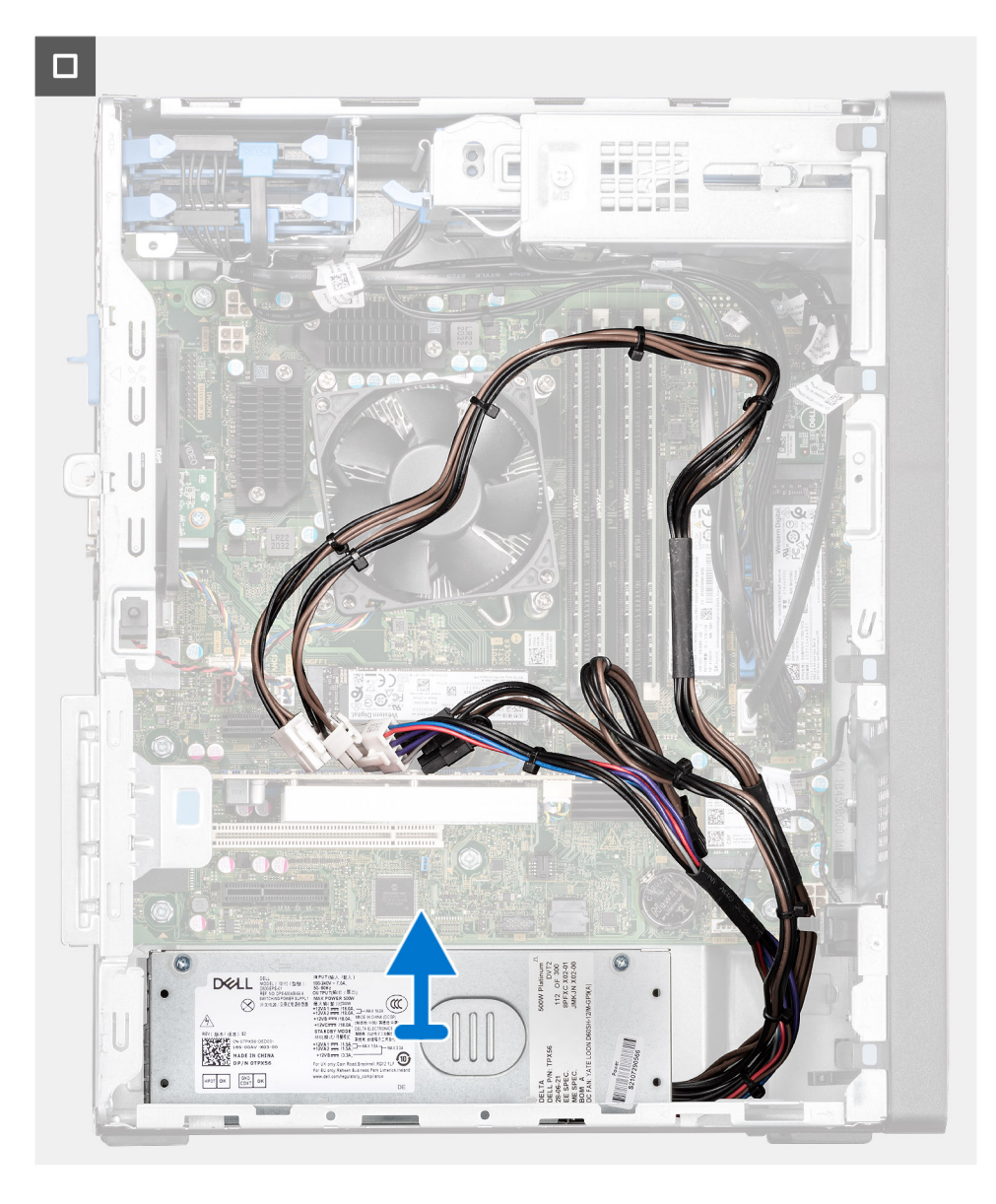

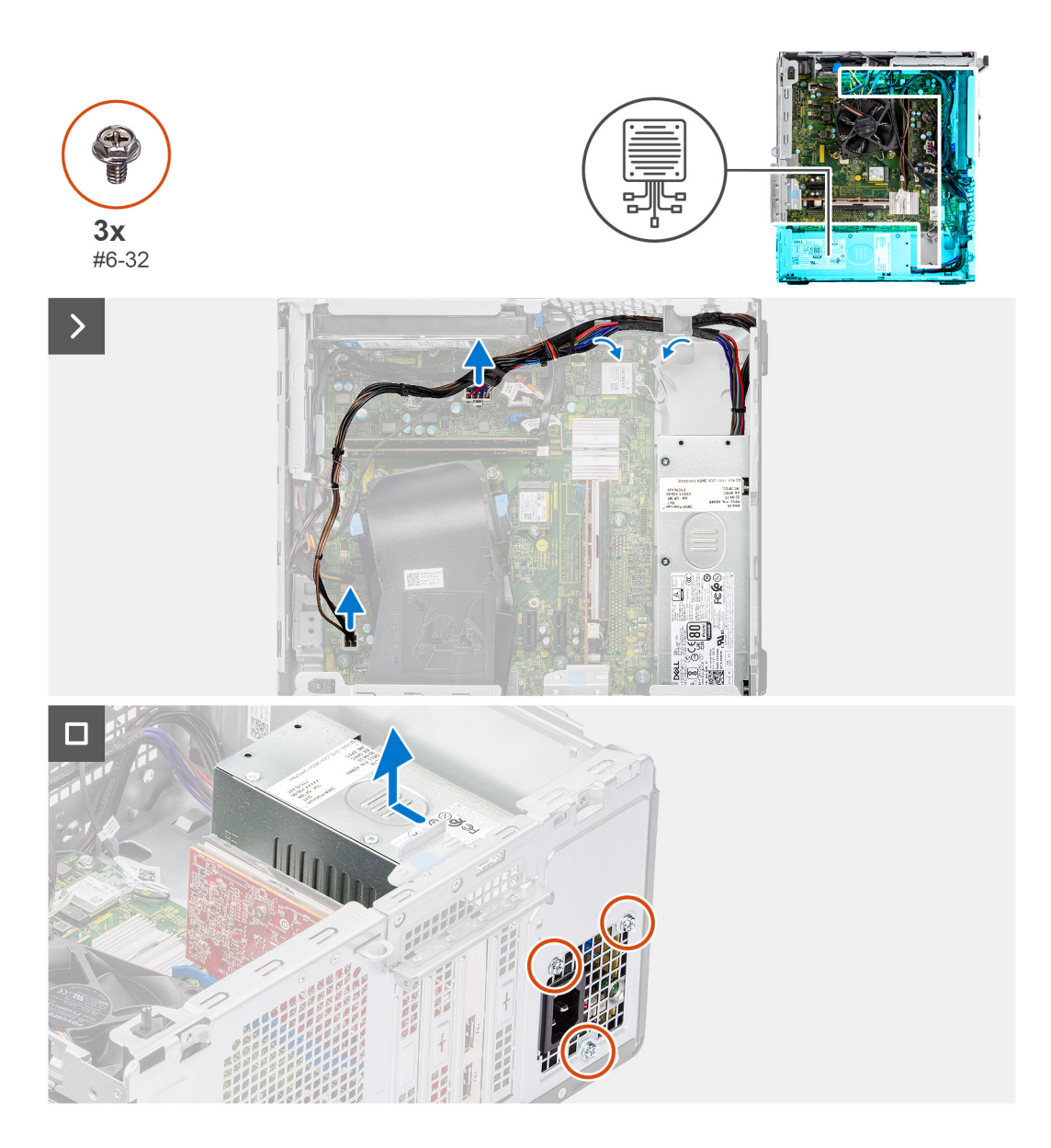

- 1. Odpojte od konektorov na systémovej doske káble napájacieho zdroja.
- 2. Vyberte káble napájacieho zdroja z vodiacich úchytiek na šasi.
- 3. Odskrutkujte tri skrutky (č. 6-32), ktoré pripevňujú napájaciu jednotku k šasi.
- 4. Vyberte napájaciu jednotku zo šasi.

## **Montáž napájacieho zdroja**

**VAROVANIE: Informácie v tejto časti sú určené iba pre autorizovaných servisných technikov.**

#### **Požiadavky**

Ak sa chystáte vymeniť niektorý komponent počítača, pred montážou podľa krokov v príslušnom návode najskôr z počítača odstráňte komponent, ktorý chcete nahradiť.

#### **O tejto úlohe**

Na nasledujúcich obrázkoch je znázornené umiestnenie napájacej jednotky v počítači, ako aj vizuálny návod na jej montáž.

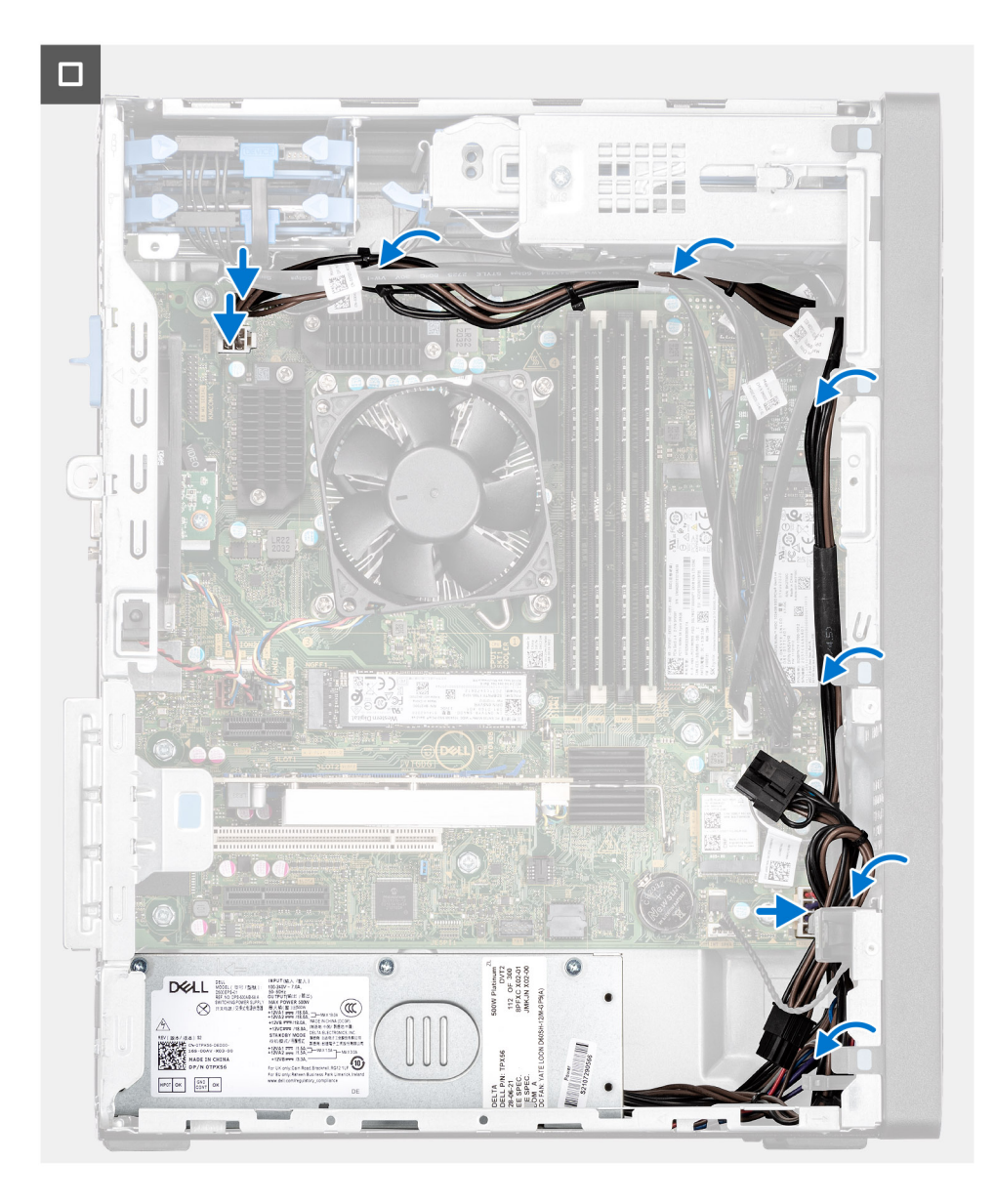

<span id="page-76-0"></span>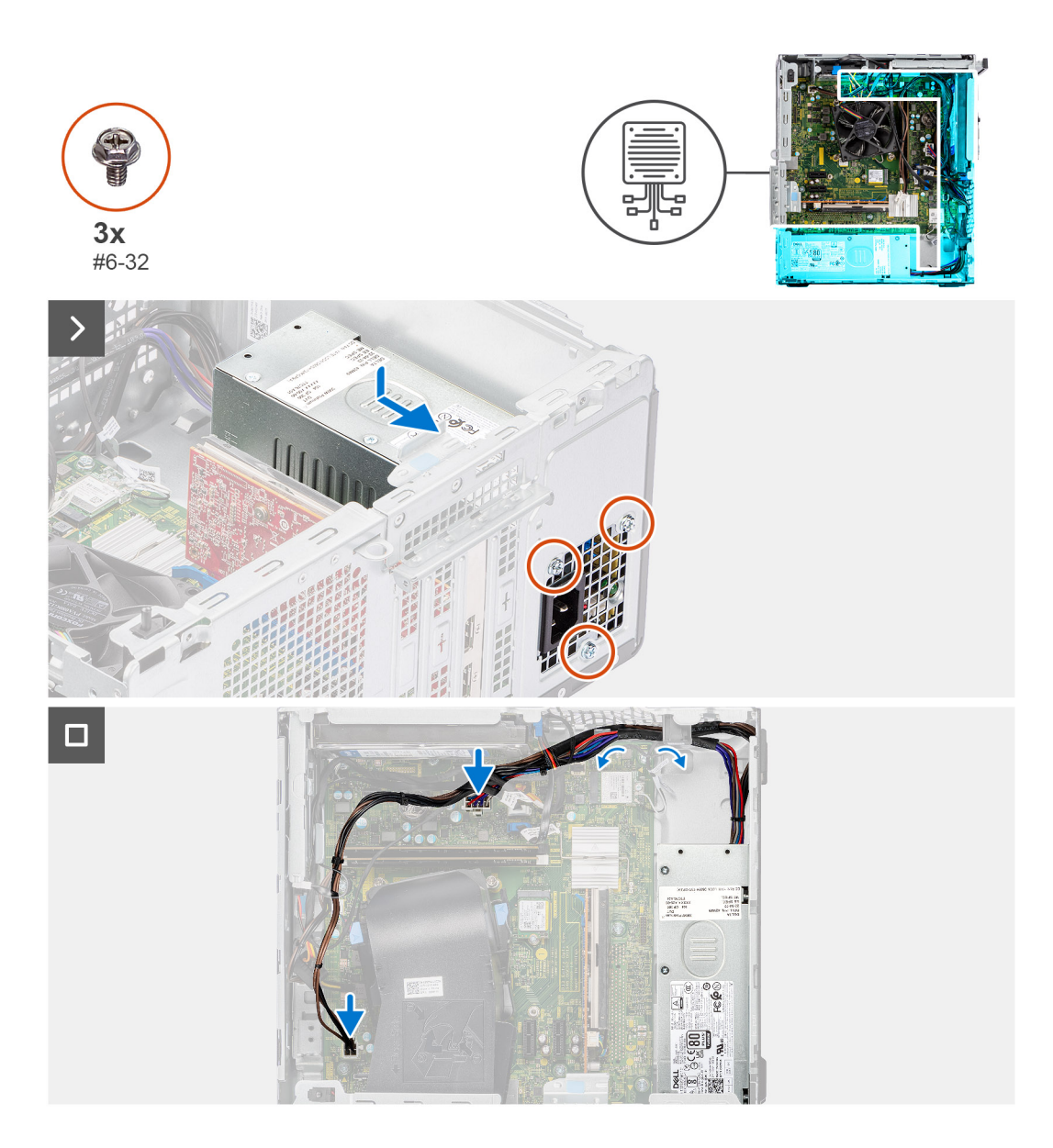

- 1. Vložte napájací zdroj do šasi a zasuňte ho dozadu na miesto.
- 2. Zaskrutkujte tri skrutky (č. 6 32), ktoré pripevňujú napájací zdroj k šasi.
- 3. Prevlečte cez vodiace úchytky v šasi počítača káble napájacieho zdroja.
- 4. Pripojte káble napájacieho zdroja k príslušným konektorom na systémovej doske.

#### **Ïalší postup**

- 1. Namontujte [bočný kryt.](#page-36-0)
- 2. Postupujte podľa pokynov uvedených v časti [Po servisnom úkone v počítači](#page-30-0).

# **Potrubie ventilátora**

## **Demontáž potrubia ventilátora**

#### **Požiadavky**

1. Postupujte podľa pokynov uvedených v časti [Pred servisným úkonom v počítači.](#page-27-0)

#### <span id="page-77-0"></span>2. Odstráňte [bočný kryt.](#page-34-0)

#### **O tejto úlohe**

Na nasledujúcich obrázkoch je znázornené umiestnenie potrubia ventilátora v počítači, ako aj vizuálny návod na jeho demontáž.

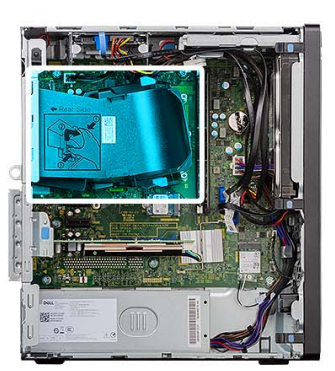

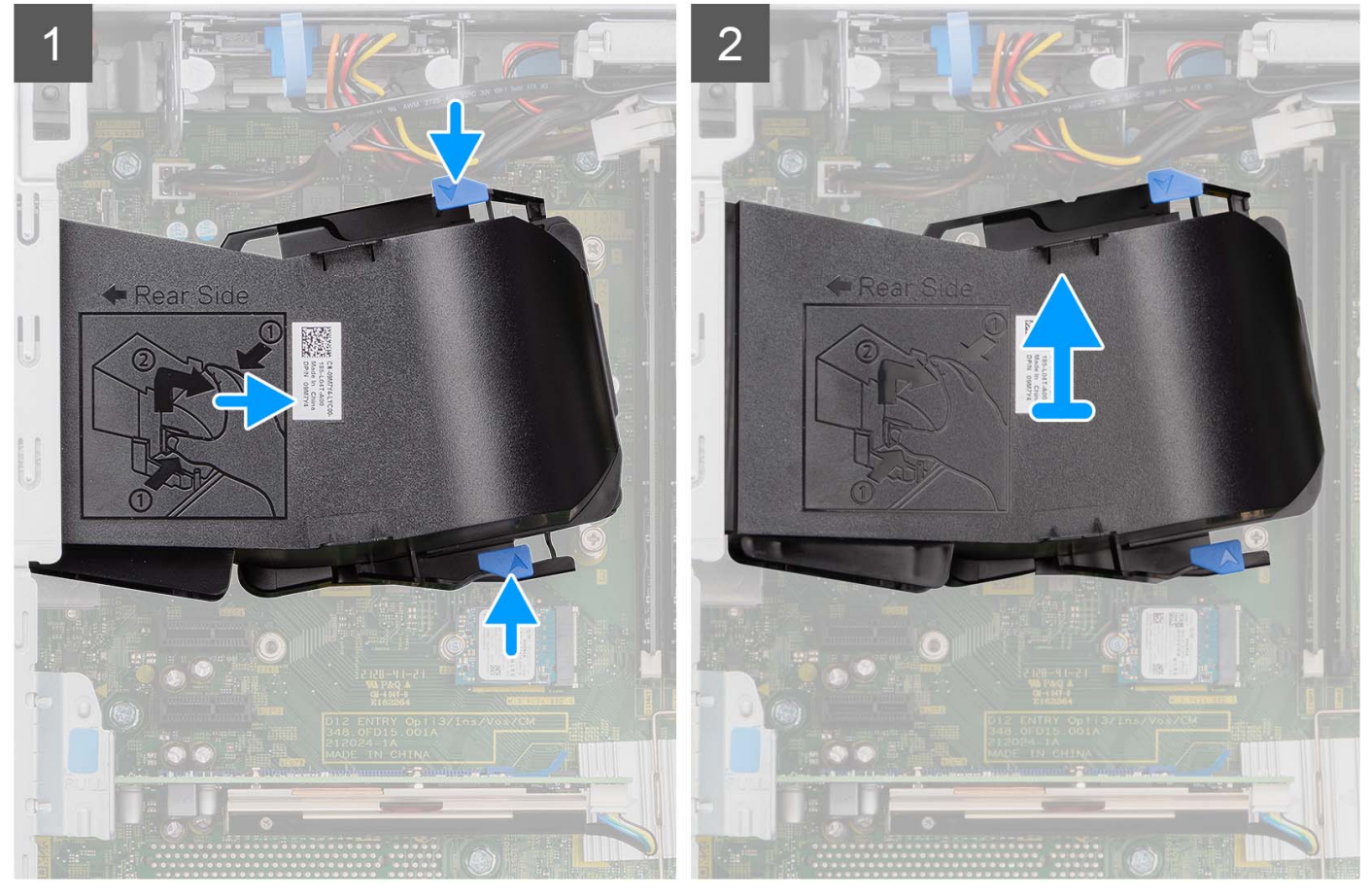

#### **Postup**

- 1. Zatlačte na uvoľňovacie západky na oboch stranách potrubia ventilátora, aby ste ho uvoľnili.
- 2. Potiahnite a vyberte potrubie ventilátora z počítača.

## **Montáž potrubia ventilátora**

#### **Požiadavky**

Ak sa chystáte vymeniť niektorý komponent počítača, pred montážou podľa krokov v príslušnom návode najskôr z počítača odstráňte komponent, ktorý chcete nahradiť.

#### **O tejto úlohe**

Na tomto obrázku je znázornené umiestnenie potrubia ventilátora v počítači, ako aj vizuálny návod na jeho montáž.

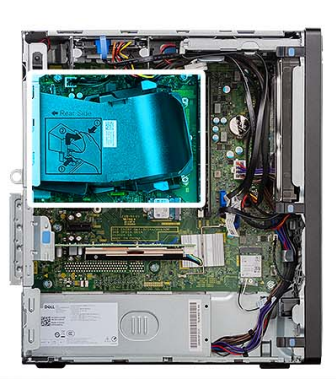

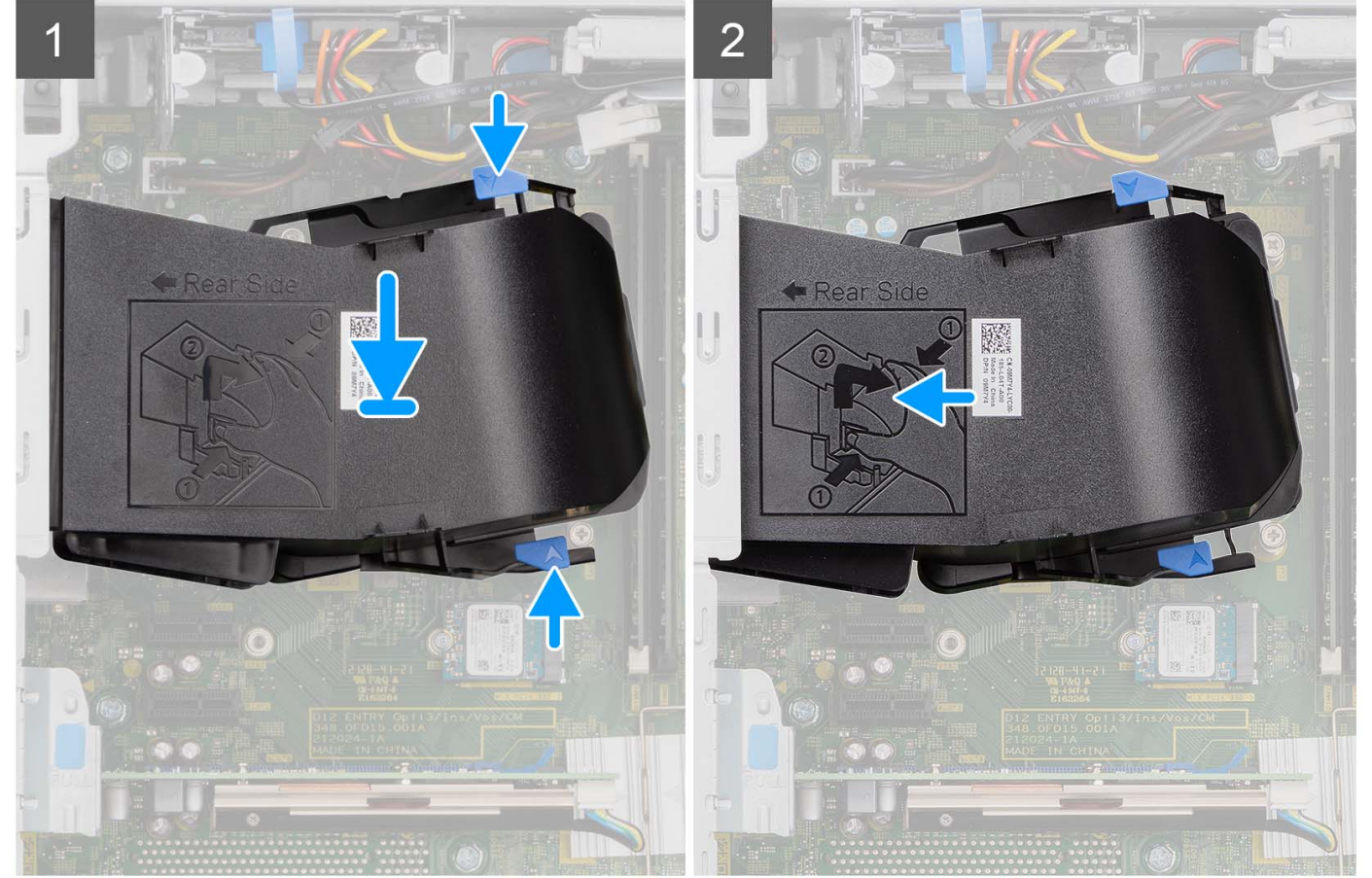

#### **Postup**

- 1. Umiestnite potrubie ventilátora tak, aby bolo zarovnané so slotmi na šasi počítača.
- 2. Zatlačte na potrubie ventilátora, kým nezapadne na svoje miesto.

#### **Ïalší postup**

- 1. Namontujte [bočný kryt.](#page-36-0)
- 2. Postupujte podľa pokynov uvedených v časti [Po servisnom úkone v počítači](#page-30-0).

# <span id="page-79-0"></span>**Zostava ventilátora a chladiča procesora**

### **Demontáž zostavy ventilátora a chladiča procesora**

#### **Požiadavky**

1. Postupujte podľa pokynov uvedených v časti [Pred servisným úkonom v počítači.](#page-27-0)

**VÝSTRAHA: Chladič sa môže počas normálnej prevádzky zahriať. Skôr, než sa chladiča dotknete, nechajte ho dostatočne dlhý čas vychladnúť.**

**VAROVANIE: S cieľom zaistenia maximálneho chladenia procesora sa nedotýkajte oblastí prenosu tepla na chladiči. Mastnota vašej pokožky môže obmedziť schopnosť prenosu tepla teplovodivou pastou.**

- 2. Odstráňte [bočný kryt.](#page-34-0)
- 3. Demontujte [potrubie ventilátora.](#page-76-0)

#### **O tejto úlohe**

Na nasledujúcich obrázkoch je znázornené umiestnenie zostavy ventilátora a chladiča procesora v počítači a vizuálny návod na jej demontáž.

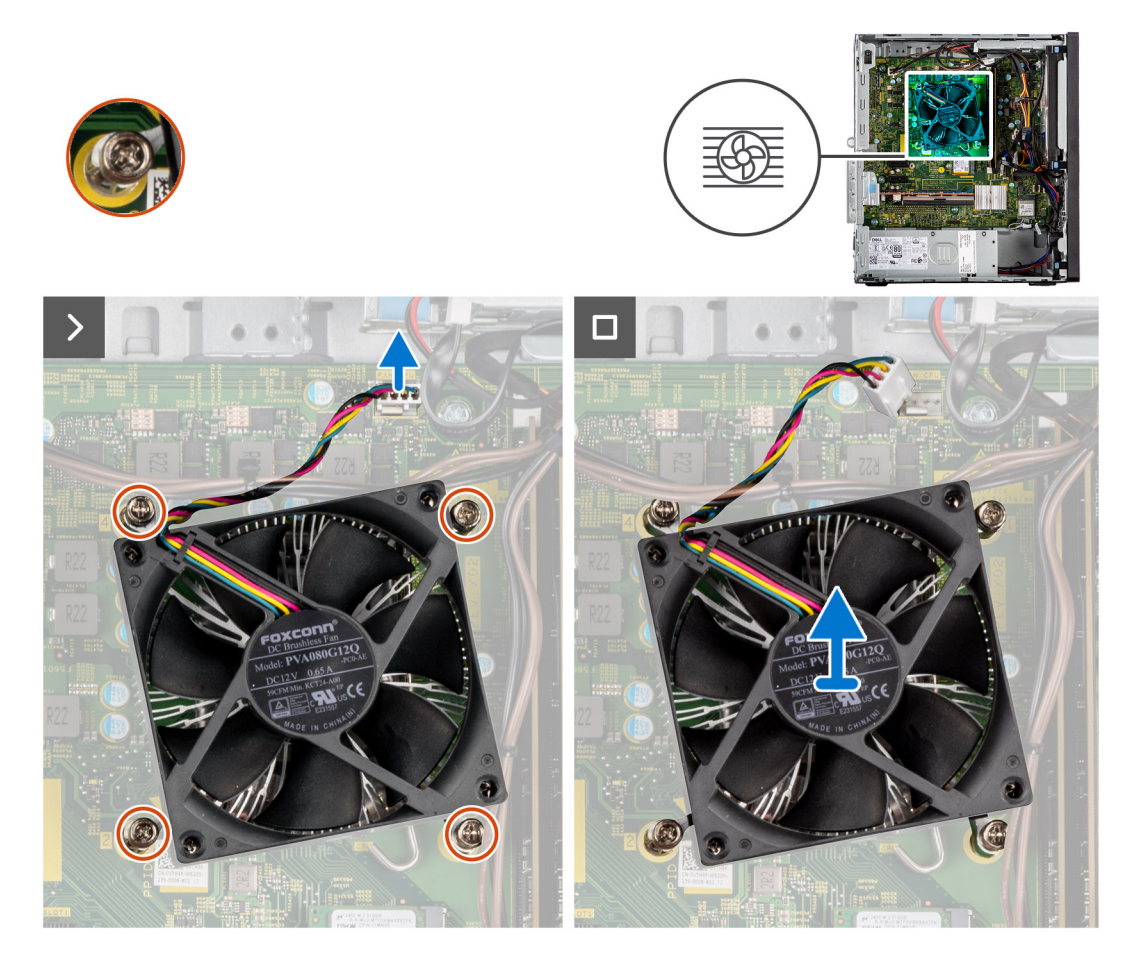

#### **Postup**

- 1. Odpojte kábel ventilátora procesora od konektora na systémovej doske.
- 2. Uvoľnite v opačnom poradí (4->3->2->1) štyri skrutky s roznitovaným koncom, ktoré pripevňujú zostavu ventilátora a chladiča procesora k systémovej doske.
- 3. Vyberte zostavu ventilátora a chladiča procesora zo systémovej dosky.

## <span id="page-80-0"></span>**Montáž zostavy ventilátora a chladiča procesora**

#### **Požiadavky**

Ak sa chystáte vymeniť niektorý komponent počítača, pred montážou podľa krokov v príslušnom návode najskôr z počítača odstráňte komponent, ktorý chcete nahradiť.

**POZNÁMKA:** Ak vymieňate procesor alebo chladič, použite teplovodivú pastu, ktorá je dodaná v súprave, aby ste zabezpečili tepelnú vodivosť.

#### **O tejto úlohe**

Na nasledujúcom obrázku je znázornené umiestnenie ventilátora procesora a chladiča v počítači spolu s vizuálnym návodom na ich montáž.

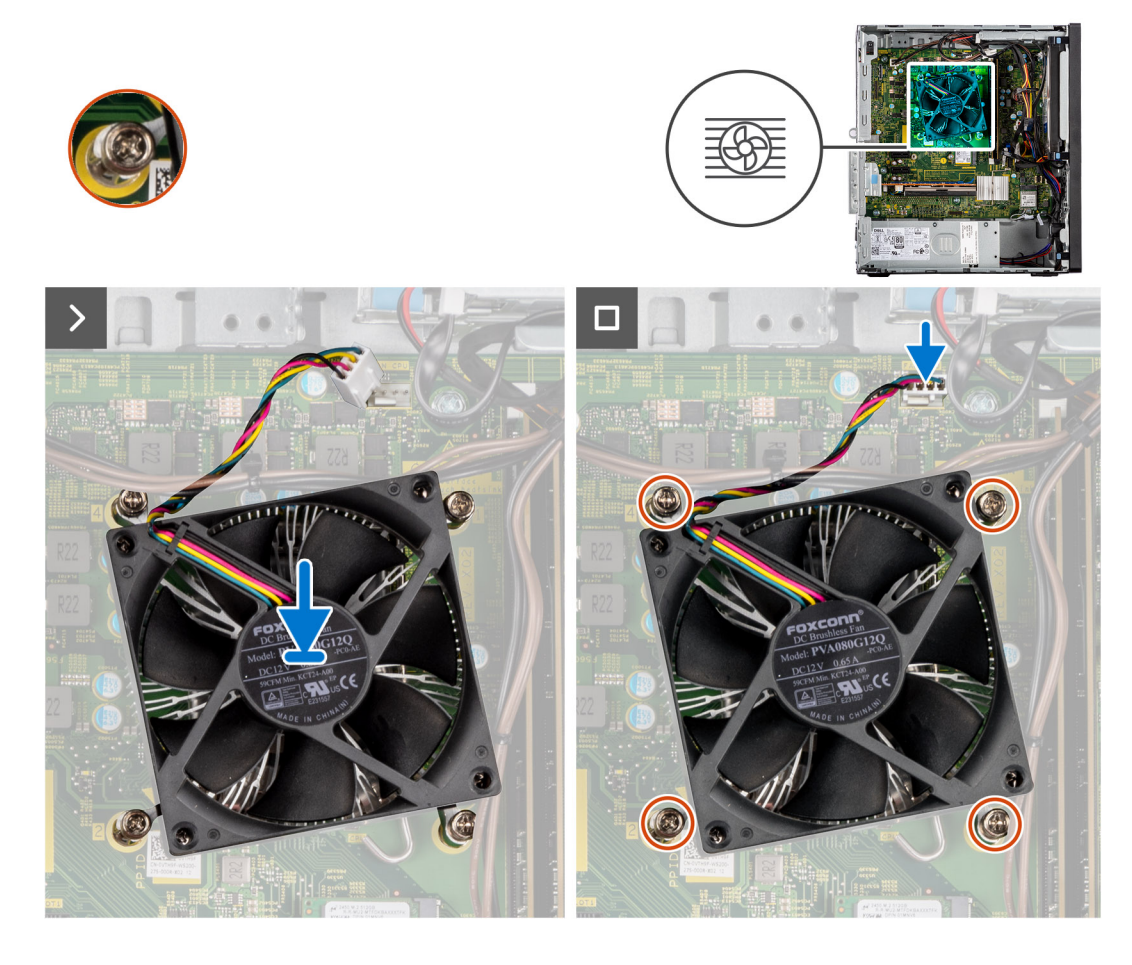

#### **Postup**

1. Zarovnajte skrutky zostavy ventilátora a chladiča procesora s držiakmi skrutiek na systémovej doske a umiestnite zostavu na procesor. **POZNÁMKA:** Trojuholníkovú značku je dôležité nasmerovať na zadnú stranu počítača.

2. Vo vyznačenom poradí (1 -> 2 -> 3 -> 4) utiahnite skrutky s roznitovaným koncom a pripevnite zostavu ventilátora a chladiča procesora k systémovej doske.

**POZNÁMKA:** Skrutky uťahujte v poradí vyznačenom na zostave chladiča (1, 2, 3, 4).

3. Pripojte kábel ventilátora procesora ku konektoru na systémovej doske.

#### **Ïalší postup**

- 1. Namontujte [potrubie ventilátora](#page-77-0).
- 2. Namontujte [bočný kryt.](#page-36-0)
- 3. Postupujte podľa pokynov uvedených v časti [Po servisnom úkone v počítači](#page-30-0).

# <span id="page-81-0"></span>**Procesor**

### **Demontáž procesora**

#### **Požiadavky**

- 1. Postupujte podľa pokynov uvedených v časti [Pred servisným úkonom v počítači.](#page-27-0)
- 2. Odstráňte [bočný kryt.](#page-34-0)
- 3. Demontujte [potrubie ventilátora.](#page-76-0)
- 4. Demontujte [zostavu ventilátora a chladiča procesora.](#page-79-0)

**POZNÁMKA:** Procesor môže zostať horúci aj po vypnutí počítača. Preto pred demontážou počkajte, kým vychladne.

#### **O tejto úlohe**

Na nasledujúcich obrázkoch je znázornené umiestnenie procesora v počítači, ako aj vizuálny návod na jeho demontáž.

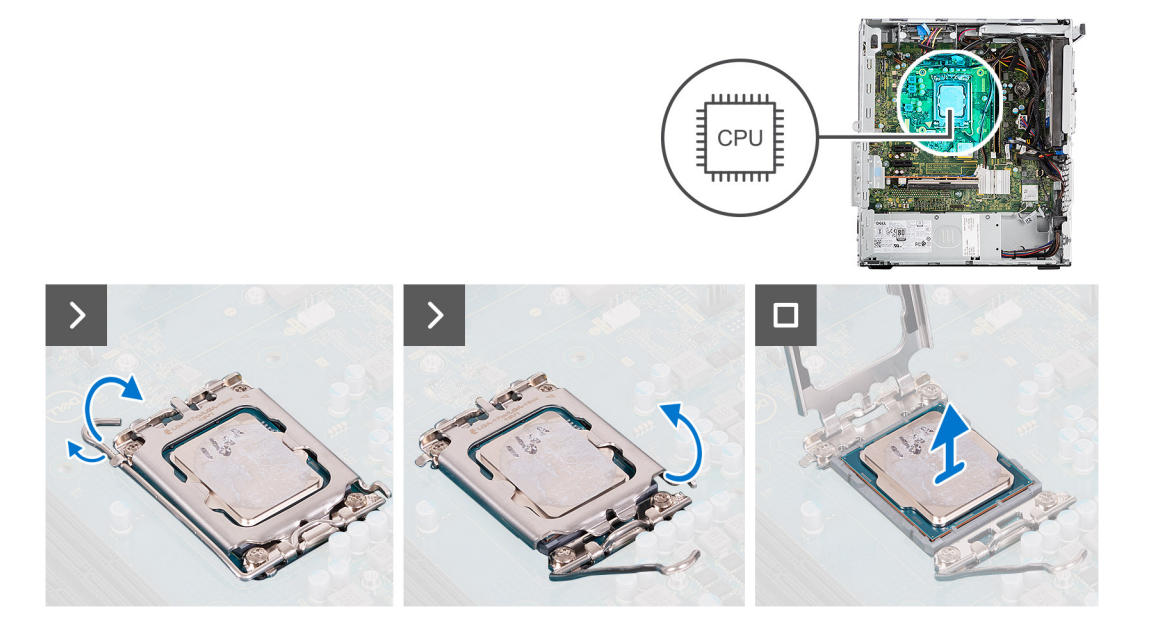

#### **Postup**

- 1. Zatlačte nadol a potlačte uvoľňovaciu páčku smerom od procesora, čím ju uvoľníte od zaisťovacej západky.
- 2. Nadvihnite páčku nahor a zdvihnite kryt procesora.

**VAROVANIE: Pri odstraňovaní procesora sa nedotýkajte pinov v sokete a dávajte pozor, aby vám na ne nič nespadlo.**

3. Opatrne nadvihnite procesor a vyberte ho zo soketu.

## **Montáž procesora**

#### **Požiadavky**

Ak sa chystáte vymeniť niektorý komponent počítača, pred montážou podľa krokov v príslušnom návode najskôr z počítača odstráňte komponent, ktorý chcete nahradiť.

#### **O tejto úlohe**

Na nasledujúcom obrázku je znázornené umiestnenie procesora v počítači, ako aj vizuálny návod na jeho montáž.

<span id="page-82-0"></span>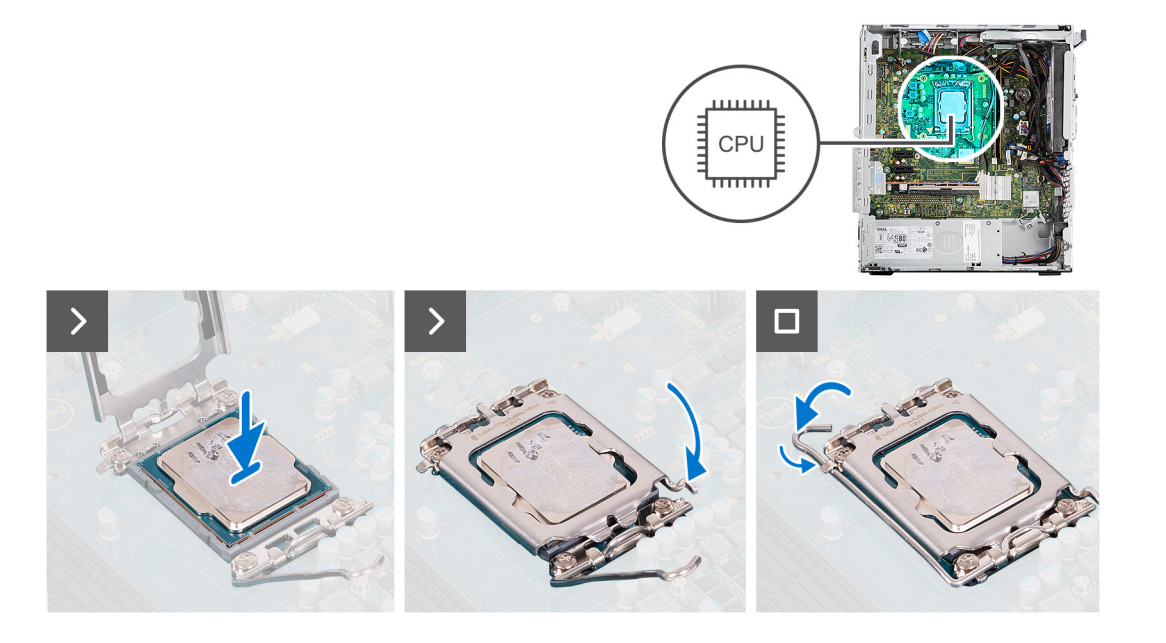

- 1. Uistite sa, že je uvoľňovacia páčka na sokete procesora úplne vysunutá do otvorenej polohy.
- 2. Zarovnajte výrezy na procesore s výčnelkami na sokete procesora a vložte procesor do soketu.
	- **(j) POZNÁMKA:** Na rohu kolíka 1 procesora je trojuholník, ktorý má byť zarovnaný s trojuholníkom na rohu kolíka 1 na sokete procesora. Keď je procesor správne založený, všetky štyri rohy sú zarovnané do rovnakej výšky. Ak je niektorý roh procesora vyššie než ostatné, procesor nie je založený správne.
- 3. Po vložení procesora do soketu zatlačte uvoľňovaciu páčku a zasuňte ju pod výčnelok na kryte procesora.

#### **Ïalší postup**

- 1. Namontujte [zostavu ventilátora a chladiča procesora](#page-80-0).
- 2. Namontujte [potrubie ventilátora](#page-77-0).
- 3. Namontujte [bočný kryt.](#page-36-0)
- 4. Postupujte podľa pokynov uvedených v časti [Po servisnom úkone v počítači](#page-30-0).

# **Predná vstupno-výstupná konzola**

### **Demontáž prednej vstupno-výstupnej konzoly**

#### **Požiadavky**

- 1. Postupujte podľa pokynov uvedených v časti [Pred servisným úkonom v počítači.](#page-27-0)
- 2. Odstráňte [bočný kryt.](#page-34-0)
- 3. Demontujte [predný rám](#page-38-0).

#### **O tejto úlohe**

Na nasledujúcich obrázkoch je znázornené umiestnenie tlačidla napájania a vizuálny návod na jeho demontáž.

<span id="page-83-0"></span>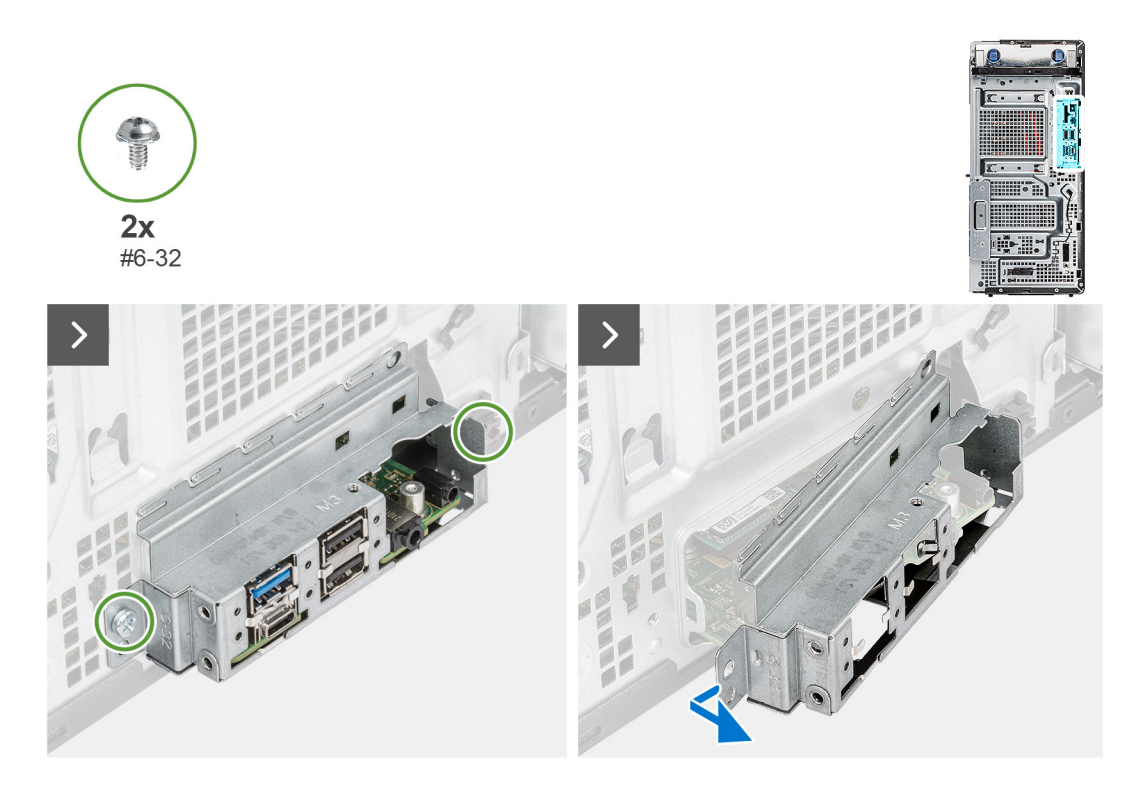

- 1. Odskrutkujte dve skrutky (č. 6 32), ktoré pripevňujú prednú vstupno-výstupnú konzolu.
- 2. Odstráňte prednú vstupno-výstupnú konzolu z počítača.

## **Montáž prednej vstupno-výstupnej konzoly**

#### **Požiadavky**

Ak sa chystáte vymeniť niektorý komponent počítača, pred montážou podľa krokov v príslušnom návode najskôr z počítača odstráňte komponent, ktorý chcete nahradiť.

#### **O tejto úlohe**

Na nasledujúcich obrázkoch je znázornené umiestnenie prednej vstupno-výstupnej konzoly a vizuálny návod na jej montáž.

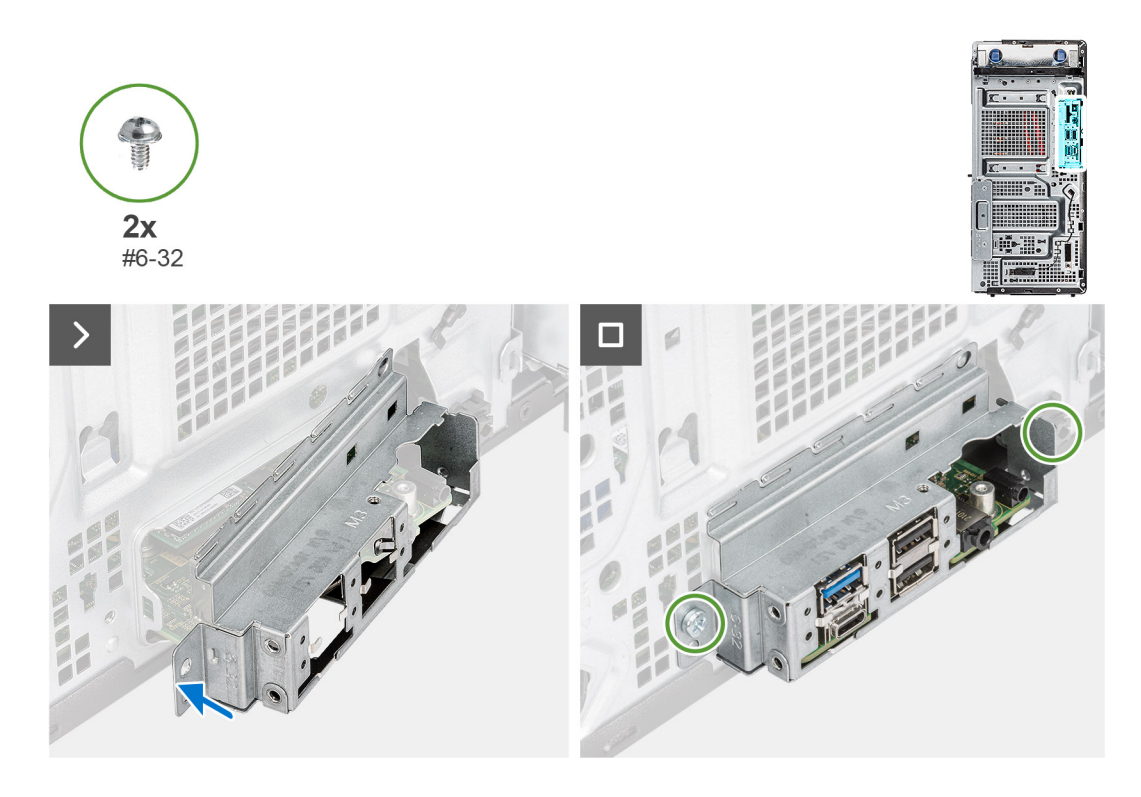

- 1. Položte prednú vstupno-výstupnú konzolu na miesto na skrinku počítača.
- 2. Zaskrutkujte dve skrutky (č. 6 32), ktoré pripevňujú prednú vstupno-výstupnú konzolu ku skrinke.

#### **Ïalší postup**

- 1. Namontujte [predný rám.](#page-39-0)
- 2. Namontujte [bočný kryt.](#page-36-0)
- 3. Postupujte podľa pokynov uvedených v časti [Po servisnom úkone v počítači](#page-30-0).

# **Tlačidlo napájania**

## **Demontáž tlačidla napájania**

#### **Požiadavky**

- 1. Postupujte podľa pokynov uvedených v časti [Pred servisným úkonom v počítači.](#page-27-0)
- 2. Odstráňte [bočný kryt.](#page-34-0)
- 3. Demontujte [predný rám](#page-38-0).
- 4. Demontujte [prednú vstupno-výstupnú konzolu.](#page-82-0)

#### **O tejto úlohe**

Na nasledujúcich obrázkoch je znázornené umiestnenie tlačidla napájania a vizuálny návod na jeho demontáž.

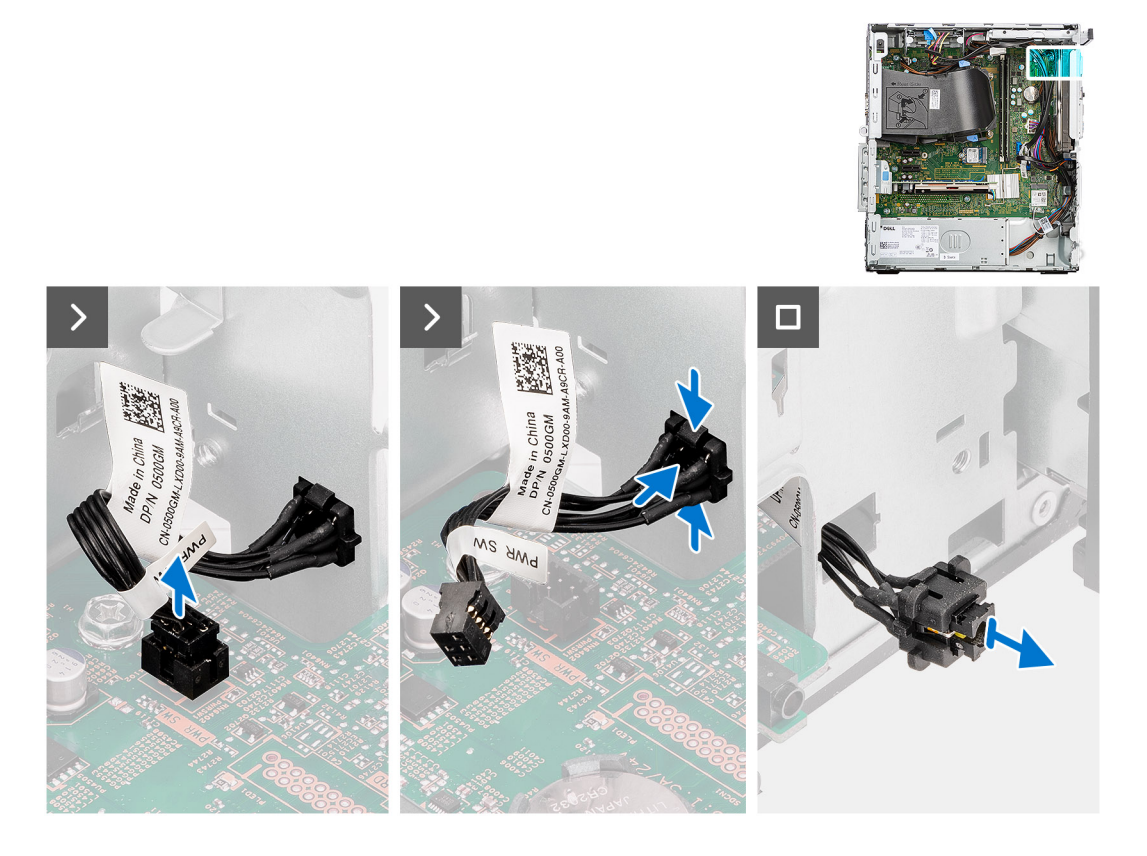

- 1. Odpojte kábel tlačidla napájania od konektora na systémovej doske.
- 2. Zatlačte na poistky na hlave tlačidla napájania a vysuňte kábel tlačidla napájania z prednej strany šasi počítača.
- 3. Vytiahnite kábel tlačidla napájania z počítača.

## **Montáž tlačidla napájania**

#### **Požiadavky**

Ak sa chystáte vymeniť niektorý komponent počítača, pred montážou podľa krokov v príslušnom návode najskôr z počítača odstráňte komponent, ktorý chcete nahradiť.

#### **O tejto úlohe**

Na nasledujúcich obrázkoch je znázornené umiestnenie tlačidla napájania v počítači a vizuálny návod na jeho montáž.

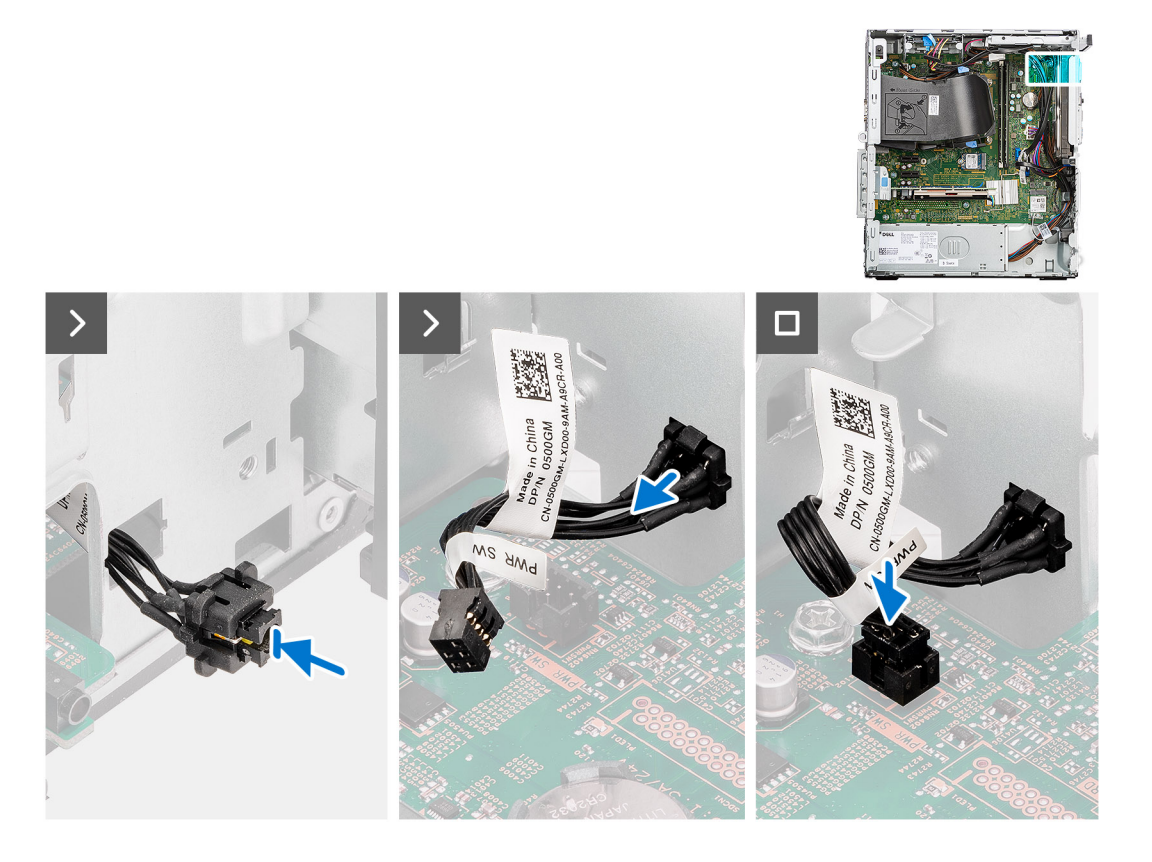

- 1. Vložte kábel tlačidla napájania do otvoru na spínač z prednej strany počítača a zatlačte hlavu tlačidla napájania dovnútra, kým nezacvakne na miesto v šasi.
- 2. Zarovnajte a pripojte kábel tlačidla napájania ku konektoru na systémovej doske.

#### **Ïalší postup**

- 1. Namontujte [prednú vstupno-výstupnú konzolu](#page-83-0).
- 2. Namontujte [predný rám.](#page-39-0)
- 3. Namontujte [bočný kryt.](#page-36-0)
- 4. Postupujte podľa pokynov uvedených v časti [Po servisnom úkone v počítači](#page-30-0).

# **Súprava antén karty bezdrôtovej komunikácie**

## **Súprava interných antén**

### **Demontáž súpravy interných antén**

**VAROVANIE: Informácie v tejto časti sú určené iba pre autorizovaných servisných technikov.**

#### **Požiadavky**

- 1. Postupujte podľa pokynov uvedených v časti [Pred servisným úkonom v počítači.](#page-27-0)
- 2. Odstráňte [bočný kryt.](#page-34-0)
- 3. Demontujte [predný rám](#page-36-0).

#### **O tejto úlohe**

Na nasledujúcich obrázkoch je znázornené umiestnenie interných antén spolu s vizuálnym návodom na ich demontáž.

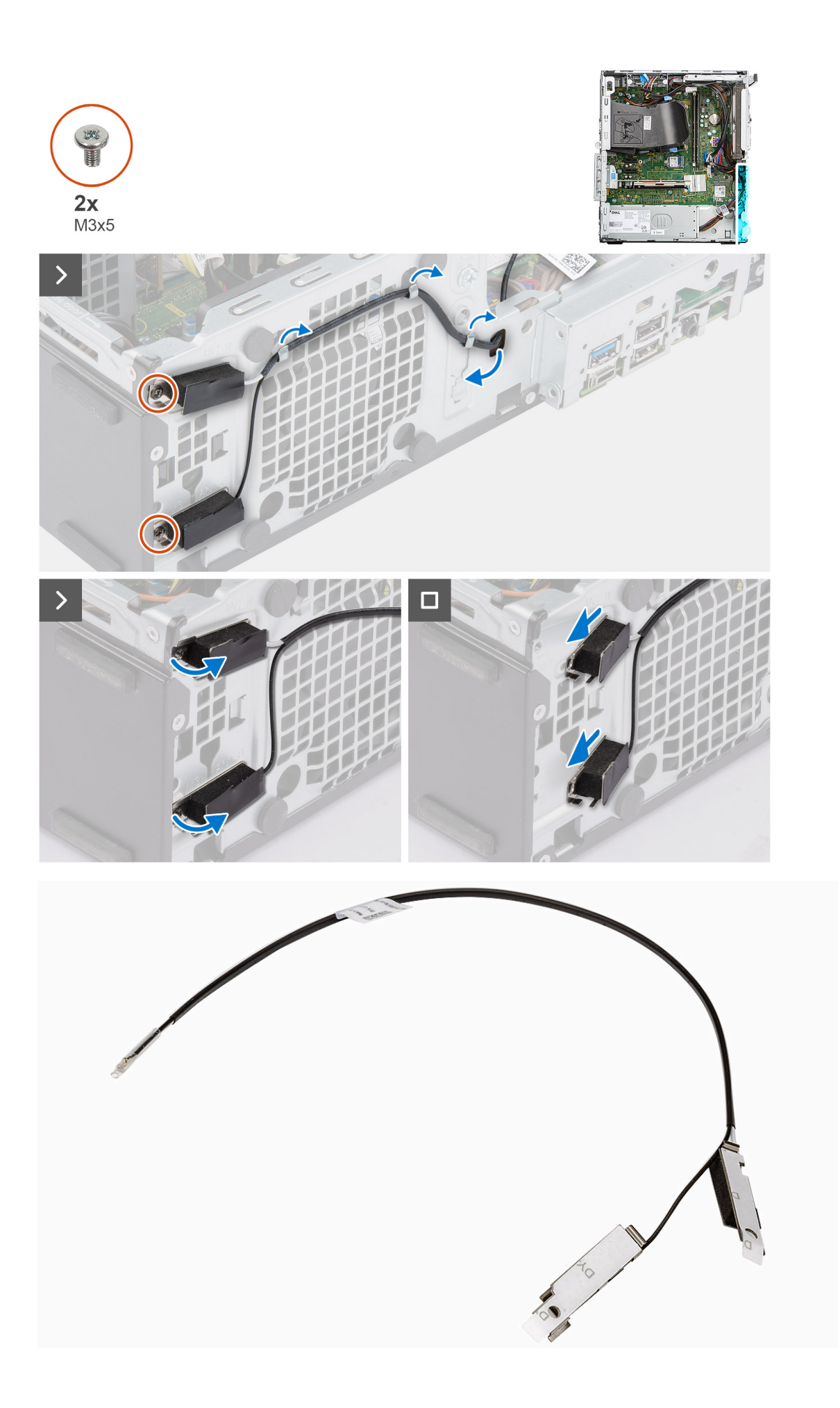

- 1. Odskrutkujte skrutku (M2 x 3,5), ktorá pripevňuje k systémovej doske konzolu karty bezdrôtovej komunikácie.
- 2. Odstráňte konzolu z karty bezdrôtovej komunikácie.
- 3. Odpojte anténne káble od konektorov na karte bezdrôtovej komunikácie.
- 4. Opatrne vytiahnite káble interných antén cez otvor na káble v šasi počítača.
- 5. Vyberte káble interných antén z vodiacich úchytiek v šasi počítača.
- 6. Odskrutkujte dve skrutky (M3 x 3), ktoré pripevňujú interné antény k šasi počítača.
- 7. Odstráňte zostavu interných antén z počítača.

### **Montáž súpravy interných antén**

**VAROVANIE: Informácie v tejto časti sú určené iba pre autorizovaných servisných technikov.**

#### **Požiadavky**

Ak sa chystáte vymeniť niektorý komponent počítača, pred montážou podľa krokov v príslušnom návode najskôr z počítača odstráňte komponent, ktorý chcete nahradiť.

#### **O tejto úlohe**

Na nasledujúcich obrázkoch je znázornené umiestnenie interných antén v počítači a návod na ich montáž.

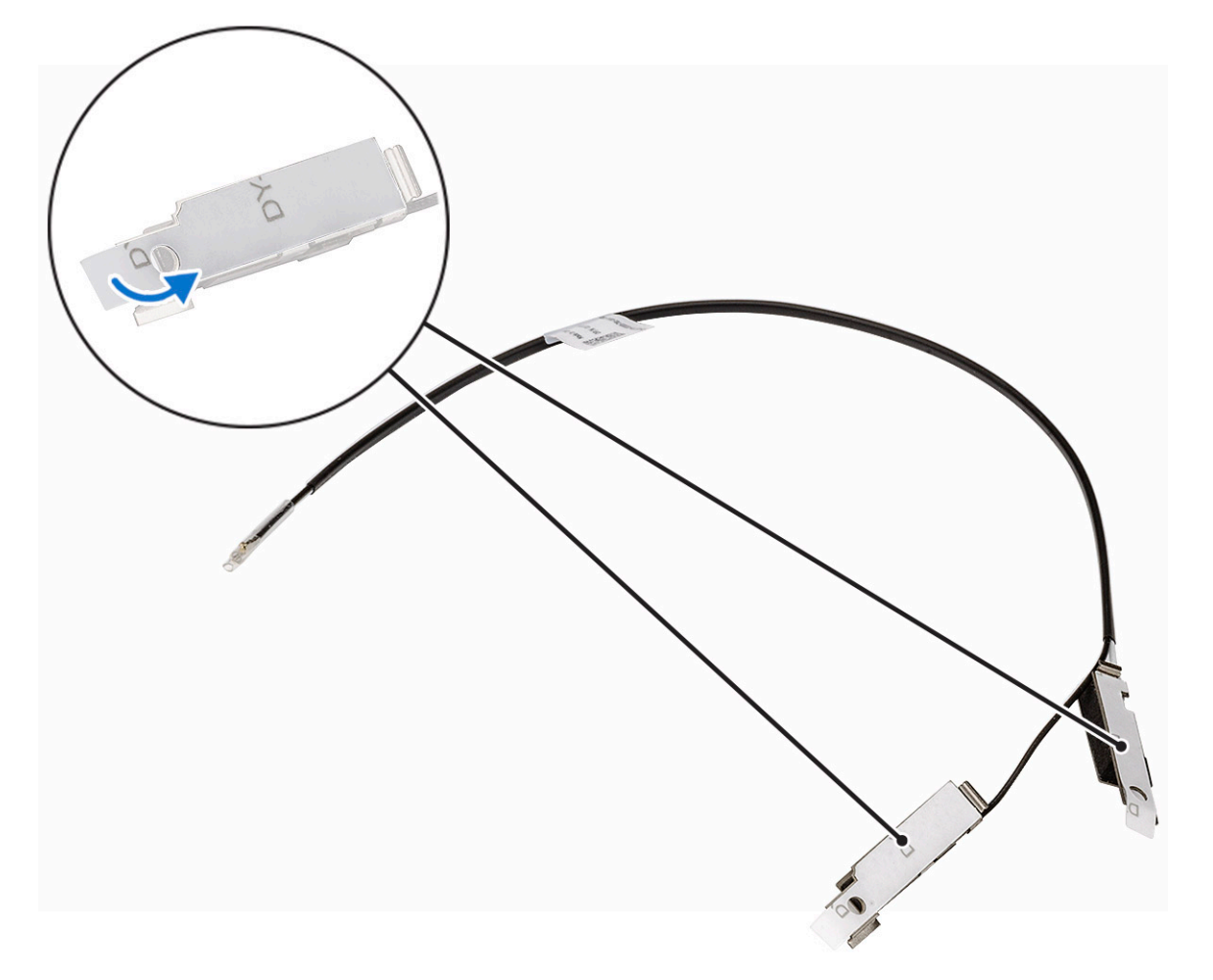

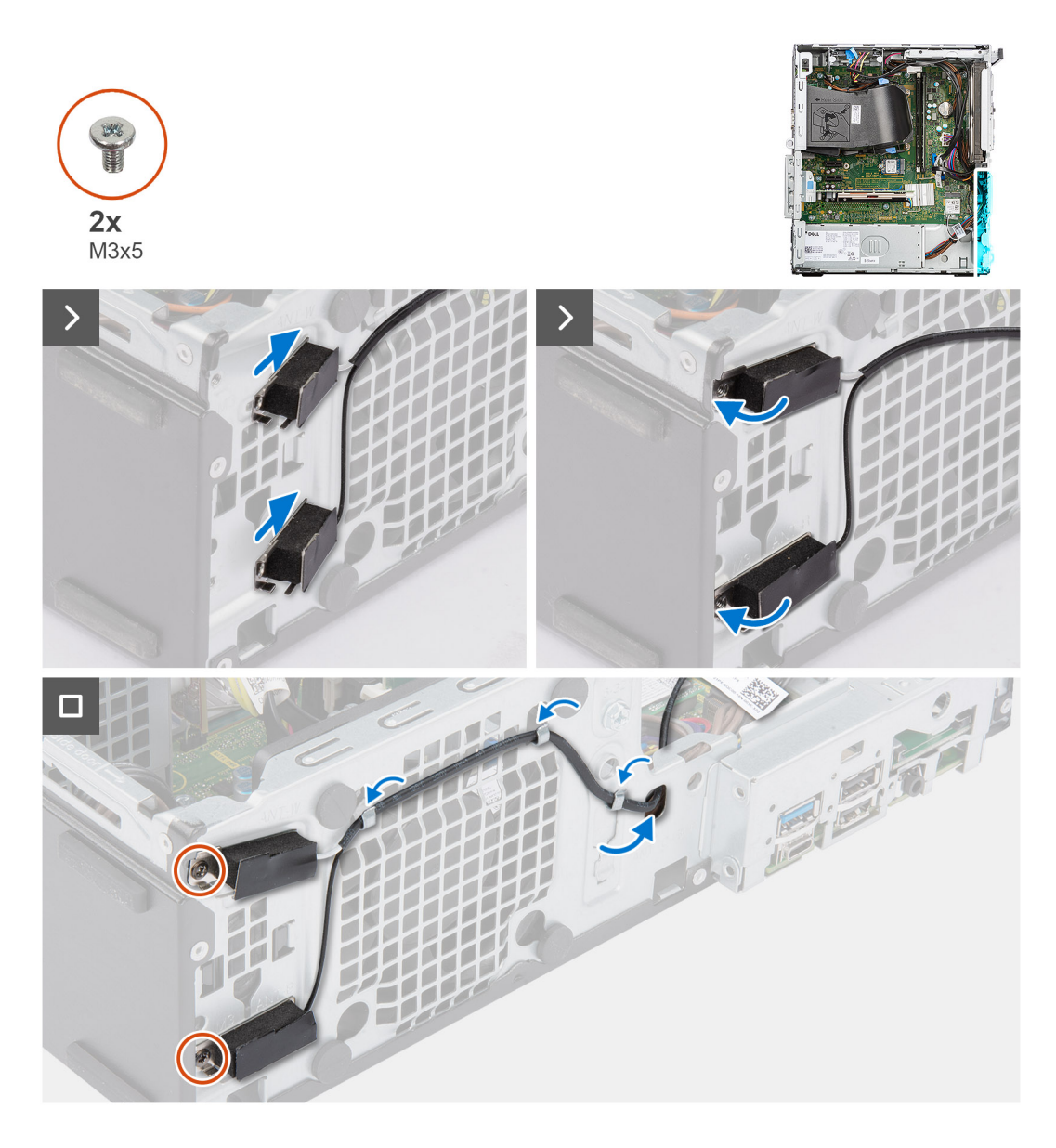

- 1. Odlepte ochrannú pásku prilepenú na zadnej strane antén.
- 2. Zasuňte antény do anténnych otvorov v šasi počítača.

Pri tomto kroku dávajte pozor, aby ste antény zasunuli do správnych otvorov v šasi.

#### **Tabuľka25. Farebná schéma anténnych káblov**

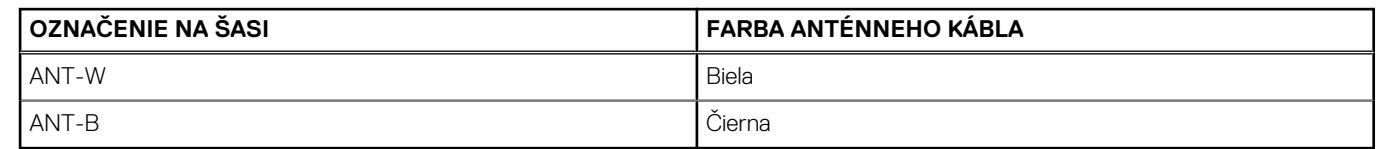

- 3. Zaskrutkujte dve skrutky (M3 x 3), ktoré pripevňujú interné antény k šasi počítača.
- 4. Prevlečte káble interných antén cez vodiace úchytky v šasi počítača.
- 5. Prevlečte káble interných antén cez otvor na káble v šasi počítača.
- 6. Pripojte anténne káble ku konektorom na karte bezdrôtovej komunikácie.
- 7. Položte na miesto na kartu bezdrôtovej komunikácie konzolu karty bezdrôtovej komunikácie.
- 8. Zaskrutkujte jednu skrutku (M2 x 3,5), ktorá pripevňuje interné antény k šasi počítača.

#### **Ïalší postup**

- 1. Namontujte [predný rám.](#page-39-0)
- 2. Namontujte [bočný kryt.](#page-36-0)
- 3. Postupujte podľa pokynov uvedených v časti [Po servisnom úkone v počítači](#page-30-0).

# **Súpravy externých antén SMA**

### **Demontáž voliteľného modulu SMA**

#### **Požiadavky**

- 1. Postupujte podľa pokynov uvedených v časti [Pred servisným úkonom v počítači.](#page-27-0)
- 2. Odstráňte [bočný kryt.](#page-34-0)
- 3. Demontujte kartu [bezdrôtovej komunikácie](#page-61-0).

#### **O tejto úlohe**

Na nasledujúcich obrázkoch je znázornené umiestnenie voliteľného modulu SMA v počítači a vizuálny návod na jeho demontáž.

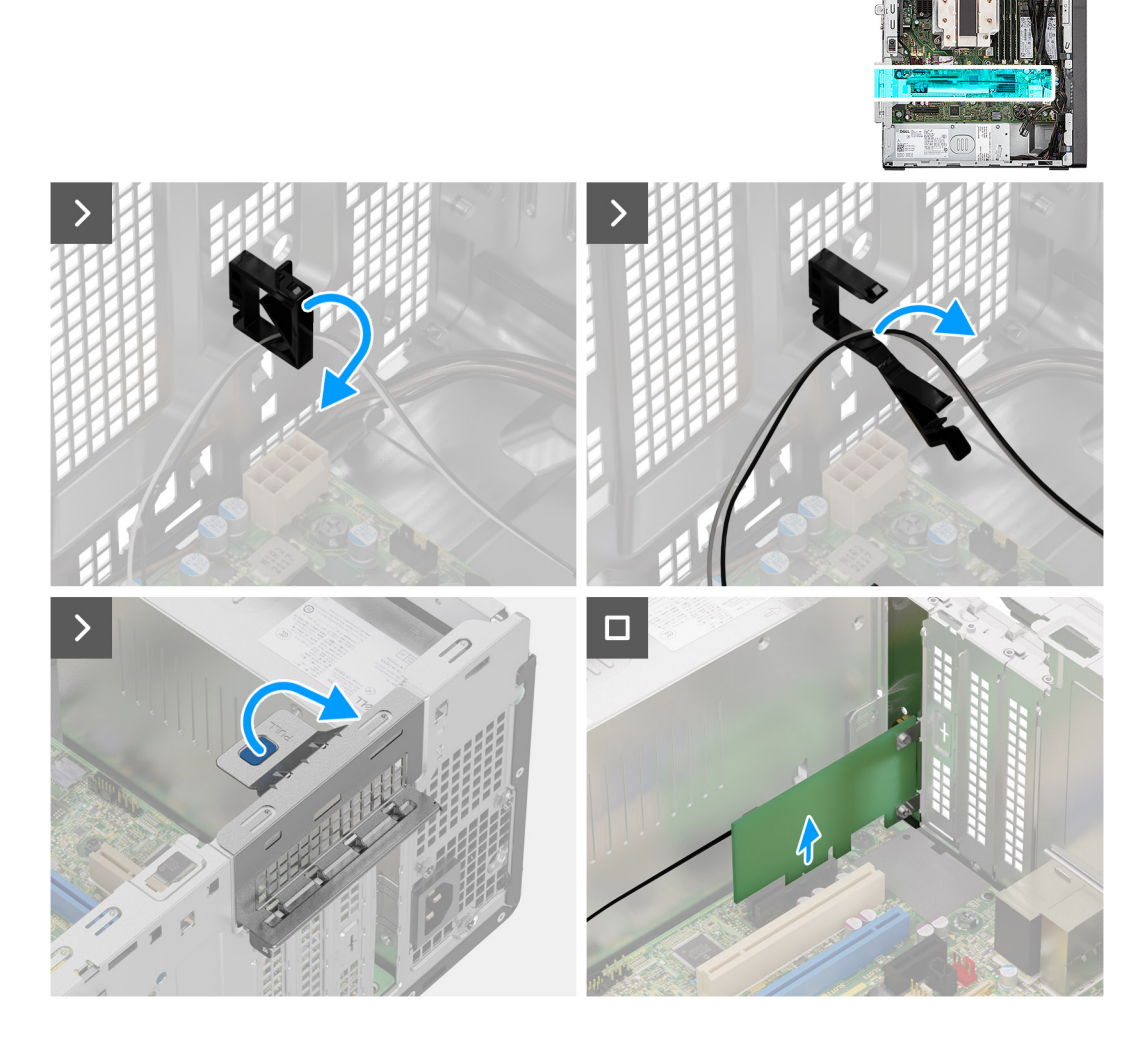

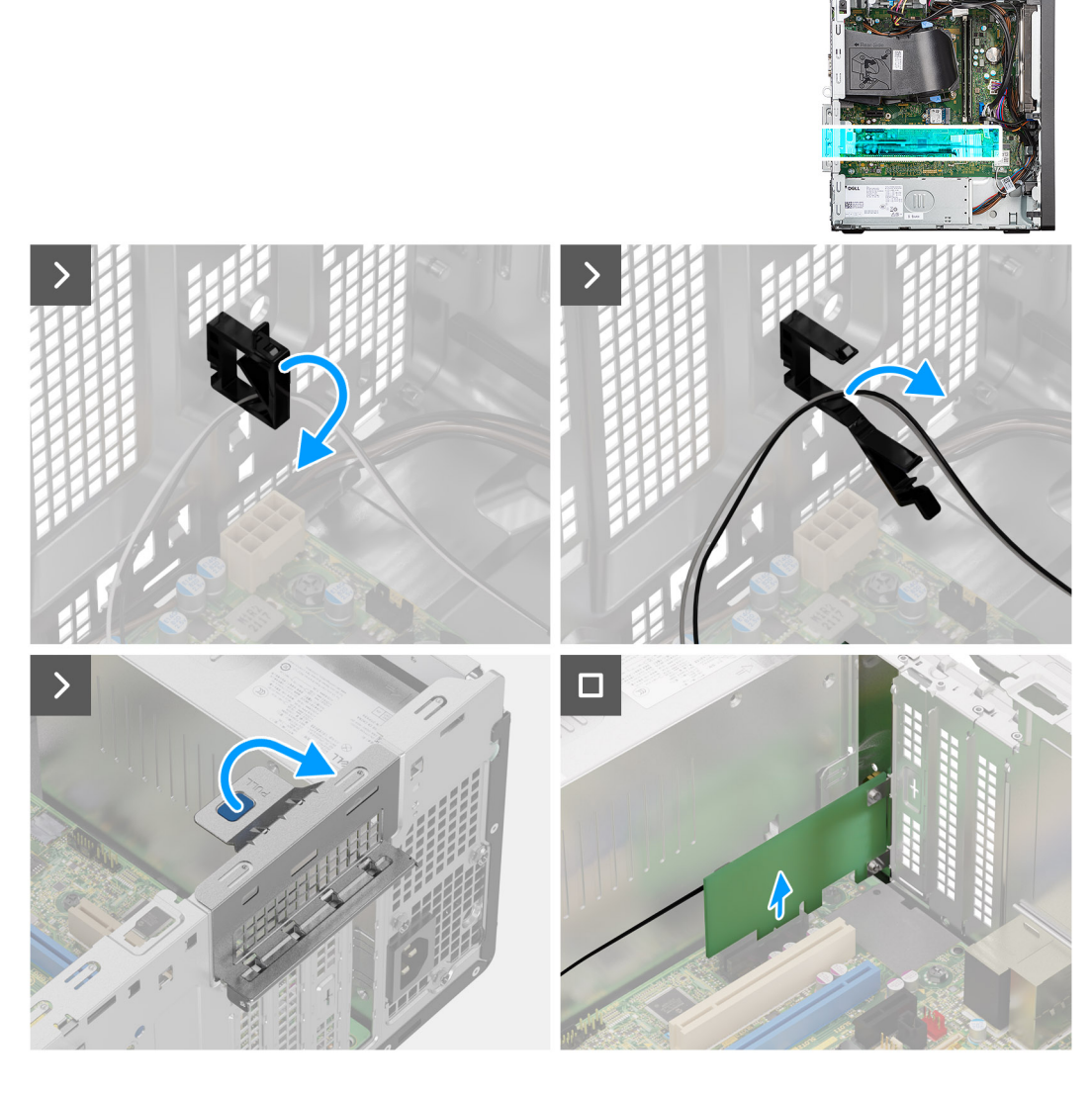

- 1. Otvorte držiak kábla na skrinke počítača a vyberte z neho kábel modulu SMA.
- 2. Potiahnite ťahací jazýček a otvorte dvierka slotu PCIe.
- 3. Uchopte modul SMA a vytiahnite ho z konektora na systémovej doske.

### **Montáž voliteľného modulu SMA**

#### **Požiadavky**

Ak sa chystáte vymeniť niektorý komponent počítača, pred montážou podľa krokov v príslušnom návode najskôr z počítača odstráňte komponent, ktorý chcete nahradiť.

#### **O tejto úlohe**

Na nasledujúcich obrázkoch je znázornené umiestnenie voliteľného modulu SMA v počítači a vizuálny návod na jeho montáž.

![](_page_92_Picture_0.jpeg)

![](_page_92_Picture_1.jpeg)

![](_page_93_Picture_0.jpeg)

![](_page_93_Figure_1.jpeg)

- 1. Odstráňte atrapu konzoly na kartu PCIe: zasuňte do otvoru v konzole plochý skrutkovač, zatlačte konzolu dovnútra, aby ste ju uvoľnili, a vyberte ju z počítača.
- 2. Potiahnite ťahací jazýček a otvorte dvierka slotu PCIe.
- 3. Zasuňte voliteľný modul SMA do príslušného slotu na systémovej doske.
- 4. Prevlečte kábel modulu SMA cez držiak kábla v skrinke počítača.
- 5. Zaistite kábel modulu SMA zatvorením držiaka kábla.

#### **Ïalší postup**

- 1. Namontujte [kartu bezdrôtovej komunikácie.](#page-62-0)
- 2. Namontujte [bočný kryt.](#page-36-0)
- 3. Postupujte podľa pokynov uvedených v časti [Po servisnom úkone v počítači](#page-30-0).

# **Voliteľné vstupno-výstupné moduly**

# **Sériový modul**

### **Demontáž voliteľného modulu sériového portu**

#### **Požiadavky**

- 1. Postupujte podľa pokynov uvedených v časti [Pred servisným úkonom v počítači.](#page-27-0)
- 2. Odstráňte [bočný kryt.](#page-34-0)

#### **O tejto úlohe**

Na nasledujúcich obrázkoch je znázornené umiestnenie voliteľného modulu sériového portu v počítači a vizuálny návod na jeho demontáž.

![](_page_94_Picture_8.jpeg)

#### **Postup**

- 1. Odskrutkujte dve skrutky (4-40 x 6,5), ktoré pripevňujú voliteľný modul sériového portu ku skrinke počítača.
- 2. Odpojte od konektora na systémovej doske kábel voliteľného modulu sériového portu.
- 3. Odstráňte voliteľný modul sériového portu zo systémovej dosky.

### **Montáž modulu sériového portu**

#### **Požiadavky**

Ak sa chystáte vymeniť niektorý komponent počítača, pred montážou podľa krokov v príslušnom návode najskôr z počítača odstráňte komponent, ktorý chcete nahradiť.

#### **O tejto úlohe**

Na nasledujúcich obrázkoch je znázornené umiestnenie modulu sériového portu v počítači a vizuálny návod na jeho montáž.

![](_page_95_Picture_0.jpeg)

1. Pomocou skrutkovača odstráňte zo šasi počítača kryt modulu sériového portu.

**POZNÁMKA:** Tento krok treba urobiť iba v prípade prvej inštalácie modulu sériového portu do počítača.

- 2. Pripojte k príslušnému konektoru (KB\_MS\_SERIAL) na systémovej doske kábel modulu sériového portu.
- 3. Vložte modul sériového portu na miesto do počítača.
- 4. Zaskrutkujte dve skrutky (4-40 x 6,5), ktoré pripevňujú modul sériového portu ku skrinke počítača.

#### **Ïalší postup**

- 1. Namontujte [bočný kryt.](#page-36-0)
- 2. Postupujte podľa pokynov uvedených v časti [Po servisnom úkone v počítači](#page-30-0).

# **Modul VGA**

### **Demontáž voliteľného modulu VGA**

#### **Požiadavky**

- 1. Postupujte podľa pokynov uvedených v časti [Pred servisným úkonom v počítači.](#page-27-0)
- 2. Odstráňte [bočný kryt.](#page-34-0)

#### **O tejto úlohe**

Na nasledujúcich obrázkoch je znázornené umiestnenie voliteľného modulu VGA v počítači a vizuálny návod na jeho demontáž.

![](_page_96_Picture_0.jpeg)

- 1. Odskrutkujte dve skrutky (4 40 x 6,5), ktoré pripevňujú voliteľný modul VGA ku skrinke počítača.
- 2. Odpojte od konektora na systémovej doske kábel modulu VGA.
- 3. Vyberte modul VGA z počítača.

### **Montáž voliteľného modulu VGA**

#### **Požiadavky**

Ak sa chystáte vymeniť niektorý komponent počítača, pred montážou podľa krokov v príslušnom návode najskôr z počítača odstráňte komponent, ktorý chcete nahradiť.

#### **O tejto úlohe**

Na nasledujúcich obrázkoch je znázornené umiestnenie voliteľného modulu VGA v počítači a vizuálny návod na jeho montáž.

![](_page_97_Picture_0.jpeg)

1. Ak chcete odstrániť atrapu kovovej konzoly, do otvoru zasuňte hviezdicový skrutkovač, zatlačte konzolu dovnútra, aby ste ju uvoľnili, a vyberte ju z počítača.

**POZNÁMKA:** Vzťahuje sa na inováciu systému, ktorý nemal tieto voliteľné moduly.

- 2. Vložte voliteľný modul VGA do príslušného slotu v skrinke počítača.
- 3. Pripojte k príslušnému konektoru na systémovej doske kábel modulu VGA.
- 4. Zaskrutkujte dve skrutky (4 40 x 6,5), ktoré pripevňujú voliteľný modul VGA k počítaču.

#### **Ïalší postup**

- 1. Namontujte [bočný kryt.](#page-36-0)
- 2. Postupujte podľa pokynov uvedených v časti [Po servisnom úkone v počítači](#page-30-0).

## **Modul DP**

### **Demontáž voliteľného modulu portu DisplayPort**

#### **Požiadavky**

- 1. Postupujte podľa pokynov uvedených v časti [Pred servisným úkonom v počítači.](#page-27-0)
- 2. Odstráňte [bočný kryt.](#page-34-0)

#### **O tejto úlohe**

Na nasledujúcich obrázkoch je znázornené umiestnenie voliteľného modulu DisplayPort v počítači a vizuálny návod na jeho demontáž.

![](_page_98_Picture_2.jpeg)

#### **Postup**

- 1. Odskrutkujte dve skrutky (M3 x 3), ktoré pripevňujú voliteľný modul DisplayPort k šasi počítača.
- 2. Odpojte od konektora na systémovej doske kábel modulu DisplayPort.
- 3. Vyberte modul DisplayPort z počítača.

### **Montáž voliteľného modulu portu DisplayPort**

#### **Požiadavky**

Ak sa chystáte vymeniť niektorý komponent počítača, pred montážou podľa krokov v príslušnom návode najskôr z počítača odstráňte komponent, ktorý chcete nahradiť.

#### **O tejto úlohe**

Na nasledujúcich obrázkoch je znázornené umiestnenie voliteľného modulu DisplayPort v počítači a vizuálny návod na jeho montáž.

![](_page_99_Picture_0.jpeg)

1. Ak chcete odstrániť atrapu kovovej konzoly, do otvoru zasuňte hviezdicový skrutkovač, zatlačte konzolu dovnútra, aby ste ju uvoľnili, a vyberte ju z počítača.

**POZNÁMKA:** Vzťahuje sa na inováciu systému, ktorý nemal tieto voliteľné moduly.

- 2. Vložte voliteľný modul DisplayPort do príslušného slotu v skrinke počítača.
- 3. Pripojte k príslušnému konektoru na systémovej doske kábel modulu DisplayPort.
- 4. Zaskrutkujte dve skrutky (M3 x 3), ktoré pripevňujú voliteľný modul DisplayPort k počítaču.

#### **Ïalší postup**

- 1. Namontujte [bočný kryt.](#page-36-0)
- 2. Postupujte podľa pokynov uvedených v časti [Po servisnom úkone v počítači](#page-30-0).

## **Modul HDMI**

### **Demontáž voliteľného modulu portu HDMI**

#### **Požiadavky**

- 1. Postupujte podľa pokynov uvedených v časti [Pred servisným úkonom v počítači.](#page-27-0)
- 2. Odstráňte [bočný kryt.](#page-34-0)

#### **O tejto úlohe**

Na nasledujúcich obrázkoch je znázornené umiestnenie voliteľného modulu HDMI v počítači a vizuálny návod na jeho demontáž.

![](_page_100_Picture_2.jpeg)

#### **Postup**

- 1. Odskrutkujte dve skrutky (M3 x 3), ktoré pripevňujú voliteľný modul HDMI k šasi počítača.
- 2. Odpojte od konektora na systémovej doske kábel modulu HDMI.
- 3. Vyberte modul HDMI z počítača.

### **Montáž voliteľného modulu portu HDMI**

#### **Požiadavky**

Ak sa chystáte vymeniť niektorý komponent počítača, pred montážou podľa krokov v príslušnom návode najskôr z počítača odstráňte komponent, ktorý chcete nahradiť.

#### **O tejto úlohe**

Na nasledujúcich obrázkoch je znázornené umiestnenie voliteľného modulu portu HDMI v počítači a vizuálny návod na jeho montáž.

![](_page_101_Picture_0.jpeg)

1. Ak chcete odstrániť atrapu kovovej konzoly, do otvoru zasuňte hviezdicový skrutkovač, zatlačte konzolu dovnútra, aby ste ju uvoľnili, a vyberte ju z počítača.

**POZNÁMKA:** Vzťahuje sa na inováciu systému, ktorý nemal tieto voliteľné moduly.

- 2. Vložte voliteľný modul HDMI do príslušného slotu v skrinke počítača.
- 3. Pripojte k príslušnému konektoru na systémovej doske kábel modulu HDMI.
- 4. Zaskrutkujte dve skrutky (M3 x 3), ktoré pripevňujú voliteľný modul HDMI k počítaču.

#### **Ïalší postup**

- 1. Namontujte [bočný kryt.](#page-36-0)
- 2. Postupujte podľa pokynov uvedených v časti [Po servisnom úkone v počítači](#page-30-0).

# **Systémová doska**

## **Demontáž systémovej dosky**

#### **Požiadavky**

1. Postupujte podľa pokynov uvedených v časti [Pred servisným úkonom v počítači.](#page-27-0)

**(i) POZNÁMKA:** Servisný tag počítača sa nachádza na systémovej doske. Servisný tag musíte zadať v nastaveniach nastavovacieho programu BIOS po výmene systémovej dosky.

**CD POZNÁMKA:** Odstránením a namontovaním systémovej dosky sa odstránia všetky zmeny v systéme BIOS vykonané pomocou programu na nastavenie systému BIOS. Po výmene systémovej dosky musíte opätovne vykonať príslušné zmeny.

- **POZNÁMKA:** Pred odpojením káblov od systémovej dosky si zaznačte ich umiestnenie, aby ste ich po výmene systémovej dosky správne zapojili.
- 2. Odstráňte [bočný kryt.](#page-34-0)
- 3. Demontujte [predný rám](#page-38-0).
- 4. Demontujte [pamäťový modul.](#page-49-0)
- 5. Demontujte [kartu WLAN.](#page-61-0)
- 6. Demontujte jednotku [SSD M.2 2230](#page-51-0)/[SSD M.2 2280](#page-53-0).
- 7. Demontujte [3,5-palcový pevný disk.](#page-45-0)
- 8. Vyberte [grafickú kartu](#page-64-0).
- 9. Demontujte alebo [zostavu ventilátora a chladiča procesora.](#page-79-0)
- 10. Demontujte [procesor.](#page-81-0)

#### **O tejto úlohe**

Nasledujúci obrázok znázorňuje konektory na systémovej doske.

![](_page_102_Figure_13.jpeg)

- 1. Konektor spínača vniknutia do skrinky
- 2. Napájací konektor ATX CPU
- 3. Konektor ventilátora systému
- 4. Konektory pamäťových modulov
- 5. Konektor tlačidla napájania
- 6. Konektor čítačky kariet SD
- 7. Gombíková batéria
- 8. Konektor napájania systému
- 9. Konektor SATA3 (biely)
- 10. Konektor napájacieho kábla SATA
- 11. Konektor SATA 1 (čierny)
- 12. Konektor vnútorného reproduktora
- 13. Konektor karty WLAN M.2
- 14. Konektor SATA 2 (čierny)
- 15. Konektor SATA0 (modrý)
- 16. Konektor jednotky SSD M.2 PCIe
- 17. konektor rozhrania Thunderbolt
- 18. PCIe x16 (Slot2)
- 19. PCIe x1 (Slot1/2)
- 20. Soket procesora
- 21. Video konektor
- 22. Konektor Type-C

Na nasledujúcich obrázkoch je znázornené umiestnenie systémovej dosky v počítači, ako aj vizuálny návod na jej demontáž.

![](_page_103_Figure_7.jpeg)

![](_page_104_Picture_0.jpeg)

![](_page_105_Picture_0.jpeg)

![](_page_106_Picture_0.jpeg)

- 1. Odskrutkujte dve skrutky (č. 6 32), ktoré pripevňujú prednú vstupno-výstupnú konzolu k šasi.
- 2. Vyklopte prednú vstupno-výstupnú konzolu a vyberte ju zo šasi.
- 3. Odpojte od systémovej dosky napájacie káble a káble pevného disku a vyberte ich z vodiacich úchytiek na šasi počítača.
- 4. Odskrutkujte osem skrutiek (č. 6 32), ktoré pripevňujú systémovú dosku ku skrinke počítača.
- 5. Odskrutkujte jeden dištančný stĺpik slotu M.2 (č. 6 32), ktorý pripevňuje systémovú dosku ku skrinke počítača.
- 6. Potiahnite ťahací jazýček a otvorte dvierka slotu PCIe.
- 7. Nadvihnite šikmo systémovú dosku a vyberte ju zo šasi.

## **Montáž systémovej dosky**

#### **Požiadavky**

Ak sa chystáte vymeniť niektorý komponent počítača, pred montážou podľa krokov v príslušnom návode najskôr z počítača odstráňte komponent, ktorý chcete nahradiť.

#### **O tejto úlohe**

Nasledujúci obrázok znázorňuje konektory na systémovej doske.

![](_page_107_Figure_0.jpeg)

- 1. Konektor spínača vniknutia do skrinky
- 2. Napájací konektor ATX CPU
- 3. Konektor ventilátora systému
- 4. Konektory pamäťových modulov
- 5. Konektor tlačidla napájania
- 6. Konektor čítačky kariet SD
- 7. Gombíková batéria
- 8. Konektor napájania systému
- 9. Konektor SATA3 (biely)
- 10. Konektor napájacieho kábla SATA
- 11. Konektor SATA 1 (čierny)
- 12. Konektor vnútorného reproduktora
- 13. Konektor karty WLAN M.2
- 14. Konektor SATA 2 (čierny)
- 15. Konektor SATA0 (modrý)
- 16. Konektor jednotky SSD M.2 PCIe
- 17. konektor rozhrania Thunderbolt
- 18. PCIe x16 (Slot2)
- 19. PCIe x1 (Slot1/2)
- 20. Soket procesora
- 21. Video konektor
- 22. Konektor Type-C

Na nasledujúcich obrázkoch je znázornené umiestnenie systémovej dosky v počítači, ako aj vizuálny návod na jej montáž.
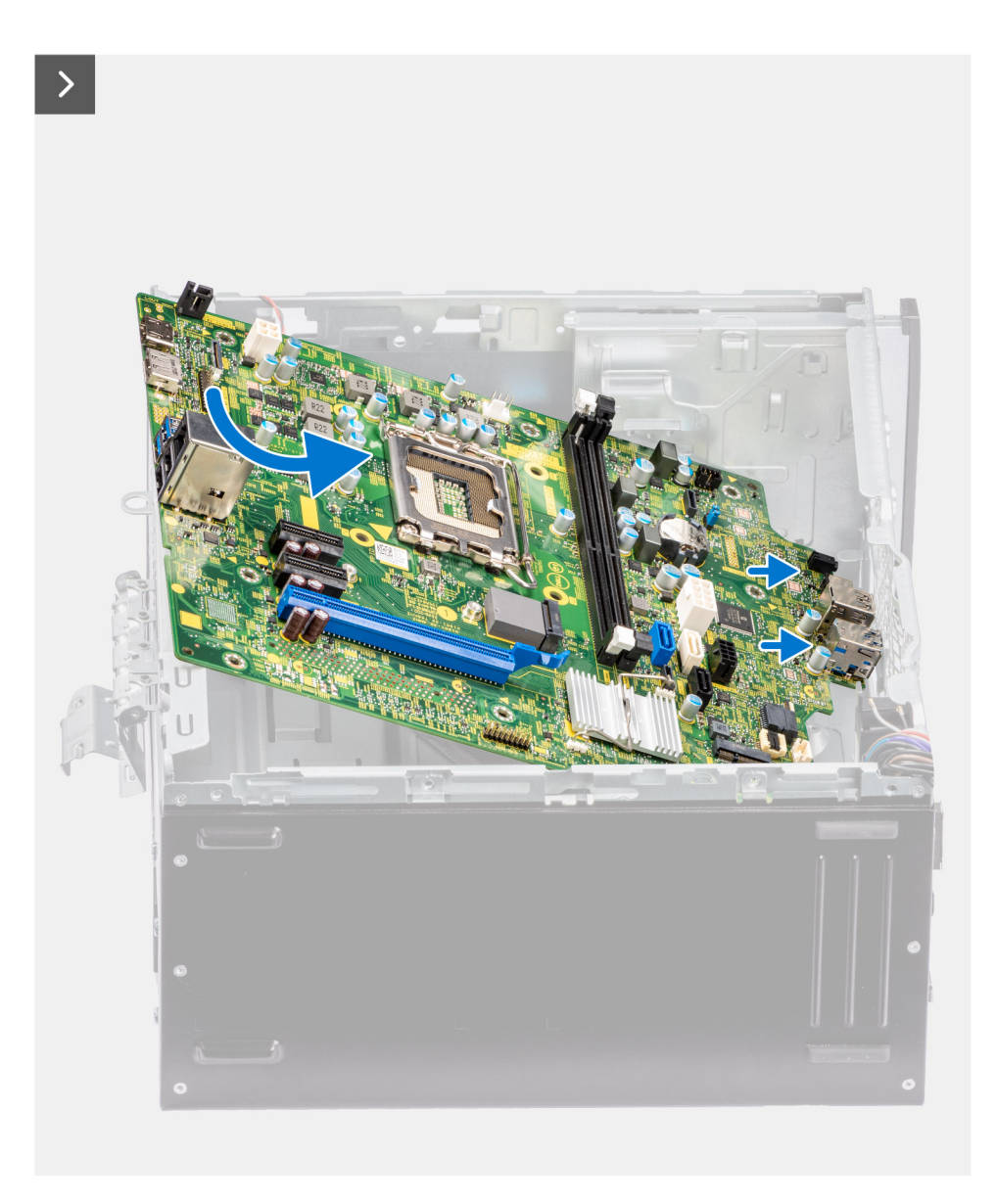

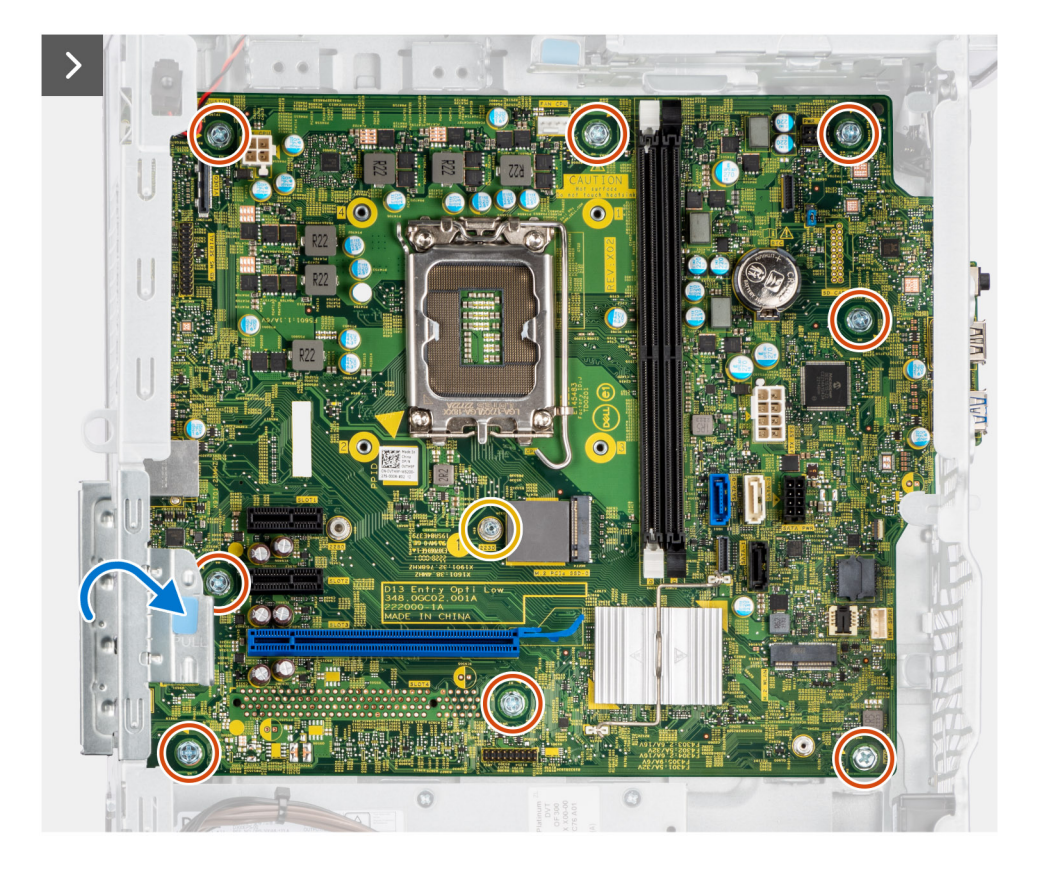

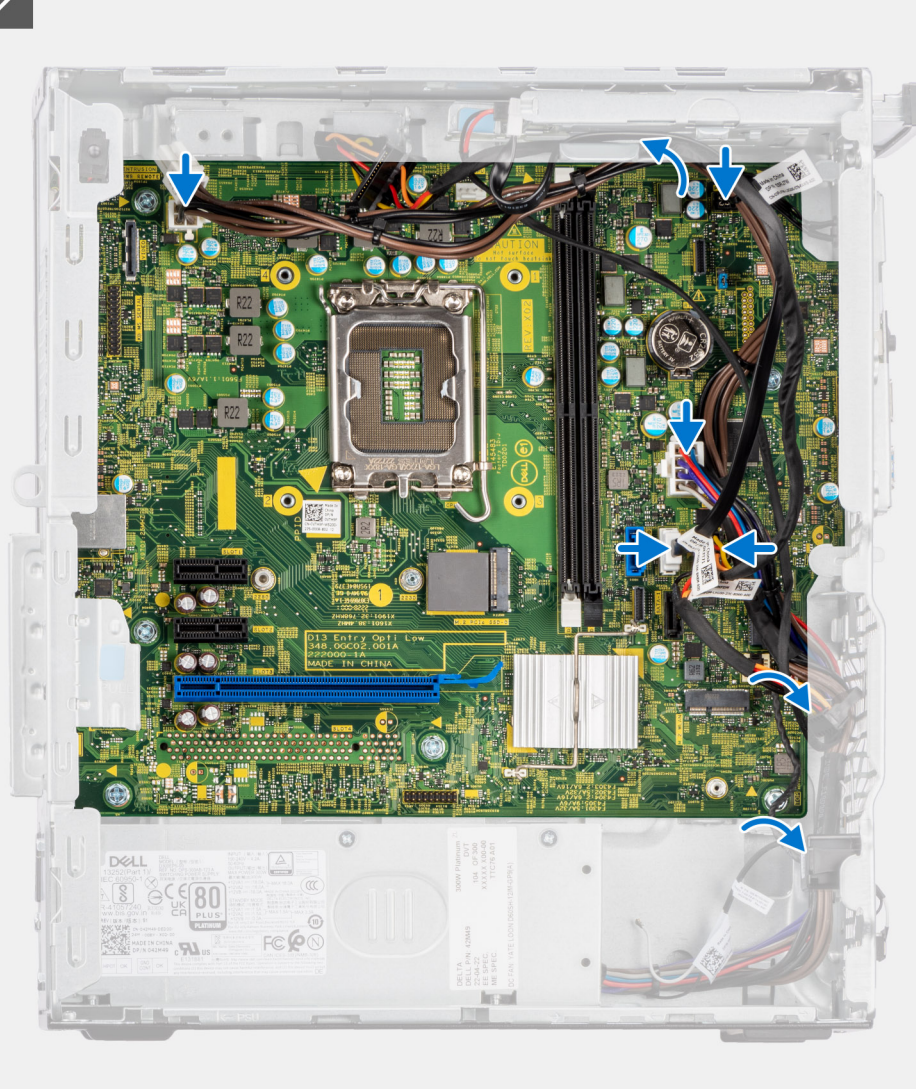

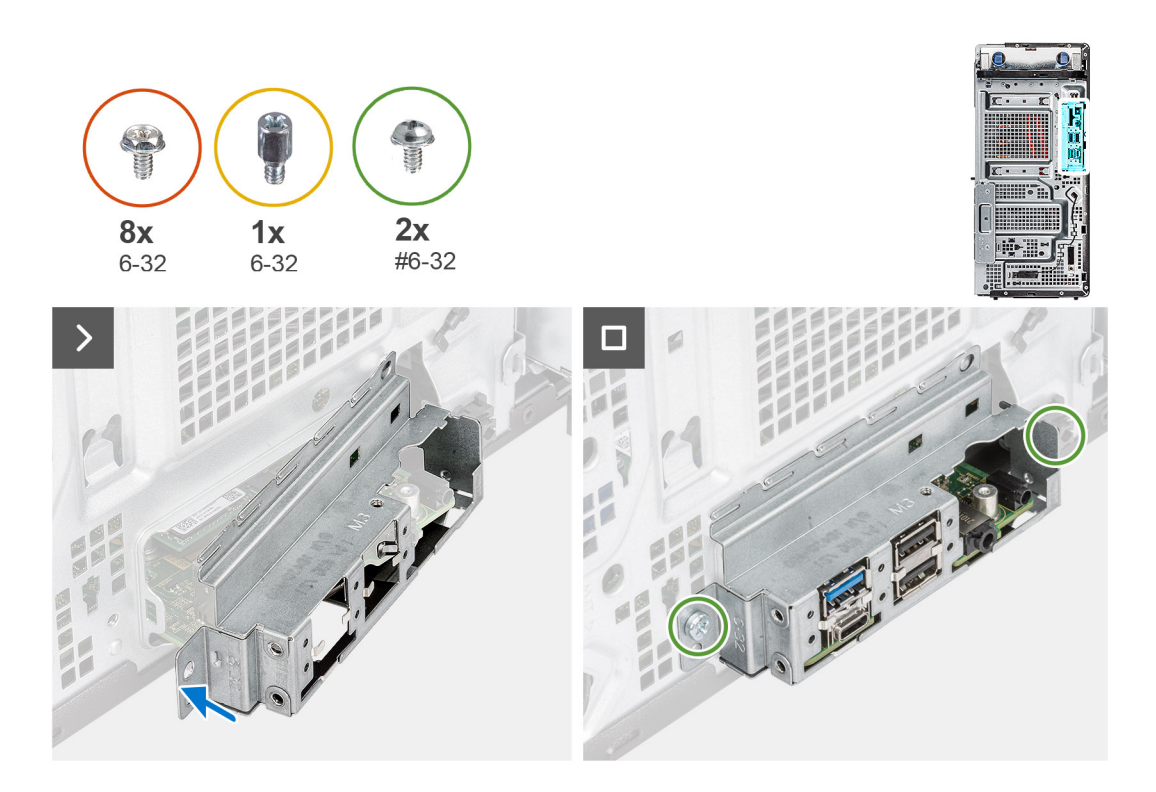

### **Postup**

- 1. Zasuňte predné vstupno-výstupné porty na systémovej doske do predných slotov na vstupno-výstupné porty na šasi a zarovnajte otvory na skrutky v systémovej doske s otvormi na skrutky v šasi.
- 2. Zaskrutkujte jeden dištančný stĺpik slotu M.2 (č. 6 32), ktorý pripevňuje systémovú dosku ku skrinke počítača.
- 3. Zaskrutkujte osem skrutiek (č.  $6 32$ ), ktoré pripevňujú systémovú dosku ku skrinke počítača.
- 4. Prevlečte cez vodiace úchytky na šasi káble a pripojte napájacie káble a káble pevného disku k príslušným konektorom na systémovej doske.
- 5. Potiahnite ťahací jazýček a zatvorte dvierka slotu PCIe.
- 6. Zarovnajte prednú vstupno-výstupnú konzolu so slotmi v šasi počítača.
- 7. Zaskrutkujte dve skrutky (č. 6 32), ktoré pripevňujú prednú vstupno-výstupnú konzolu k počítaču.

### **Ïalší postup**

- 1. Namontujte [procesor.](#page-81-0)
- 2. Namontujte alebo [zostavu ventilátora a chladiča procesora](#page-79-0).
- 3. Namontujte [3,5-palcový pevný disk.](#page-46-0)
- 4. Namontujte [grafickú kartu.](#page-65-0)
- 5. Namontujte jednotku [SSD M.2 2230/](#page-52-0)[SSD M.2 2280.](#page-54-0)
- 6. Namontujte [kartu WLAN](#page-62-0).
- 7. Namontujte [pamäťový modul](#page-50-0).
- 8. Namontujte [potrubie ventilátora](#page-77-0).
- 9. Namontujte [predný rám.](#page-39-0)
- 10. Namontujte [bočný kryt.](#page-36-0)
- 11. Postupujte podľa pokynov uvedených v časti [Po servisnom úkone v počítači](#page-30-0).
	- **(i) POZNÁMKA:** Servisný tag počítača sa nachádza na systémovej doske. Servisný tag musíte zadať v nastaveniach nastavovacieho programu BIOS po výmene systémovej dosky.
	- **POZNÁMKA:** Odstránením a namontovaním systémovej dosky sa odstránia všetky zmeny v systéme BIOS vykonané pomocou programu na nastavenie systému BIOS. Po výmene systémovej dosky musíte opätovne vykonať príslušné zmeny.

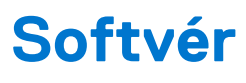

V tejto kapitole nájdete bližšie informácie o podporovaných operačných systémoch a pokyny na inštaláciu ovládačov.

## **Operačný systém**

Váš počítač OptiPlex Tower 7010 podporuje tieto operačné systémy:

- Windows 11 Home
- Windows 11 Pro
- Windows 11 Pro s možnosťou prechodu na nižšiu verziu (obraz systému Windows 10)
- Windows 11 Pro National Education
- Vládna edícia Windows 10 CMIT, (iba Čína)
- Ubuntu Linux 22.04 LTS

## **Ovládače a súbory na stiahnutie**

Pri riešení problémov, sťahovaní ovládačov alebo ich inštalácii odporúčame, aby ste si prečítali článok v databáze poznatkov firmy Dell s názvom Najčastejšie otázky o ovládačoch a súboroch na stiahnutie (v angličtine) s číslom [000123347.](https://www.dell.com/support/kbdoc/000123347/drivers-and-downloads-faqs)

# **Nastavenie systému BIOS**

**VAROVANIE: Ak nie ste veľmi skúsený používateľ počítača, nemeňte nastavenia systému BIOS. Niektoré zmeny môžu spôsobiť, že počítač nebude správne fungovať.**

**POZNÁMKA:** V závislosti od počítača a v ňom nainštalovaných zariadení sa položky uvedené v tejto časti môžu, ale nemusia zobraziť.

**(i) POZNÁMKA:** Pred zmenou nastavení systému BIOS sa odporúča, aby ste si zapísali informácie na obrazovke programu nastavenia systému BIOS pre prípad ich použitia v budúcnosti.

Program nastavenia systému BIOS možno použiť na:

- získanie informácií o hardvéri nainštalovanom vo vašom počítači, napríklad o veľkosti pamäte RAM, kapacite pevného disku atď,
- zmenu informácií o konfigurácii systému,
- nastavenie alebo zmenu používateľských možností, napríklad používateľského hesla, typu nainštalovaného pevného disku, zapnutie alebo vypnutie základných zariadení a podobne.

### **Otvorenie programu nastavenia systému BIOS**

#### **O tejto úlohe**

Zapnite (alebo reštartujte) počítač a okamžite stlačte kláves F2.

## **Navigačné klávesy**

**POZNÁMKA:** Väčšina zmien, ktoré vykonáte v nástroji System Setup, sa zaznamená, no neprejaví, až kým nereštartujete systém.

### **Tabuľka26. Navigačné klávesy**

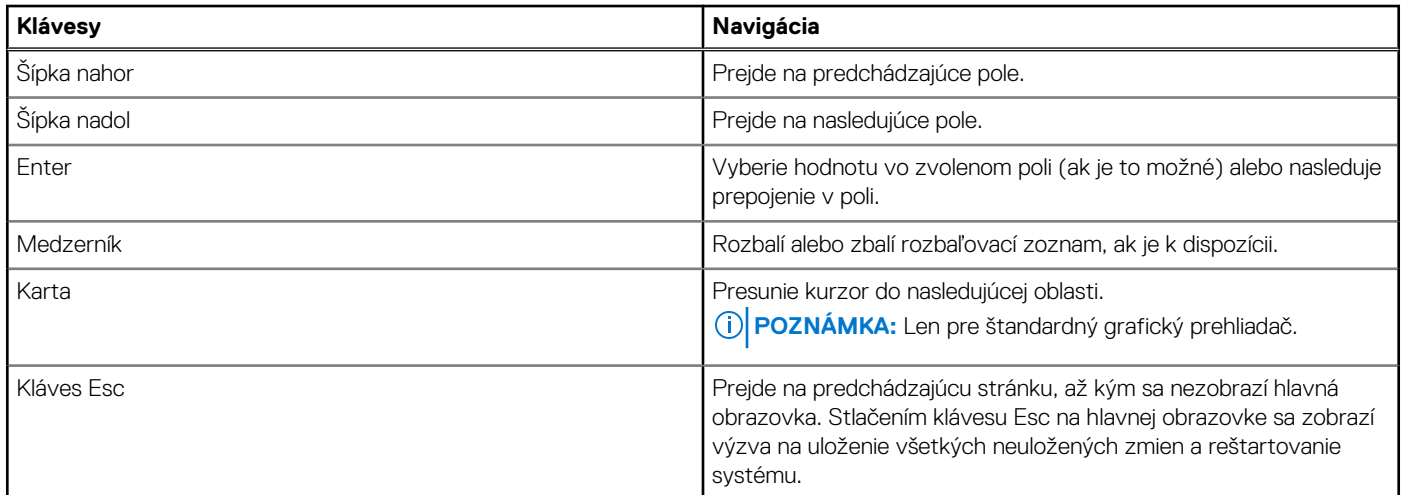

## **Ponuka jednorazového zavedenia systému**

Ak chcete zobraziť **ponuku jednorazového zavedenia systému**, zapnite počítač a okamžite stlačte kláves F12. **POZNÁMKA:** Ak je počítač zapnutý, odporúčame vám vypnúť ho.

Ponuka na jednorazové spustenie systému zobrazí zariadenia, z ktorých je možné spustiť systém, a možnosť diagnostiky. Možnosti ponuky spúšťania systému sú:

- Vymeniteľná jednotka (ak je k dispozícii)
- Jednotka STXXXX (ak je k dispozícii) **POZNÁMKA:** XXX označuje číslo jednotky SATA.
- Optická jednotka (ak je k dispozícii)
- Pevný disk SATA (ak je k dispozícii)
- Diagnostika

Obrazovka s postupnosťou spúšťania systému zobrazí aj možnosť prístupu k obrazovke programu Nastavenie systému.

## **Možnosti ponuky Nastavenie systému**

**POZNÁMKA:** V závislosti od tohto počítača a v ňom nainštalovaných zariadení sa položky uvedené v tejto časti môžu, ale nemusia zobrazovať.

### **Tabuľka27. Možnosti nastavenia systému – ponuka Informácie o systéme**

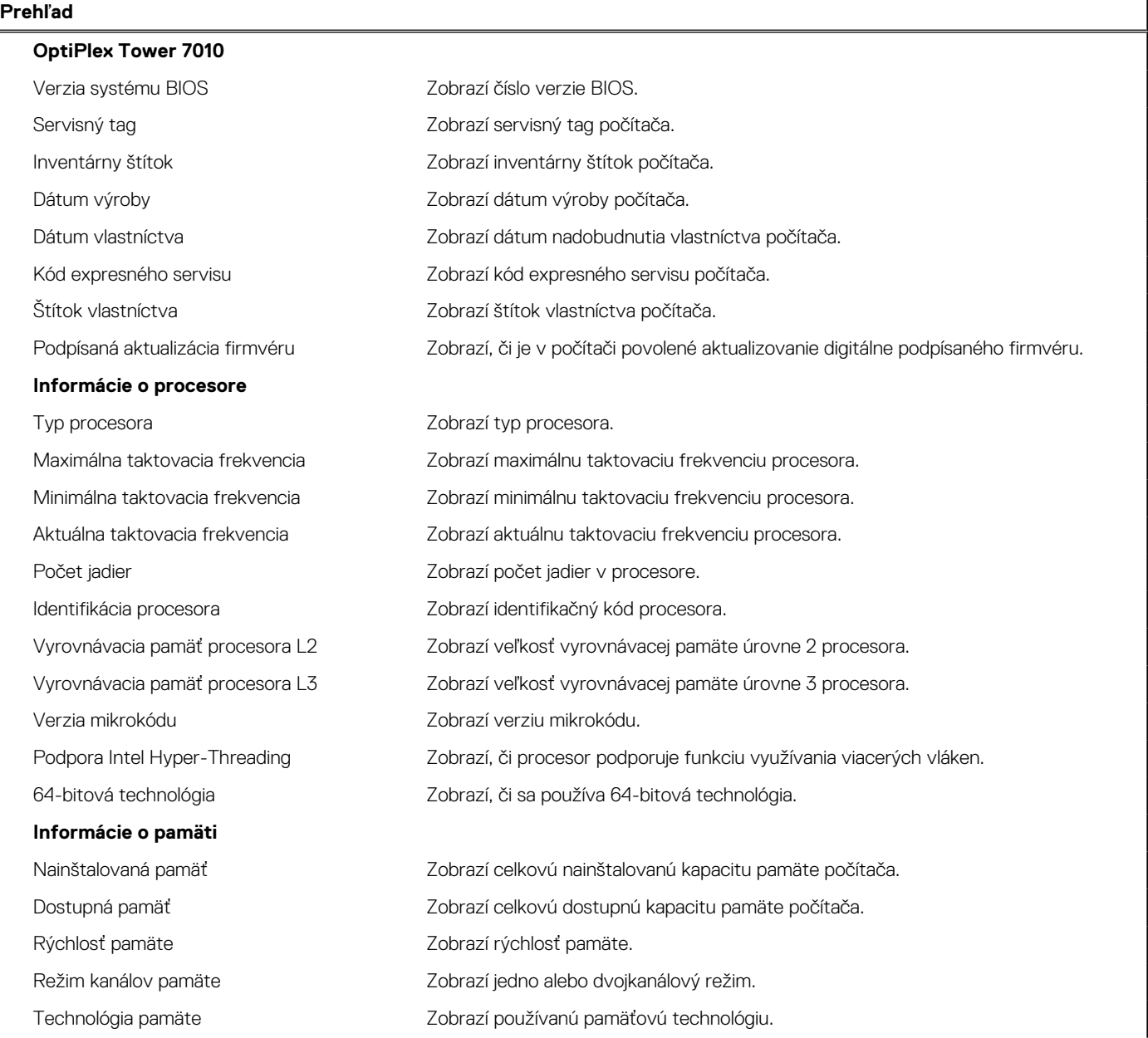

### **Tabuľka27. Možnosti nastavenia systému – ponuka Informácie o systéme (pokračovanie)**

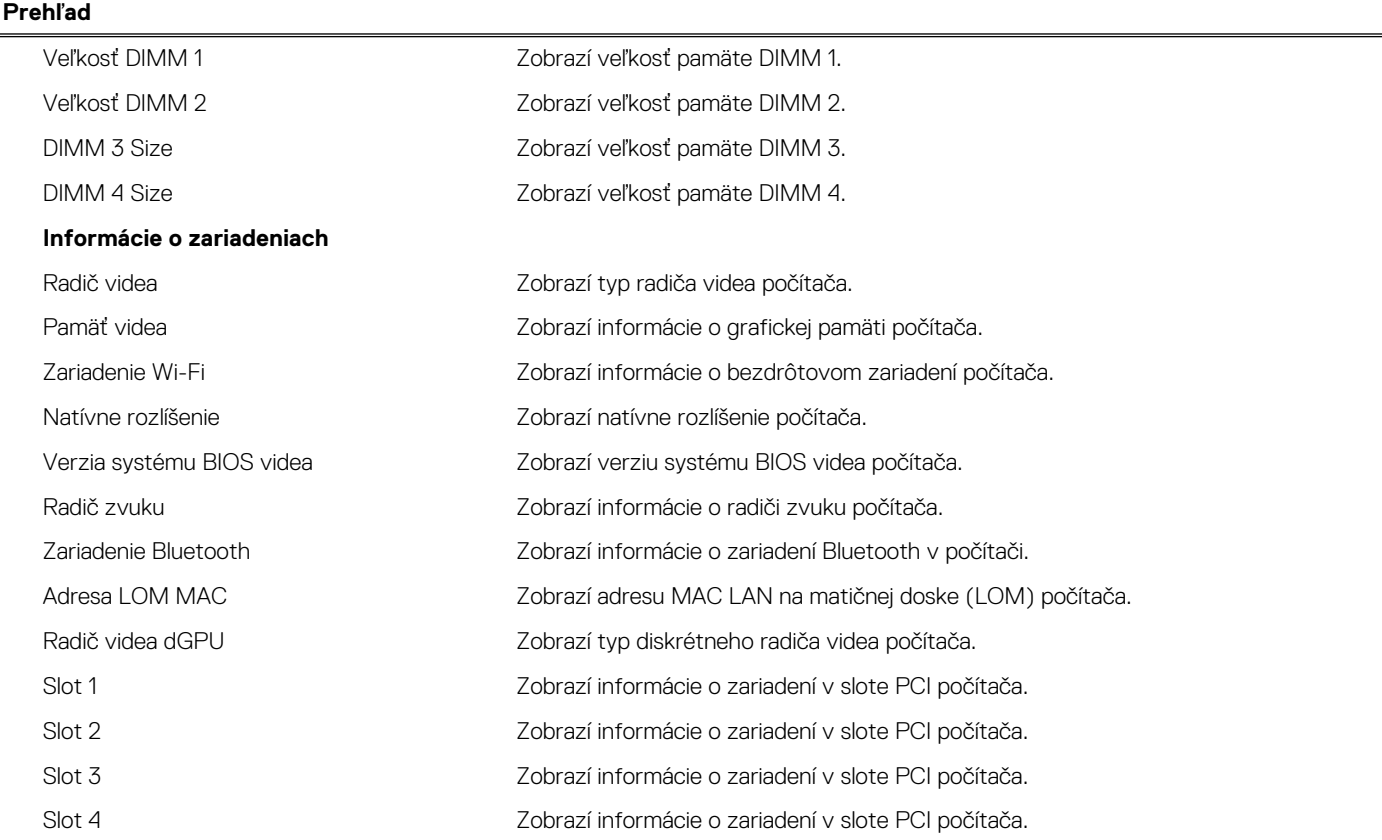

### **Tabuľka28. Možnosti nastavenia systému – ponuka Konfigurácia spúšťania**

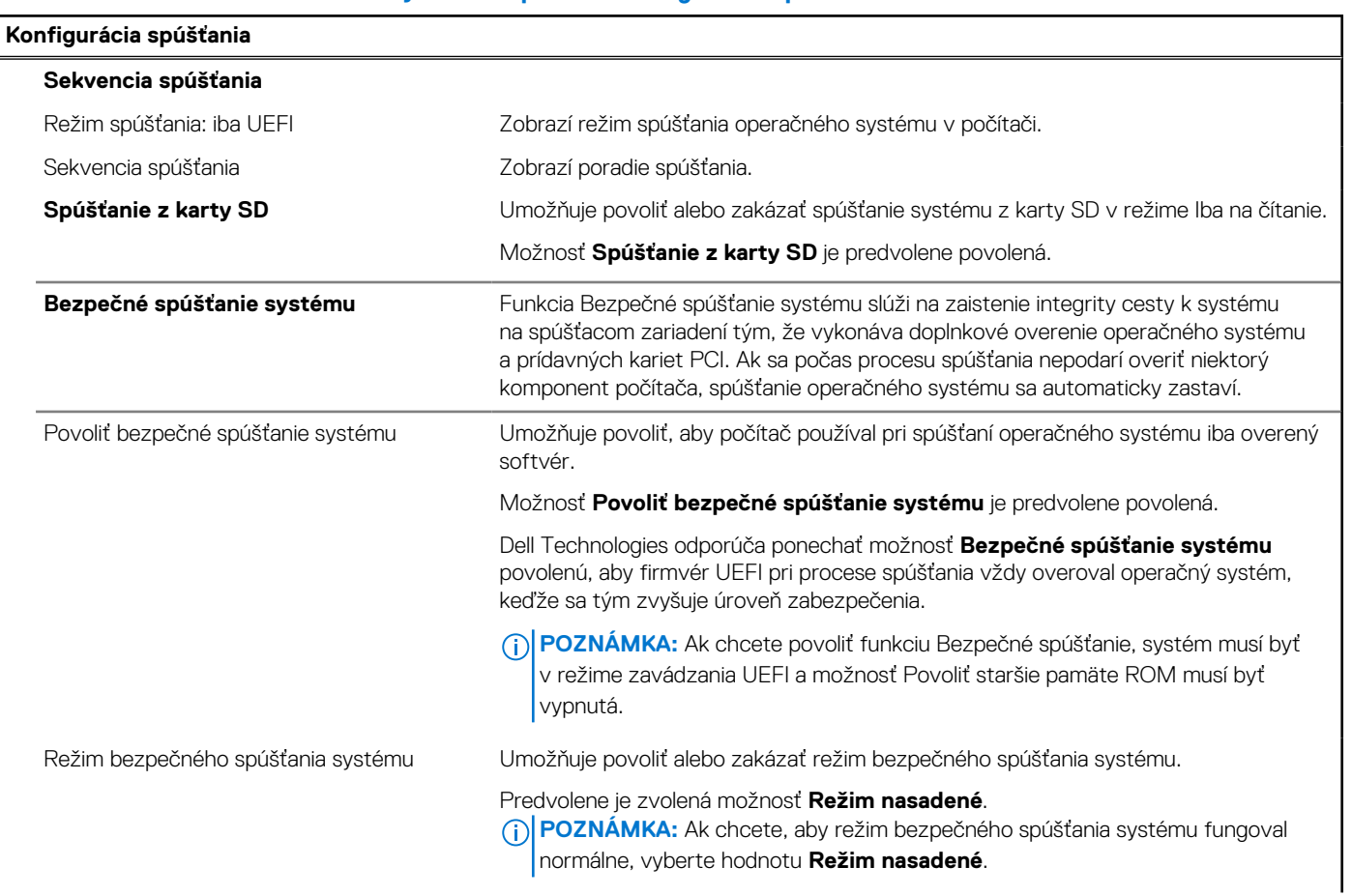

### **Tabuľka28. Možnosti nastavenia systému – ponuka Konfigurácia spúšťania (pokračovanie)**

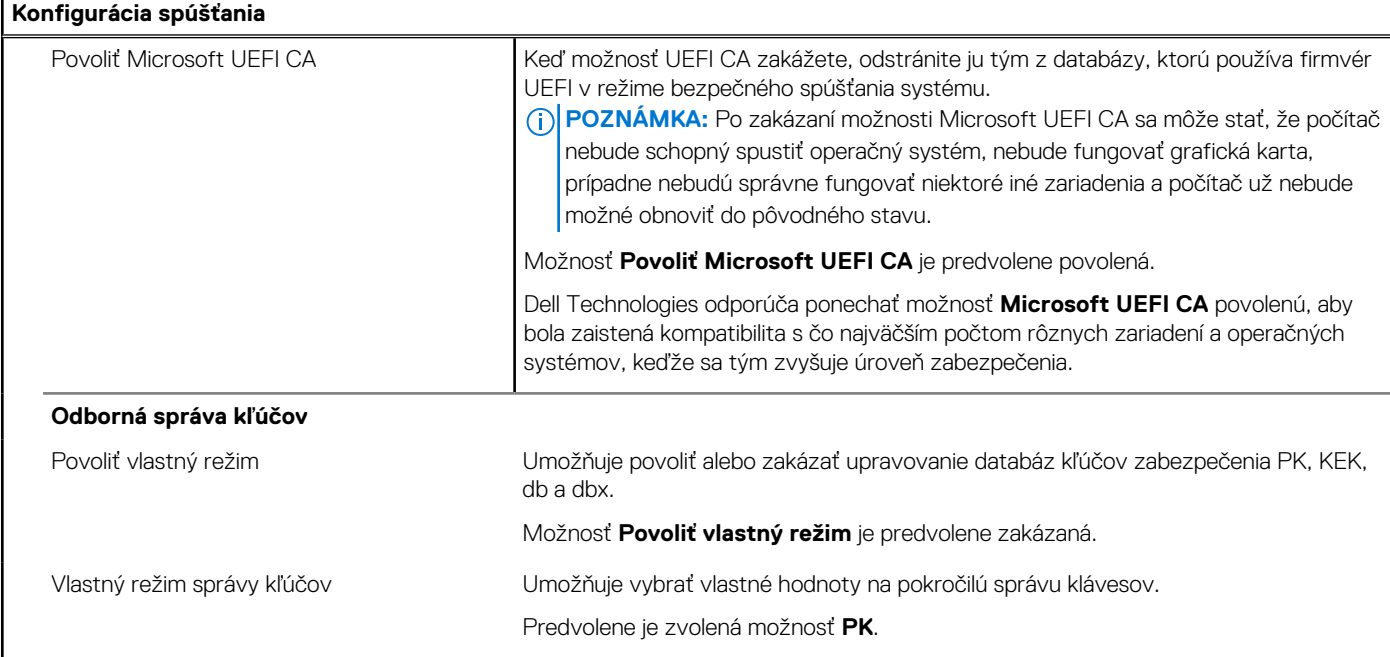

### **Tabuľka29. Možnosti nastavenia systému – ponuka Integrované zariadenia**

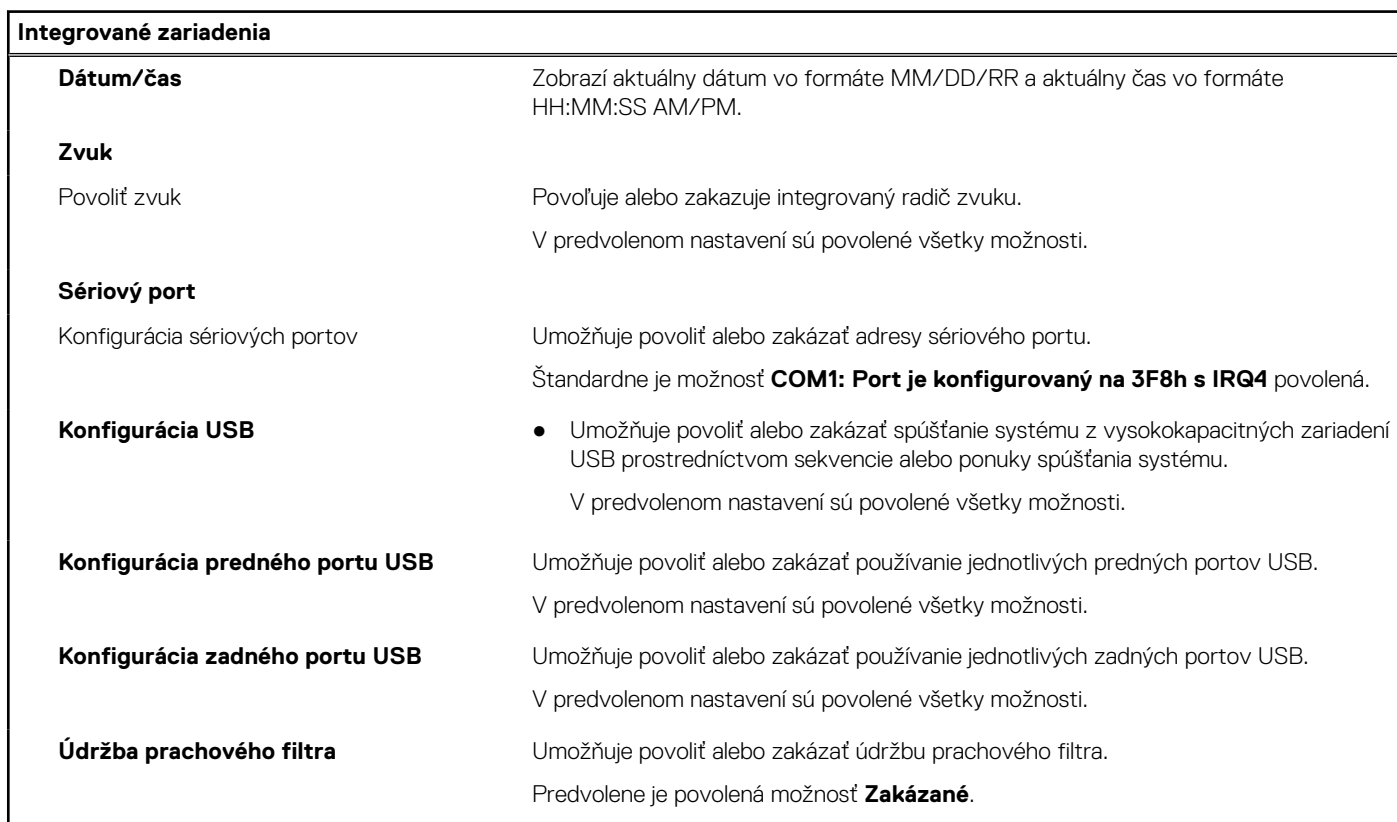

### **Tabuľka30. Možnosti nastavenia systému – ponuka Dátové úložisko**

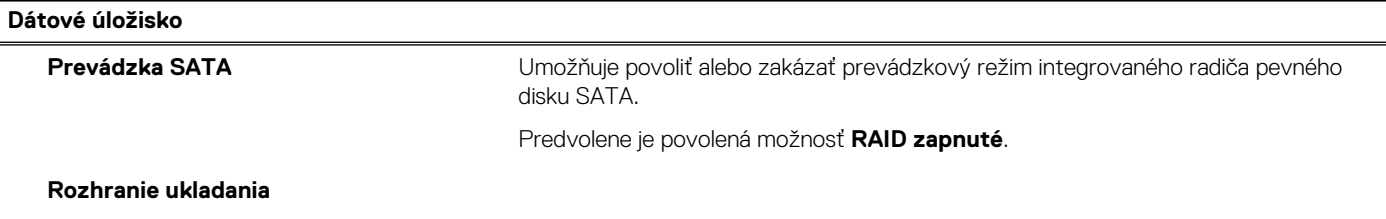

### **Tabuľka30. Možnosti nastavenia systému – ponuka Dátové úložisko (pokračovanie)**

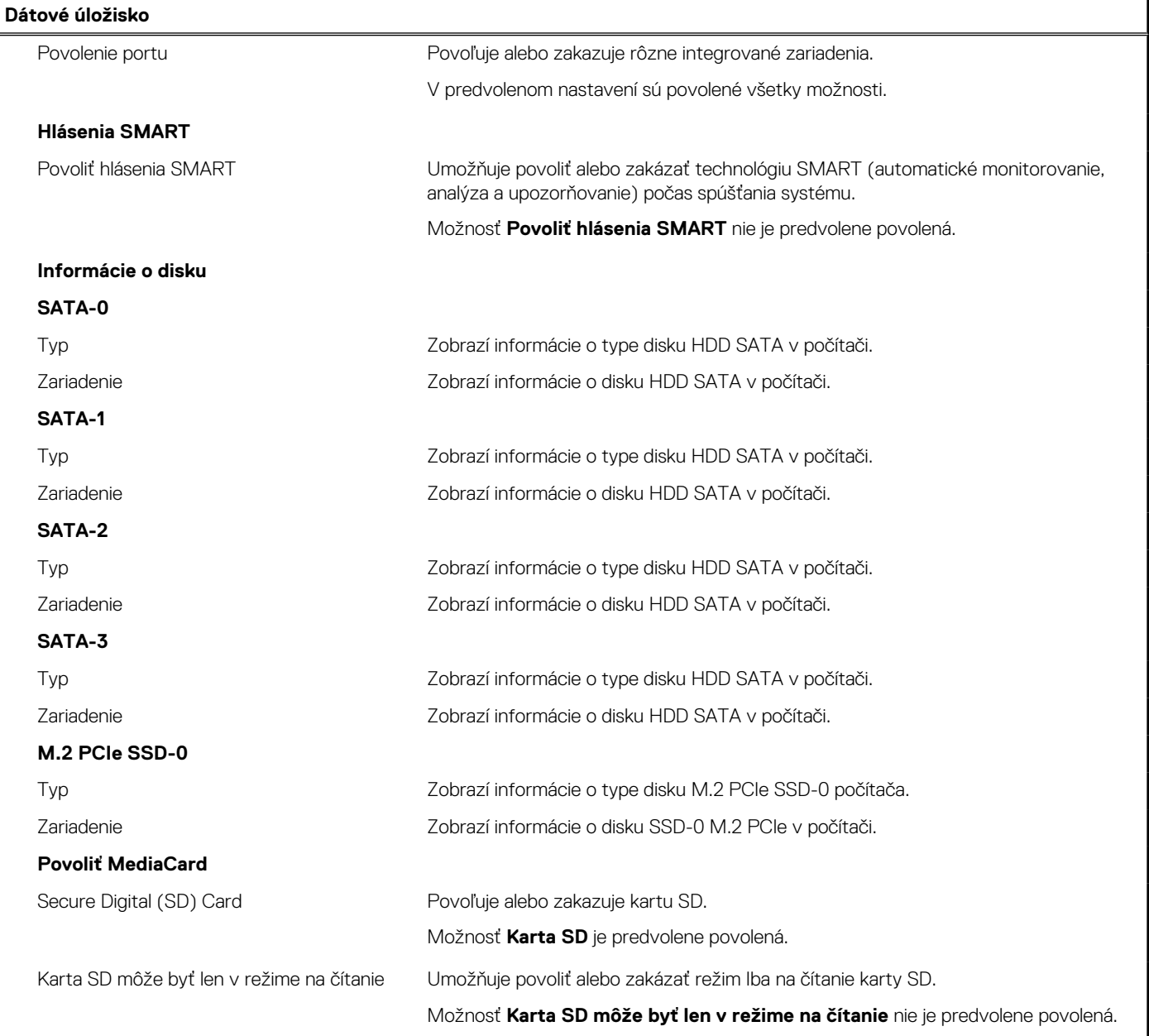

### **Tabuľka31. Možnosti nastavenia systému – ponuka Obrazovka**

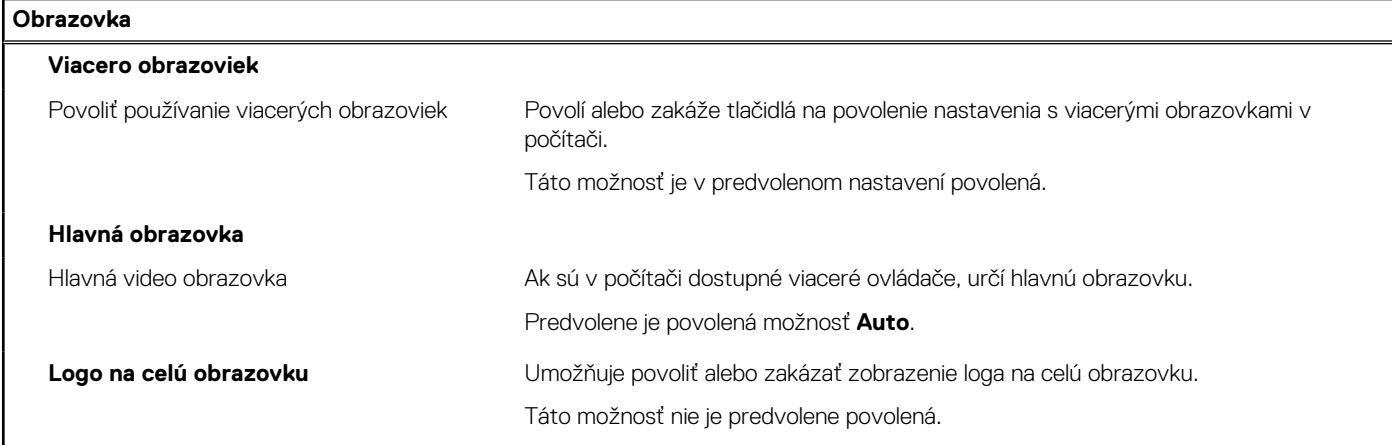

### **Tabuľka32. Možnosti nastavenia systému – ponuka Pripojenie**

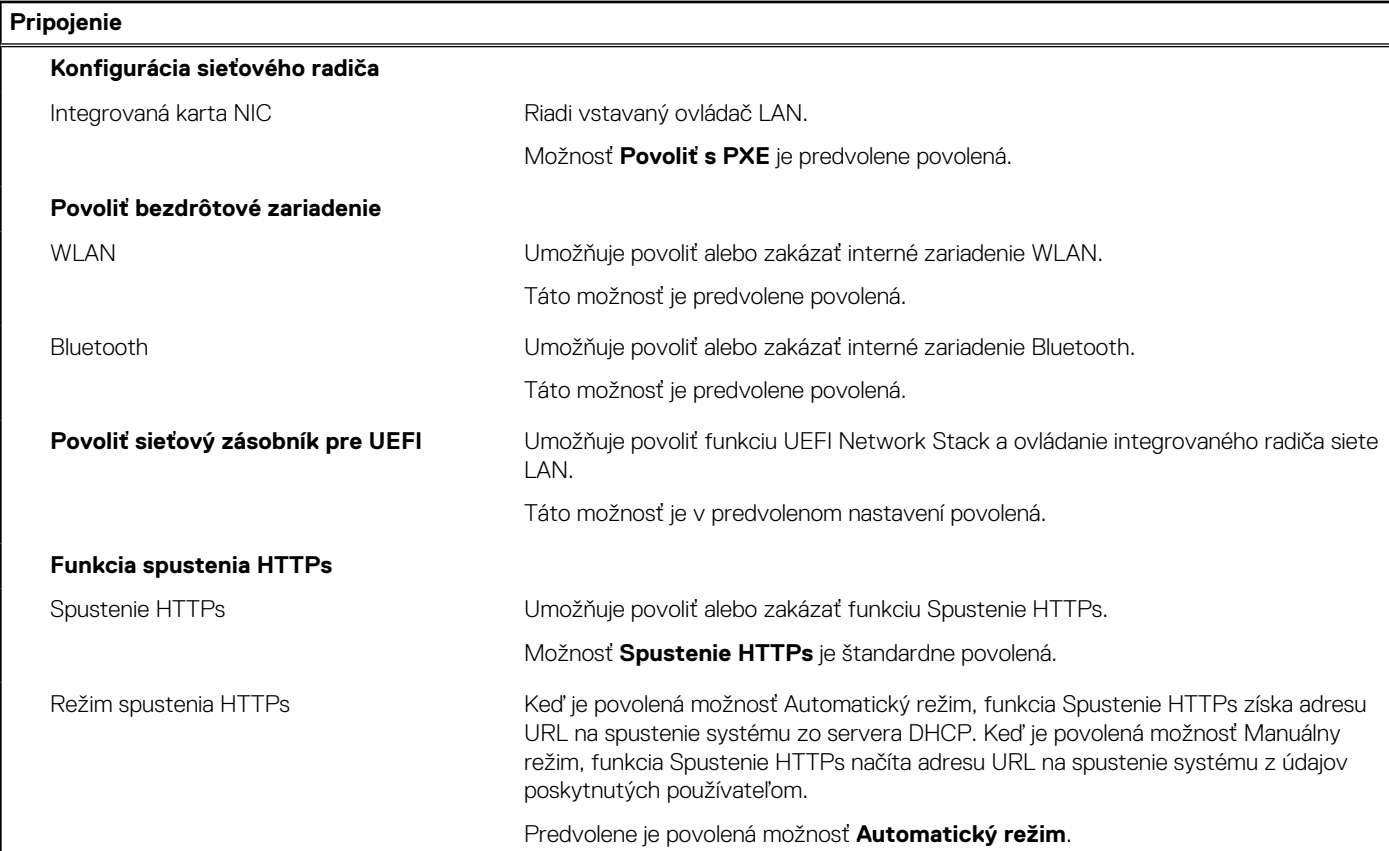

### **Tabuľka33. Možnosti nastavenia systému – ponuka Napájanie**

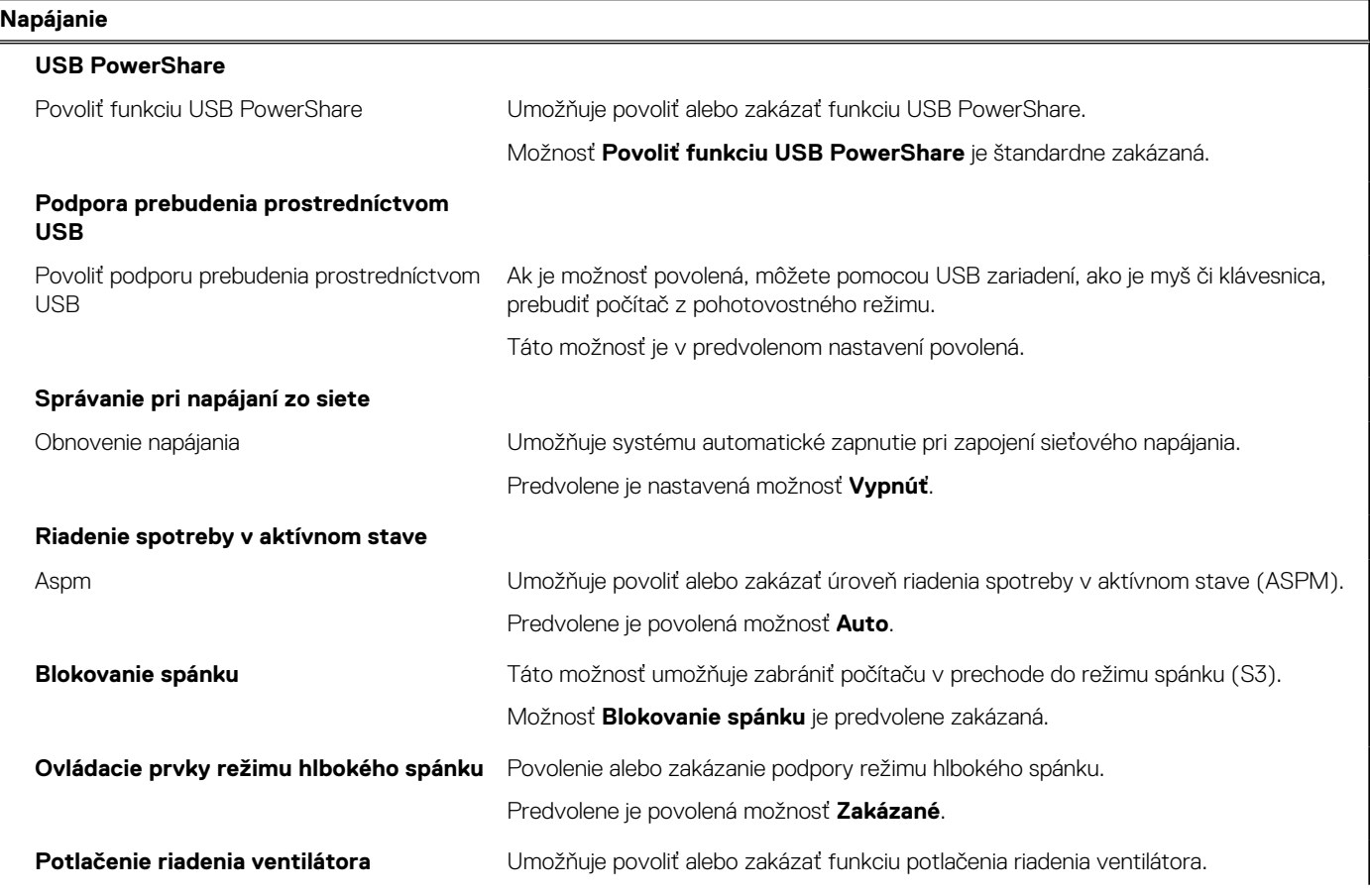

### **Tabuľka33. Možnosti nastavenia systému – ponuka Napájanie (pokračovanie)**

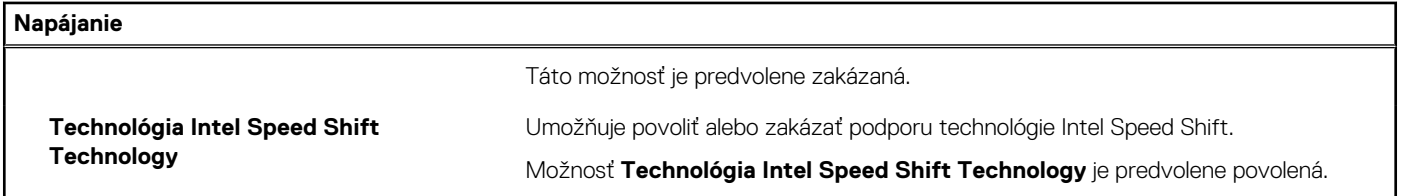

### **Tabuľka34. Možnosti nastavenia systému – ponuka Zabezpečenie**

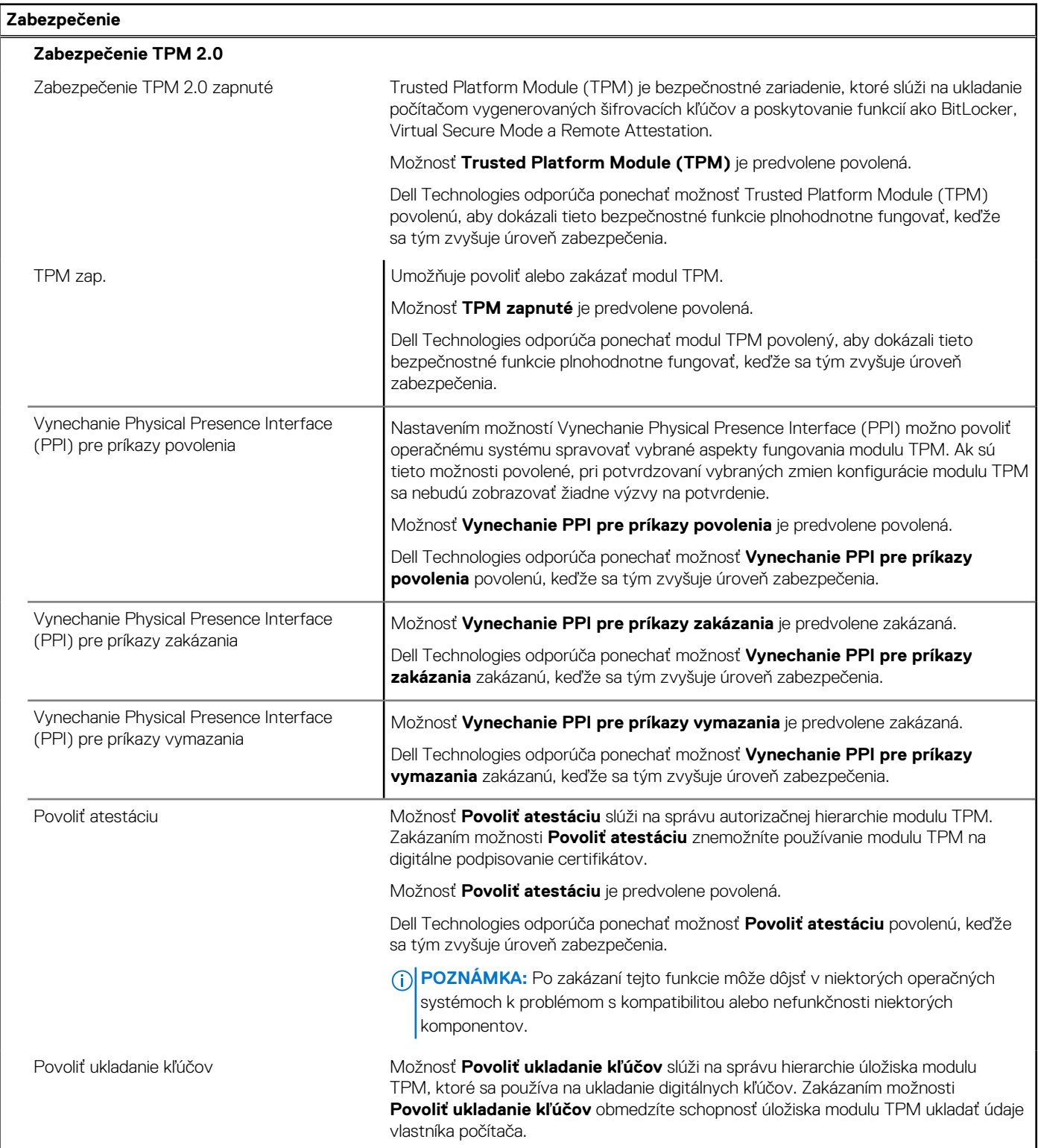

### **Tabuľka34. Možnosti nastavenia systému – ponuka Zabezpečenie (pokračovanie)**

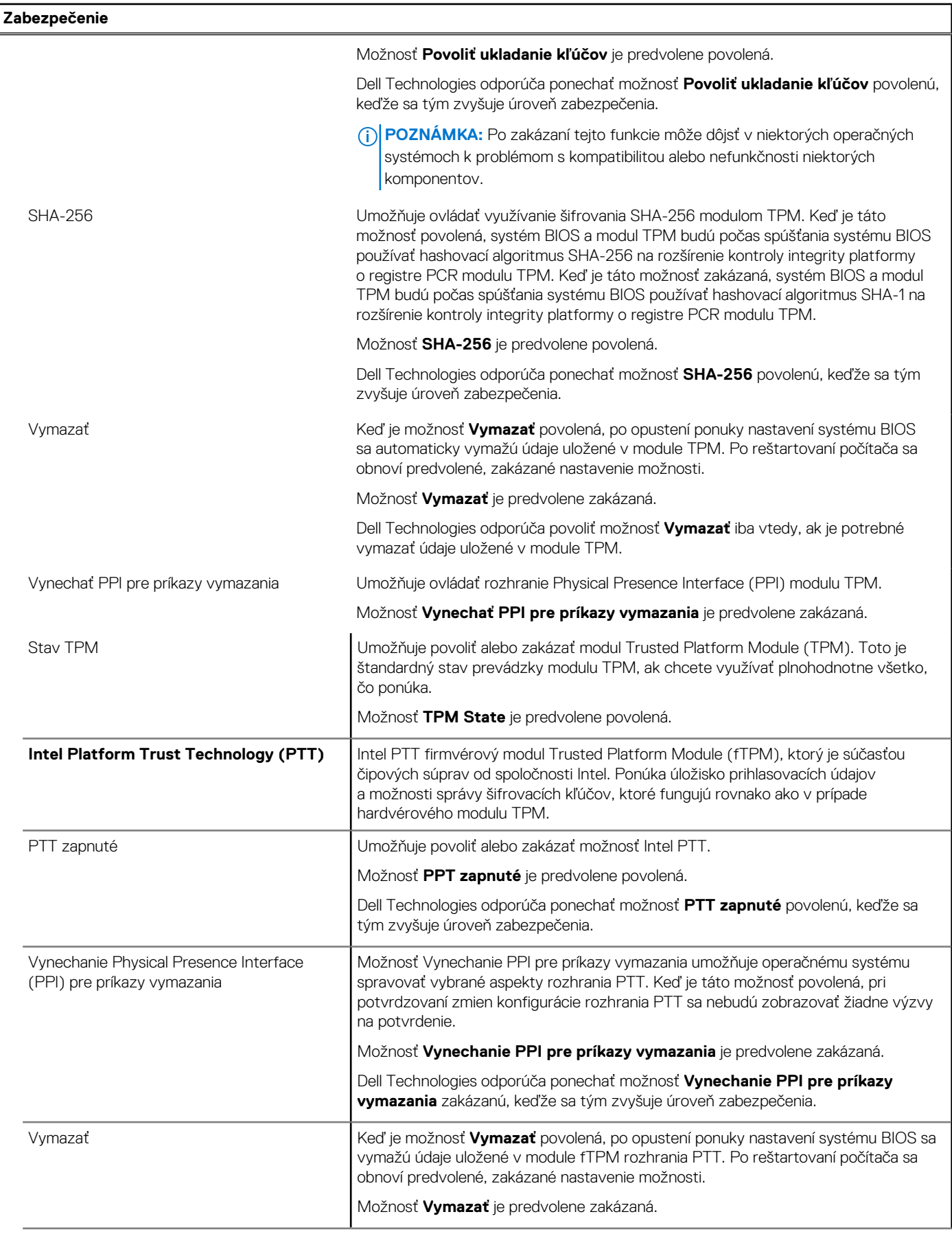

### **Tabuľka34. Možnosti nastavenia systému – ponuka Zabezpečenie (pokračovanie)**

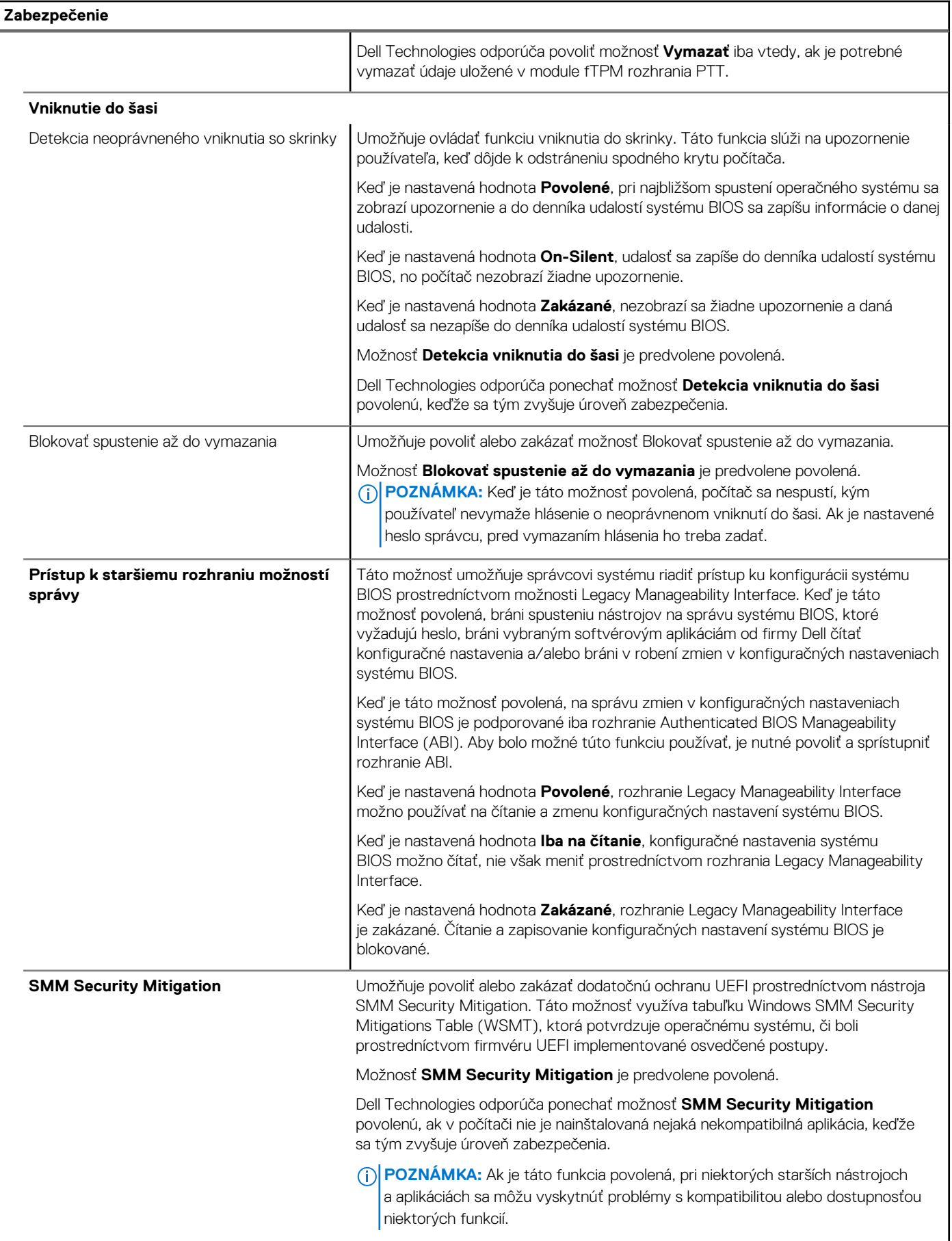

### **Tabuľka34. Možnosti nastavenia systému – ponuka Zabezpečenie (pokračovanie)**

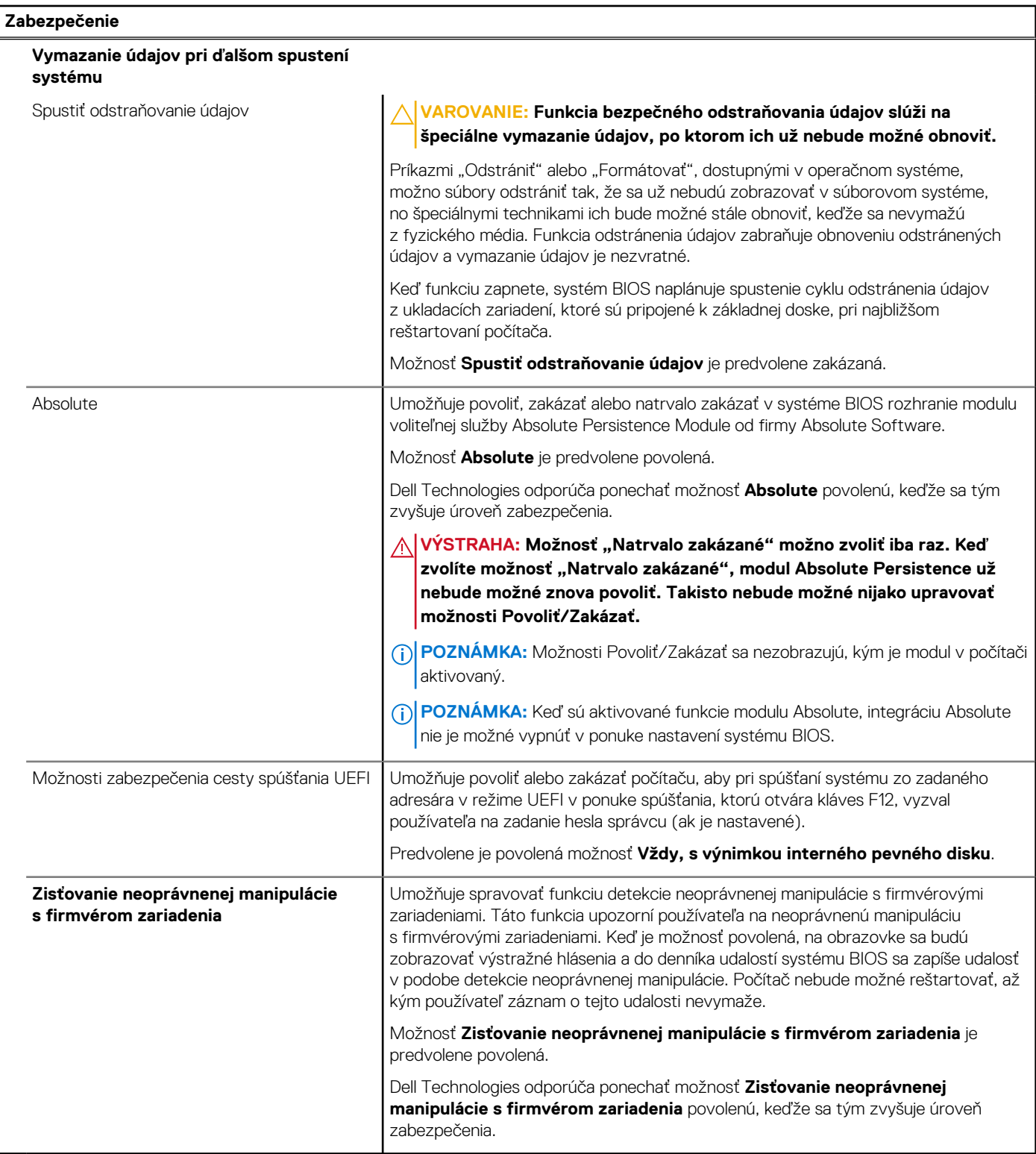

### **Tabuľka35. Možnosti nastavenia systému – ponuka Heslá**

r

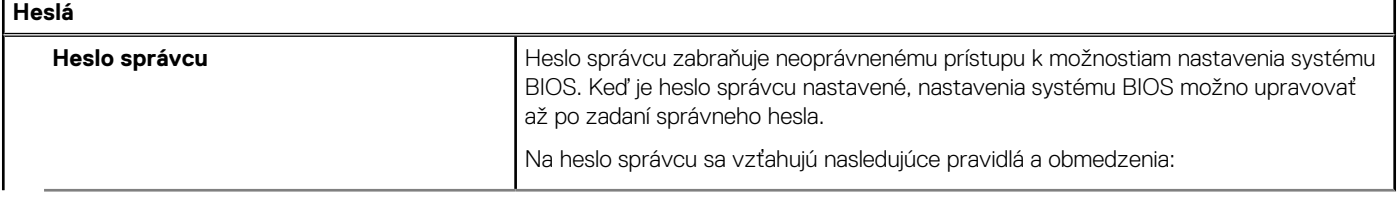

٦

### **Tabuľka35. Možnosti nastavenia systému – ponuka Heslá (pokračovanie)**

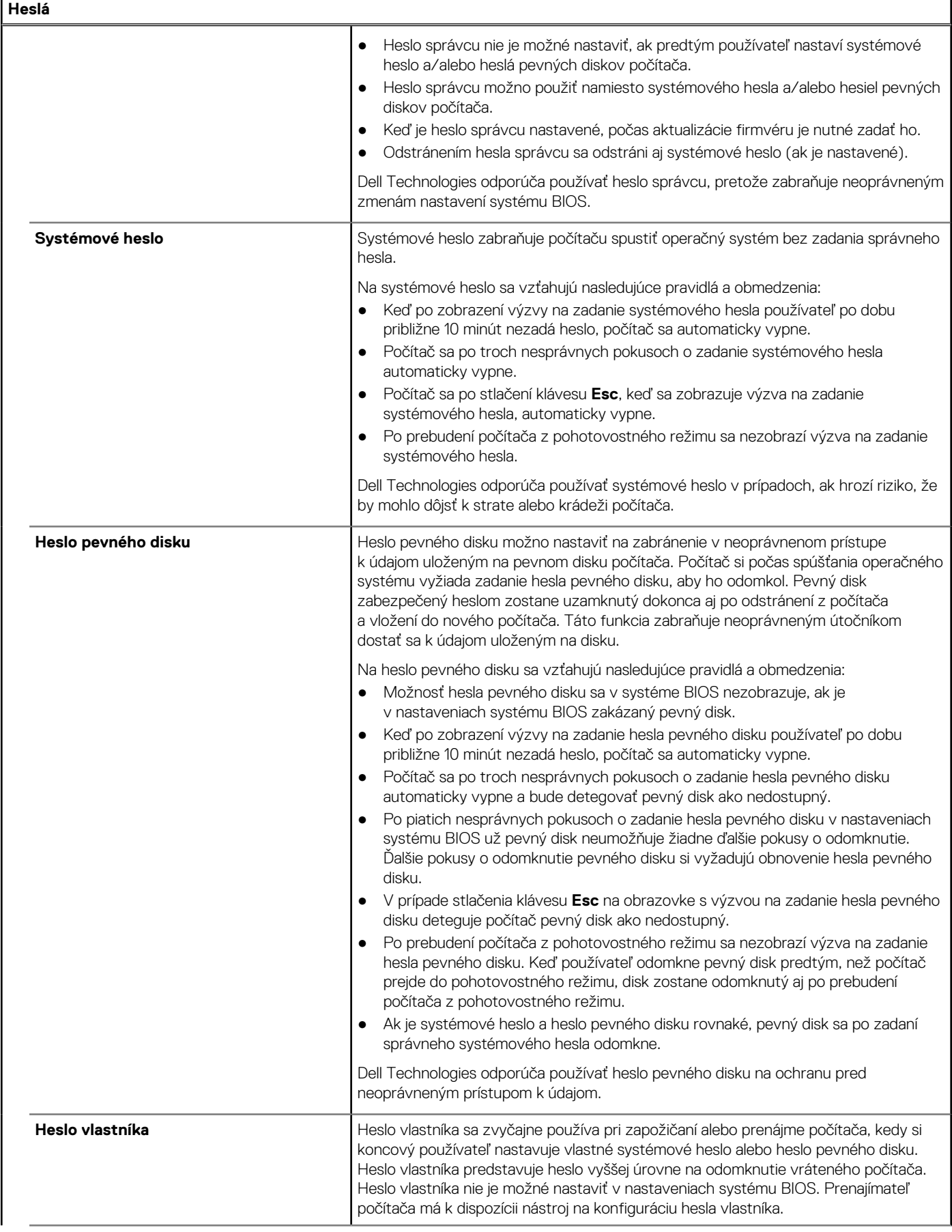

### **Tabuľka35. Možnosti nastavenia systému – ponuka Heslá (pokračovanie)**

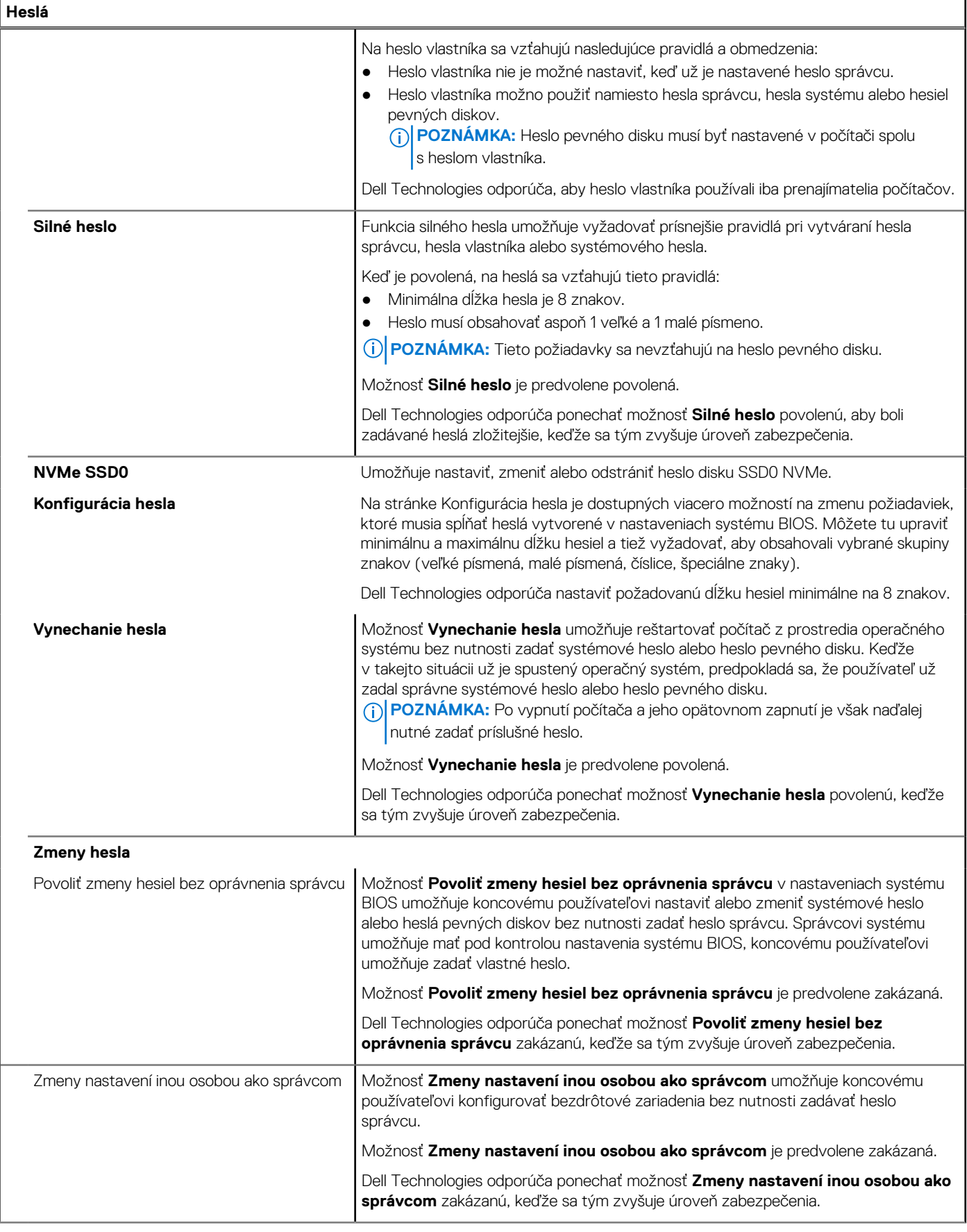

### **Tabuľka35. Možnosti nastavenia systému – ponuka Heslá (pokračovanie)**

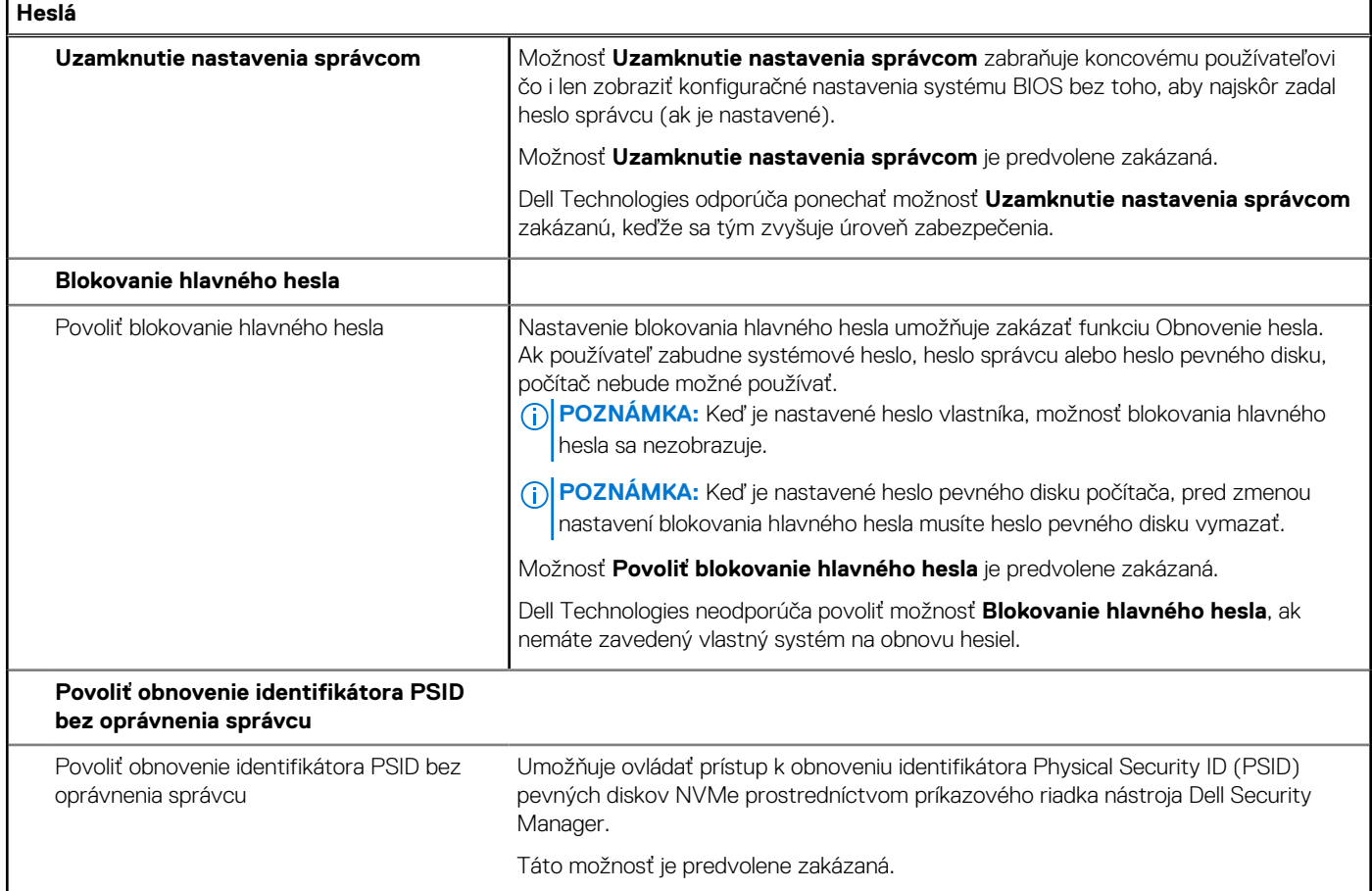

### **Tabuľka36. Možnosti nastavenia systému – ponuka Aktualizácia, Obnovenie**

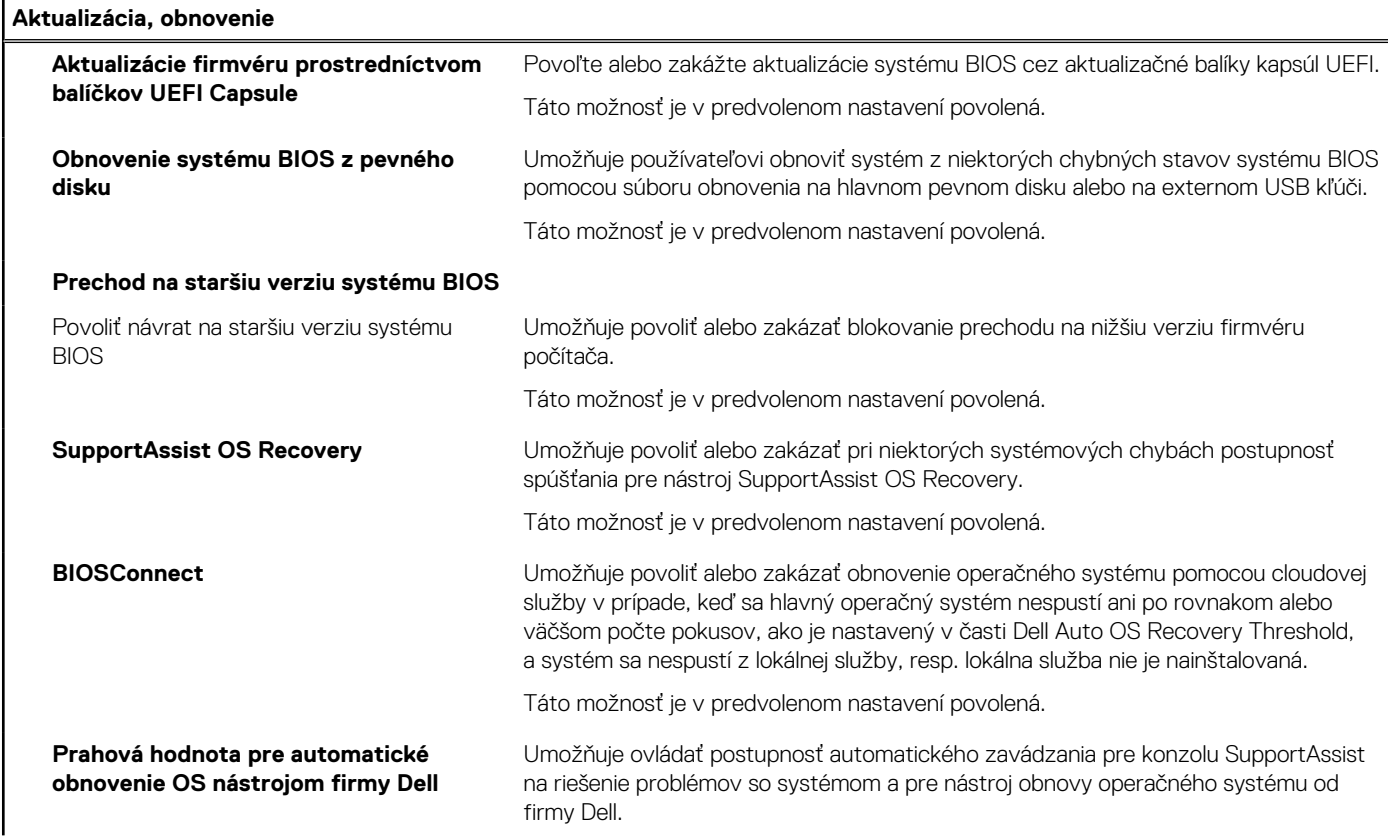

### **Tabuľka36. Možnosti nastavenia systému – ponuka Aktualizácia, Obnovenie (pokračovanie)**

**Aktualizácia, obnovenie**

Predvolene nastavená prahová hodnota je 2.

### **Tabuľka37. Možnosti nastavenia systému – ponuka Správa systému**

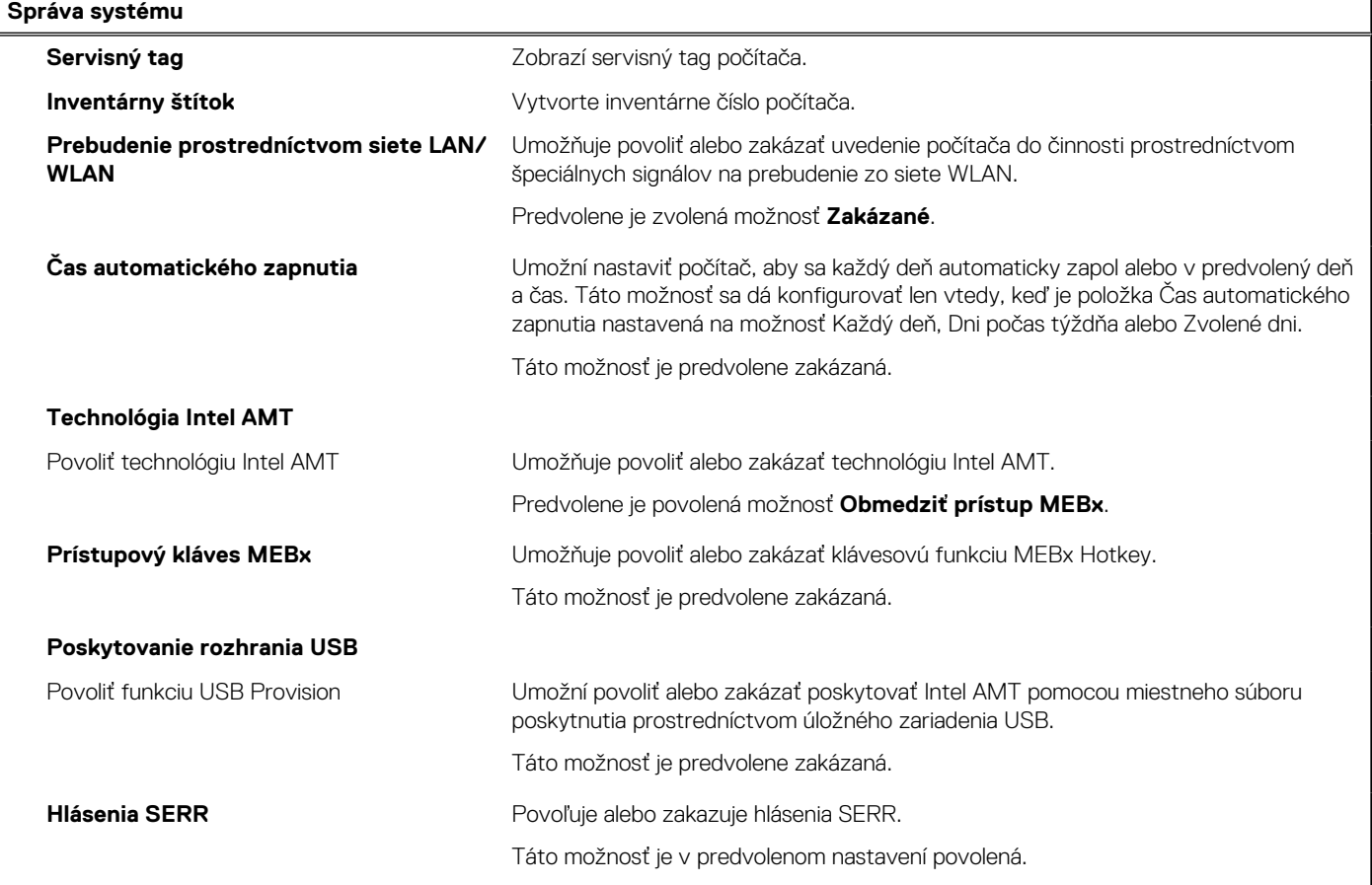

### **Tabuľka38. Možnosti nastavenia systému – ponuka Klávesnica**

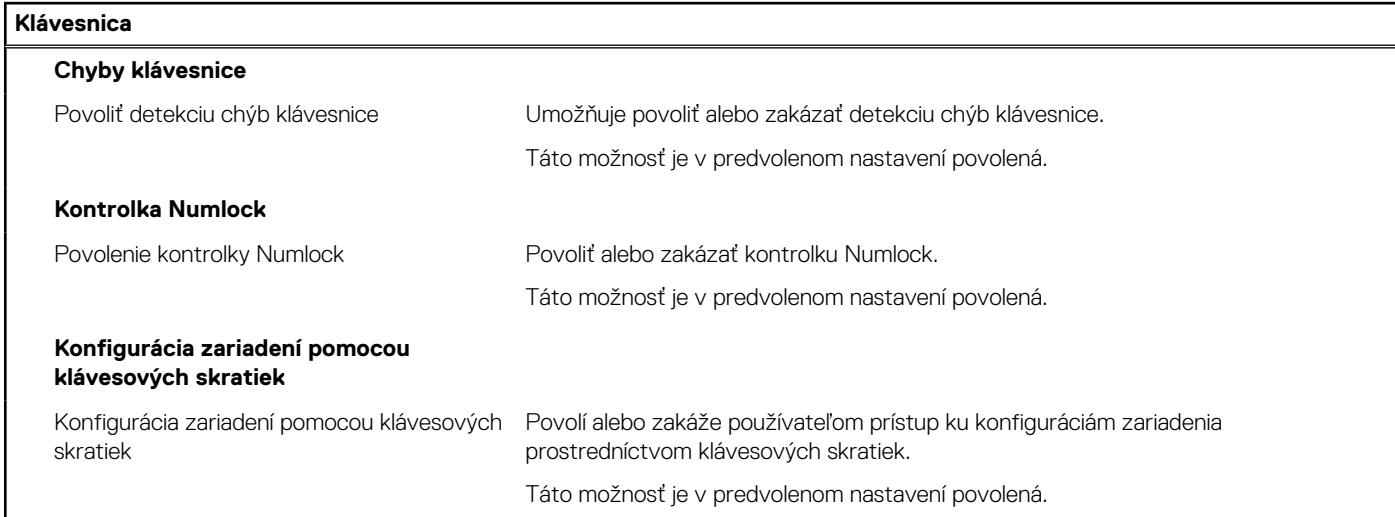

### **Tabuľka39. Možnosti nastavenia systému – ponuka Správanie pred spustením**

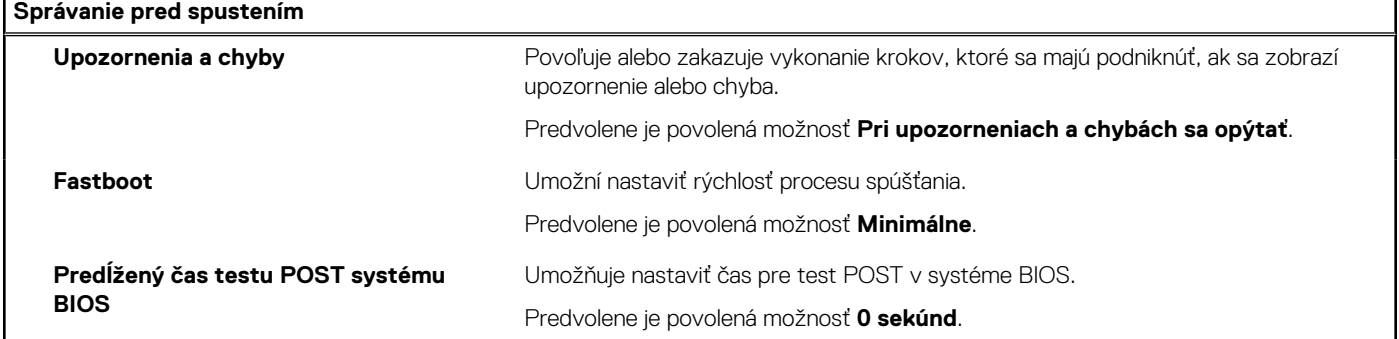

### **Tabuľka40. Možnosti nastavenia systému – ponuka Virtualizácia**

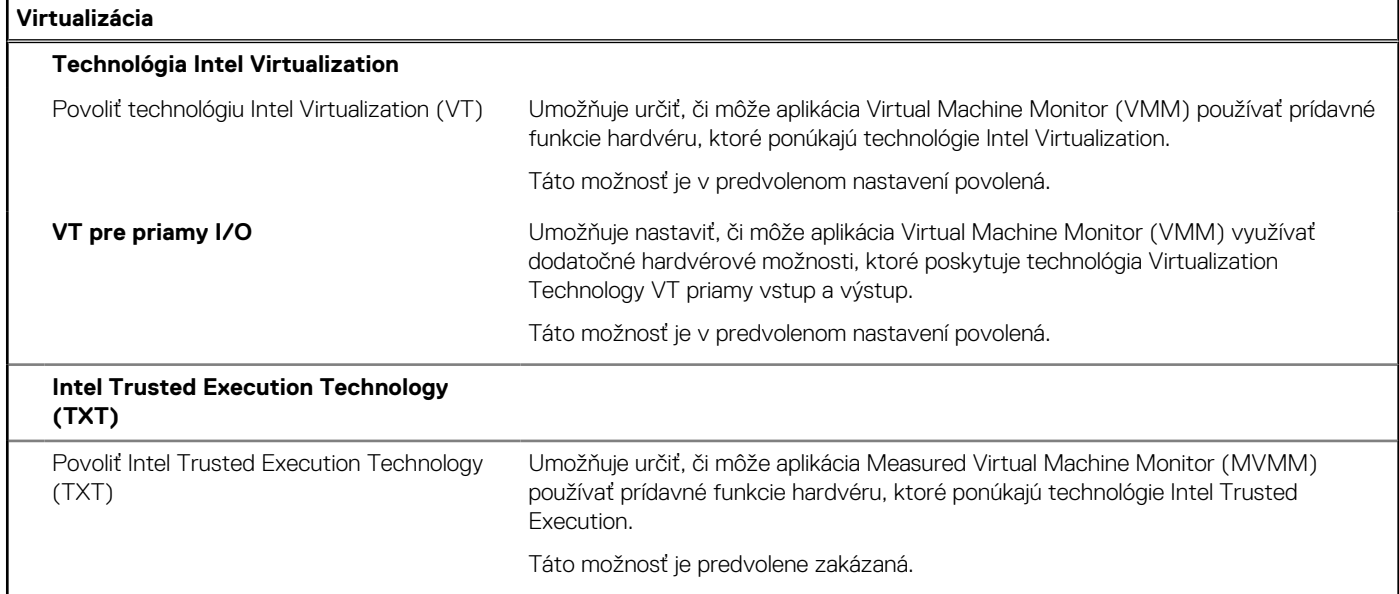

### **Tabuľka41. Možnosti nastavenia systému – ponuka Výkon**

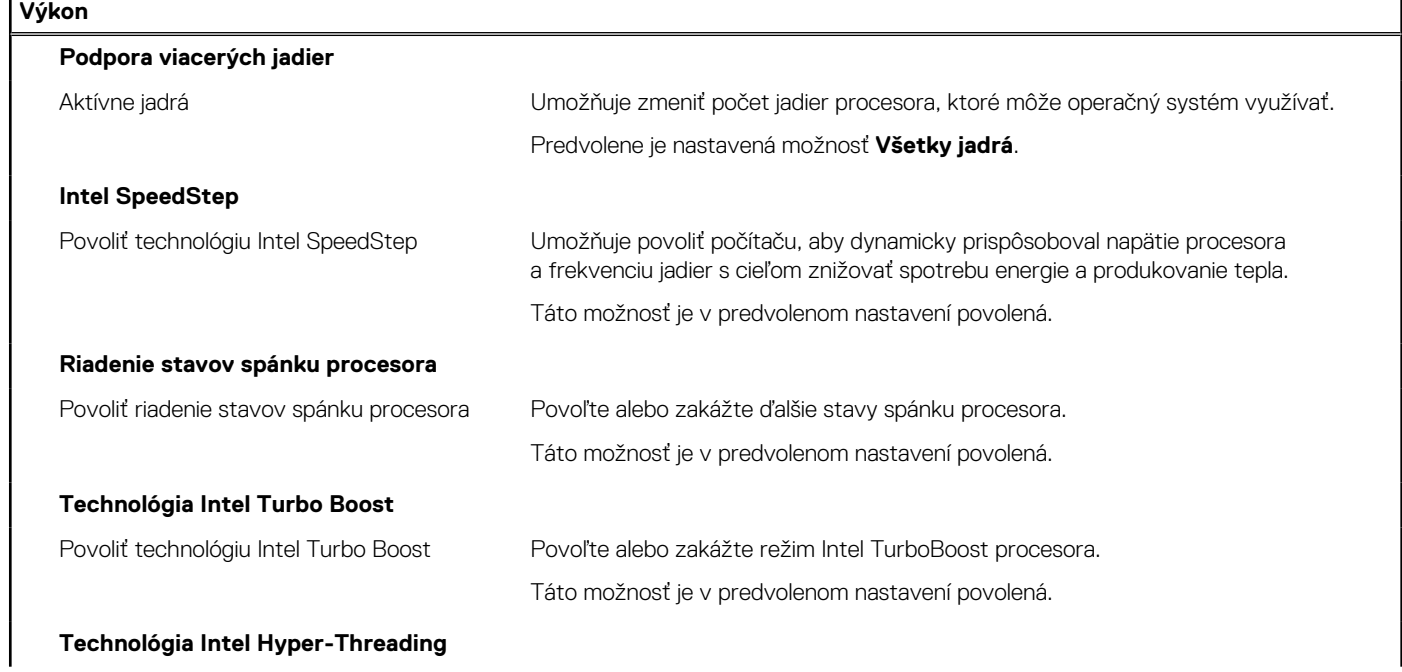

'n

### <span id="page-128-0"></span>**Tabuľka41. Možnosti nastavenia systému – ponuka Výkon (pokračovanie)**

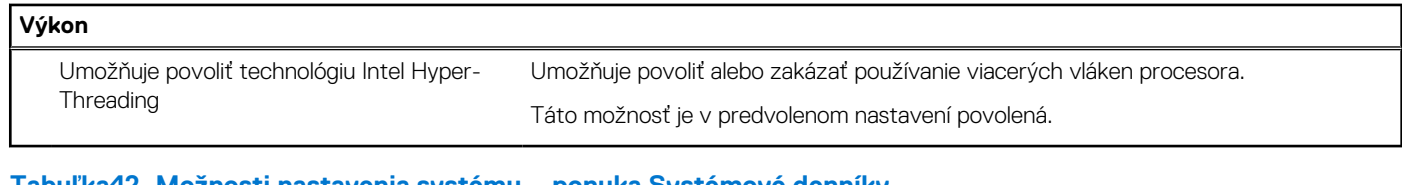

### **Tabuľka42. Možnosti nastavenia systému – ponuka Systémové denníky**

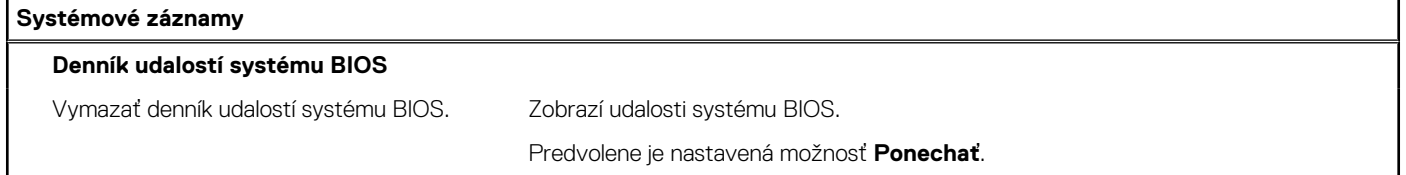

## **Aktualizácia systému BIOS**

### **Aktualizácia systému BIOS v systéme Windows**

### **O tejto úlohe**

**VAROVANIE: Ak pred aktualizáciou systému nevypnete nástroj BitLocker, systém nebude schopný po najbližšom reštartovaní rozpoznať kľúč nástroja BitLocker. Potom sa zobrazí výzva na zadanie kľúča, ak chcete pokračovať, pričom systém bude požadovať zadanie kľúča po každom reštartovaní. V prípade, že kľúč stratíte, môžete prísť o svoje údaje alebo budete musieť preinštalovať operačný systém. Viac informácií o tejto téme nájdete v databáze poznatkov na webovej stránke [www.dell.com/support.](https://www.dell.com/support/)**

### **Postup**

- 1. Navštívte stránku [www.dell.com/support](https://www.dell.com/support).
- 2. Kliknite na položku **Podpora produktov**. Do poľa **Podpora produktov** zadajte servisný tag svojho počítača a kliknite na tlačidlo **Hľadať**.

**POZNÁMKA:** Ak nemáte servisný tag, použite funkciu SupportAssist na automatické rozpoznanie vášho počítača. Takisto môžete zadať identifikátor svoju produktu alebo pohľadať model svojho počítača manuálne.

- 3. Kliknite na položku **Ovládače a súbory na stiahnutie**. Rozbaľte položku **Nájsť ovládače**.
- 4. Zvoľte operačný systém, ktorý máte nainštalovaný vo svojom počítači.
- 5. V rozbaľovacom zozname **Kategória** vyberte položku **BIOS**.
- 6. Vyberte najnovšiu verziu systému BIOS a kliknite na položku **Stiahnuť** a stiahnite si súbor so systémom BIOS do počítača.
- 7. Po dokončení sťahovania prejdite do priečinka, do ktorého ste uložili aktualizačný súbor systému BIOS.
- 8. Dvakrát kliknite na ikonu aktualizačného súboru systému BIOS a postupujte podľa pokynov na obrazovke. Viac informácií nájdete v databáze poznatkov na webovej stránke [www.dell.com/support](https://www.dell.com/support/).

### **Aktualizácia systému BIOS v prostrediach systémov Linux a Ubuntu**

Ak chcete aktualizovať systém BIOS v počítači s operačným systémom Linux alebo Ubuntu, pozrite si článok v databáze poznatkov s číslom [000131486](https://www.dell.com/support/kbdoc/000131486) na webovej stránke [www.dell.com/support.](https://www.dell.com/support)

### **Aktualizácia systému BIOS pomocou USB kľúča v prostredí systému Windows**

### **O tejto úlohe**

**VAROVANIE: Ak pred aktualizáciou systému nevypnete nástroj BitLocker, systém nebude schopný po najbližšom reštartovaní rozpoznať kľúč nástroja BitLocker. Potom sa zobrazí výzva na zadanie kľúča, ak chcete pokračovať, pričom systém bude požadovať zadanie kľúča po každom reštartovaní. V prípade, že kľúč stratíte, môžete prísť o svoje údaje alebo budete musieť preinštalovať operačný systém. Viac informácií o tejto téme nájdete v databáze poznatkov na webovej stránke [www.dell.com/support.](https://www.dell.com/support/)**

### **Postup**

- 1. Postupujte podľa krokov 1 až 6 uvedených v časti [Aktualizácia systému BIOS v prostredí systému Windows](#page-128-0) a stiahnite si najnovší súbor s programom na inštaláciu systému BIOS.
- 2. Vytvorte si spustiteľný kľúč USB. Viac informácií nájdete v databáze poznatkov na webovej stránke [www.dell.com/support.](https://www.dell.com/support/)
- 3. Skopírujte súbor s programom na inštaláciu systému BIOS na spustiteľný kľúč USB.
- 4. Pripojte spustiteľný kľúč USB k počítaču, v ktorom treba aktualizovať systém BIOS.
- 5. Reštartujte počítač a stlačte kláves **F12** .
- 6. V ponuke **Ponuka na jednorazové spustenie systému** vyberte USB kľúč.
- 7. Zadajte názov programu na inštaláciu systému BIOS a stlačte kláves **Enter**. Zobrazí sa **Program na aktualizáciu systému BIOS**.
- 8. Aktualizáciu systému BIOS dokončite podľa pokynov na obrazovke.

### **Aktualizácia systému BIOS z ponuky F12 jednorazového spustenia systému**

Systém BIOS v počítači aktualizujte pomocou aktualizačného súboru .exe skopírovaného na USB kľúči so súborovým systémom FAT32 tak, že spustíte systém zo zariadenia z ponuky jednorazového spustenia systému, ktorá sa otvára stlačením klávesu F12.

### **O tejto úlohe**

**VAROVANIE: Ak pred aktualizáciou systému nevypnete nástroj BitLocker, systém nebude schopný po najbližšom reštartovaní rozpoznať kľúč nástroja BitLocker. Potom sa zobrazí výzva na zadanie kľúča, ak chcete pokračovať, pričom systém bude požadovať zadanie kľúča po každom reštartovaní. V prípade, že kľúč stratíte, môžete prísť o svoje údaje alebo budete musieť preinštalovať operačný systém. Viac informácií o tejto téme nájdete v databáze poznatkov na webovej stránke [www.dell.com/support.](https://www.dell.com/support/)**

### **Aktualizácia systému BIOS**

Aktualizáciu systému BIOS môžete spustiť zo systému Windows pomocou spustiteľného USB kľúča alebo z ponuky jednorazového spustenia systému, ktorá sa otvára stlačením klávesu F12.

Túto možnosť ponúka väčšina počítačov Dell zostavených po roku 2012. Ak ju ponúka aj váš počítač, po stlačení klávesu F12 na otvorenie ponuky jednorazového spustenia systému sa v ponuke zobrazí aj položka BIOS FLASH UPDATE. Ak sa tam táto možnosť nachádza, potom váš systém BIOS podporuje túto možnosť svojej aktualizácie flash.

⋒ **POZNÁMKA:** Túto funkciu môžu použiť iba počítače s možnosťou aktualizácie systému BIOS prostredníctvom ponuky jednorazového spustenia systému, ktorá sa otvára stlačením klávesu F12.

### **Aktualizácia z ponuky jednorazového spustenia systému**

Ak chcete aktualizovať systém BIOS pomocou klávesu F12, ktorý otvára ponuku jednorazového spustenia systému, budete potrebovať:

- USB kľúč naformátovaný v súborovom systéme FAT32 (kľúč nemusí byť spustiteľný),
- spustiteľný súbor systému BIOS, ktorý ste stiahli z webovej lokality podpory firmy Dell a skopírovali do koreňového adresára na USB kľúči,
- napájací adaptér pripojený k počítaču,
- funkčnú batériu v počítači na aktualizáciu systému BIOS.

Ak chcete aktualizovať systém BIOS z ponuky F12, postupujte takto:

**VAROVANIE: Počítač počas aktualizácie systému BIOS nevypínajte. Ak počítač vypnete, môže sa stať, že sa nebude dať spustiť.**

### **Postup**

- 1. Do portu USB vypnutého počítača vložte USB kľúč, na ktorý ste skopírovali súbor na aktualizáciu systému BIOS.
- 2. Zapnite počítač a stlačením klávesu F12 otvorte ponuku jednorazového spustenia systému. Myšou alebo šípkami na klávesnici vyberte možnosť Aktualizovať systém BIOS a stlačte kláves Enter. Zobrazí sa ponuka aktualizácie systému BIOS.
- 3. Kliknite na položku **Aktualizovať zo súboru flash**.
- 4. Vyberte externé zariadenie USB.
- 5. Označte cieľový aktualizačný súbor a dvakrát naň kliknite. Potom kliknite na položku **Odoslať**.
- 6. Kliknite na položku **Aktualizovať systém BIOS**. Počítač sa reštartuje a spustí sa aktualizácia systému BIOS.
- 7. Po dokončení aktualizácie systému BIOS sa počítač automaticky reštartuje.

## **Systémové heslo a heslo pre nastavenie**

### **Tabuľka43. Systémové heslo a heslo pre nastavenie**

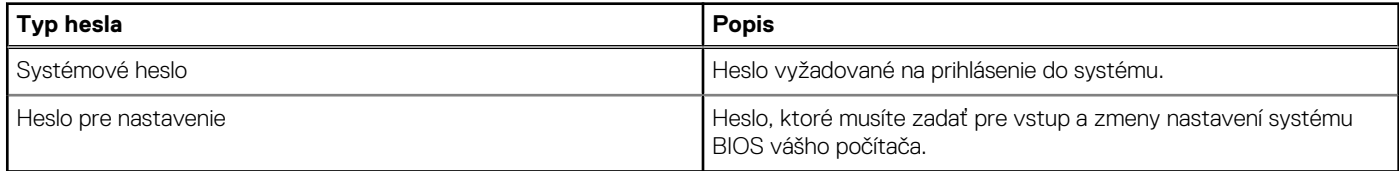

Môžete vytvoriť systémové heslo a heslo pre nastavenie pre zabezpečenie vášho počítača.

**VAROVANIE: Funkcie hesla poskytujú základnú úroveň zabezpečenia údajov vo vašom počítači.**

**VAROVANIE: Ak váš počítač nie je uzamknutý a nie je pod dohľadom, ktokoľvek môže získať prístup k údajom, ktoré v ňom máte uložené.**

**POZNÁMKA:** Funkcia systémového hesla a hesla pre nastavenie je vypnutá.

### **Nastavenie hesla nastavenia systému**

#### **Požiadavky**

Nové **systémové heslo alebo heslo správcu** môžete vytvoriť len vtedy, ak je stav hesla nastavený na hodnotu **Nenastavené**.

### **O tejto úlohe**

Ak chcete spustiť program na nastavenie systému počítača, stlačte ihneď po zapnutí alebo reštartovaní systému kláves F12.

### **Postup**

- 1. Na obrazovke **Systém BIOS** alebo **Nastavenie systému** vyberte položku **Zabezpečenie** a stlačte kláves Enter. Zobrazí sa obrazovka **Zabezpečenie**.
- 2. Vyberte položku **Systémové heslo/heslo správcu** a do poľa **Zadajte nové heslo** zadajte heslo.
	- Pri priraďovaní systémového hesla dodržujte nasledujúce pravidlá:
	- Heslo môže obsahovať maximálne 32 znakov.
	- Aspoň jeden špeciálny znak: ! " #  $\frac{1}{2}$  % & ' ( ) \* + , . / : ; < = > ? @ [ \ ] ^ \_ ` { | }
	- Číslice 0 až 9.
	- Veľké písmená A až Z.
	- Malé písmená a až z.
- 3. Do poľa **Potvrďte nové heslo** zadajte heslo, ktoré ste zadali predtým, a kliknite na tlačidlo **OK**.
- 4. Stlačte Esc a uložte zmeny podľa zobrazenej kontextovej správy.
- 5. Stlačením klávesu Y uložte zmeny. Počítač sa reštartuje.

### **Vymazanie alebo zmena existujúceho hesla systémového nastavenia**

### **Požiadavky**

Pred pokusom o vymazanie alebo zmenu existujúceho systémového hesla a/alebo hesla na nastavenie sa v programe na nastavenie systému počítača uistite, že pri položke **Stav hesla** je nastavená možnosť Odomknuté. Ak je pri položke **Stav hesla** vybratá možnosť Zamknuté, existujúce systémové heslo alebo heslo na nastavenie nie je možné vymazať ani zmeniť.

### **O tejto úlohe**

Ak chcete spustiť program na nastavenie systému počítača, stlačte ihneď po zapnutí alebo reštartovaní systému kláves F12.

### **Postup**

- 1. Na obrazovke **Systém BIOS** alebo **Nastavenie systému** vyberte položku **Zabezpečenie systému** a stlačte kláves Enter. Zobrazí sa obrazovka **Zabezpečenie systému**.
- 2. Na obrazovke **Zabezpečenie systému** skontrolujte, či je pri položke **Stav hesla** nastavená možnosť **Odomknuté**.
- 3. Vyberte položku **Systémové heslo**, zmeňte alebo vymažte existujúce systémové heslo a stlačte kláves Enter alebo Tab.
- 4. Vyberte položku **Systémové heslo**, zmeňte alebo vymažte existujúce heslo na nastavenie systému a stlačte kláves Enter alebo Tab. **POZNÁMKA:** Ak zmeníte systémové heslo a/alebo heslo na nastavenie, po zobrazení výzvy ho opätovne zadajte. Ak vymažete systémové heslo a/alebo heslo pre nastavenia, po zobrazení výzvy potvrďte svoje rozhodnutie.
- 5. Stlačte kláves Esc a následne sa zobrazí upozornenie, aby ste uložili zmeny.
- 6. Stlačením tlačidla Y uložte zmeny a ukončite program System Setup. Počítač sa reštartuje.

## **Vymazanie nastavení CMOS**

### **O tejto úlohe**

**VAROVANIE: Vymazaním nastavení CMOS sa vynulujú nastavenia systému BIOS v počítači.**

### **Postup**

- 1. Odstráňte [bočný kryt.](#page-34-0)
- 2. Demontujte [gombíkovú batériu.](#page-67-0)
- 3. Počkajte minútu.
- 4. Namontuite späť [gombíkovú batériu.](#page-68-0)
- 5. Namontujte späť [bočný kryt](#page-36-0).

## **Vymazanie hesla systému BIOS (nastavenie systému) a systémových hesiel**

### **O tejto úlohe**

Ak chcete vymazať systémového heslá alebo heslá systému BIOS, obráťte sa na oddelenie technickej podpory firmy Dell: [www.dell.com/](https://www.dell.com/contactdell) [contactdell.](https://www.dell.com/contactdell)

**POZNÁMKA:** Ak chcete získať návod, ako resetovať heslá systému Windows alebo konkrétnych aplikácií, pozrite si dokumentáciu ⋒ dostupnú pre systém Windows alebo konkrétne aplikácie.

## **Riešenie problémov**

## **Diagnostický nástroj Dell SupportAssist Pre-boot System Performance Check**

### **O tejto úlohe**

Diagnostika SupportAssist, známa tiež ako diagnostika systému, slúži na úplnú kontrolu hardvéru. Diagnostický nástroj Dell SupportAssist Pre-boot System Performance Check je integrovaný v systéme BIOS a spúšťa ho samotný systém BIOS. Vstavaná diagnostika systému poskytuje súbor možností pre konkrétne zariadenia alebo skupiny zariadení, aby ste mohli:

- spustiť testy automaticky alebo v interaktívnom režime,
- opakovať testy,
- zobraziť alebo uložiť výsledky testov,
- spustením podrobných testov zaviesť dodatočné testy pre získanie ďalších informácií o zariadeniach, ktoré majú poruchu,
- zobraziť hlásenia o stave, ktoré vás informujú, ak testy prebehli úspešne,
- zobraziť chybové hlásenia, ktoré vás informujú, ak sa počas testov objavili nejaké problémy.

**POZNÁMKA:** Niektoré testy vybraných zariadení vyžadujú aktívnu participáciu používateľa. Preto je dôležité, aby ste počas diagnostických testov boli pri počítači.

Viac informácií nájdete v článku databázy poznatkov s číslom [000180971.](https://www.dell.com/support/kbdoc/000180971)

### **Spustenie nástroja SupportAssist Pre-Boot System Performance Check**

### **Postup**

- 1. Zapnite počítač.
- 2. Keď sa počas spúšťania systému objaví logo Dell, stlačte kláves F12.
- 3. Na obrazovke ponuky zavádzania vyberte možnosť **Diagnostika**.
- 4. Kliknite na ikonu šípky v ľavom dolnom rohu. Zobrazí sa úvodná stránka diagnostiky.
- 5. Kliknite na ikonu šípky v pravom dolnom rohu, čím prejdete na stránku so zoznamom. Na stránke sú zobrazené všetky detegované položky.
- 6. Ak chcete spustiť diagnostický test pre konkrétne zariadenie, stlačte kláves Esc a kliknutím na tlačidlo **Áno** zastavte diagnostický test.
- 7. Vyberte zariadenie na ľavej table a kliknite na položku **Spustiť testy**.
- 8. V prípade problémov sa zobrazia chybové kódy. Poznačte si chybový kód a overovacie číslo a obráťte sa na firmu Dell.

## **Integrovaný automatický test napájacieho zdroja**

Pomocou integrovaného automatického testu (BIST) môžete otestovať, či funguje napájací zdroj počítača. Ak chcete spustiť automatickú diagnostiku napájacieho zdroja stolového počítača alebo počítača typu All-in-One, prezrite si príslušné články v databáze poznatkov na webovej stránke [www.dell.com/support.](https://www.dell.com/support/)

## **Indikátory diagnostiky systému**

### **Tabuľka44. Správanie diagnostických indikátorov LED**

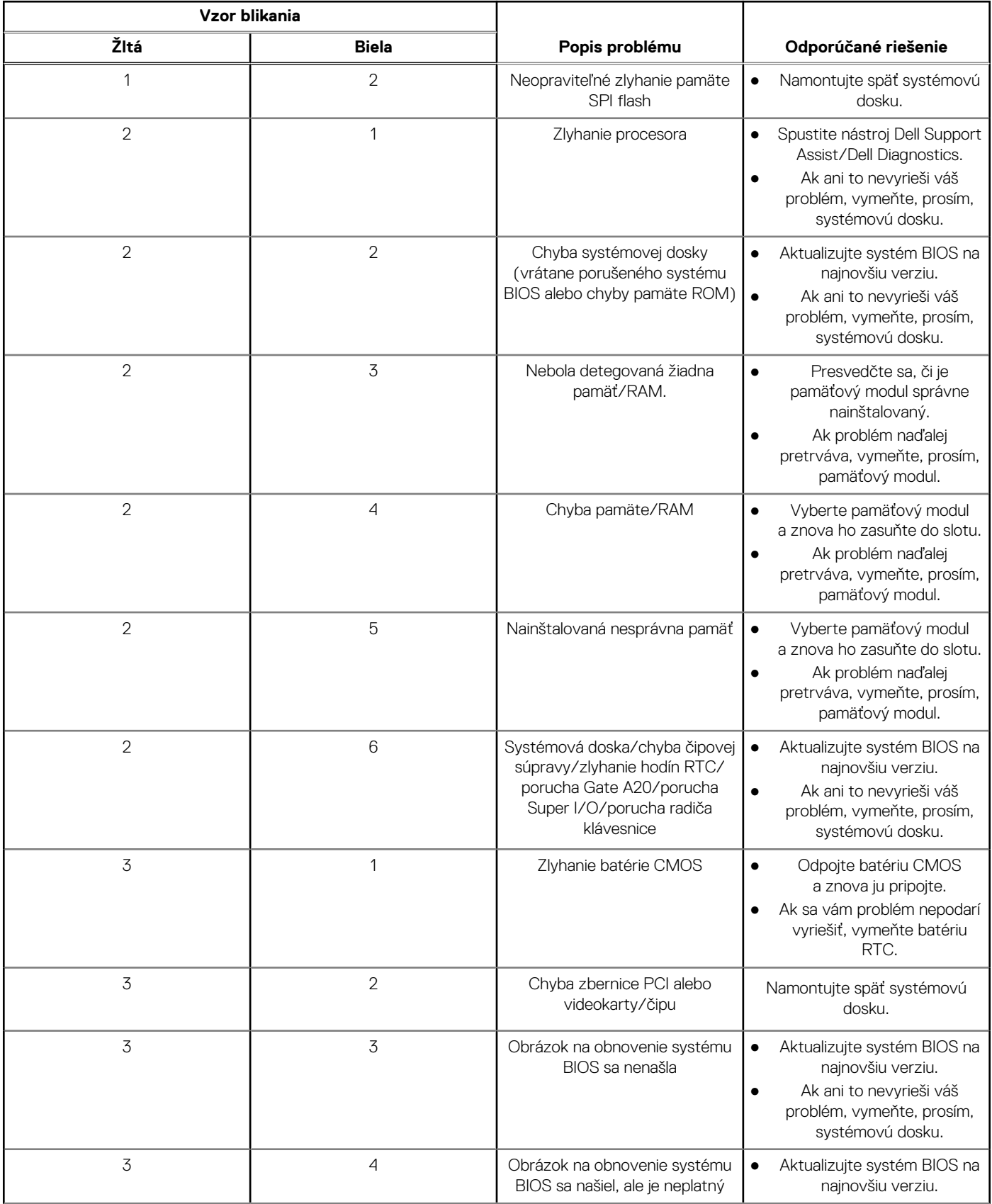

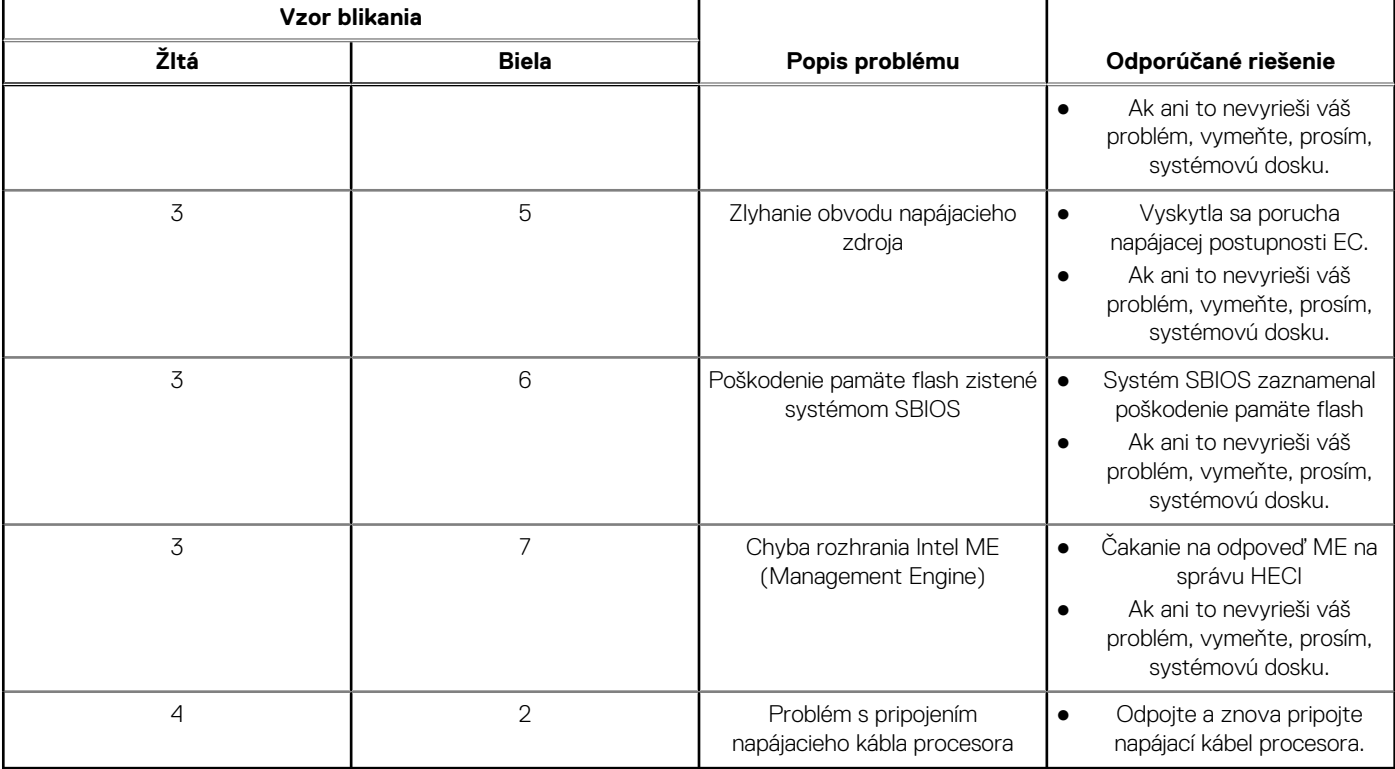

### **Tabuľka44. Správanie diagnostických indikátorov LED (pokračovanie)**

## **Obnovenie operačného systému**

Ak váš počítač nedokáže spustiť operačný systém ani po niekoľkých pokusoch, automaticky sa spustí nástroj Dell SupportAssist OS Recovery.

Dell SupportAssist OS Recovery je samostatný nástroj, ktorý inštalujeme do všetkých počítačov značky Dell s operačným systémom Windows. Tento nástroj pozostáva z viacerých ďalších nástrojov na diagnostiku a riešenie problémov, ktoré sa v počítači môžu vyskytnúť pred spustením operačného systému. Pomocou tohto nástroja môžete diagnostikovať problémy s hardvérom, opraviť počítač, zálohovať si súbory alebo vrátiť počítač do stavu, v akom ste ho dostali z výroby.

Nástroj Dell SupportAssist OS Recovery si môžete tiež stiahnuť z webovej lokality podpory firmy Dell a použiť ho na opravu svojho počítača, keď nebude možné kvôli problémom so softvérom alebo hardvérom spustiť hlavný operačný systém.

Viac informácií o nástroji Dell SupportAssist OS Recovery vám poskytne *Používateľská príručka nástroja Dell SupportAssist OS Recovery*, dostupná na webovej stránke [www.dell.com/serviceabilitytools.](https://www.dell.com/serviceabilitytools) Kliknite na položku **SupportAssist** a potom na položku **SupportAssist OS Recovery**.

## **Resetovanie hodín reálneho času (RTC)**

Funkcia resetovania hodín reálneho času (RTC) umožňuje vám alebo servisnému technikovi obnoviť najnovšie modely systémov Dell Latitude a Precision vo vybraných situáciách, keď dôjde **k problémom so spustením testu POST, spustením systému a napájaním**. Resetovanie RTC možno vykonať iba vtedy, ak je systém vypnutý a pripojený k elektrickej sieti. Stlačte tlačidlo napájania a podržte ho 25 sekúnd. Resetovanie RTC prebehne po pustení tlačidla napájania.

**(j) POZNÁMKA:** Ak počas resetovania RTC odpojíte napájací adaptér alebo podržíte tlačidlo napájania dlhšie ako 40 sekúnd, resetovanie RTC sa preruší.

Pri resetovaní RTC dôjde k obnoveniu pôvodných nastavení systému BIOS, zrušeniu pridelenia technológie Intel vPro a resetovaniu systémového dátumu a času. Resetovanie RTC nemá žiadny vplyv na tieto položky:

- Servisný tag
- Inventárny štítok
- Štítok vlastníctva
- Heslo správcu
- Systémové heslo
- HDD Password
- Databázy kľúčov
- Systémové záznamy

**POZNÁMKA:** Pri resetovaní RTC sa resetuje aj prepojenie konta správcu IT so serverom technológie vPro a systémového hesla.  $\bigcirc$ V systéme bude nutné znova nastaviť a nakonfigurovať pripojenie k serveru technológie vPro.

Pri týchto položkách môže, no nemusí dôjsť k resetovaniu – závisí to od prispôsobeného nastavenia systému BIOS:

- Zoznam systémov
- Povoliť staršie pamäte ROM
- Povoliť bezpečné spúšťanie systému
- Povoliť návrat na staršiu verziu

## **Zálohovacie médiá a možnosti obnovenia**

Odporúča sa, aby ste si vytvorili jednotku na obnovenie systému určenú na opravu problémov, ktoré sa môžu v systéme Windows vyskytnúť. Firma Dell ponúka viacero možností obnovenia operačného systému Windows vo vašom počítači Dell. Viac informácií nájdete v časti [Zálohovacie médiá a možnosti obnovy systému Windows od firmy Dell.](https://www.dell.com/support/contents/article/Product-Support/Self-support-Knowledgebase/software-and-downloads/dell-backup-solutions/Media-backup)

## **Cyklus napájania Wi-Fi**

### **O tejto úlohe**

Ak sa váš počítač nemôže pripojiť na internet pre problémy s pripojením k sieti Wi-Fi, môžete skúsiť problém vyriešiť pomocou cyklu napájania Wi-Fi. Nasledujúci postup uvádza pokyny, ako urobiť cyklus napájania Wi-Fi:

**POZNÁMKA:** Niektorí poskytovatelia internetu (ISP) poskytujú zákazníkom zariadenie, ktoré v sebe spája modem a smerovač.

### **Postup**

- 1. Vypnite počítač.
- 2. Vypnite modem.
- 3. Vypnite bezdrôtový smerovač.
- 4. Počkajte 30 sekúnd.
- 5. Zapnite bezdrôtový smerovač.
- 6. Zapnite modem.
- 7. Zapnite počítač.

# **Získanie pomoci a kontaktovanie firmy Dell**

## Zdroje svojpomoci

Ďalšie informácie a pomoc k výrobkom a službám Dell môžete získať z týchto zdrojov svojpomoci:

### **Tabuľka45. Zdroje svojpomoci**

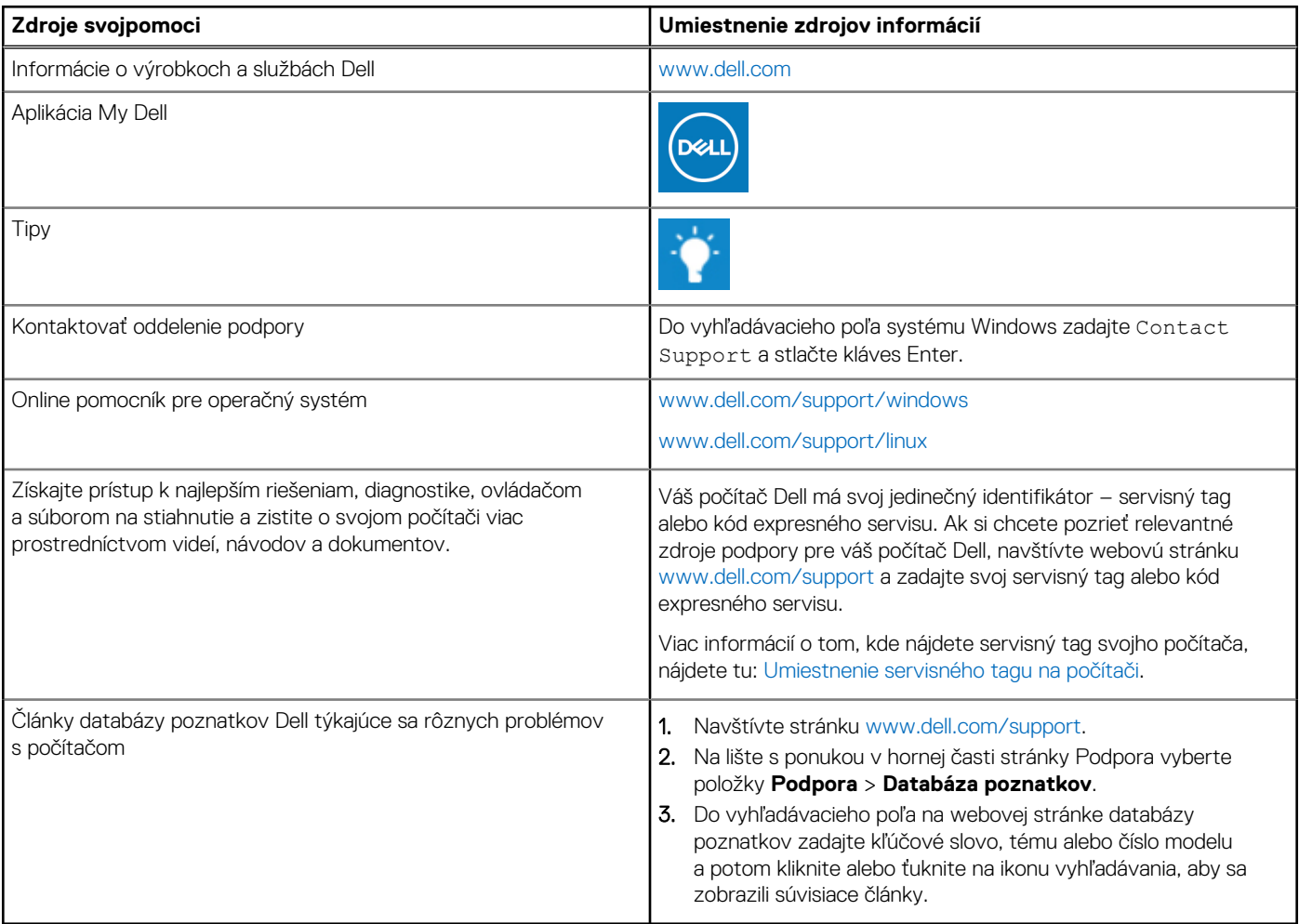

## Ako kontaktovať spoločnosť Dell

Kontakt na spoločnosť Dell v súvislosti s predajom, technickou podporou alebo starostlivosťou o zákazníkov nájdete na adrese [www.dell.com/contactdell](https://www.dell.com/contactdell).

**Ci)** POZNÁMKA: Dostupnosť sa líši v závislosti od danej krajiny/regiónu a produktu, pričom niektoré služby nemusia byť vo vašej krajine/ vašom regióne dostupné.

**(j) POZNÁMKA:** Ak nemáte aktívne pripojenie na internet, kontaktné informácie nájdete na faktúre, dodacom liste, účtenke alebo v produktovom katalógu firmy Dell.